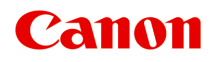

# **MG5500 series Manuel en ligne**

Impression Copie

Français (French)

## **Contenu**

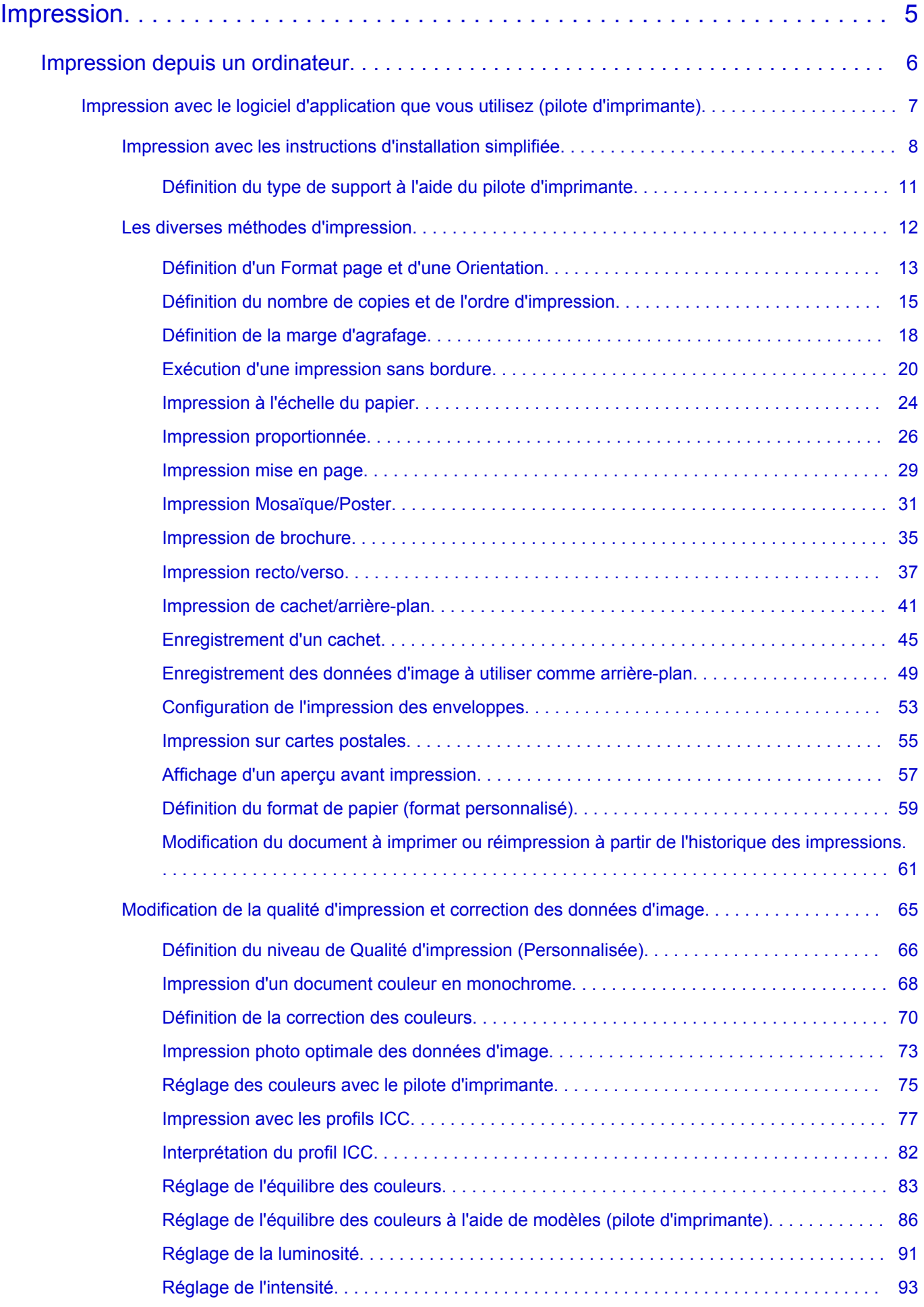

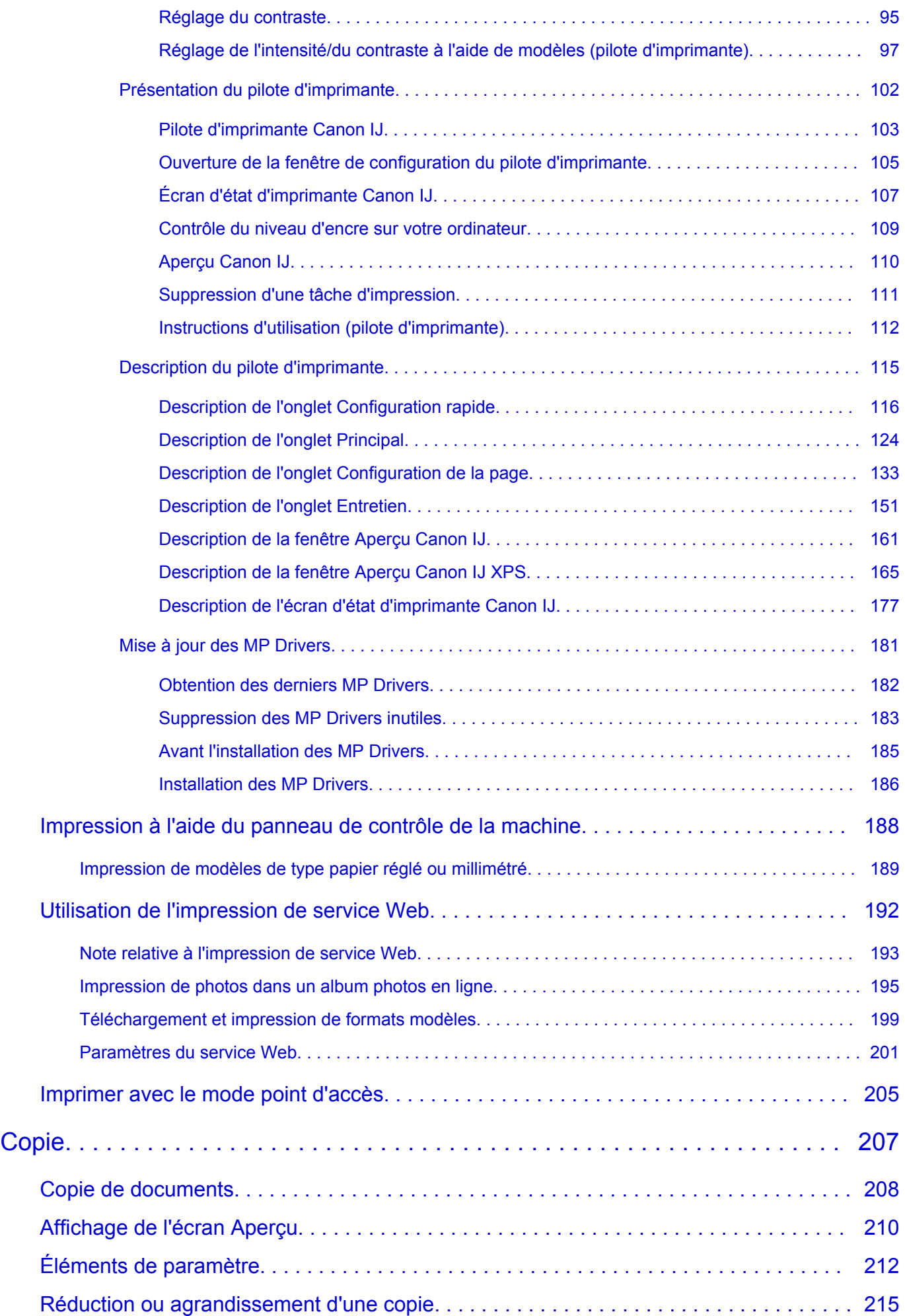

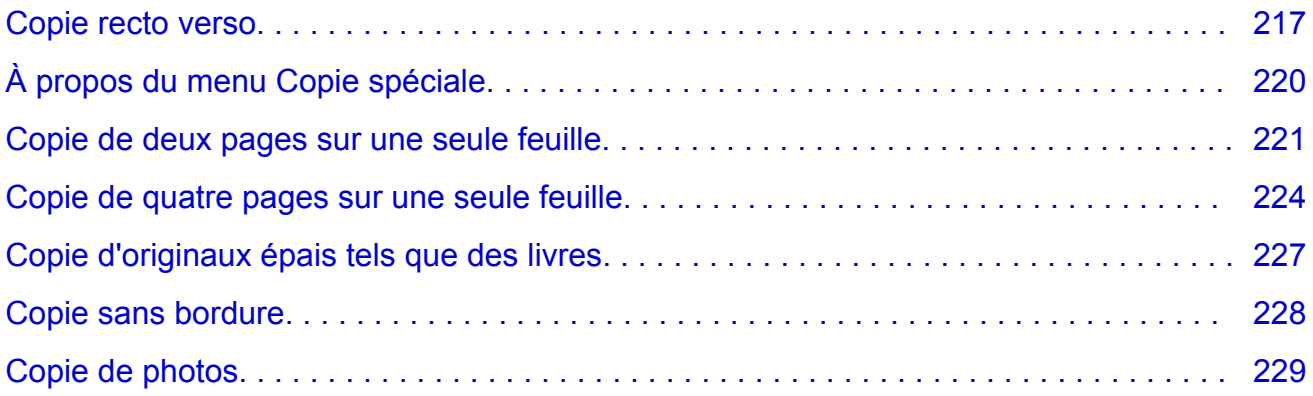

## <span id="page-4-0"></span>**Impression**

- $\rightarrow$  [Impression depuis un ordinateur](#page-5-0)
	- [Impression avec le logiciel d'application que vous utilisez \(pilote d'imprimante\)](#page-6-0)
- **■** [Impression à l'aide du panneau de contrôle de la machine](#page-187-0)
	- [Impression de modèles de type papier réglé ou millimétré](#page-188-0)
- $\rightarrow$  [Utilisation de l'impression de service Web](#page-191-0)
	- [Note relative à l'impression de service Web](#page-192-0)
	- $\rightarrow$  [Impression de photos dans un album photos en ligne](#page-194-0)
	- $\rightarrow$  [Téléchargement et impression de formats modèles](#page-198-0)
	- **[Paramètres du service Web](#page-200-0)**
- $\rightarrow$  [Imprimer avec le mode point d'accès](#page-204-0)

## <span id="page-5-0"></span>**Impression depuis un ordinateur**

[Impression avec le logiciel d'application que vous utilisez \(pilote d'imprimante\)](#page-6-0)

## <span id="page-6-0"></span>**Impression avec le logiciel d'application que vous utilisez (pilote d'imprimante)**

- [Impression avec les instructions d'installation simplifiée](#page-7-0) **Basique**
- [Les diverses méthodes d'impression](#page-11-0)
- [Modification de la qualité d'impression et correction des données d'image](#page-64-0)
- [Présentation du pilote d'imprimante](#page-101-0)
- [Description du pilote d'imprimante](#page-114-0)
- [Mise à jour des MP Drivers](#page-180-0)

## <span id="page-7-0"></span>**Impression avec les instructions d'installation simplifiée**

Cette section décrit une procédure simple pour configurer l'[onglet Configuration rapide](#page-115-0) afin de pouvoir imprimer correctement sur cette machine.

- **1.** Vérifiez que la machine est sous tension
- **2.** Chargez le papier dans la machine.
- **3.** Ouvrez la [fenêtre de configuration du pilote d'imprimante.](#page-104-0)
- **4.** Sélectionnez un profil fréquemment utilisé.

Dans le champ **Paramètres courants** de l'onglet **Configuration rapide**, sélectionnez un profil d'impression adapté à ce que vous voulez faire. Lorsque vous sélectionnez un profil d'impression, les paramètres **Fonctionnalités supplémentaires**, **Type de support** et **Format papier imprimante** sont automatiquement changés pour les valeurs prédéfinies.

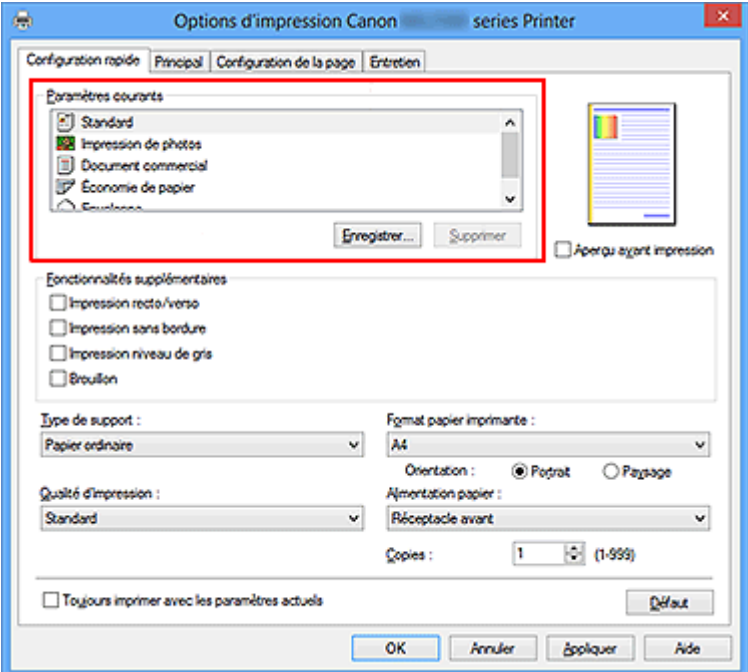

**5.** Sélectionnez la qualité d'impression.

Dans **Qualité d'impression**, sélectionnez **Haute**, **Standard** ou **Brouillon**, selon vos besoins.

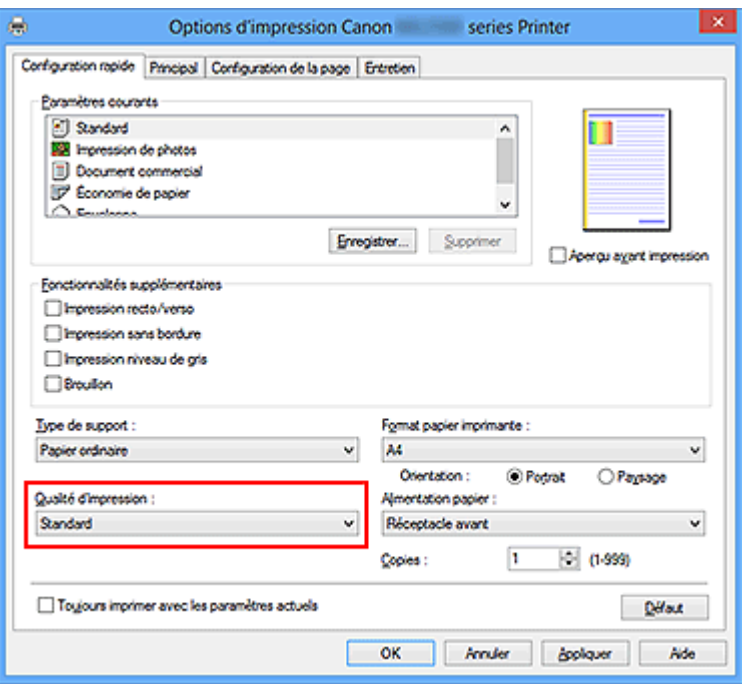

### **IMPORTANT**

 Les paramètres de qualité d'impression qui peuvent être sélectionnés peuvent différer en fonction d'un profil d'impression.

**6.** Terminez la configuration.

Cliquez sur **OK**.

Lorsque vous lancez l'impression, le document est imprimé avec les paramètres correspondant à ce que vous voulez faire.

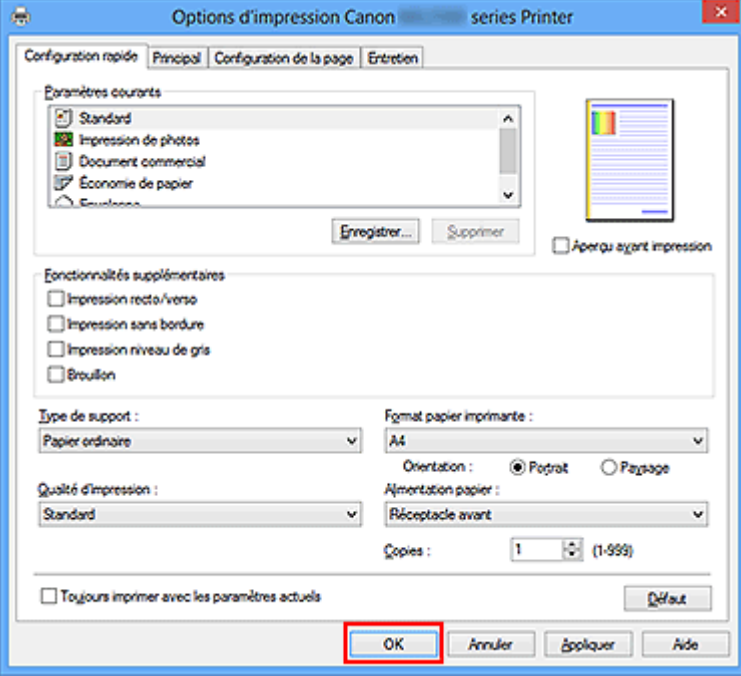

### **IMPORTANT**

- Lorsque vous cochez la case **Toujours imprimer avec les paramètres actuels**, tous les paramètres définis dans les onglets **Configuration rapide**, **Principal** et **Configuration de la page** sont enregistrés, de sorte que vous pouvez effectuer vos impressions avec les mêmes paramètres la prochaine fois.
- Dans la fenêtre **Paramètres courants**, cliquez sur **Enregistrer...** pour enregistrer les paramètres spécifiés.

## <span id="page-10-0"></span>**Définition du type de support à l'aide du pilote d'imprimante**

Lorsque vous utilisez cette machine, le fait de sélectionner le type de support correspondant au but de l'impression vous permet d'obtenir des résultats de qualité optimale.

Cette machine vous permet d'utiliser les types de supports suivants.

## **Papiers disponibles à la vente**

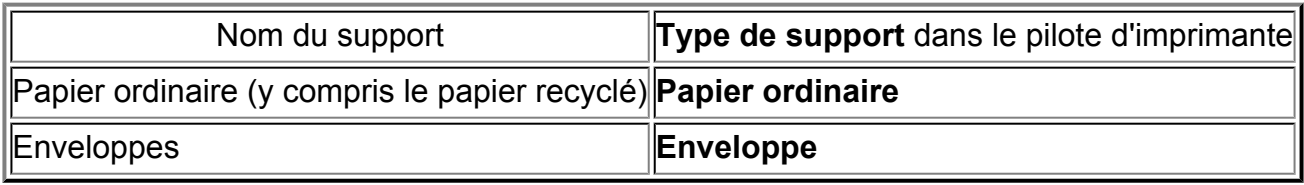

## **Papiers Canon (impression de photos)**

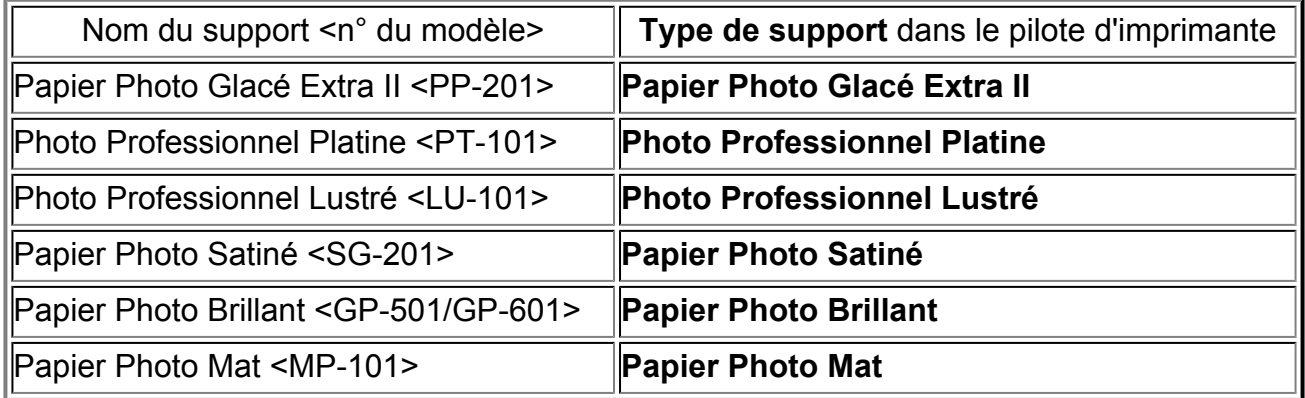

## **Papiers Canon (impression de documents commerciaux)**

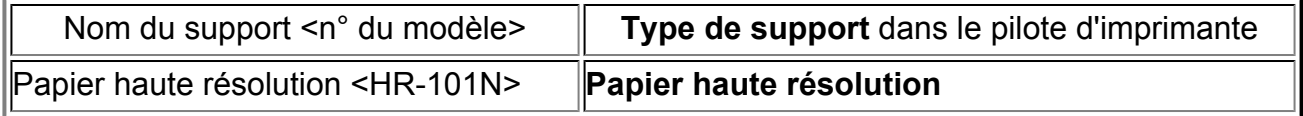

### **Papiers Canon (produits d'origine)**

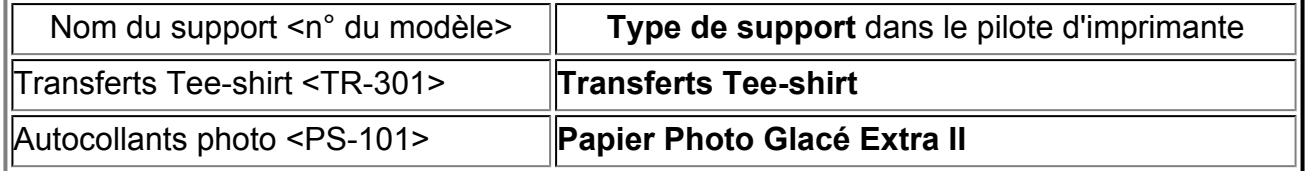

## <span id="page-11-0"></span>**Les diverses méthodes d'impression**

- [Définition d'un Format page et d'une Orientation](#page-12-0)
- [Définition du nombre de copies et de l'ordre d'impression](#page-14-0)
- [Définition de la marge d'agrafage](#page-17-0)
- [Exécution d'une impression sans bordure](#page-19-0)
- [Impression à l'échelle du papier](#page-23-0)
- [Impression proportionnée](#page-25-0)
- [Impression mise en page](#page-28-0)
- [Impression Mosaïque/Poster](#page-30-0)
- [Impression de brochure](#page-34-0)
- **[Impression recto/verso](#page-36-0)**
- [Impression de cachet/arrière-plan](#page-40-0)
- [Enregistrement d'un cachet](#page-44-0)
- [Enregistrement des données d'image à utiliser comme arrière-plan](#page-48-0)
- [Configuration de l'impression des enveloppes](#page-52-0)
- [Impression sur cartes postales](#page-54-0)
- [Affichage d'un aperçu avant impression](#page-56-0)
- [Définition du format de papier \(format personnalisé\)](#page-58-0)
- [Modification du document à imprimer ou réimpression à partir de l'historique des](#page-60-0) [impressions](#page-60-0)

## <span id="page-12-0"></span>**Définition d'un Format page et d'une Orientation**

Le format et l'orientation de la page sont déterminés essentiellement par l'application. Lorsque le format et l'orientation de la page définis par les paramètres **Format page** et **Orientation** de l'onglet **Configuration de la page** sont les mêmes que ceux définis avec l'application, vous n'avez pas besoin de les sélectionner dans l'onglet **Configuration de la page**.

Lorsque vous ne pouvez pas les spécifier dans l'application, procédez comme suit pour sélectionner un format et une orientation de page :

Vous pouvez également définir le format de la page et son orientation dans l'onglet **Configuration rapide**.

- **1.** Ouvrez la [fenêtre de configuration du pilote d'imprimante.](#page-104-0)
- **2.** Sélectionnez le format du papier.

Sélectionnez un format de page dans la liste **Format page** de l'onglet **Configuration de la page**.

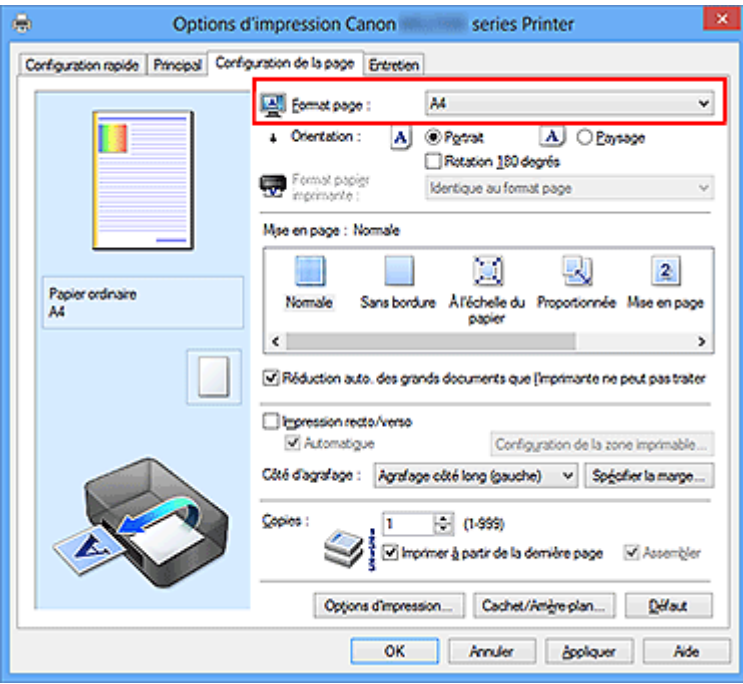

**3.** Définissez l'**Orientation**.

Sélectionnez **Portrait** ou **Paysage** comme **Orientation**. Cochez la case **Rotation 180 degrés** lorsque vous voulez imprimer l'original en lui appliquant une rotation de 180 degrés.

**4.** Terminez la configuration.

Cliquez sur **OK**.

Lorsque vous lancez l'impression, le document est imprimé avec le format et l'orientation de page choisis.

### **Remarque**

 Si l'option **Normale** est sélectionnée sous **Mise en page**, la case **Réduction auto. des grands documents que l'imprimante ne peut pas traiter** apparaît. Normalement, vous pouvez laisser la case **Réduction auto. des grands documents que l'imprimante ne peut pas traiter** activée. Si vous ne voulez pas réduire la taille des grands documents que l'imprimante ne peut pas traiter pendant l'impression, désactivez cette case à cocher.

## <span id="page-14-0"></span>**Définition du nombre de copies et de l'ordre d'impression**

Pour définir le nombre de copies et l'ordre d'impression, procédez comme suit : Vous pouvez également définir le nombre de copies dans l'onglet **Configuration rapide**.

- **1.** Ouvrez la [fenêtre de configuration du pilote d'imprimante.](#page-104-0)
- **2.** Spécifiez le nombre de copies à imprimer.

Pour **Copies** dans l'onglet **Configuration de la page**, indiquez le nombre de copies à imprimer.

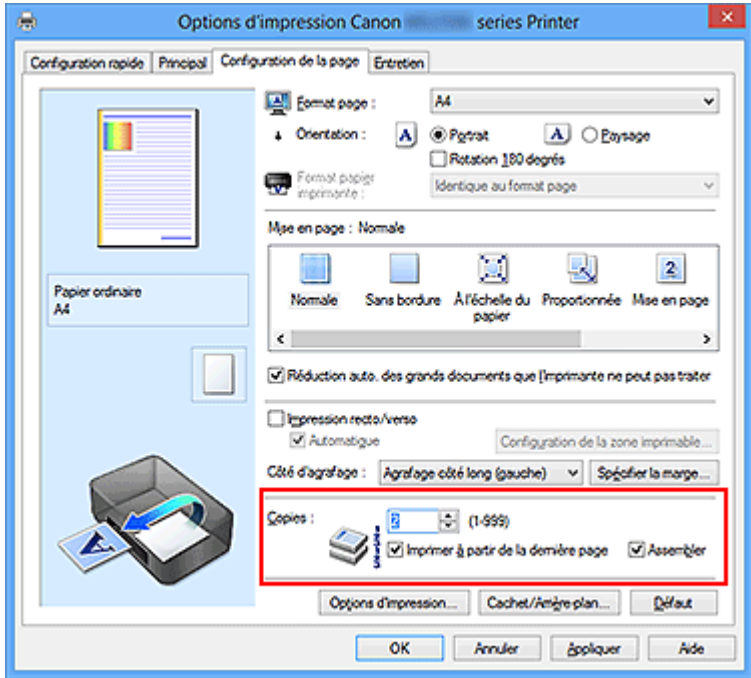

**3.** Spécifiez l'ordre d'impression.

Activez la case **Imprimer à partir de la dernière page** pour imprimer à partir de la dernière page, et désactivez cette case pour imprimer à partir de la première page. Activez la case **Assembler** lorsque vous imprimez plusieurs copies d'un document et que vous souhaitez imprimer ensemble toutes les pages de chaque copie. Désactivez cette case à cocher pour imprimer ensemble toutes les pages de même numéro.

**•** Imprimer à partir de la dernière page :  $\blacksquare$  /Assembler :  $\blacksquare$ 

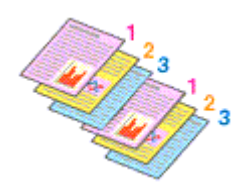

**•** Imprimer à partir de la dernière page :  $\Box$  /Assembler :  $\Box$ 

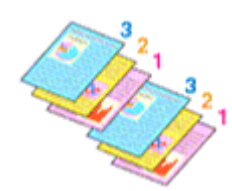

**•** Imprimer à partir de la dernière page :  $\blacksquare$  / Assembler :  $\blacksquare$ 

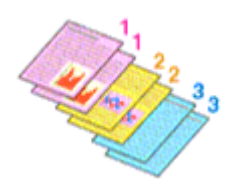

**•** Imprimer à partir de la dernière page :  $\blacksquare$ /Assembler :  $\blacksquare$ 

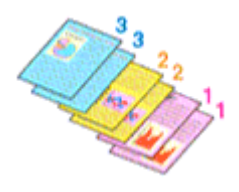

**4.** Terminez la configuration.

Cliquez sur **OK**.

Lorsque vous lancez l'impression, le nombre de copies indiqué est imprimé dans l'ordre spécifié.

### **IMP** Important

- Lorsque l'application utilisée pour créer le document comporte la même fonction, spécifiez les paramètres du pilote d'imprimante. Toutefois, si la qualité d'impression n'est pas satisfaisante, spécifiez les paramètres de la fonction de l'application. Lorsque vous spécifiez le nombre de copies et l'ordre d'impression à l'aide de l'application et de ce pilote d'imprimante, le nombre de copies peut être la multiplication des deux paramètres ou l'ordre d'impression spécifié peut ne pas être activé.
- L'option **Imprimer à partir de la dernière page** apparaît en grisé et n'est pas disponible lorsque l'option **Mosaïque/Poster** est sélectionnée pour **Mise en page**.
- Lorsque l'option **Brochure** est sélectionnée pour **Mise en page**, les options **Imprimer à partir de la dernière page** et **Assembler** apparaissent en grisé et ne sont pas sélectionnables.

 Lorsque l'option **Impression recto/verso** est sélectionnée, l'option **Imprimer à partir de la dernière page** apparaît en grisé et n'est pas sélectionnable.

#### **Remarque**

 Si vous configurez à la fois les options **Imprimer à partir de la dernière page** et **Assembler**, les feuilles sont assemblées une par une et imprimées en commençant par la dernière page.

Ces paramètres peuvent être utilisés en association avec les options **Normale**, **Sans bordure**, **À l'échelle du papier**, **Proportionnée**, **Mise en page** et **Impression recto/ verso**.

## <span id="page-17-0"></span>**Définition de la marge d'agrafage**

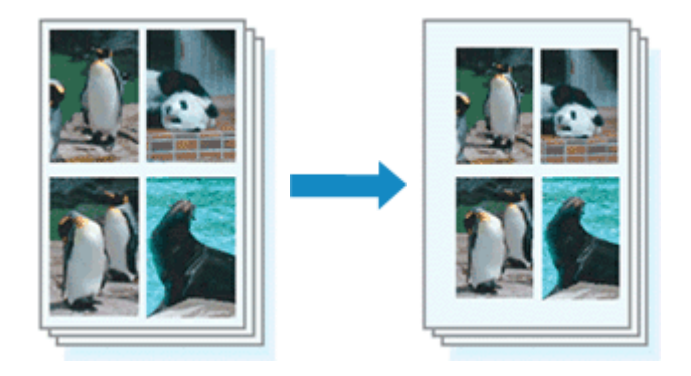

Pour définir le côté d'agrafage et la largeur de la marge, procédez comme suit :

- **1.** Ouvrez la [fenêtre de configuration du pilote d'imprimante.](#page-104-0)
- **2.** Indiquez le côté à agrafer.

Vérifiez la position de la marge d'agrafage dans **Côté d'agrafage** dans l'onglet **Configuration de la page**.

L'imprimante analyse les paramètres **Orientation** et **Mise en page**, puis sélectionne automatiquement la meilleure position d'agrafage. Lorsque vous souhaitez modifier le paramètre, faites une sélection dans la liste.

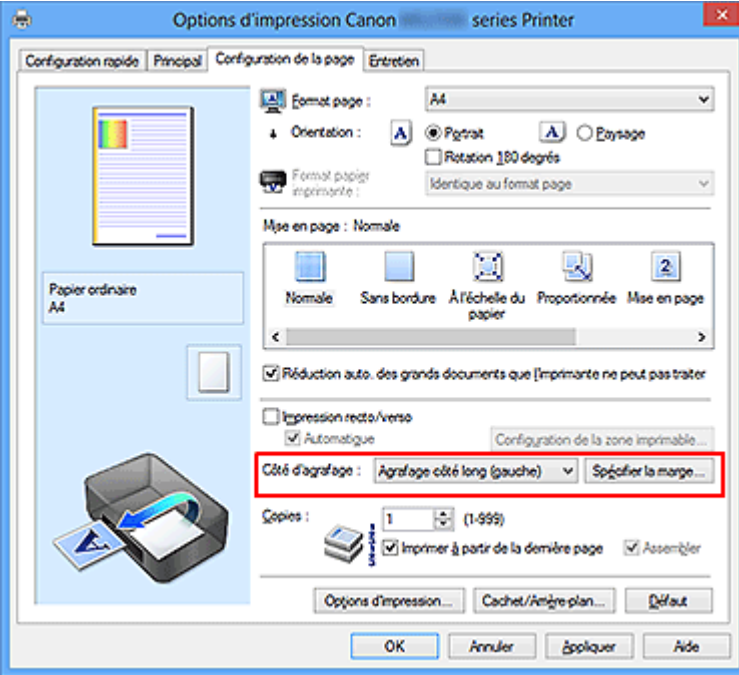

**3.** Définissez la largeur de la marge.

Si nécessaire, cliquez sur **Spécifier la marge...** et définissez la largeur de la marge, puis cliquez sur **OK**.

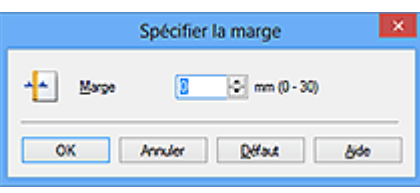

### **Remarque**

 L'imprimante réduit automatiquement la zone d'impression en fonction de la marge de position d'agrafage.

**4.** Terminez la configuration.

Cliquez sur **OK** dans l'onglet **Configuration de la page**. Lorsque vous lancez l'impression, les données sont imprimées avec le côté et la largeur de marge d'agrafage spécifiés.

## **IMP** Important

- Les options **Côté d'agrafage** et **Spécifier la marge...** sont grisées et ne sont pas disponibles dans les cas suivants :
	- **•** L'option **Sans bordure**, **Mosaïque/Poster** ou **Brochure** est sélectionnée pour **Mise en page**
	- **•** L'option **Proportionnée** est sélectionnée pour **Mise en page** (si l'option **Impression recto/verso** est également sélectionnée, seule l'option **Côté d'agrafage** peut être spécifiée).

## <span id="page-19-0"></span>**Exécution d'une impression sans bordure**

La fonction d'impression sans bordure permet d'imprimer des données sans aucune marge en agrandissant les données afin qu'elles débordent légèrement de la feuille. En mode d'impression standard, des marges sont créées autour de la zone du document. Ces marges ne seront toutefois pas créées si la fonction d'impression sans bordure est activée. Par exemple, pour imprimer une photo sans marge autour, définissez l'impression sans bordure.

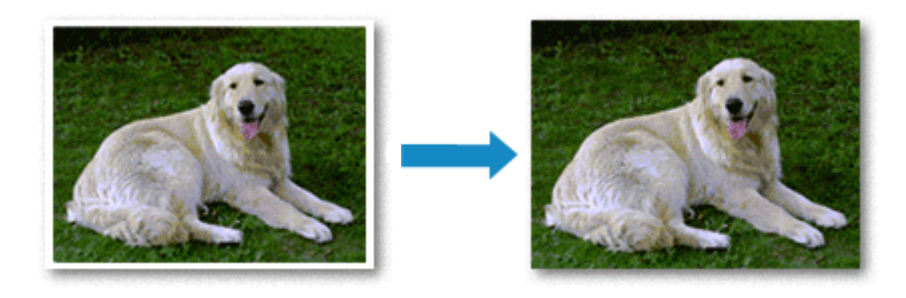

Pour effectuer une impression sans bordure, procédez comme suit :

Vous pouvez également définir l'impression sans bordure dans les **Fonctionnalités supplémentaires** de l'onglet **Configuration rapide**.

### **Définition d'une impression sans bordure**

- **1.** Ouvrez la [fenêtre de configuration du pilote d'imprimante.](#page-104-0)
- **2.** Définissez l'impression sans bordure.

Sélectionnez **Sans bordure** dans la liste **Mise en page** de l'onglet **Configuration de la page**.

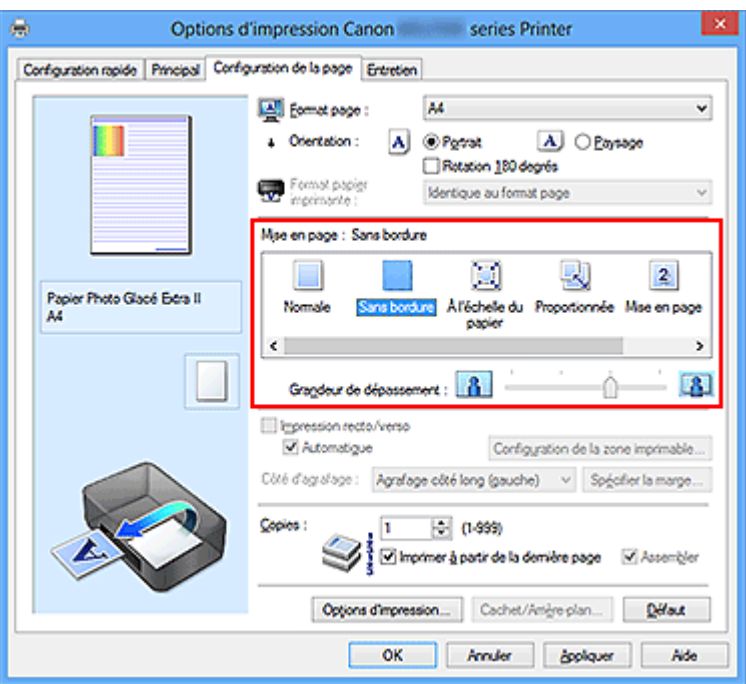

Cliquez sur **OK** lorsque le message de confirmation s'affiche.

Lorsque le message vous invitant à modifier le type de support apparaît, sélectionnez le type de support souhaité dans la liste et cliquez sur **OK**.

**3.** Vérifiez le format du papier.

Vérifiez l'option **Format page**. Lorsque vous souhaitez le modifier, sélectionnez un autre format dans la liste. La liste contient uniquement les formats adaptés à l'impression sans bordure.

**4.** Ajustez la grandeur de dépassement du papier.

Si nécessaire, ajustez la grandeur de dépassement à l'aide du curseur **Grandeur de dépassement**.

Augmentez la grandeur de dépassement en déplaçant le curseur vers la droite et réduisez-la en le déplaçant vers la gauche.

Il est recommandé dans la plupart des cas de placer le curseur sur la deuxième position en partant de la droite.

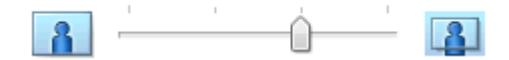

### **IMP** Important

 Lorsque le curseur **Grandeur de dépassement** est déplacé tout à droite, le verso du papier peut être maculé.

**5.** Terminez la configuration.

Cliquez sur **OK**.

Lorsque vous lancez l'impression, les données sont imprimées sans marges sur le papier.

### **Important**

- Lorsque vous sélectionnez un format de page qui ne convient pas à l'impression sans bordure, le format est automatiquement remplacé par celui qui convient pour ce type d'impression.
- Lorsque l'option **Sans bordure** est sélectionnée, les paramètres **Format papier imprimante**, **Impression recto/verso**, **Côté d'agrafage** et le bouton **Cachet/Arrièreplan...** (**Cachet...**) de l'onglet **Configuration de la page** apparaissent grisés et ne peuvent pas être sélectionnés.
- Lorsque l'une des options **Enveloppe**, **Papier haute résolution** ou **Transferts Teeshirt** est sélectionnée dans la liste **Type de support** de l'onglet **Principal**, l'impression sans bordure est impossible.
- Selon le type de support utilisé pour l'impression sans bordure, il est possible que la qualité d'impression se dégrade en haut et en bas de la feuille ou que des taches apparaissent.
- Si le rapport entre la hauteur et la largeur diverge des données d'image, une partie de l'image peut ne pas être imprimée, selon le format de support utilisé. Dans ce cas, ajustez les données d'image dans l'application en fonction du format de papier.

### **Remarque**

 Lorsque l'option **Papier ordinaire** est sélectionnée pour **Type de support** dans l'onglet **Principal**, l'impression sans bordure est déconseillée. Par conséquent, le message de sélection du support apparaît.

Lorsque vous utilisez du papier ordinaire pour effectuer un test d'impression, sélectionnez **Papier ordinaire**, puis cliquez sur **OK**.

## **Agrandissement de la partie du document située dans la zone imprimable**

Définissez une grandeur de dépassement importante pour effectuer une impression sans bordure correcte. Toutefois, la partie du document qui dépasse de la feuille ne sera pas imprimée, si bien que les sujets situés à la périphérie d'une photo risquent de ne pas être imprimés.

Essayez d'effectuer une impression sans bordure. Lorsque vous n'êtes pas satisfait du résultat, réduisez la grandeur de dépassement. Pour réduire la grandeur de dépassement, déplacez le curseur **Grandeur de dépassement** vers la gauche.

### **Important**

**Lorsque vous réduisez la valeur de Grandeur de dépassement, une marge non** souhaitée risque d'apparaître à l'impression selon le format du papier.

#### **Remarque**

- Lorsque le curseur **Grandeur de dépassement** se trouve complètement à gauche, les données d'image sont imprimées à leur taille maximale. Si vous mettez ce curseur complètement à gauche lors de l'impression du côté adresse d'une carte postale, le code postal de l'expéditeur est imprimé dans la bonne position.
- Lorsque la case **Aperçu avant impression** est cochée dans l'onglet **Principal**, vous pouvez confirmer avant l'impression qu'il n'y aura pas de bordure.

## <span id="page-23-0"></span>**Impression à l'échelle du papier**

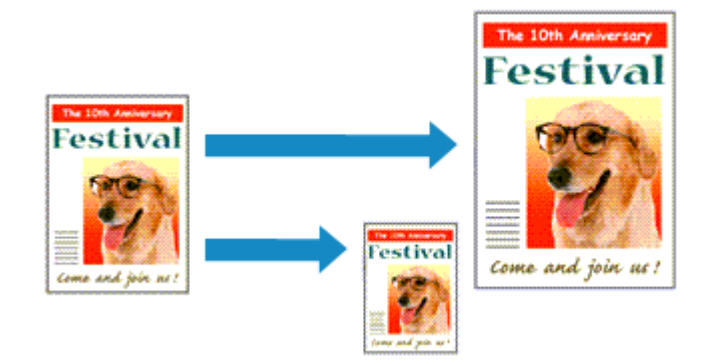

Pour imprimer un document agrandi ou réduit automatiquement pour s'adapter au format de page à utiliser, procédez comme suit :

- **1.** Ouvrez la [fenêtre de configuration du pilote d'imprimante.](#page-104-0)
- **2.** Définissez l'impression à l'échelle du papier.

Sélectionnez **À l'échelle du papier** dans la liste **Mise en page** de l'onglet **Configuration de la page**.

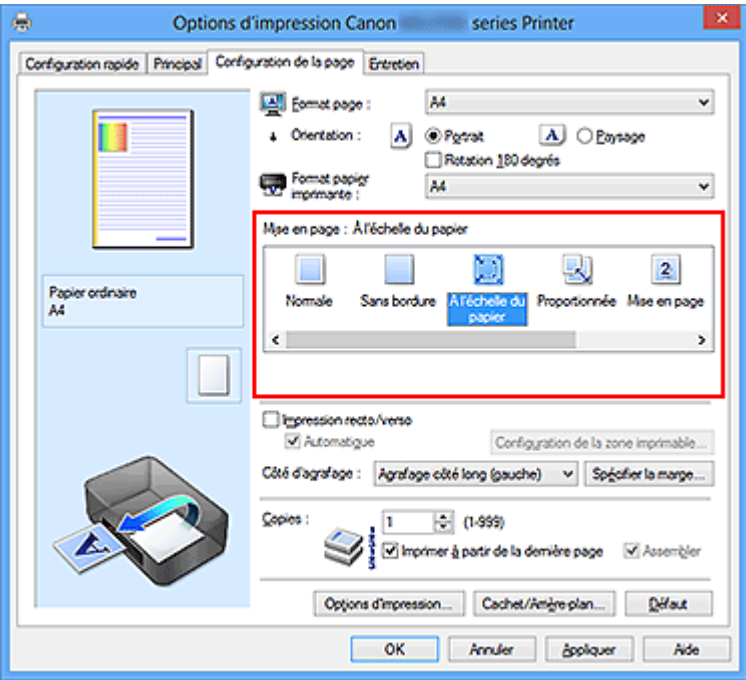

**3.** Sélectionnez le format papier du document.

Utilisez la liste **Format page** pour sélectionner le format de page défini avec votre application.

**4.** Sélectionnez le format du papier.

Sélectionnez le format du papier chargé dans la machine dans la liste **Format papier imprimante**.

Lorsque la valeur de **Format papier imprimante** est inférieure au paramètre **Format page**, l'image de la page est réduite. Lorsque la valeur de **Format papier imprimante** est supérieure au paramètre **Format page**, l'image de la page est agrandie.

Les paramètres actuels sont affichés dans l'aperçu des paramètres sur le côté gauche du pilote d'imprimante.

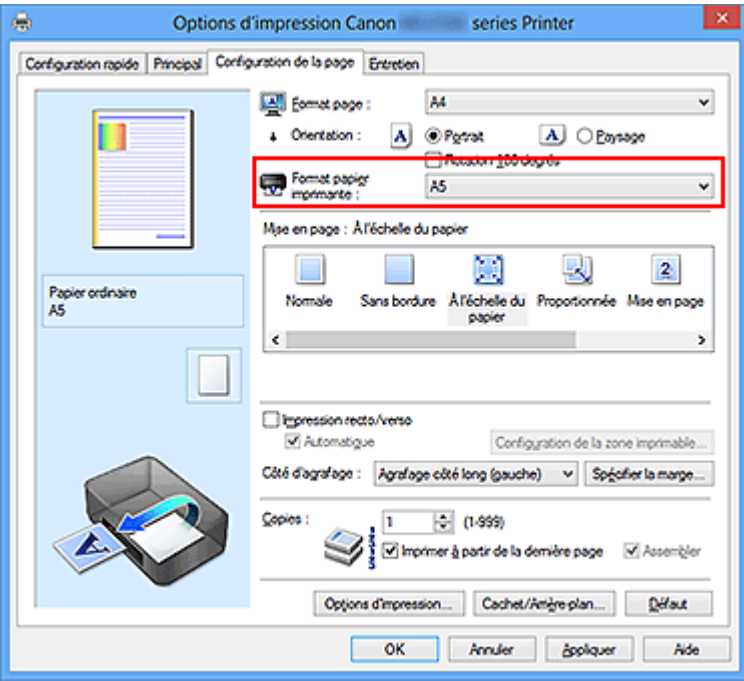

**5.** Terminez la configuration.

Cliquez sur **OK**.

Lorsque vous lancez l'impression, le document est agrandi ou réduit pour correspondre à l'échelle du papier.

## <span id="page-25-0"></span>**Impression proportionnée**

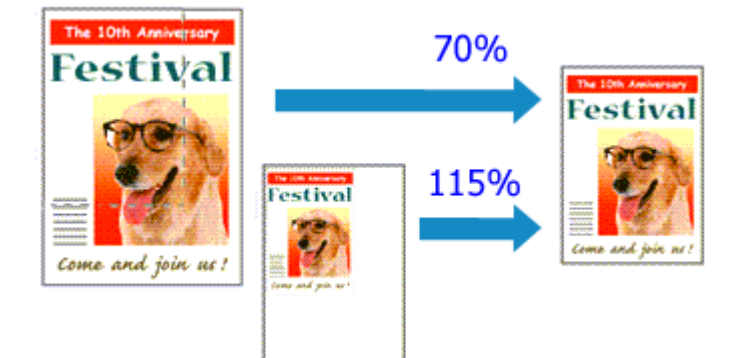

Pour imprimer un document avec des pages agrandies ou réduites pour correspondre à l'échelle du papier, procédez comme suit :

- **1.** Ouvrez la [fenêtre de configuration du pilote d'imprimante.](#page-104-0)
- **2.** Configurez l'impression proportionnée.

Sélectionnez **Proportionnée** dans la liste **Mise en page** de l'onglet **Configuration de la page**.

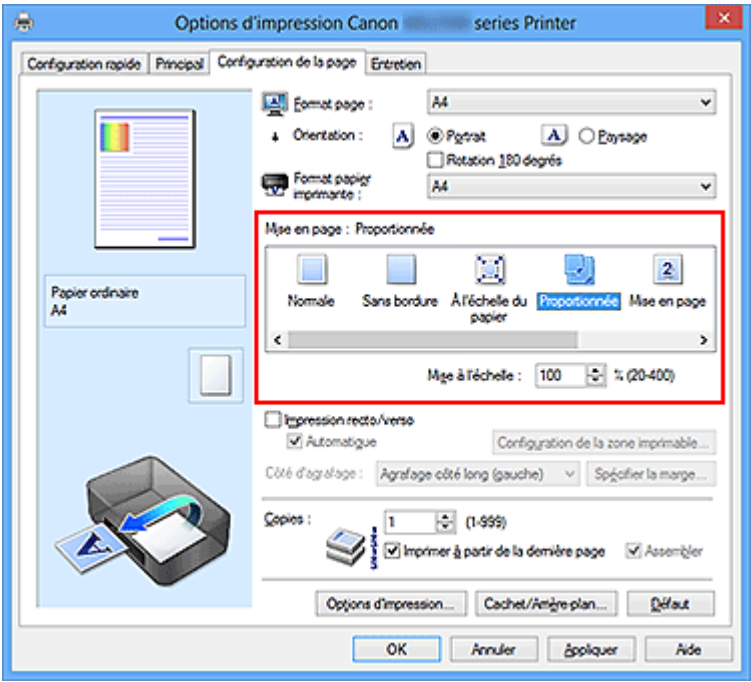

**3.** Sélectionnez le format papier du document.

Utilisez la liste **Format page** pour sélectionner le format de page défini avec votre application.

**4.** Pour définir une échelle, suivez l'une des procédures suivantes :

#### **• Sélectionnez un Format papier imprimante.**

Lorsque le format du papier de l'imprimante est inférieur au paramètre **Format page**, l'image de la page est réduite. Lorsque le format du papier de l'imprimante est supérieur au paramètre **Format page**, l'image de la page est agrandie.

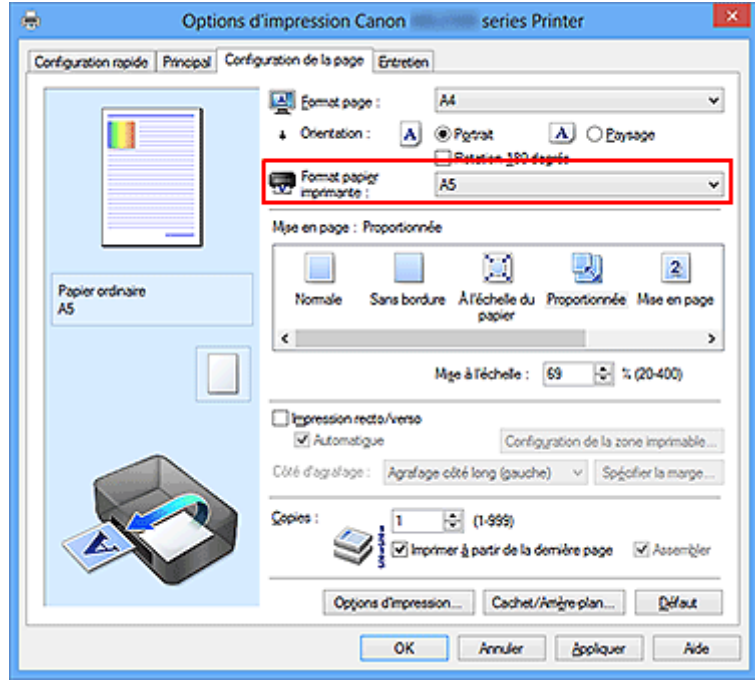

#### **• Définissez une échelle.**

Saisissez directement une valeur dans la zone **Mise à l'échelle**.

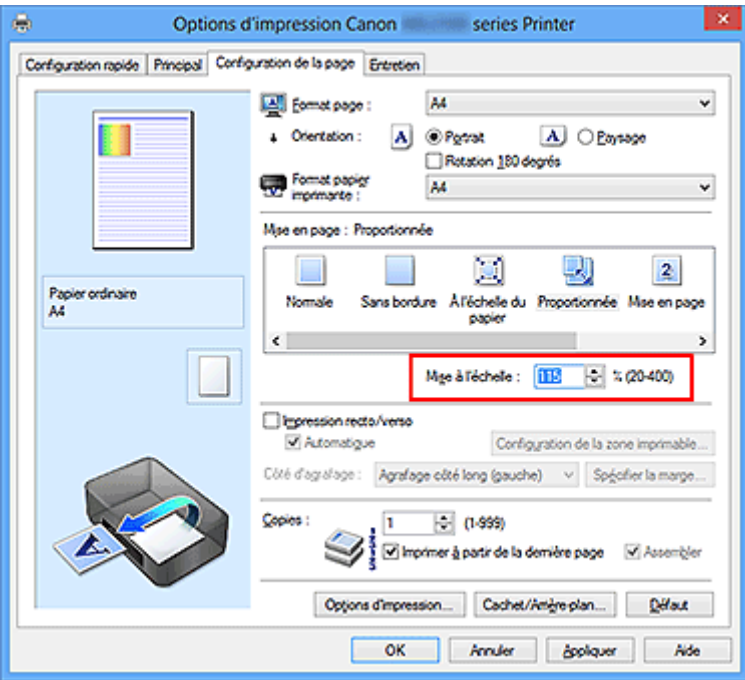

Les paramètres actuels sont affichés dans l'aperçu des paramètres sur le côté gauche du pilote d'imprimante.

**5.** Terminez la configuration.

Cliquez sur **OK**.

Lorsque vous lancez une impression, le document est imprimé à l'échelle spécifiée.

#### **IMP** Important

 Lorsque le logiciel d'application avec lequel vous avez créé l'original dispose de la fonction d'impression proportionnée, configurez les paramètres dans le logiciel d'application. Vous n'avez pas besoin de configurer les mêmes paramètres dans le pilote d'imprimante.

#### **Remarque**

La sélection de l'option **Proportionnée** modifie la zone imprimable du document.

## <span id="page-28-0"></span>**Impression mise en page**

La fonction d'impression mise en page permet d'imprimer plus d'une image de page sur une seule feuille de papier.

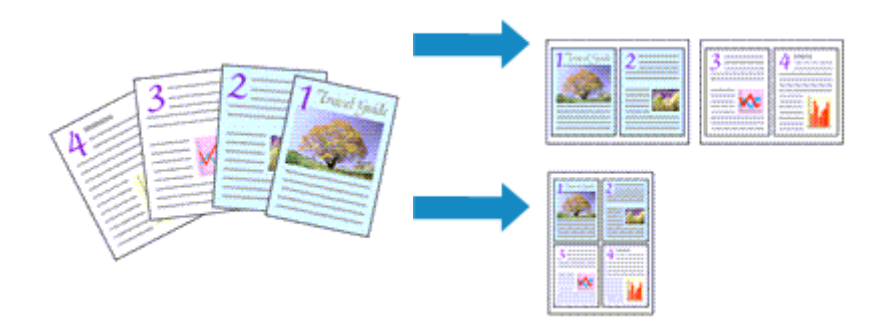

Pour effectuer une impression mise en page, procédez comme suit :

- **1.** Ouvrez la [fenêtre de configuration du pilote d'imprimante.](#page-104-0)
- **2.** Définissez l'impression mise en page.

Sélectionnez **Mise en page** dans la liste **Mise en page** de l'onglet **Configuration de la page**.

Les paramètres actuels sont affichés dans l'aperçu des paramètres sur le côté gauche du pilote d'imprimante.

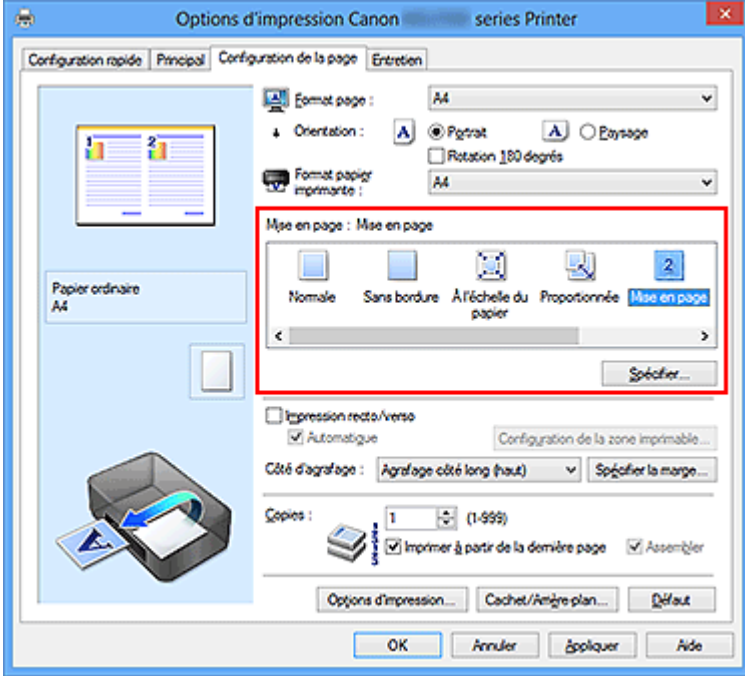

**3.** Sélectionnez le format du papier.

Sélectionnez le format du papier chargé dans la machine dans la liste **Format papier imprimante**.

La configuration de la présentation des deux pages du document de gauche à droite est terminée.

**4.** Indiquez le nombre de pages à imprimer par feuille et l'ordre des pages.

Si nécessaire, cliquez sur **Spécifier...**, spécifiez les paramètres suivants dans la boîte de dialogue **Impr. mise en page** et cliquez sur **OK**.

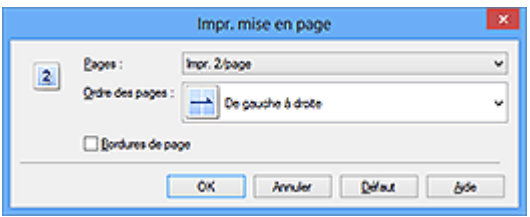

#### **Pages**

Pour modifier le nombre de pages à imprimer sur une même feuille de papier, sélectionnez ce nombre dans la liste.

#### **Ordre des pages**

Pour modifier l'ordre des pages, sélectionnez une méthode de placement dans la liste.

#### **Bordures de page**

Pour imprimer une bordure autour de chaque page de document, cochez cette case.

**5.** Terminez la configuration.

Cliquez sur **OK** dans l'onglet **Configuration de la page**.

Lorsque vous lancez l'impression, le nombre de pages spécifié est disposé sur chaque feuille de papier dans l'ordre indiqué.

## <span id="page-30-0"></span>**Impression Mosaïque/Poster**

La fonction d'impression Mosaïque/Poster permet d'agrandir les données d'image, de les répartir sur plusieurs pages et d'imprimer ces pages sur des feuilles de papier séparées. Vous pouvez également assembler les pages pour qu'elles forment un document imprimé de grande dimension, semblable à un poster.

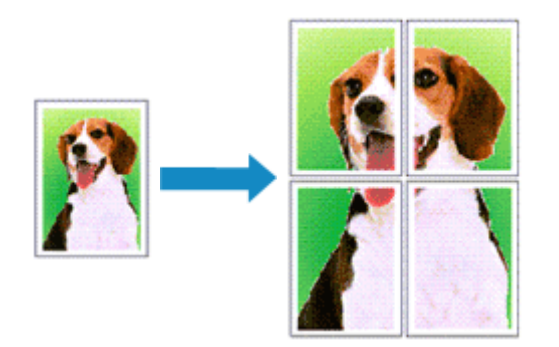

Pour effectuer une impression au format Mosaïque/Poster, procédez comme suit :

## **Configuration de l'impression Mosaïque/Poster**

- **1.** Ouvrez la [fenêtre de configuration du pilote d'imprimante.](#page-104-0)
- **2.** Configurez l'impression Mosaïque/Poster.

Sélectionnez **Mosaïque/Poster** dans la liste **Mise en page** de l'onglet **Configuration de la page**.

Les paramètres actuels sont affichés dans l'aperçu des paramètres sur le côté gauche du pilote d'imprimante.

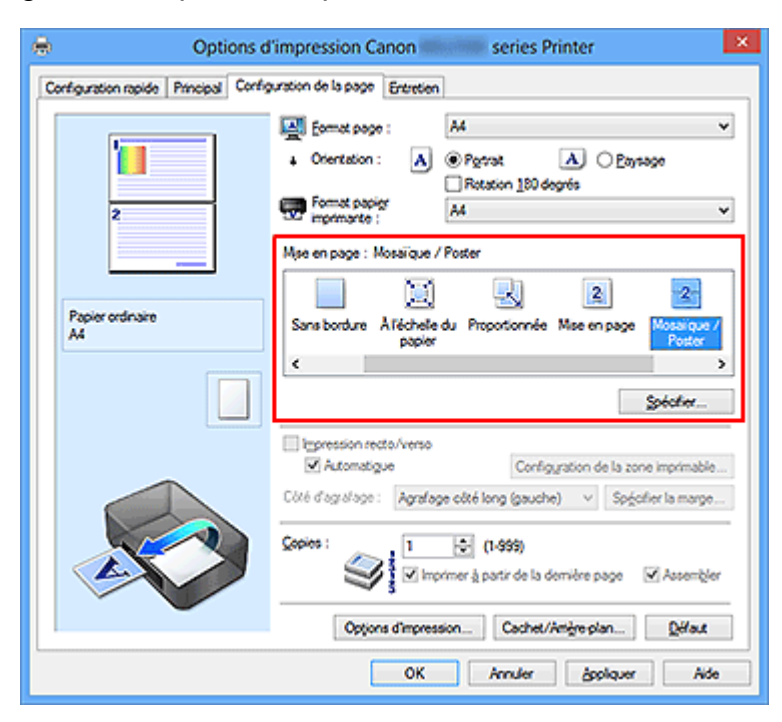

**3.** Sélectionnez le format du papier.

Sélectionnez le format du papier chargé dans la machine dans la liste **Format papier imprimante**.

La configuration de la division d'un document en 2 et l'impression Mosaïque/Poster est terminée.

**4.** Indiquez le nombre de divisions d'image et les pages à imprimer.

Si nécessaire, cliquez sur **Spécifier...**, spécifiez les paramètres suivants dans la boîte de dialogue **Impr. mosaïque/poster** et cliquez sur **OK**.

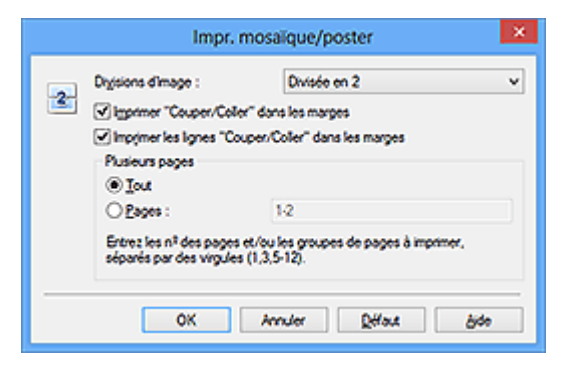

#### **Divisions d'image**

Sélectionnez le nombre de divisions (verticales x horizontales). Plus le nombre de divisons augmente, plus le nombre de feuilles utilisées pour l'impression est important. Si vous assemblez les pages pour créer un poster, plus le nombre de divisions augmente, ce qui vous permet de créer une affiche plus grande.

#### **Imprimer "Couper/Coller" dans les marges**

Désélectionnez cette case pour ne pas imprimer les mots « Couper » et « Coller ».

### **Remarque**

 Cette fonction peut ne pas être disponible avec certains pilotes d'imprimante ou systèmes d'exploitation.

#### **Imprimer les lignes "Couper/Coller" dans les marges**

Désélectionnez cette case pour ne pas imprimer les lignes de coupe.

#### **Plusieurs pages**

Spécifie la plage d'impression. Dans des conditions d'utilisation normales, sélectionnez **Tout**.

Pour réimprimer uniquement une page déterminée, sélectionnez **Pages** et saisissez le numéro de la page à imprimer. Pour spécifier plusieurs pages, saisissez les numéros de pages en les séparant par des virgules ou par un trait d'union.

### **Remarque**

 Vous pouvez également définir la plage d'impression en cliquant sur les pages dans l'aperçu des paramètres.

**5.** Terminez la configuration.

Cliquez sur **OK** dans l'onglet **Configuration de la page**. À l'impression, le document sera divisé en plusieurs pages.

#### **Imprimer certaines pages seulement**

Si l'encre devient pâle ou s'épuise en cours d'impression, vous pouvez réimprimer uniquement les pages spécifiques en procédant comme suit :

**1.** Définissez la plage d'impression.

Dans l'aperçu des paramètres affiché dans la partie gauche de l'onglet **Configuration de la page**, cliquez sur les pages que vous ne souhaitez pas imprimer.

Les pages sur lesquelles vous avez cliqué sont supprimées et seules les pages à imprimer sont affichées.

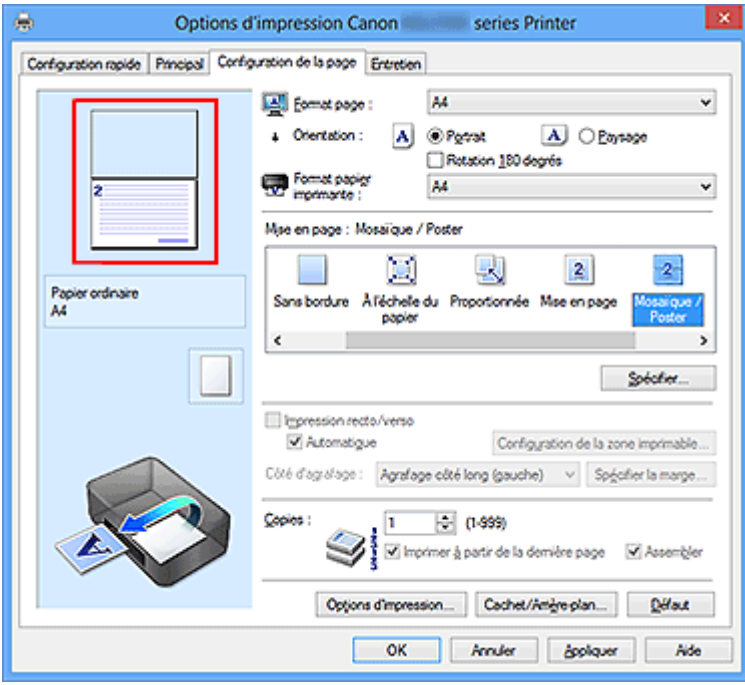

## **Remarque**

Cliquez sur les pages supprimées pour les afficher à nouveau.

Cliquez avec le bouton droit de la souris dans l'aperçu des paramètres pour

sélectionner **Imprimer toutes les pages** ou **Supprimer toutes les pages**.

## **2.** Terminez la configuration.

Une fois les pages sélectionnées, cliquez sur **OK**.

Lorsque vous lancez une impression, seules les pages spécifiées sont imprimées.

## **IMPORTANT**

 Comme l'impression mosaïque/poster entraîne l'agrandissement du document, le résultat risque de ne pas être net.

## <span id="page-34-0"></span>**Impression de brochure**

La fonction d'impression de brochure permet d'imprimer des données sous la forme d'une brochure. Les données sont imprimées automatiquement sur les deux faces du papier. Ce type d'impression permet de conserver l'ordre des pages lorsque celles-ci sont pliées et agrafées par le milieu.

Pour effectuer une impression au format brochure, procédez comme suit :

- **1.** Ouvrez la [fenêtre de configuration du pilote d'imprimante.](#page-104-0)
- **2.** Définissez l'impression de brochure.

Sélectionnez **Brochure** dans la liste **Mise en page** de l'onglet **Configuration de la page**.

Les paramètres actuels sont affichés dans l'aperçu des paramètres sur le côté gauche de la fenêtre.

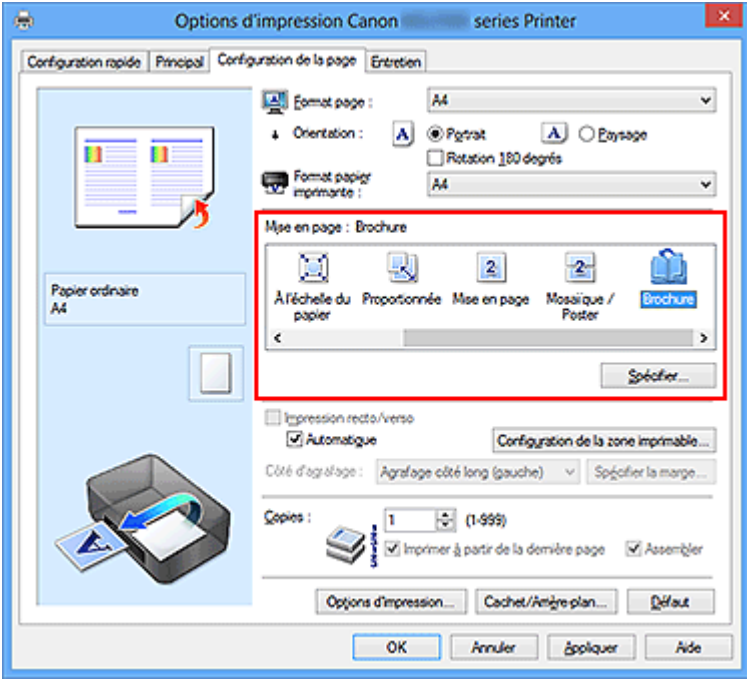

**3.** Sélectionnez le format du papier.

Sélectionnez le format du papier chargé dans la machine dans la liste **Format papier imprimante**.

**4.** Définissez la marge d'agrafage ainsi que la largeur de la marge.

Cliquez sur **Spécifier...**, définissez les paramètres suivants dans la boîte de dialogue **Impr. de brochure**, puis cliquez sur **OK**.

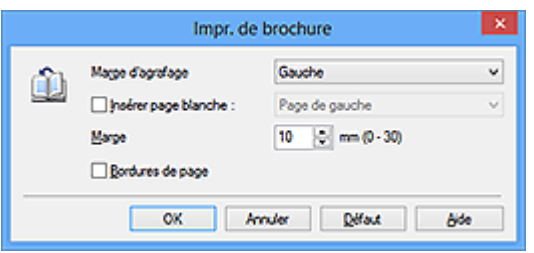

#### **Marge d'agrafage**

Sélectionnez le côté de la marge d'agrafage une fois la brochure assemblée.

#### **Insérer page blanche**

Pour laisser une face de la feuille blanche, cochez la case et sélectionnez la page à laisser blanche.

#### **Marge**

Saisissez la largeur de la marge. La largeur spécifiée à partir du centre de la feuille devient la largueur de marge pour une page.

#### **Bordures de page**

Pour imprimer une bordure autour de chaque page de document, cochez la case.

**5.** Terminez la configuration.

Cliquez sur **OK** dans l'onglet **Configuration de la page**.

Lorsque vous lancez l'impression, le document sera imprimé d'abord sur une face de la feuille de papier, puis sur la face opposée.

Une fois l'impression terminée, pliez le papier au centre de la marge et assemblez la brochure.

### **IMP** Important

 L'option **Brochure** ne peut être sélectionnée lorsqu'un type de support autre que **Papier ordinaire** est sélectionné sous **Type de support** dans l'onglet **Principal**.

### **Remarque**

■ Le cachet et l'arrière-plan ne sont pas imprimés sur les pages blanches insérées via la fonction d'impression de brochure **Insérer page blanche**.
# **Impression recto/verso**

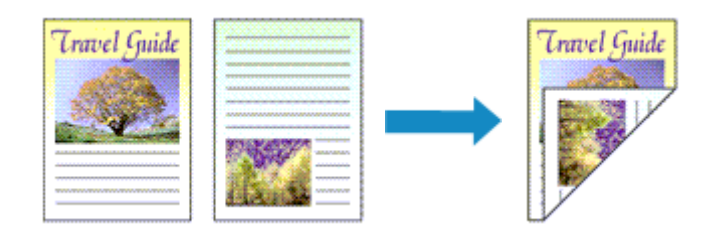

Pour imprimer des données sur les deux faces d'une feuille de papier, procédez comme suit :

Vous pouvez également définir l'impression recto/verso dans les **Fonctionnalités supplémentaires** de l'onglet **Configuration rapide**.

### **Impression recto/verso automatique**

Vous pouvez exécuter l'impression recto/verso sans retourner le papier.

- **1.** Ouvrez la [fenêtre de configuration du pilote d'imprimante.](#page-104-0)
- **2.** Définissez l'impression recto/verso automatique.

Cochez la case **Impression recto/verso** de l'onglet **Configuration de la page** et vérifiez que la case **Automatique** est cochée.

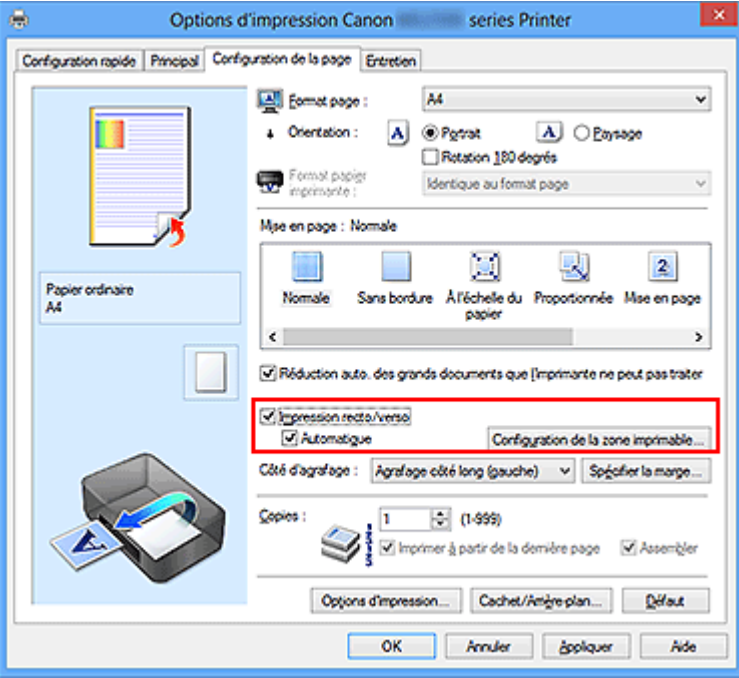

**3.** Sélectionnez la présentation.

Sélectionnez **Normale**, **À l'échelle du papier**, **Proportionnée** ou **Mise en page** dans la liste **Mise en page**.

**4.** Définissez la zone d'impression.

Lorsque vous effectuez une impression recto/verso, la zone imprimable du document est légèrement inférieure à la taille normale et il se peut que le document ne tienne pas sur une page.

Cliquez sur **Configuration de la zone imprimable...**, sélectionnez l'une des méthodes suivantes puis cliquez sur **OK**.

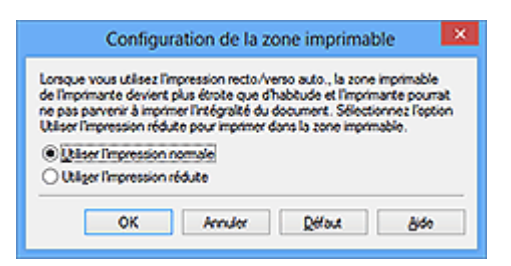

### **Utiliser l'impression normale**

Imprimer sans réduire la page.

### **Utiliser l'impression réduite**

Réduire légèrement la page pendant l'impression.

**5.** Indiquez le côté à agrafer.

La meilleure option **Côté d'agrafage** est sélectionnée automatiquement à partir des paramètres **Orientation** et **Mise en page**. Pour modifier le paramètre, sélectionnez un autre côté d'agrafage dans la liste.

**6.** Définissez la largeur de la marge.

Si nécessaire, cliquez sur **Spécifier la marge...** et définissez la largeur de la marge, puis cliquez sur **OK**.

**7.** Terminez la configuration.

Cliquez sur **OK** dans l'onglet **Configuration de la page**. Lorsque vous lancez l'impression, l'impression recto/verso démarre.

## **Impression recto/verso manuelle**

Vous pouvez exécuter l'impression recto/verso manuellement.

- **1.** Ouvrez la [fenêtre de configuration du pilote d'imprimante.](#page-104-0)
- **2.** Définissez l'impression recto/verso.

Cochez la case **Impression recto/verso** et désactivez la case **Automatique** sur l'onglet **Configuration de la page**.

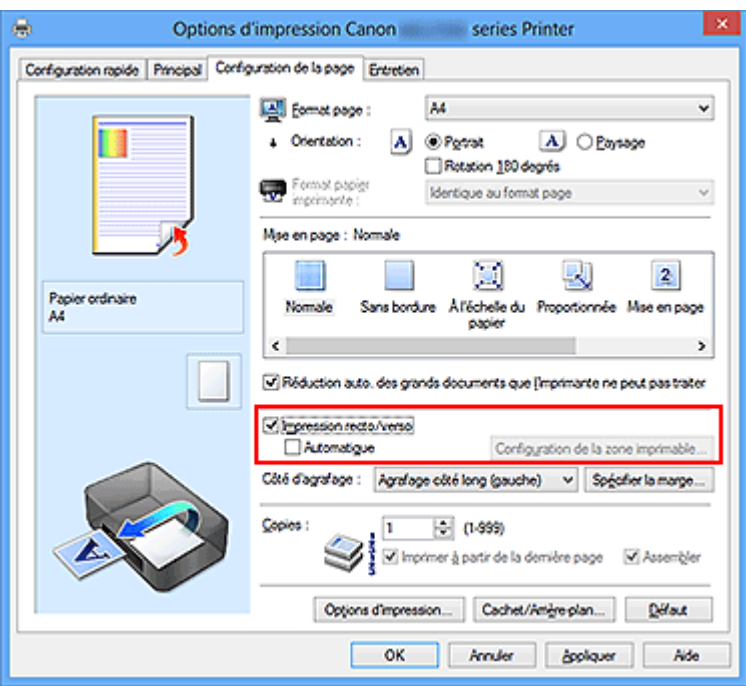

**3.** Sélectionnez la présentation.

Sélectionnez **Normale**, **À l'échelle du papier**, **Proportionnée** ou **Mise en page** dans la liste **Mise en page**.

**4.** Indiquez le côté à agrafer.

La meilleure option **Côté d'agrafage** est sélectionnée automatiquement à partir des paramètres **Orientation** et **Mise en page**. Pour modifier le paramètre, sélectionnez un autre côté d'agrafage dans la liste.

**5.** Définissez la largeur de la marge.

Si nécessaire, cliquez sur **Spécifier la marge...** et définissez la largeur de la marge, puis cliquez sur **OK**.

**6.** Terminez la configuration.

Cliquez sur **OK** dans l'onglet **Configuration de la page**.

Lorsque vous lancez l'impression, le document est d'abord imprimé sur une face de la feuille de papier. Une fois la première face imprimée, rechargez le papier correctement conformément aux instructions du message. Cliquez ensuite sur **Lancer l'impression** pour imprimer l'autre face.

### **IMP** Important

- L'option **Impression recto/verso** apparaît en grisé et n'est pas disponible lorsque :
- **•** Un type de support autre que **Papier ordinaire** est sélectionné dans la liste **Type de support**.
- **•** Les options **Mosaïque/Poster** et **Sans bordure** sont sélectionnées dans la liste **Mise en page**.
- Lorsque l'option **Brochure** est sélectionnée dans la liste **Mise en page**, les options **Impression recto/verso** et **Côté d'agrafage** sont grisées et ne sont pas disponibles.
- **Impression recto/verso** est uniquement possible lorsqu'un des formats de papier suivants est sélectionné dans **Format page** de l'onglet **Configuration de la page**.
	- **• Lettre 22x28cm 8.5"x11"**, **A4**
- Après l'impression du recto, un délai avant l'impression du verso permet à l'encre de sécher (l'opération s'arrête temporairement). Ne touchez pas le papier pendant ce délai. Vous pouvez modifier le temps d'attente pour le séchage d'encre dans les options **Paramètres personnalisés** de l'onglet **Entretien**.

### **Remarque**

 Si le recto du papier est taché pendant l'impression recto/verso, réalisez un **Nettoyage de la platine inférieure** via l'onglet **Entretien**.

### **Rubriques connexes**

- Nettoyage de l'intérieur de la machine
- Modification du mode de fonctionnement de la machine

# **Impression de cachet/arrière-plan**

Les fonctions **Cachet** et **Arrière-plan** peuvent ne pas être disponibles avec certains pilotes d'imprimante ou systèmes d'exploitation.

La fonction **Cachet** permet d'imprimer le texte d'un cachet ou une image bitmap au-dessus ou derrière les données d'un document. Elle permet également d'imprimer la date, l'heure et le nom de l'utilisateur. La fonction **Arrière-plan** permet d'imprimer une illustration de faible densité derrière les données d'un document.

Pour effectuer une impression de cachet/arrière-plan, procédez comme suit :

### **Impression d'un cachet**

CONFIDENTIEL, IMPORTANT et d'autres cachets souvent utilisés dans les entreprises sont préenregistrés.

- **1.** Ouvrez la [fenêtre de configuration du pilote d'imprimante.](#page-104-0)
- **2.** Cliquez sur **Cachet/Arrière-plan...** (**Cachet...**) dans l'onglet **Configuration de la page**.

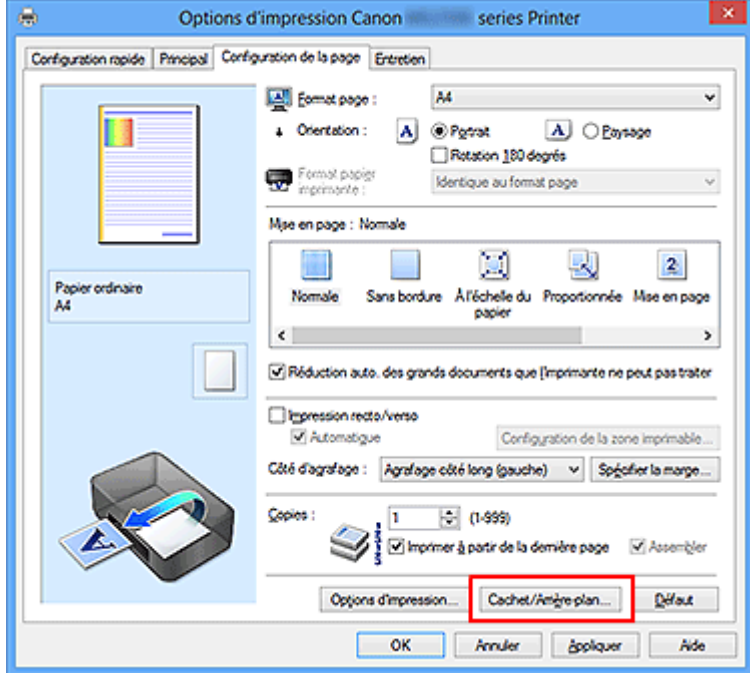

La boîte de dialogue **Cachet/Arrière-plan** (**Cachet**) s'affiche.

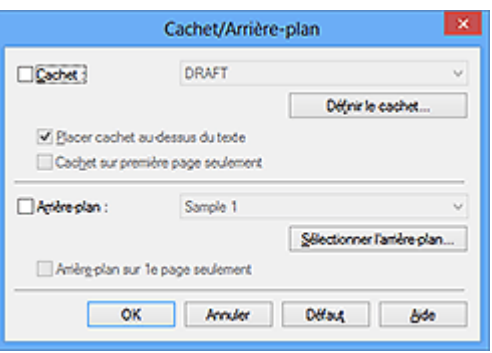

# **Remarque**

 Dans le cas du pilote d'imprimante XPS, le bouton **Cachet/Arrière-plan...** est remplacé par **Cachet...** et seule la fonction Cachet peut être utilisée.

**3.** Sélectionnez un cachet.

Activez la case **Cachet** et sélectionnez le cachet à utiliser dans la liste. Les paramètres actuels sont affichés dans l'aperçu des paramètres sur le côté gauche de l'onglet **Configuration de la page**.

**4.** Définissez les détails du cachet.

Si nécessaire, spécifiez les paramètres suivants, puis cliquez sur **OK**.

#### **Bouton Définir le cachet...**

Cliquez sur ce bouton pour [modifier le texte du cachet, son image bitmap ou sa](#page-44-0) [position.](#page-44-0)

#### **Placer cachet au-dessus du texte**

Cochez cette case pour imprimer le cachet au dessus du texte du document.

## **Remarque**

- La priorité est accordée au cachet car, lorsque celui-ci et les données du document se superposent, il est imprimé au-dessus des données du document. Lorsque cette option est désactivée, le cachet est imprimé sous les données du document et les parties recouvertes peuvent être dissimulées, selon l'application utilisée.
- L'option **Placer cachet au-dessus du texte** ne peut pas être utilisée avec le pilote d'imprimante XPS.

Lorsque le pilote d'imprimante XPS est utilisé, le cachet est normalement imprimé à l'avant-plan du document.

#### **Impression translucide du tampon**

Activez cette case pour imprimer un cachet translucide sur le document. Cette fonction est uniquement disponible lorsque le pilote d'imprimante XPS est utilisé.

### **Cachet sur première page seulement**

Cochez cette case pour imprimer le cachet uniquement sur la première page.

**5.** Terminez la configuration.

Cliquez sur **OK** dans l'onglet **Configuration de la page**.

Lorsque vous lancez une impression, les données sont imprimées avec le cachet spécifié.

## **Impression d'un arrière-plan**

Deux fichiers bitmap prédéfinis sont fournis à titre d'exemple.

- **1.** Ouvrez la [fenêtre de configuration du pilote d'imprimante.](#page-104-0)
- **2.** Cliquez sur **Cachet/Arrière-plan...** dans l'onglet **Configuration de la page**.

La boîte de dialogue **Cachet/Arrière-plan** apparaît.

**3.** Sélectionnez l'arrière-plan.

Activez la case **Arrière-plan** et sélectionnez l'arrière-plan à utiliser dans la liste. Les paramètres actuels sont affichés dans l'aperçu des paramètres sur le côté gauche de l'onglet **Configuration de la page**.

**4.** Définissez les détails de l'arrière-plan.

Si nécessaire, effectuez les réglages suivants, puis cliquez sur **OK**.

### **Bouton Sélectionner l'arrière-plan...**

Cliquez sur ce bouton pour [utiliser un autre arrière-plan ou modifier la mise en page](#page-48-0) [ou la densité d'un arrière-plan](#page-48-0) (reportez-vous à la rubrique « Enregistrement des données d'image à utiliser comme arrière-plan »).

### **Arrière-plan sur 1e page seulement**

Cochez cette case pour imprimer l'arrière-plan uniquement sur la première page.

**5.** Terminez la configuration.

Cliquez sur **OK** dans l'onglet **Configuration de la page**.

Lorsque vous lancez une impression, les données sont imprimées avec l'arrière-plan spécifié.

### **Important**

 Lorsque **Sans bordure** est sélectionnée, le bouton **Cachet/Arrière-plan...** (**Cachet...**) est grisé et n'est pas disponible.

### **Remarque**

■ Le cachet et l'arrière-plan ne sont pas imprimés sur des pages blanches insérées via la fonction d'impression de brochure **Insérer page blanche**.

### **Rubriques connexes**

- [Enregistrement d'un cachet](#page-44-0)
- [Enregistrement des données d'image à utiliser comme arrière-plan](#page-48-0)

# <span id="page-44-0"></span>**Enregistrement d'un cachet**

Cette fonction peut ne pas être disponible avec certains pilotes d'imprimante ou systèmes d'exploitation.

Vous pouvez créer et enregistrer un cachet. Vous pouvez également modifier et réenregistrer certains paramètres d'un cachet existant. Vous pouvez supprimer à tout moment les cachets que vous ne souhaitez pas conserver.

Pour enregistrer un nouveau cachet, procédez comme suit :

# **Enregistrement d'un nouveau cachet**

- **1.** Ouvrez la [fenêtre de configuration du pilote d'imprimante.](#page-104-0)
- **2.** Cliquez sur **Cachet/Arrière-plan...** (**Cachet...**) dans l'onglet **Configuration de la page**.

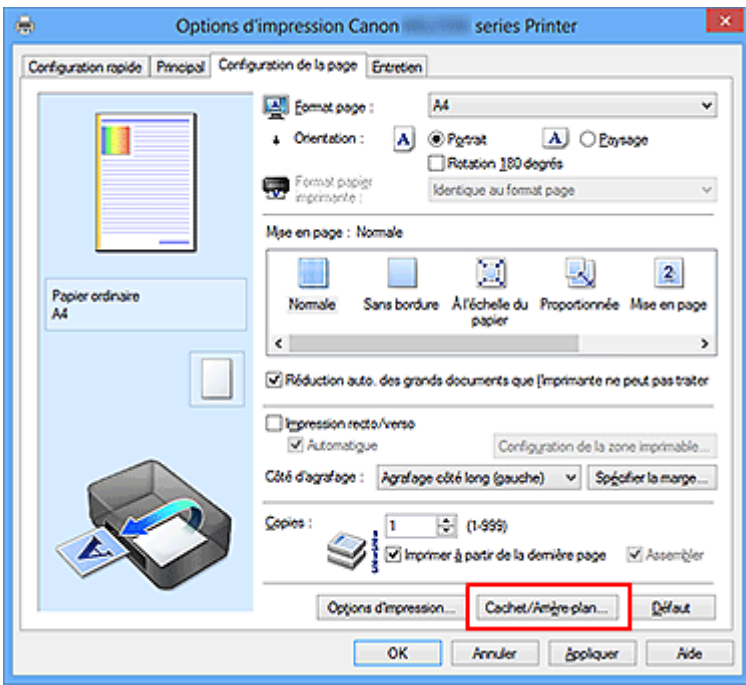

La boîte de dialogue **Cachet/Arrière-plan** (**Cachet**) s'affiche.

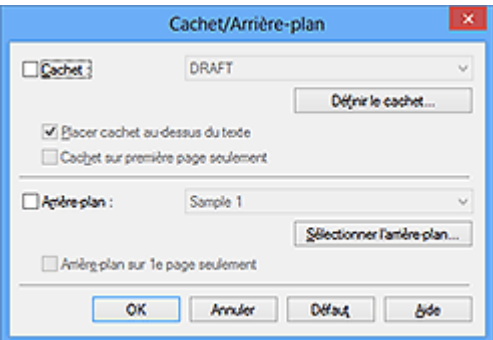

# **Remarque**

 Dans le cas du pilote d'imprimante XPS, le bouton **Cachet/Arrière-plan...** est remplacé par **Cachet...** et seule la fonction Cachet peut être utilisée.

## **3.** Cliquez sur **Définir le cachet...**

La boîte de dialogue **Paramètres cachet** apparaît.

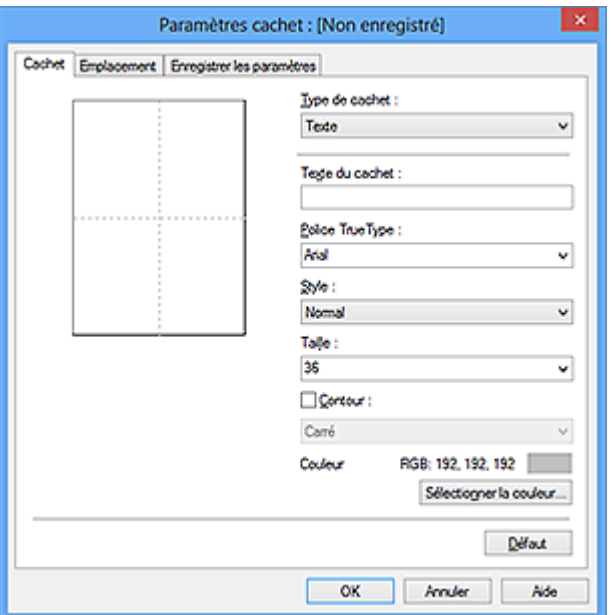

**4.** Configurez le cachet en consultant la fenêtre d'aperçu.

#### **• Onglet Cachet**

Sélectionnez **Texte**, **Bitmap** ou **Date/Heure/Nom d'utilisateur** dans **Type de cachet**, en fonction de vos besoins.

- **•** Lors de l'enregistrement d'un **Texte**, vous devez entrer les caractères dans **Texte du cachet**. Si nécessaire, changez les réglages de **Police TrueType**, **Style**, **Taille** et **Contour**. Vous pouvez sélectionner la couleur du cachet en cliquant sur **Sélectionner la couleur...**
- **•** Si vous avez choisi **Bitmap**, cliquez sur **Sélectionner le fichier...** et choisissez le fichier bitmap (.bmp) à utiliser. Si nécessaire, changez les réglages des options **Taille** et **Zone blanche transparente**.
- **•** Si vous avez choisi **Date/Heure/Nom d'utilisateur**, l'heure et la date de création de l'objet imprimé, ainsi que le nom de l'utilisateur sont affichés dans **Texte du cachet**. Si nécessaire, changez les réglages de **Police TrueType**, **Style**, **Taille** et **Contour**. Vous pouvez sélectionner la couleur du cachet en cliquant sur **Sélectionner la couleur...**

## **IMP** Important

 L'option **Texte du cachet** apparaît en grisé et n'est pas disponible lorsque vous sélectionnez **Date/Heure/Nom d'utilisateur**.

### **• Onglet Emplacement**

Sélectionnez la position du cachet dans la liste **Position**. Vous pouvez également sélectionner **Personnalisée** dans la liste **Position**, et préciser les coordonnées **Position x** et **Position y**.

Vous pouvez aussi changer la position du cachet en le faisant glisser directement dans la fenêtre d'aperçu.

Pour changer l'angle de la position du cachet, entrez une valeur directement dans la zone **Orientation**.

# **IMP** Important

 Vous ne pouvez pas modifier le paramètre **Orientation** lorsque l'option **Bitmap** est sélectionnée pour **Type de cachet** dans l'onglet **Cachet**.

**5.** Enregistrez le cachet.

Cliquez sur l'onglet **Enregistrer les paramètres** et saisissez le titre du nouveau cachet dans la zone **Titre**, puis cliquez sur **Enregistrer**.

Cliquez sur **OK** lorsque le message de confirmation s'affiche.

## **Remarque**

■ Les espaces, tabulations et retours-chariots ne peuvent pas être saisis au début ou à la fin d'un titre.

**6.** Terminez la configuration.

Cliquez sur **OK**. La boîte de dialogue **Cachet/Arrière-plan** (**Cachet**) s'affiche à nouveau.

Le titre enregistré apparaît dans la liste **Cachet**.

# **Modification et enregistrement de certains paramètres de cachet**

**1.** Choisissez le cachet pour lequel vous souhaitez modifier les paramètres.

Activez la case à cocher **Cachet** dans la boîte de dialogue **Cachet/Arrière-plan** (**Cachet**). Ensuite, dans la liste, sélectionnez le titre du cachet à modifier.

**2.** Cliquez sur **Définir le cachet...**

La boîte de dialogue **Paramètres cachet** apparaît.

- **3.** Configurez le cachet en consultant la fenêtre d'aperçu.
- **4.** Enregistrez le cachet par écrasement.

Cliquez sur **Enregistrer en écrasant** sous l'onglet **Enregistrer les paramètres**. Pour enregistrer le cachet avec un titre différent, indiquez un nouveau titre dans la zone **Titre** et cliquez sur **Enregistrer**.

Cliquez sur **OK** lorsque le message de confirmation s'affiche.

**5.** Terminez la configuration.

Cliquez sur **OK**. La boîte de dialogue **Cachet/Arrière-plan** (**Cachet**) s'affiche à nouveau.

Le titre enregistré apparaît dans la liste **Cachet**.

# **Suppression d'un cachet inutile**

**1.** Cliquez sur **Définir le cachet...** dans la boîte de dialogue **Cachet/ Arrière-plan** (**Cachet**).

La boîte de dialogue **Paramètres cachet** apparaît.

**2.** Sélectionnez le cachet à supprimer.

Sélectionnez le titre du cachet que vous souhaitez supprimer de la liste **Cachets** sous l'onglet **Enregistrer les paramètres**. Cliquez ensuite sur **Supprimer**. Cliquez sur **OK** lorsque le message de confirmation s'affiche.

**3.** Terminez la configuration.

Cliquez sur **OK**. La boîte de dialogue **Cachet/Arrière-plan** (**Cachet**) s'affiche à nouveau.

# <span id="page-48-0"></span>**Enregistrement des données d'image à utiliser comme arrière-plan**

Cette fonction peut ne pas être disponible avec certains pilotes d'imprimante ou systèmes d'exploitation.

Vous pouvez sélectionner un fichier bitmap (.bmp) et l'enregistrer en tant que nouvel arrière-plan. Vous pouvez également modifier et enregistrer certains paramètres d'un arrière-plan existant. Vous pouvez supprimer un arrière-plan que vous ne souhaitez pas conserver.

Pour enregistrer les données d'image à utiliser comme arrière-plan, procédez comme suit :

# **Enregistrement d'un nouvel arrière-plan**

- **1.** Ouvrez la [fenêtre de configuration du pilote d'imprimante.](#page-104-0)
- **2.** Cliquez sur **Cachet/Arrière-plan...** dans l'onglet **Configuration de la page**.

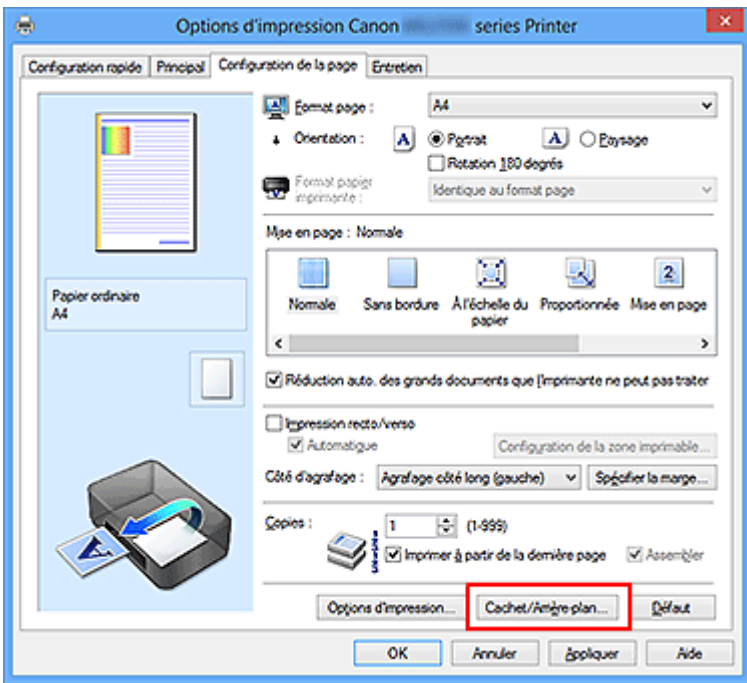

La boîte de dialogue **Cachet/Arrière-plan** apparaît.

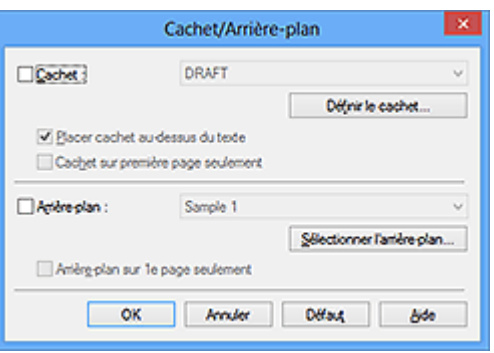

# **Remarque**

 Dans le cas du pilote d'imprimante XPS, le bouton **Cachet/Arrière-plan...** est remplacé par **Cachet...** et l'option **Arrière-plan** ne peut pas être utilisée.

# **3.** Cliquez sur **Sélectionner l'arrière-plan...**

La boîte de dialogue **Paramètres arrière-plan** s'affiche.

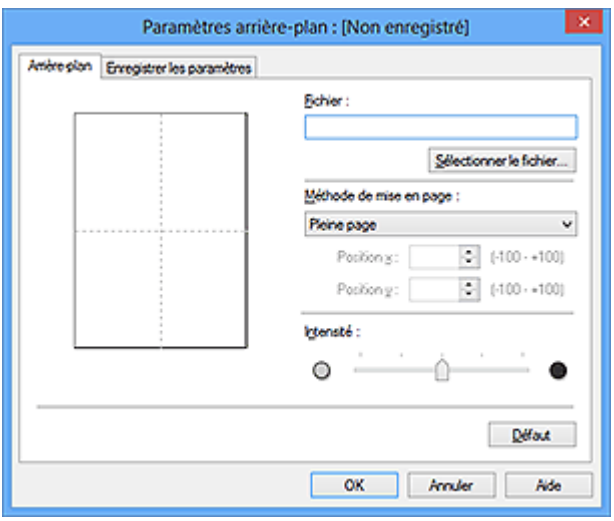

**4.** Sélectionnez les données d'image à enregistrer dans l'arrière-plan.

Cliquez sur **Sélectionner le fichier...** Sélectionnez le fichier bitmap cible (.bmp) et cliquez sur **Ouvrir**.

**5.** Spécifiez les paramètres suivants en consultant la fenêtre d'aperçu.

### **Méthode de mise en page**

Sélectionnez la façon dont l'image bitmap utilisée comme arrière-plan sera disposée sur le papier.

Lorsque l'option **Personnalisée** est sélectionnée, vous pouvez définir les coordonnées **Position x** et **Position y**.

Vous pouvez aussi changer la position de l'arrière-plan en faisant glisser l'image dans la fenêtre d'aperçu.

### **Intensité**

Définissez l'intensité de l'image bitmap à utiliser comme arrière-plan à l'aide du curseur **Intensité**. Le déplacement du curseur vers la droite obscurcit l'arrière-plan et le déplacement vers la gauche l'éclaircit. Pour imprimer l'arrière-plan en utilisant l'intensité initiale du bitmap, placez le curseur à l'extrémité droite.

# **6.** Enregistrez l'arrière-plan.

Cliquez sur l'onglet **Enregistrer les paramètres** et saisissez le titre du nouveau cachet dans la zone **Titre**, puis cliquez sur **Enregistrer**. Cliquez sur **OK** lorsque le message de confirmation s'affiche.

## **Remarque**

 Les espaces, tabulations et retours-chariots ne peuvent pas être saisis au début ou à la fin d'un titre.

**7.** Terminez la configuration.

Cliquez sur **OK**, puis la boîte de dialogue **Cachet/Arrière-plan** s'affiche à nouveau. Le titre enregistré apparaît dans la liste **Arrière-plan**.

# **Modification et enregistrement de certains paramètres d'arrière-plan**

**1.** Choisissez l'arrière-plan pour lequel vous souhaitez modifier les paramètres.

Activez la case à cocher **Arrière-plan** dans la boîte de dialogue **Cachet/Arrièreplan**. Ensuite, dans la liste, sélectionnez le titre de l'arrière-plan que vous souhaitez modifier.

**2.** Cliquez sur **Sélectionner l'arrière-plan...**

La boîte de dialogue **Paramètres arrière-plan** s'affiche.

- **3.** Depuis la fenêtre d'aperçu, spécifiez chaque élément dans l'onglet **Arrière-plan**.
- **4.** Enregistrez l'arrière-plan.

Cliquez sur **Enregistrer en écrasant** sous l'onglet **Enregistrer les paramètres**. Pour enregistrer l'arrière-plan sous un autre titre, saisissez ce nom dans la zone **Titre** et cliquez sur **Enregistrer**.

Cliquez sur **OK** lorsque le message de confirmation s'affiche.

**5.** Terminez la configuration.

Cliquez sur **OK**, puis la boîte de dialogue **Cachet/Arrière-plan** s'affiche à nouveau. Le titre enregistré apparaît dans la liste **Arrière-plan**.

# **Suppression d'un arrière-plan inutile**

**1.** Cliquez sur **Sélectionner l'arrière-plan...** dans la boîte de dialogue **Cachet/Arrière-plan**.

La boîte de dialogue **Paramètres arrière-plan** s'affiche.

**2.** Sélectionnez l'arrière-plan à supprimer.

Sélectionnez le titre de l'arrière-plan à supprimer dans la liste **Arrière-plans** de l'onglet **Enregistrer les paramètres**, puis cliquez sur **Supprimer**. Cliquez sur **OK** lorsque le message de confirmation s'affiche.

**3.** Terminez la configuration.

Cliquez sur **OK**, puis la boîte de dialogue **Cachet/Arrière-plan** s'affiche à nouveau.

# **Configuration de l'impression des enveloppes**

Si vous utilisez le pilote d'imprimante XPS, remplacez « Écran d'état d'imprimante Canon IJ » par « Écran d'état d'imprimante Canon IJ XPS » lorsque vous lisez ces informations.

Pour effectuer une impression sur une enveloppe, procédez comme suit :

- **1.** Chargez l'enveloppe dans la machine
- **2.** Ouvrez la [fenêtre de configuration du pilote d'imprimante.](#page-104-0)
- **3.** Sélectionnez le type de support.

Sélectionnez **Enveloppe** dans la liste **Paramètres courants** de l'onglet **Configuration rapide**.

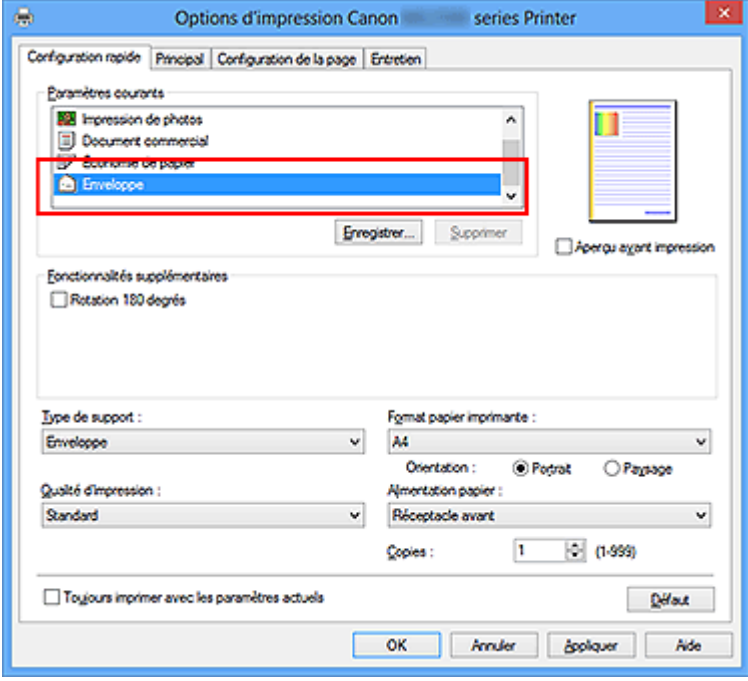

**4.** Sélectionnez le format du papier.

Lorsque la boîte de dialogue **Paramètre de taille d'enveloppe** s'affiche, sélectionnez **Enveloppe commerciale 10**, **Enveloppe DL**, **Yougata 4 105x235mm** ou **Yougata 6 98x190mm**, et cliquez ensuite sur **OK**.

**5.** Définissez l'orientation.

Pour imprimer le nom du destinataire horizontalement, sélectionnez **Paysage** pour **Orientation**.

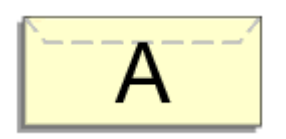

**6.** Sélectionnez la qualité d'impression.

Dans **Qualité d'impression**, sélectionnez **Haute** ou **Standard**, selon vos besoins.

**7.** Terminez la configuration.

Cliquez sur **OK**.

Lorsque vous lancez l'impression, les données sont imprimées sur l'enveloppe.

## **IMP** Important

■ Lorsque vous lancez l'impression d'enveloppes, des messages guide s'affichent. Pour que ces messages n'apparaissent plus, cochez la case **Ne plus jamais afficher ce message**.

Pour rétablir l'affichage de ces messages, cliquez sur le bouton **Afficher l'état de l'imprimante** dans l'onglet **Entretien**, puis lancez l'écran d'état d'imprimante Canon IJ. Cliquez ensuite sur **Impression d'enveloppes** à partir de l'option **Afficher le message guide** du menu **Option** pour activer le paramètre.

# **Impression sur cartes postales**

Cette section décrit la procédure pour imprimer une carte postale.

- **1.** Chargez la carte postale dans la machine
- **2.** Ouvrez la [fenêtre de configuration du pilote d'imprimante.](#page-104-0)
- **3.** Sélectionnez les paramètres courants.

Affichez l'onglet **Configuration rapide**, puis pour **Paramètres courants**, sélectionnez **Standard**.

**4.** Sélectionnez le type de support.

Pour **Type de support**, sélectionnez **Hagaki A**, **Ink Jet Hagaki**, **Hagaki K** ou **Hagaki**.

### **Important**

■ Cette machine ne peut pas imprimer sur des cartes postales qui comportent des photos ou des autocollants.

 Si vous imprimez séparément sur les deux côtés d'une carte postale, vous obtiendrez de meilleurs résultats en imprimant le côté du message avant le côté de l'adresse.

**5.** Sélectionnez le format du papier.

Pour **Format papier imprimante**, sélectionnez **Hagaki 100x148mm** ou **Hagaki 2 200x148mm**.

### **Important**

- Les cartes postales de réponse ne peuvent être utilisées que lorsqu'elles sont imprimées à partir de l'ordinateur.
- Lorsque vous imprimez une carte postale de réponse, définissez toujours le format papier sur **Hagaki 2 200x148mm** à partir de votre logiciel d'application ou du pilote d'imprimante.
- Les cartes postales de réponse ne doivent pas être pliées. Si un pli se forme, la machine ne pourra pas charger correctement la carte postale, ce qui risque de provoquer des sauts de ligne ou un bourrage papier.

 Vous ne pouvez pas utiliser l'impression sans bordure pour les cartes postales de réponse.

**6.** Définissez l'orientation de l'impression.

Pour imprimer l'adresse horizontalement, définissez **Orientation** sur **Paysage**.

**7.** Sélectionnez la qualité d'impression.

Pour **Qualité d'impression**, sélectionnez **Haute** ou **Standard**, en fonction de ce qui vous convient le mieux.

- **8.** Terminez la configuration.
	- Cliquez sur **OK**.

Lorsque vous lancez l'impression, les données sont imprimées sur la carte postale.

# **Important**

Lorsque vous lancez l'impression d'une carte postale, un message quide s'affiche. Lorsque ce message guide apparaît, sélectionnez **Ne plus jamais afficher ce message** si vous ne souhaitez plus afficher ce type de messages. Pour rétablir l'affichage de ces messages, ouvrez l'onglet **Entretien** et cliquez sur **Afficher l'état de l'imprimante** pour afficher l'écran d'état de l'imprimante Canon IJ.

Dans le menu **Option**, sélectionnez **Afficher le message guide**, puis cliquez sur **Impression sur Hagaki** pour activer le paramètre.

Pour imprimer sur un autre support qu'une carte postale, chargez le support en question selon la méthode appropriée, puis cliquez sur **Lancer l'impression**.

# <span id="page-56-0"></span>**Affichage d'un aperçu avant impression**

Si vous utilisez le pilote d'imprimante XPS, remplacez « Aperçu Canon IJ » par « Aperçu Canon IJ XPS » lorsque vous lisez ces informations.

Vous pouvez afficher un aperçu avant impression et le vérifier.

Pour afficher un aperçu avant l'impression, procédez comme suit :

Vous pouvez également définir l'affichage des résultats d'impression sur l'onglet **Configuration rapide**.

- **1.** Ouvrez la [fenêtre de configuration du pilote d'imprimante.](#page-104-0)
- **2.** Définissez l'aperçu.

Cochez la case **Aperçu avant impression** dans l'onglet **Principal**.

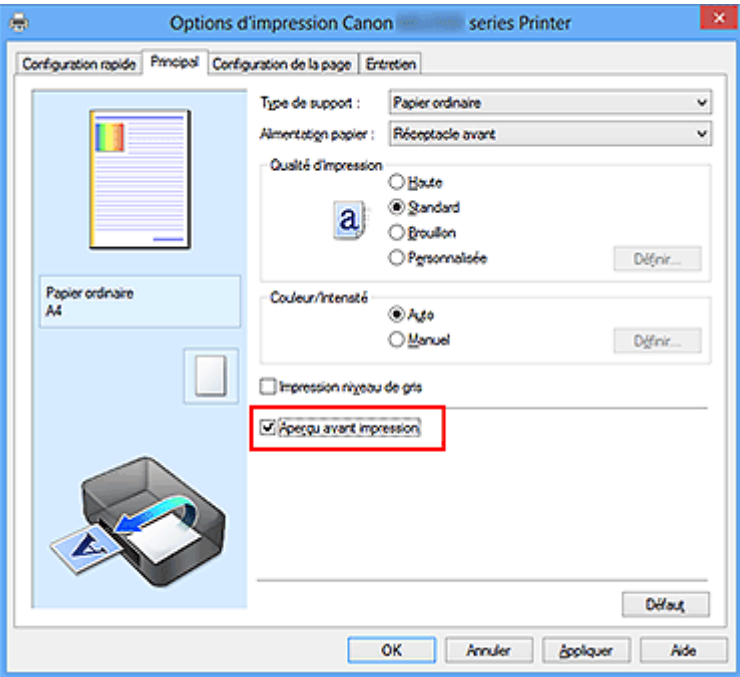

**3.** Terminez la configuration.

Cliquez sur **OK**.

Lorsque vous lancez l'impression, la fenêtre Aperçu Canon IJ s'ouvre et affiche les résultats de l'impression.

### **IMP** Important

 Dans la boîte de dialogue **Réglage des couleurs manuel**, l'onglet **Réglage des couleurs** contient la case à cocher **Imprimer un motif pour ajuster les couleurs**. Lorsque cette case à cocher est activée, l'option **Aperçu avant impression** est grisée et n'est pas disponible.

# **Rubrique connexe**

[Aperçu Canon IJ](#page-109-0)

# **Définition du format de papier (format personnalisé)**

Vous pouvez définir la largeur et la hauteur du papier lorsque le format correspondant n'est pas disponible dans le menu **Format page**. Ce type de format est dit « personnalisé ».

Pour spécifier un format personnalisé, procédez comme suit :

Vous pouvez également définir le format personnalisé dans **Format papier imprimante** sur l'onglet **Configuration rapide**.

**1.** Définissez le format personnalisé dans le logiciel d'application.

Spécifiez le format personnalisé dans les paramètres de format de papier de votre logiciel d'application.

### **IMP** Important

 Lorsque l'application à l'origine du document est dotée d'une fonction vous permettant de spécifier les valeurs de hauteur et de largeur, définissez ces valeurs dans l'application. Lorsque l'application à l'origine du document ne propose pas cette fonction ou si le document ne s'imprime pas correctement, utilisez le pilote d'imprimante pour définir ces valeurs.

- **2.** Ouvrez la [fenêtre de configuration du pilote d'imprimante.](#page-104-0)
- **3.** Sélectionnez le format du papier.

Sélectionnez **Personnalisé...** pour **Format page** dans l'onglet **Configuration de la page**.

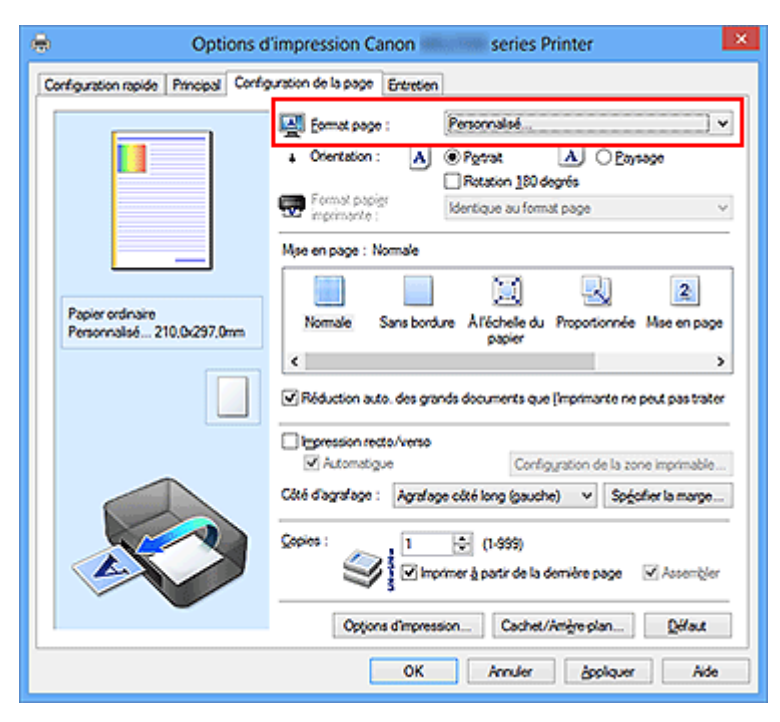

La boîte de dialogue **Taille personnalisée** s'affiche.

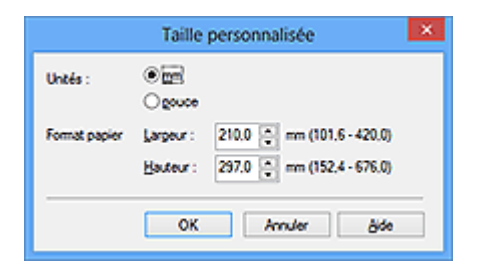

**4.** Définissez le format de papier personnalisé.

Spécifiez **Unités**, puis entrez la **Largeur** et la **Hauteur** du papier à utiliser. Cliquez sur **OK**.

**5.** Terminez la configuration.

Cliquez sur **OK** dans l'onglet **Configuration de la page**.

Lorsque vous lancez une impression, les données sont imprimées sur le format de papier spécifié.

# **Modification du document à imprimer ou réimpression à partir de l'historique des impressions**

Cette fonction n'est pas disponible lorsque le pilote d'imprimante IJ standard est utilisé.

La fenêtre Aperçu Canon IJ XPS vous permet de modifier le document à imprimer ou de récupérer l'historique des impressions en vue d'imprimer ce document.

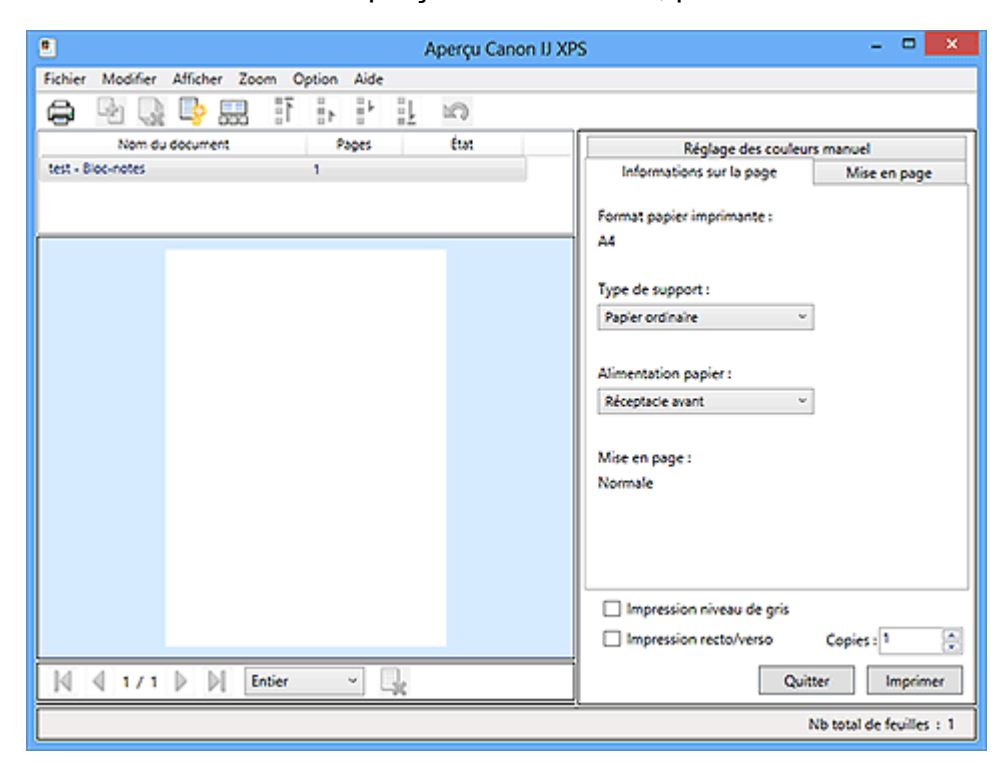

Pour utiliser la fenêtre Aperçu Canon IJ XPS, procédez comme suit :

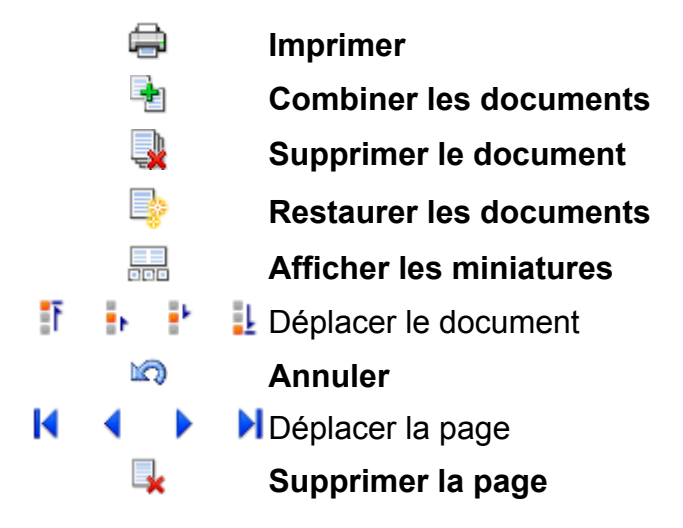

### **Remarque**

■ Cliquez sur **Afficher les miniatures** pour afficher toutes les pages à imprimer dans le document sélectionné dans la liste **Nom du document**. Pour masquer les pages à imprimer, cliquez de nouveau sur **Afficher les miniatures**.

Si vous cliquez sur **Annuler**, vous annulez la modification que vous venez d'apporter.

# **Modification et impression d'un document à imprimer**

Lorsque vous imprimez plusieurs documents ou pages, vous pouvez combiner des documents, modifier la séquence d'impression des documents ou des pages ou supprimer des documents ou des pages.

- **1.** Ouvrez la [fenêtre de configuration du pilote d'imprimante.](#page-104-0)
- **2.** Définissez l'aperçu.

Cochez la case **Aperçu avant impression** dans l'onglet **Principal**.

**3.** Terminez la configuration.

### Cliquez sur **OK**.

La fenêtre Aperçu Canon IJ XPS s'ouvre et affiche un aperçu avant l'impression.

**4.** Modifiez les documents et les pages à imprimer.

### **• Combinaison de documents à imprimer**

Vous pouvez combiner plusieurs documents à imprimer de manière à ne plus en avoir qu'un seul.

Pour sélectionner plusieurs documents à imprimer, maintenez la touche Ctrl enfoncée et cliquez sur les documents à fusionner ou maintenez la touche Maj et appuyez sur la flèche haut ou bas.

Vous pouvez également cliquer sur une zone vide de liste des documents et faire glisser la souris pour sélectionner plusieurs documents.

La combinaison de documents à imprimer vous permet d'éviter l'insertion de pages blanches lorsque vous effectuez une impression recto/verso ou mise en page.

Sélectionnez les documents à combiner dans la liste **Nom du document**. Dans le menu **Modifier**, sélectionnez **Combiner les documents** sous **Documents** pour combiner les documents selon la séquence affichée. Lorsque vous combinez des documents, les documents sélectionnés avant l'opération de combinaison sont supprimés de la liste, tandis que le document combiné y est ajouté.

#### **• Modification de la séquence des documents ou pages à imprimer**

**•** Pour modifier la séquence des documents à imprimer, allez jusqu'à la liste **Nom du document** et sélectionnez le document à déplacer. Ensuite, dans le menu **Modifier**, sélectionnez **Déplacer le document** sous **Documents**, puis

sélectionnez l'élément approprié. Vous pouvez également cliquer et déplacer un document à imprimer pour modifier la séquence d'impression.

**•** Pour modifier la séquence des pages à imprimer, cliquez sur **Afficher les miniatures** dans le menu **Option** et sélectionnez la page à déplacer. Ensuite, dans le menu **Modifier**, sélectionnez **Déplacer la page** sous **Pages**, puis sélectionnez l'élément approprié. Vous pouvez également cliquer et déplacer une page à imprimer pour modifier la séquence d'impression.

### **• Suppression de documents et de pages à imprimer**

- **•** Pour supprimer un document à imprimer, sélectionnez le document cible dans la liste **Nom du document**. Dans le menu **Modifier**, sélectionnez ensuite **Documents** puis **Supprimer le document**.
- **•** Pour supprimer une page à imprimer, cliquez sur **Afficher les miniatures** dans le menu **Option** et sélectionnez la page à supprimer. Ensuite, dans le menu **Modifier**, sélectionnez **Supprimer la page** sous **Pages**.

### **• Restauration d'une page à imprimer**

Vous pouvez restaurer des pages supprimées à l'aide de la commande **Supprimer la page**.

Pour restaurer des pages, activez la case **Afficher les pages supprimées** dans le menu **Option**, puis sélectionnez les pages à récupérer parmi les pages miniature affichées. Ensuite, dans le menu **Modifier**, sélectionnez **Pages** puis **Restaurer la page**.

Après avoir modifié les documents ou pages à imprimer, vous pouvez changer les paramètres d'impression dans les onglets **Informations sur la page**, **Mise en page** et **Réglage des couleurs manuel**, si besoin est.

## **IMP** Important

- Pour afficher les différents documents dans la liste, ouvrez l'aperçu et exécutez à nouveau l'impression.
- Pour restaurer l'état d'origine avant modification dans l'aperçu des documents à imprimer, sélectionnez **Restaurer les documents** sous **Documents** dans le menu **Modifier**.
- Si les paramètres d'impression des documents à combiner diffèrent, il est possible qu'un message s'affiche.

Vérifiez le contenu du message affiché avant de combiner les documents.

 Si les documents à combiner ont des formats de sortie différents et que vous devez effectuer une impression recto/verso ou mise en page, l'imprimante risque de ne pas fournir le résultat d'impression escompté pour certaines pages.

Vérifiez donc l'aperçu avant d'imprimer.

 Selon les paramètres d'impression du document à imprimer, certaines fonctions peuvent ne pas être disponibles dans la fenêtre Aperçu Canon IJ XPS.

### **Remarque**

Vous pouvez renommer à votre guise la liste **Nom du document**.

**5.** Lancez l'impression.

#### Cliquez sur **Imprimer**.

Lorsque vous lancez l'impression, l'imprimante utilise les paramètres spécifiés pour imprimer les données.

# **Réimpression depuis l'historique des impressions**

Lorsque vous cliquez sur **Enregistrer l'historique des impressions** dans le menu **Fichier** pour activer ce réglage, le document imprimé depuis l'aperçu est enregistré, de sorte que vous pouvez le réimprimer avec les mêmes paramètres.

**1.** Affichez l'historique des impressions.

Ouvrez la [fenêtre de configuration du pilote d'imprimante.](#page-104-0) Ensuite, dans l'onglet **Entretien**, sélectionnez **Afficher l'historique des impressions**. Le document à imprimer enregistré apparaît dans l'aperçu.

### **Important**

■ Pour limiter le nombre d'enregistrements de l'historique des impressions, cliquez sur **Limite d'entrées de l'historique** dans le menu **Fichier**.

 Si le nombre limite d'enregistrements est dépassé, les enregistrements de l'historique des impressions sont supprimés en commençant par le plus ancien.

**2.** Sélectionnez un document à imprimer.

Sélectionnez le document à imprimer dans la liste **Nom du document**.

**3.** Lancez l'impression.

Cliquez sur **Imprimer**.

## **Rubrique connexe**

[Affichage d'un aperçu avant impression](#page-56-0)

# **Modification de la qualité d'impression et correction des données d'image**

- [Définition du niveau de Qualité d'impression \(Personnalisée\)](#page-65-0)
- [Impression d'un document couleur en monochrome](#page-67-0)
- [Définition de la correction des couleurs](#page-69-0)
- [Impression photo optimale des données d'image](#page-72-0)
- [Réglage des couleurs avec le pilote d'imprimante](#page-74-0)
- [Impression avec les profils ICC](#page-76-0)
- [Interprétation du profil ICC](#page-81-0)
- [Réglage de l'équilibre des couleurs](#page-82-0)
- [Réglage de l'équilibre des couleurs à l'aide de modèles \(pilote d'imprimante\)](#page-85-0)
- [Réglage de la luminosité](#page-90-0)
- [Réglage de l'intensité](#page-92-0)
- [Réglage du contraste](#page-94-0)
- [Réglage de l'intensité/du contraste à l'aide de modèles \(pilote d'imprimante\)](#page-96-0)

# <span id="page-65-0"></span>**Définition du niveau de Qualité d'impression (Personnalisée)**

Le niveau de qualité d'impression peut être défini dans **Personnalisée**.

Pour définir le niveau de qualité d'impression, procédez comme suit :

- **1.** Ouvrez la [fenêtre de configuration du pilote d'imprimante.](#page-104-0)
- **2.** Sélectionnez la qualité d'impression.

Dans l'onglet **Principal**, sélectionnez **Personnalisée** pour **Qualité d'impression**, puis cliquez sur **Définir...**

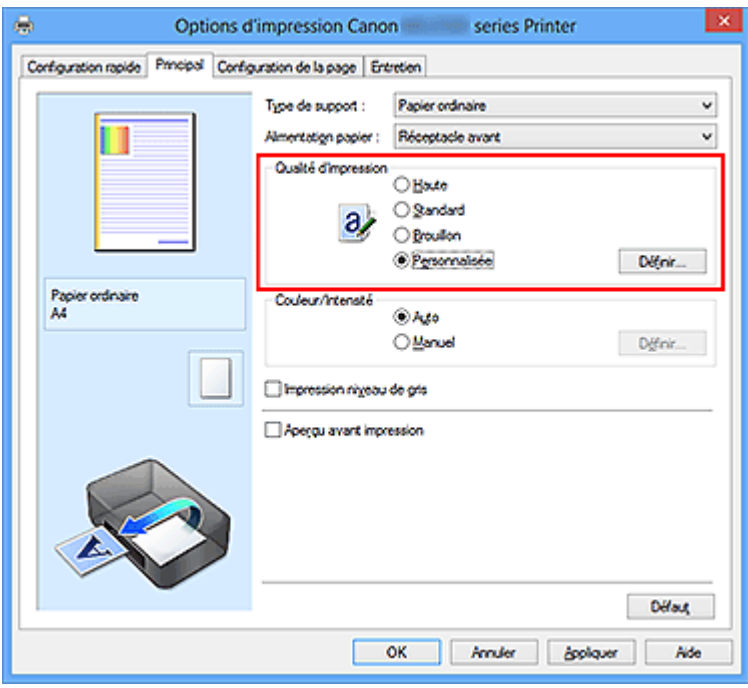

La boîte de dialogue **Personnalisée** apparaît.

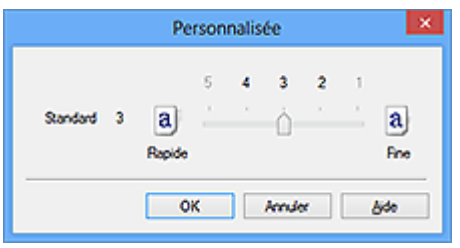

**3.** Définissez le niveau de qualité d'impression

Faites glisser le curseur de réglage pour sélectionner le niveau de qualité d'impression et cliquez sur **OK**.

**4.** Terminez la configuration.

Cliquez sur **OK** dans l'onglet **Principal**.

Lorsque vous lancez une impression, les données d'image sont imprimées avec le niveau de qualité d'impression sélectionné.

### **IMP** Important

 Certains niveaux de qualité d'impression ne peuvent pas être sélectionnés selon les paramètres du champ **Type de support**.

### **Rubriques connexes**

- [Définition de la correction des couleurs](#page-69-0)
- [Réglage de l'équilibre des couleurs](#page-82-0)
- [Réglage de la luminosité](#page-90-0)
- [Réglage de l'intensité](#page-92-0)
- [Réglage du contraste](#page-94-0)

# <span id="page-67-0"></span>**Impression d'un document couleur en monochrome**

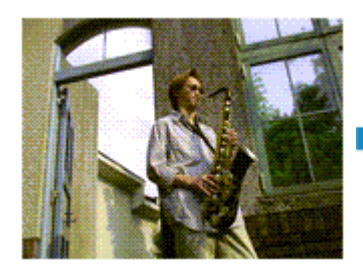

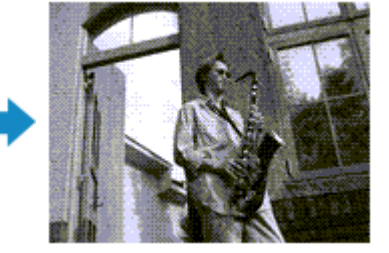

Pour imprimer un document couleur en monochrome, procédez comme suit : Vous pouvez également définir l'impression de niveau de gris dans les **Fonctionnalités supplémentaires** de l'onglet **Configuration rapide**.

- **1.** Ouvrez la [fenêtre de configuration du pilote d'imprimante.](#page-104-0)
- **2.** Définissez l'impression en niveau de gris.

Cochez la case **Impression niveau de gris** dans l'onglet **Principal**.

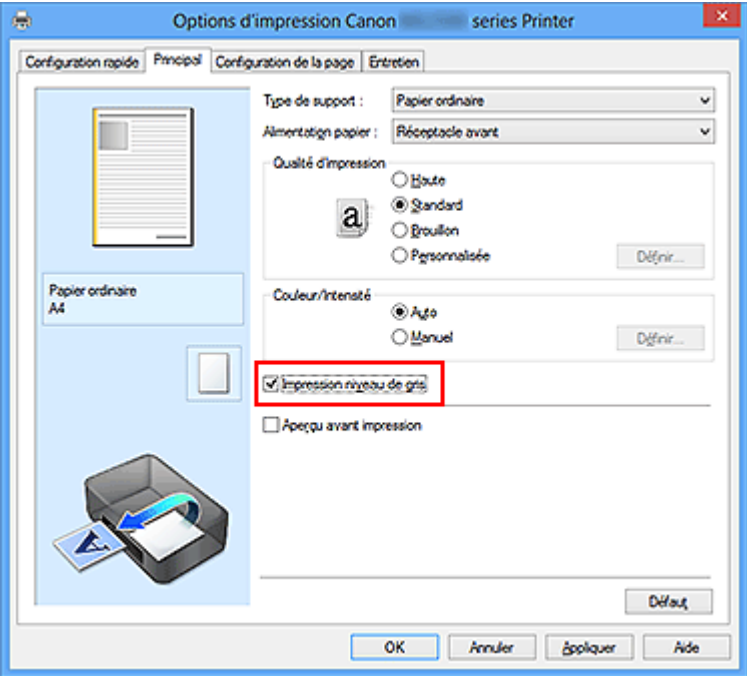

**3.** Terminez la configuration.

#### Cliquez sur **OK**.

Lorsque vous lancez une impression, le document est converti en données niveau de gris. Cela vous permet d'imprimer un document couleur en monochrome.

### **Important**

 Lorsque la case **Impression niveau de gris** est cochée, le pilote d'imprimante traite les données d'image au format sRGB. Dans ce cas, les couleurs effectivement imprimées peuvent être différentes de celles des données d'image de départ.

Lorsque vous utilisez la fonction Impression niveau de gris pour imprimer des données Adobe RGB, convertissez les données en données sRGB à l'aide d'un logiciel d'application.

## **Remarque**

 Pendant une **Impression niveau de gris**, une faible quantité d'encre couleur peut être utilisée en même temps que l'encre noire.

# <span id="page-69-0"></span>**Définition de la correction des couleurs**

Vous pouvez indiquer la méthode de correction des couleurs appropriée pour le type de document à imprimer.

En général, le pilote d'imprimante règle les couleurs sur le mode Photo couleur numérique Canon afin que les données soient imprimées avec les teintes que la plupart des gens préfèrent. Cette méthode convient à l'impression de données sRGB.

Si vous voulez effectuer une impression en utilisant l'espace chromatique (Adobe RGB ou sRGB) des données d'image de manière optimale, sélectionnez **ICM** (**Correspondance profil ICC**). Lorsque vous souhaitez utiliser un logiciel d'application pour spécifier un profil ICC d'impression, sélectionnez **Aucune**.

La procédure de réglage de la correction des couleurs est décrite ci-dessous :

Vous pouvez également définir la correction des couleurs dans l'onglet **Configuration rapide** en sélectionnant **Impression de photos** sous **Paramètres courants**, puis en sélectionnant **Réglage manuel de la couleur/intensité** sous **Fonctionnalités supplémentaires**.

- **1.** Ouvrez la [fenêtre de configuration du pilote d'imprimante.](#page-104-0)
- **2.** Sélectionnez le réglage manuel des couleurs.

Dans l'onglet **Principal**, sélectionnez **Manuel** pour **Couleur/Intensité**, puis cliquez sur **Définir...**

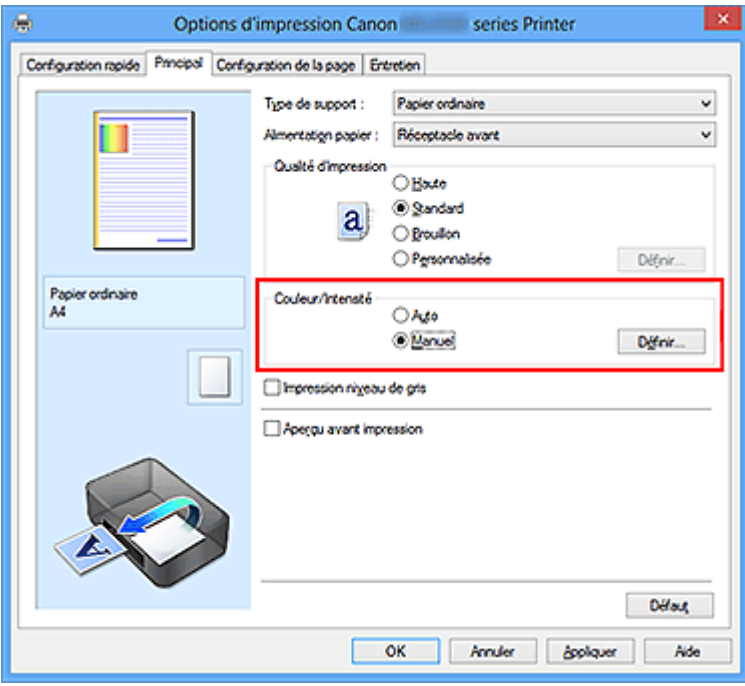

La boîte de dialogue **Réglage des couleurs manuel** apparaît.

**3.** Sélectionnez la correction des couleurs.

Cliquez sur l'onglet **Correspondance**, sélectionnez le paramètre **Correction des couleurs** correspondant à vos besoins, puis cliquez sur **OK**.

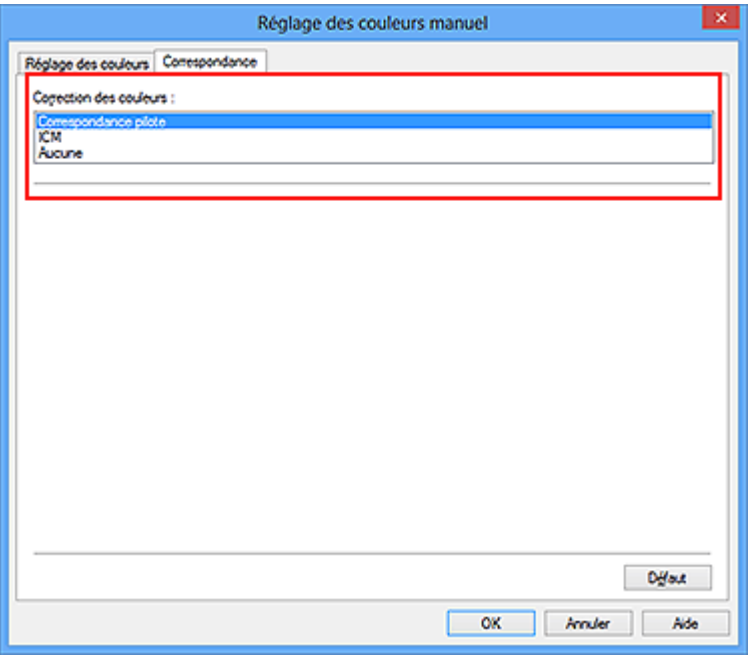

### **Correspondance pilote**

La Photo couleur numérique Canon vous permet d'imprimer les données sRGB avec les teintes que la plupart des gens préfèrent.

### **ICM (Correspondance profil ICC)**

Ajuste les couleurs à l'aide d'un profil ICC lors de l'impression. Spécifiez le profil d'entrée ou le mode de rendu à utiliser.

#### **Aucune**

Le pilote d'imprimante n'effectue aucune correction des couleurs. Sélectionnez cette option lorsque vous spécifiez un profil ICC d'impression créé séparément ou un profil ICC d'impression défini pour du papier spécial Canon dans un logiciel d'application pour l'impression de données.

**4.** Terminez la configuration.

Cliquez sur **OK** dans l'onglet **Principal**. Lorsque vous lancez l'impression, le document est imprimé avec la correction des couleurs spécifiée.

### **IMP** Important

■ Lorsque l'option ICM est désactivée dans le logiciel d'application, vous ne pouvez pas sélectionner **ICM** pour **Correction des couleurs**, et il se peut que l'imprimante ne parvienne pas à imprimer les données d'image correctement.

 Lorsque la case **Impression niveau de gris** de l'onglet **Principal** est cochée, l'option **Correction des couleurs** est grisée et n'est pas disponible.

## **Rubriques connexes**

- [Impression photo optimale des données d'image](#page-72-0)
- [Réglage des couleurs avec le pilote d'imprimante](#page-74-0)
- [Impression avec les profils ICC](#page-76-0)
- [Interprétation du profil ICC](#page-81-0)
## **Impression photo optimale des données d'image**

Lorsque les personnes impriment des images capturées à l'aide d'appareils photo numériques, elles ont parfois l'impression que les teintes imprimées sont différentes de celles de l'image réelle ou de celles qui apparaissent à l'écran.

Pour obtenir des résultats d'impression aussi proches que possible des teintes souhaitées, vous devez sélectionner la méthode d'impression la mieux adaptée à l'application utilisée ou au but recherché.

#### **Gestion des couleurs**

Les périphériques tels que les appareils photo numériques, les scanners, les écrans et les imprimantes traitent les couleurs différemment. La gestion des couleurs (correspondance des couleurs) est une méthode qui gère des couleurs dépendantes du périphérique sous la forme d'un espace chromatique commun.

Dans Windows, un système de gestion des couleurs appelé ICM est intégré au système d'exploitation.

Adobe RGB et sRGB sont des espaces chromatiques couramment utilisés. Adobe RGB propose un espace chromatique plus étendu que sRGB.

Les profils ICC convertissent les couleurs dépendantes des périphériques en espace chromatique commun. L'utilisation d'un profil ICC et la mise en place de la gestion des couleurs permettent de définir l'espace chromatique des données d'image dans la zone de reproduction des couleurs que l'imprimante peut exprimer.

#### **Sélection d'une méthode d'impression adaptée aux données d'image**

La méthode d'impression recommandée dépend de l'espace chromatique (Adobe RGB ou sRGB) des données d'image ou du logiciel d'application à utiliser.

Il existe deux méthodes classiques d'impression.

Vérifiez l'espace chromatique (Adobe RGB ou sRGB) des données d'image et le logiciel d'application à utiliser, puis sélectionnez la méthode d'impression adaptée au but recherché.

#### **[Réglage des couleurs avec le pilote d'imprimante](#page-74-0)**

Décrit la procédure d'impression de données sRGB à l'aide de la fonction de correction des couleurs du pilote d'imprimante.

#### • **Pour imprimer à l'aide de la Photo couleur numérique Canon**

L'imprimante imprime les données avec les teintes que la plupart des gens aiment, en reproduisant les couleurs des données d'image de l'original et réalisant des effets en trois dimensions avec des contrastes élevés et nets.

#### • **Pour imprimer des données en appliquant directement les résultats d'édition et de retouche d'une application**

Lors de l'impression des données, l'imprimante accentue les différences entre les zones claires et foncées, sans affecter les zones les plus claires et les plus foncées. Lors de l'impression des données, l'imprimante applique les résultats des réglages précis, tels que l'ajustement de la luminosité effectué à l'aide d'un logiciel d'application.

#### **[Impression avec les profils ICC](#page-76-0)**

Décrit la procédure d'impression de données à l'aide de l'espace chromatique Adobe RGB ou sRGB.

Vous pouvez imprimer des données avec un espace chromatique commun en configurant l'application et le pilote d'imprimante de telle sorte que la gestion des couleurs corresponde au profil ICC d'entrée des données d'image.

La méthode de configuration du pilote d'imprimante dépend de l'application à utiliser.

#### **Rubrique connexe**

[Interprétation du profil ICC](#page-81-0)

## <span id="page-74-0"></span>**Réglage des couleurs avec le pilote d'imprimante**

Vous pouvez préciser la fonction de correction des couleurs du pilote d'imprimante pour qu'il imprime les données sRGB avec les teintes que la plupart des gens préfèrent à l'aide de la Photo couleur numérique Canon.

Lorsque vous imprimez depuis une application capable d'identifier des profils ICC et qui vous permet de les spécifier, utilisez un profil ICC d'impression dans l'application et sélectionnez des paramètres de gestion des couleurs.

La procédure de réglage des couleurs avec le pilote d'imprimante est décrite ci-dessous :

- **1.** Ouvrez la [fenêtre de configuration du pilote d'imprimante.](#page-104-0)
- **2.** Sélectionnez le réglage manuel des couleurs.

Dans l'onglet **Principal**, sélectionnez **Manuel** pour **Couleur/Intensité**, puis cliquez sur **Définir...**

La boîte de dialogue **Réglage des couleurs manuel** apparaît.

**3.** Sélectionnez la correction des couleurs.

Cliquez sur l'onglet **Correspondance**, puis sélectionnez **Correspondance pilote** pour **Correction des couleurs**.

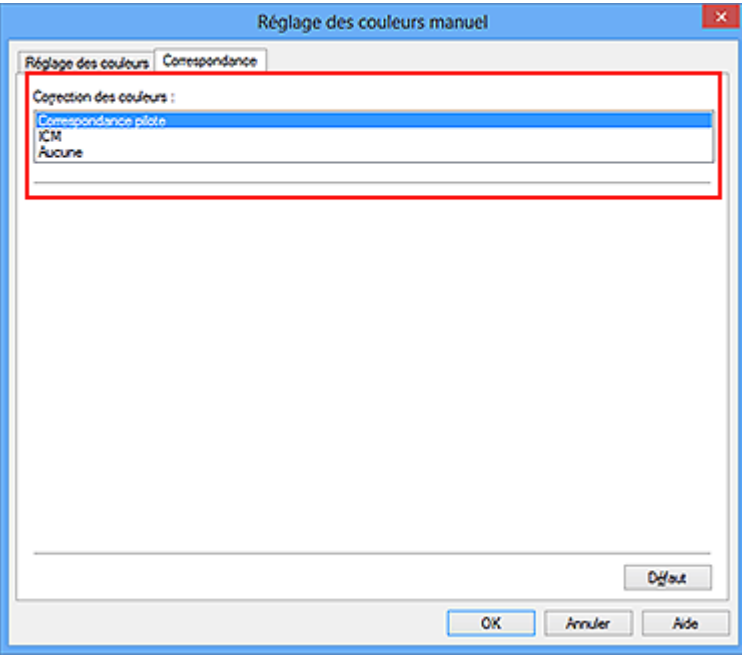

**4.** Définissez les autres éléments.

Si nécessaire, cliquez sur l'onglet **Réglage des couleurs**, modifiez l'équilibre des couleurs (**Cyan**, **Magenta**, **Jaune**), ajustez les paramètres **Luminosité**, **Intensité** et **Contraste**, puis cliquez sur **OK**.

**5.** Terminez la configuration.

Cliquez sur **OK** dans l'onglet **Principal**.

Lorsque vous lancez l'impression, le pilote d'imprimante règle les couleurs pour l'impression des données.

- [Définition du niveau de Qualité d'impression \(Personnalisée\)](#page-65-0)
- [Définition de la correction des couleurs](#page-69-0)
- [Réglage de l'équilibre des couleurs](#page-82-0)
- [Réglage de la luminosité](#page-90-0)
- [Réglage de l'intensité](#page-92-0)
- [Réglage du contraste](#page-94-0)

## <span id="page-76-0"></span>**Impression avec les profils ICC**

Lorsque les données d'image possèdent un profil ICC d'entrée, vous pouvez utiliser l'espace chromatique (Adobe RGB ou sRGB) des données pour l'impression.

La procédure de configuration du pilote d'imprimante dépend de l'application utilisée pour imprimer.

## **Définition d'un profil ICC à partir d'une application et impression des données**

Lorsque vous imprimez les résultats d'édition et de retouche d'Adobe Photoshop, de Canon Digital Photo Professional ou de tout autre logiciel d'application vous permettant de spécifier des profils ICC d'entrée et d'impression, vous utilisez en fait l'espace chromatique du profil ICC d'entrée spécifié dans les données d'image.

Pour utiliser cette méthode d'impression, servez-vous de votre application afin de sélectionner des options de gestion des couleurs et d'indiquer un profil ICC d'entrée, ainsi qu'un profil ICC d'impression dans les données d'image.

Même si vous imprimez à l'aide d'un profil ICC d'impression que vous avez vous-même créé ou d'un profil défini pour du papier spécial Canon à partir de votre application, veillez à sélectionner des options de gestion des couleurs dans votre application. Pour plus d'informations, reportez-vous au manuel de l'application utilisée.

- **1.** Ouvrez la [fenêtre de configuration du pilote d'imprimante.](#page-104-0)
- **2.** Sélectionnez le réglage manuel des couleurs.

Dans l'onglet **Principal**, sélectionnez **Manuel** pour **Couleur/Intensité**, puis cliquez sur **Définir...**

La boîte de dialogue **Réglage des couleurs manuel** apparaît.

**3.** Sélectionnez la correction des couleurs.

Cliquez sur l'onglet **Correspondance** et sélectionnez **Aucune** pour **Correction des couleurs**.

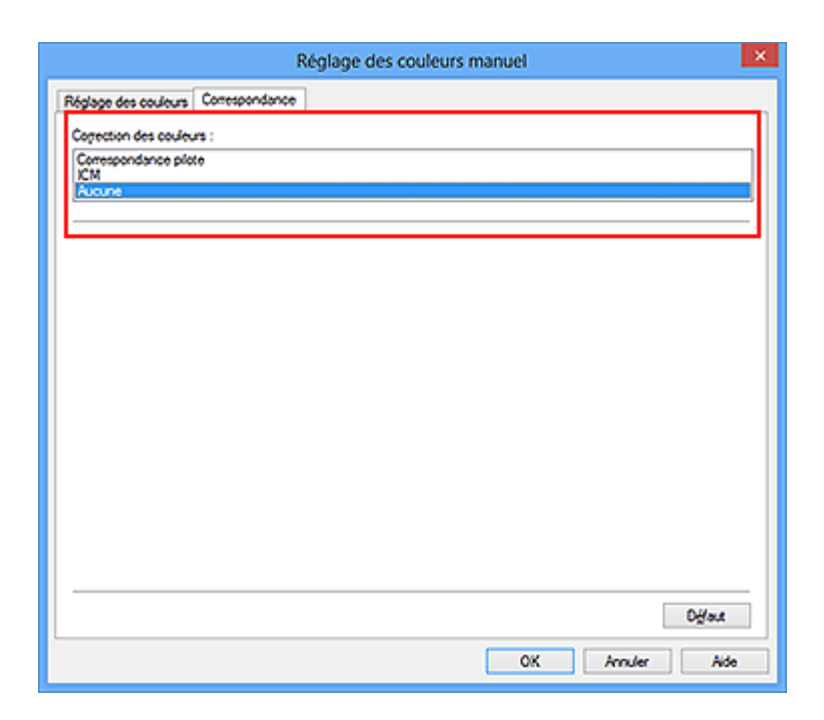

**4.** Définissez les autres éléments.

Si nécessaire, cliquez sur l'onglet **Réglage des couleurs**, modifiez l'équilibre des couleurs (**Cyan**, **Magenta**, **Jaune**), ajustez les paramètres **Luminosité**, **Intensité** et **Contraste**, puis cliquez sur **OK**.

**5.** Terminez la configuration.

Cliquez sur **OK** dans l'onglet **Principal**. Lorsque vous lancez l'impression, la machine utilise l'espace chromatique des données d'image.

## **Définition d'un profil ICC avec le pilote d'imprimante avant de procéder à l'impression**

Pour imprimer à partir d'une application qui est incapable d'identifier des profils ICC d'entrée ou qui ne vous permet pas d'en spécifier un, utilisez l'espace chromatique du profil ICC d'entrée (sRGB) figurant dans les données. Lorsque vous imprimez des données Adobe RGB, vous pouvez imprimer les données avec l'espace chromatique Adobe RGB, même si le logiciel d'application ne prend pas en charge Adobe RGB.

- **1.** Ouvrez la [fenêtre de configuration du pilote d'imprimante.](#page-104-0)
- **2.** Sélectionnez le réglage manuel des couleurs.

Dans l'onglet **Principal**, sélectionnez **Manuel** pour **Couleur/Intensité**, puis cliquez sur **Définir...**

La boîte de dialogue **Réglage des couleurs manuel** apparaît.

**3.** Sélectionnez la correction des couleurs.

Cliquez sur l'onglet **Correspondance**, puis sélectionnez **ICM** (**Correspondance profil ICC**) pour **Correction des couleurs**.

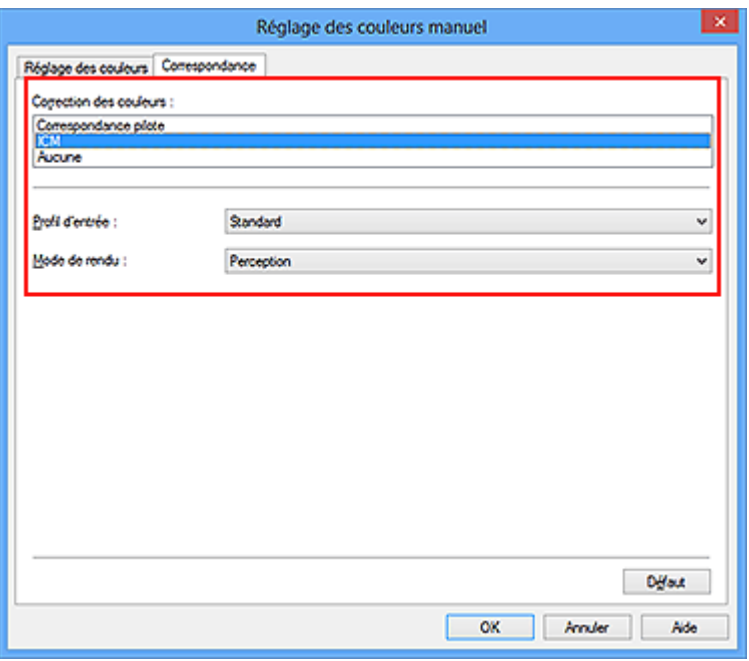

**4.** Sélectionnez le profil d'entrée.

Sélectionnez un **Profil d'entrée** correspondant à l'espace chromatique des données d'image.

**• Pour les données sRGB ou les données sans profil ICC d'entrée :**

Sélectionnez **Standard**.

**• Pour les données Adobe RGB :**

Sélectionnez **Adobe RGB (1998)**.

### **IMPOrtant**

 Lorsque l'application précise un profil d'entrée, le paramètre de profil d'entrée du pilote d'imprimante n'est plus valide.

 Lorsqu'aucun profil ICC d'entrée n'est installé sur votre ordinateur, l'option **Adobe RGB (1998)** n'apparaît pas.

**5.** Sélectionnez le mode de rendu

Sélectionnez la méthode de réglage des couleurs dans la liste déroulante **Mode de rendu**.

**• Saturation**

Cette méthode reproduit les images avec encore plus de vivacité que la méthode **Perception**.

#### **• Perception**

Cette méthode reproduit les images en se focalisant sur les nuances de couleur que la plupart des gens préfèrent. Sélectionnez cette méthode pour imprimer des photos.

#### **• Colorimétrie relative**

Lorsque des données d'image sont converties dans l'espace chromatique de l'imprimante, cette méthode convertit les données de telle sorte que la reproduction des couleurs se rapproche des régions de couleurs partagées. Sélectionnez cette méthode pour imprimer des données d'image avec des couleurs proches de celles d'origine.

#### **• Colorimétrie absolue**

Lorsque la méthode **Colorimétrie relative** est sélectionnée, les points blancs sont reproduits sous la forme de points blancs de papier (couleur d'arrière-plan). Cependant, lorsque la méthode **Colorimétrie absolue** est sélectionnée, la méthode de reproduction des points blancs dépend des données d'image.

#### **Important**

■ Lorsque vous utilisez Windows XP SP2 ou Windows XP SP3, cette fonction est désactivée.

#### **6.** Définissez les autres éléments.

Si nécessaire, cliquez sur l'onglet **Réglage des couleurs**, modifiez l'équilibre des couleurs (**Cyan**, **Magenta**, **Jaune**), ajustez les paramètres **Luminosité**, **Intensité** et **Contraste**, puis cliquez sur **OK**.

**7.** Terminez la configuration.

Cliquez sur **OK** dans l'onglet **Principal**. Lorsque vous lancez l'impression, la machine utilise l'espace chromatique des données d'image.

- [Définition du niveau de Qualité d'impression \(Personnalisée\)](#page-65-0)
- [Définition de la correction des couleurs](#page-69-0)
- [Réglage de l'équilibre des couleurs](#page-82-0)
- [Réglage de la luminosité](#page-90-0)
- [Réglage de l'intensité](#page-92-0)
- [Réglage du contraste](#page-94-0)

## <span id="page-81-0"></span>**Interprétation du profil ICC**

Lorsque vous devez spécifier le profil de la machine, sélectionnez le profil ICC du papier sur lequel vous souhaitez imprimer.

Les profils ICC installés pour cette machine apparaissent comme suit.

Canon XXXXX PR 1

- (1) correspond au nom du modèle de l'imprimante.
- (2) indique le type de support. Cette notation correspond aux types de support suivants :
	- GL : Papier Photo Glacé Extra II
	- PT : Photo Professionnel Platine
	- SG/LU : Papier Photo Satiné / Photo Professionnel Lustré

MP : Papier Photo Mat

• (3) indique la qualité d'impression.

La qualité d'impression est divisée en 5 niveaux, allant de la vitesse la plus rapide à la qualité la plus élevée. La qualité d'impression augmente à mesure que le nombre décroît. Cette valeur correspond à la position du curseur de réglage dans la boîte de dialogue **Personnalisée** du pilote d'imprimante.

## <span id="page-82-0"></span>**Réglage de l'équilibre des couleurs**

Vous pouvez ajuster les nuances de couleur pendant l'impression.

Du fait que cette fonction permet d'ajuster l'équilibre des couleurs du document imprimé en modifiant les ratios d'encre de chaque couleur, l'équilibre global des couleurs du document est affecté. Utilisez l'application lorsque vous souhaitez modifier l'équilibre des couleurs de façon significative. Utilisez le pilote d'imprimante uniquement lorsque le réglage de l'équilibre des couleurs doit être minime.

L'exemple suivant présente le cas où l'équilibre des couleurs est utilisé pour augmenter l'intensité de la couleur cyan et réduire l'intensité de la couleur jaune de sorte que les couleurs globales soient plus uniformes.

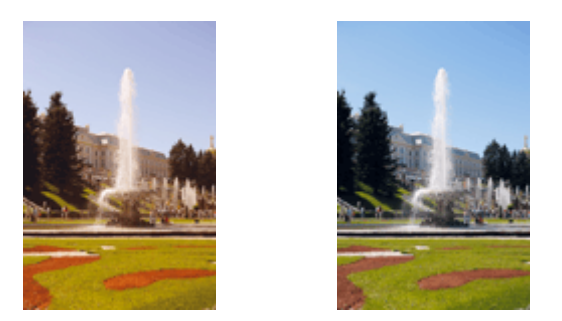

Sans réglage Équilibre des couleurs modifié

La procédure de réglage de l'équilibre des couleurs est décrite ci-dessous :

Vous pouvez également définir l'équilibre des couleurs dans l'onglet **Configuration rapide** en sélectionnant **Impression de photos** sous **Paramètres courants**, puis en sélectionnant **Réglage manuel de la couleur/intensité** sous **Fonctionnalités supplémentaires**.

- **1.** Ouvrez la [fenêtre de configuration du pilote d'imprimante.](#page-104-0)
- **2.** Sélectionnez le réglage manuel des couleurs.

Dans l'onglet **Principal**, sélectionnez **Manuel** pour **Couleur/Intensité**, puis cliquez sur **Définir...**

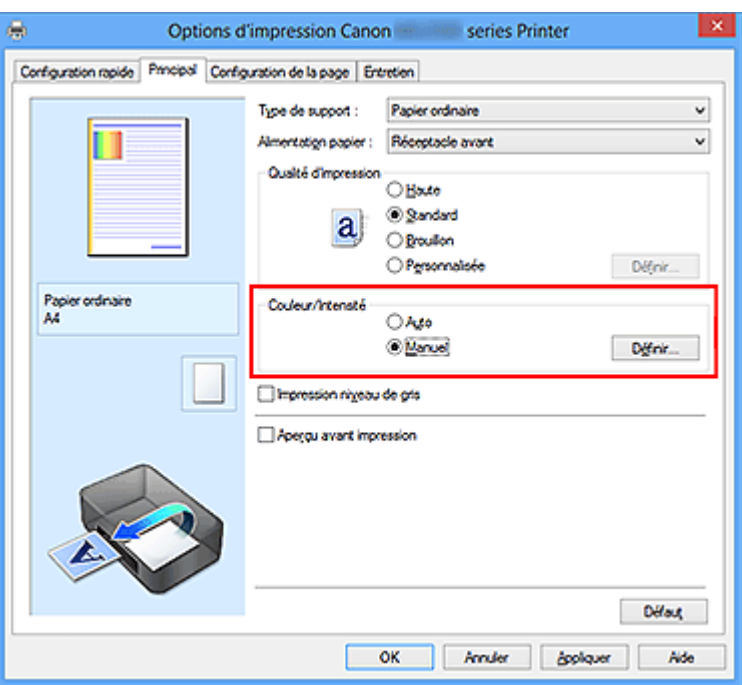

La boîte de dialogue **Réglage des couleurs manuel** apparaît.

### **3.** Équilibre des couleurs modifié

Des curseurs distincts existent pour le **Cyan**, le **Magenta** et le **Jaune**. Les couleurs sont renforcées lorsque vous déplacez le curseur correspondant vers la droite et elles sont atténuées lorsque vous le déplacez vers la gauche. Par exemple, l'atténuation de la couleur cyan entraîne le renforcement de la couleur rouge. Vous pouvez également entrer directement une valeur dans la zone associée au curseur. Entrez une valeur comprise entre -50 et 50. Les paramètres actuels sont affichés dans l'aperçu des paramètres sur le côté gauche du pilote d'imprimante.

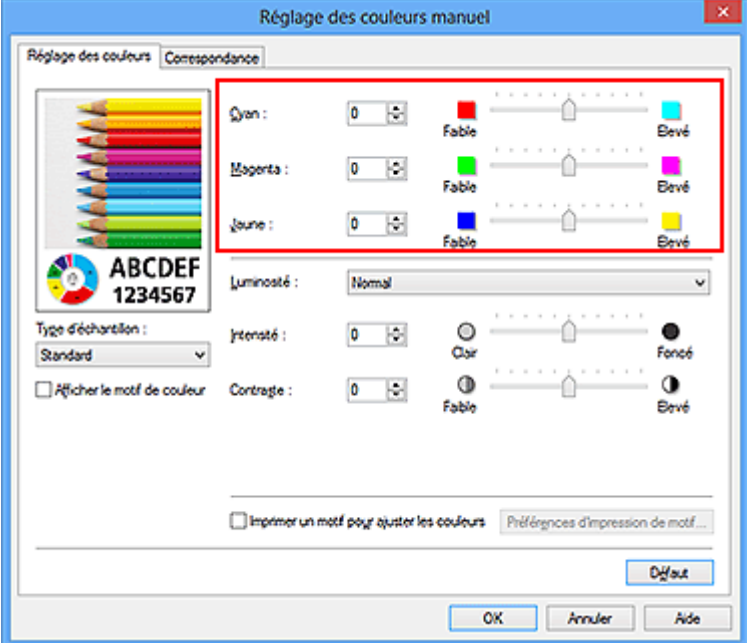

Après avoir ajusté chaque couleur, cliquez sur **OK**.

#### **IMPortant**

- Réglez le curseur progressivement.
- **4.** Terminez la configuration.

Cliquez sur **OK** dans l'onglet **Principal**.

Lorsque vous lancez l'impression, le document est imprimé avec l'équilibre des couleurs réglé.

#### **IMP** Important

 Lorsque la case à cocher **Impression niveau de gris** est activée dans l'onglet **Principal**, l'équilibre des couleurs (**Cyan**, **Magenta**, **Jaune**) apparait grisé et n'est pas disponible.

- [Définition du niveau de Qualité d'impression \(Personnalisée\)](#page-65-0)
- [Définition de la correction des couleurs](#page-69-0)
- [Réglage de l'équilibre des couleurs à l'aide de modèles \(pilote d'imprimante\)](#page-85-0)
- [Réglage de la luminosité](#page-90-0)
- [Réglage de l'intensité](#page-92-0)
- [Réglage du contraste](#page-94-0)
- [Réglage de l'intensité/du contraste à l'aide de modèles \(pilote d'imprimante\)](#page-96-0)

# <span id="page-85-0"></span>**Réglage de l'équilibre des couleurs à l'aide de modèles (pilote d'imprimante)**

Vous pouvez examiner les résultats d'impression du motif et régler l'équilibre des couleurs. Lorsque vous modifiez l'équilibre des couleurs ou l'intensité/le contraste d'un document, la fonction d'impression du motif vous permet d'imprimer les résultats de ce réglage ainsi que les valeurs d'ajustement sous forme de liste.

La procédure de réglage de l'équilibre des couleurs en fonction du motif est décrite cidessous.

- **1.** Ouvrez la [fenêtre de configuration du pilote d'imprimante.](#page-104-0)
- **2.** Sélectionnez le réglage manuel des couleurs.

Dans l'onglet **Principal**, sélectionnez **Manuel** pour **Couleur/Intensité**, puis cliquez sur **Définir...**

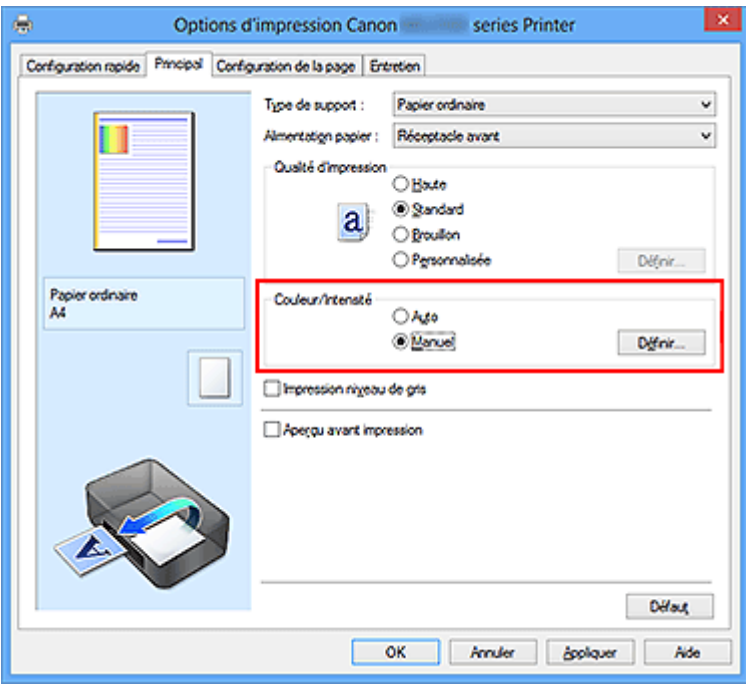

La boîte de dialogue **Réglage des couleurs manuel** apparaît.

**3.** Sélection de l'impression du motif

Dans l'onglet **Réglage des couleurs**, activez la case **Imprimer un motif pour ajuster les couleurs**, puis cliquez sur **Préférences d'impression de motif...**.

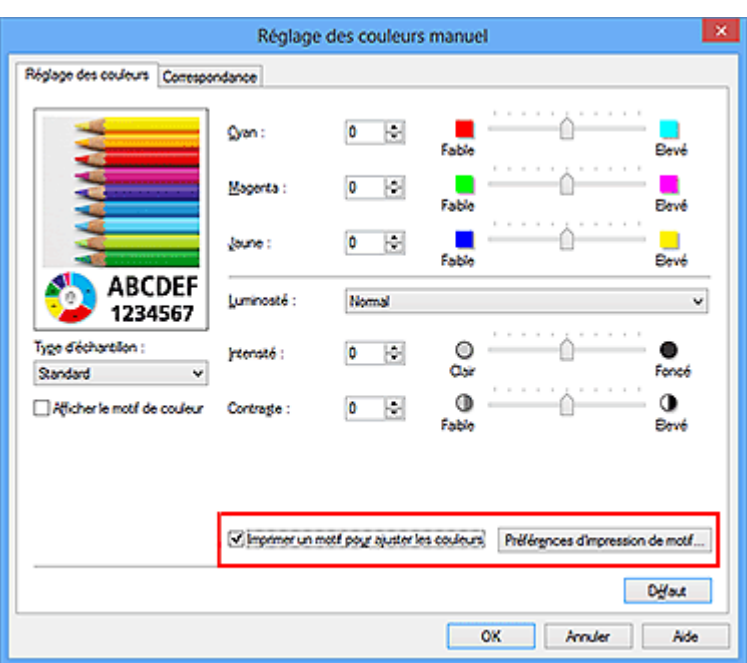

**4.** Configuration de l'impression du motif

Lorsque la boîte de dialogue **Impression du motif** s'ouvre, définissez les éléments suivants, puis cliquez sur **OK**.

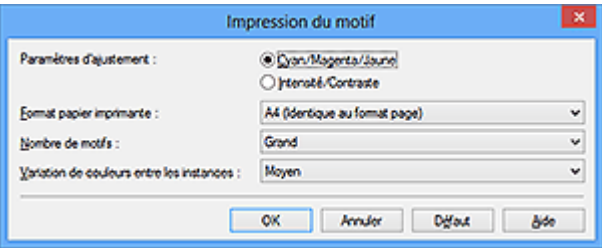

#### **Paramètres d'ajustement**

Sélectionnez **Cyan/Magenta/Jaune**.

#### **IMP** Important

 Lorsque la case à cocher **Impression niveau de gris** est activée dans l'onglet **Principal**, les options **Cyan/Magenta/Jaune** apparaissent grisées et ne sont pas disponibles.

#### **Format papier imprimante**

Sélectionnez le format de papier à utiliser pour l'impression du motif.

#### **Remarque**

 En fonction du format de papier sélectionné dans l'onglet **Configuration de la page**, il se peut que certains formats ne puissent pas être sélectionnés.

#### **Nombre de motifs**

Sélectionnez **La plus grande**, **Grand** ou **Petit** pour définir le nombre de motifs à imprimer.

#### **Remarque**

 Les options **La plus grande** et **Grand** ne peuvent pas être sélectionnées lorsque certains formats de papier ou de sortie sont sélectionnés.

#### **Variation de couleurs entre les instances**

Définissez le degré de variation de couleurs entre les motifs voisins.

#### **Remarque**

- **Grand** fait environ le double de la taille de **Moyenne**, et **Petit** représente environ la moitié de la taille de **Moyenne**.
- **5.** Vérification des résultats d'impression du motif

Dans l'onglet **Réglage des couleurs**, sélectionnez **OK** pour fermer la boîte de dialogue **Réglage des couleurs manuel**.

Dans l'onglet **Principal**, sélectionnez **OK**, puis lancez l'impression. La machine imprime alors un motif dans lequel l'équilibre des couleurs que vous avez défini figure au centre.

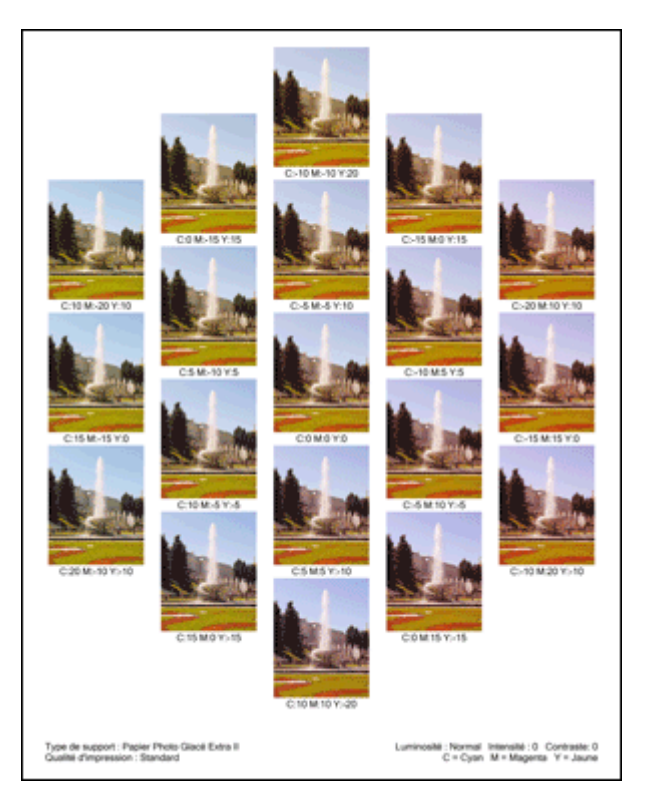

**6.** Réglage de l'équilibre des couleurs

Examinez les résultats d'impression et sélectionnez votre image favorite. Entrez ensuite les chiffres relatifs à l'équilibre des couleurs situés en bas de cette image dans les champs **Cyan**, **Magenta** et **Jaune** de l'onglet **Réglage des couleurs**. Désactivez la case à cocher **Imprimer un motif pour ajuster les couleurs**, puis cliquez sur **OK**.

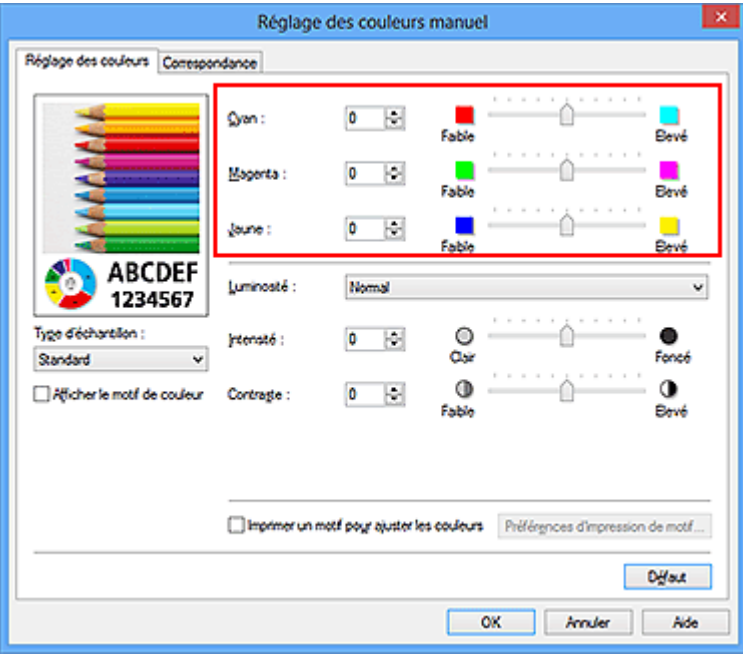

#### **Remarque**

 Vous pouvez également définir l'équilibre des couleurs dans l'onglet **Configuration rapide** en sélectionnant **Impression de photos** sous **Paramètres courants**, puis en sélectionnant **Réglage manuel de la couleur/intensité** sous **Fonctionnalités supplémentaires**.

**7.** Terminez la configuration.

Cliquez sur **OK** dans l'onglet **Principal**.

Lorsque vous lancez une impression, le document est ensuite imprimé avec l'équilibre des couleurs réglé à l'aide de la fonction d'impression du motif.

#### **IMP** Important

- Lorsque l'option **Imprimer un motif pour ajuster les couleurs** est sélectionnée dans l'onglet **Réglage des couleurs**, les éléments suivants sont grisés et ne peuvent pas être définis :
	- **• Aperçu avant impression** de l'onglet **Principal**
	- **• Côté d'agrafage** et **Spécifier la marge...** dans l'onglet **Configuration de la page** (Lorsque l'option **Impression recto/verso** est définie, seule l'option **Côté d'agrafage** peut être définie.)
- Vous pouvez imprimer un motif si le paramètre **Mise en page**de l'onglet **Configuration de la page** est **Normale** ou **Sans bordure**.
- Lorsque la case **Impression niveau de gris** de l'onglet **Principal** est cochée, les couleurs **Cyan**, **Magenta** et **Jaune** sont grisées et indisponibles.
- Selon le logiciel d'application utilisé, cette fonction peut ne pas être disponible.

- [Réglage de l'équilibre des couleurs](#page-82-0)
- [Réglage de l'intensité](#page-92-0)
- [Réglage du contraste](#page-94-0)
- [Réglage de l'intensité/du contraste à l'aide de modèles \(pilote d'imprimante\)](#page-96-0)

## <span id="page-90-0"></span>**Réglage de la luminosité**

Vous pouvez ajuster la luminosité des données d'image globales pendant l'impression. Cette fonction ne modifie pas le blanc pur ni le noir pur, mais elle modifie la luminosité des couleurs intermédiaires.

L'exemple suivant présente le résultat d'impression lorsque le paramètre de luminosité est modifié.

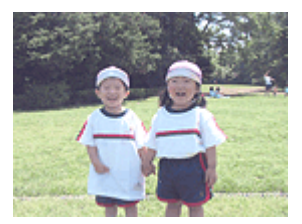

L'option **Clair** est sélectionnée

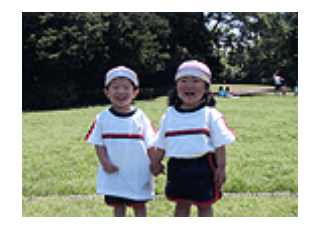

L'option **Normal** est sélectionnée

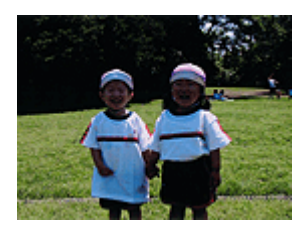

L'option **Foncé** est sélectionnée

La procédure de réglage de la luminosité est décrite ci-dessous :

Vous pouvez également définir la luminosité dans l'onglet **Configuration rapide** en sélectionnant **Impression de photos** sous **Paramètres courants**, puis en sélectionnant **Réglage manuel de la couleur/intensité** sous **Fonctionnalités supplémentaires**.

- **1.** Ouvrez la [fenêtre de configuration du pilote d'imprimante.](#page-104-0)
- **2.** Sélectionnez le réglage manuel des couleurs.

Dans l'onglet **Principal**, sélectionnez **Manuel** pour **Couleur/Intensité**, puis cliquez sur **Définir...**

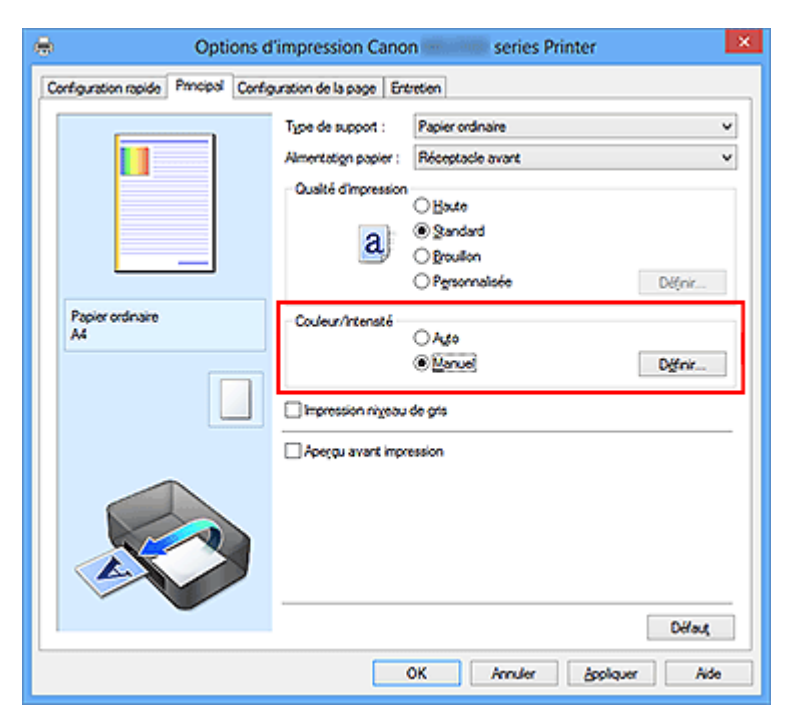

La boîte de dialogue **Réglage des couleurs manuel** apparaît.

**3.** Spécifiez la luminosité.

Sélectionnez **Clair**, **Normal** ou **Foncé** pour **Luminosité**, puis cliquez sur **OK**. Les paramètres actuels sont affichés dans l'aperçu des paramètres sur le côté gauche du pilote d'imprimante.

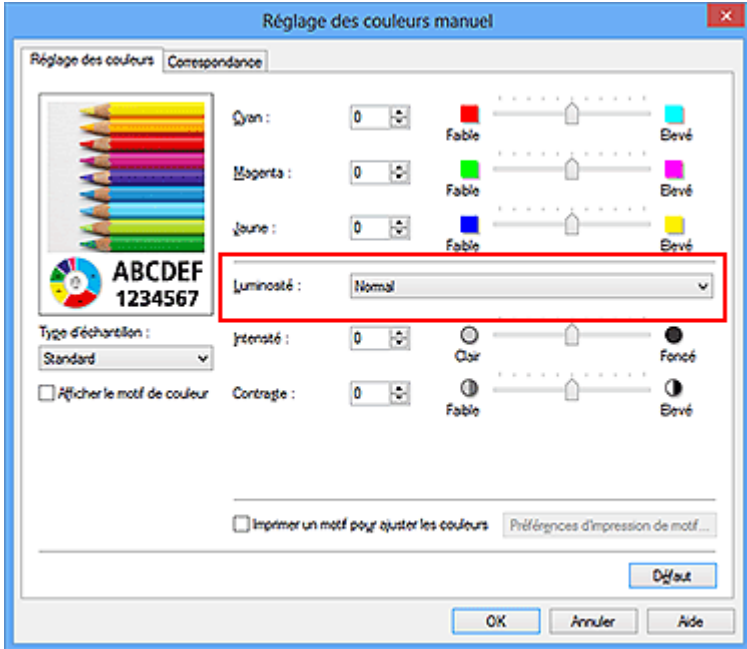

**4.** Terminez la configuration.

Cliquez sur **OK** dans l'onglet **Principal**.

Lorsque vous lancez une impression, les données sont imprimées avec la luminosité spécifiée.

- [Définition du niveau de Qualité d'impression \(Personnalisée\)](#page-65-0)
- [Définition de la correction des couleurs](#page-69-0)
- [Réglage de l'équilibre des couleurs](#page-82-0)
- [Réglage de l'intensité](#page-92-0)
- [Réglage du contraste](#page-94-0)

## <span id="page-92-0"></span>**Réglage de l'intensité**

Vous pouvez alléger (éclaircir) ou intensifier (obscurcir) les couleurs des données d'image globales pendant l'impression.

L'exemple suivant présente le cas où l'intensité est augmentée de façon à ce que toutes les couleurs soient plus intenses au moment de l'impression des données d'image.

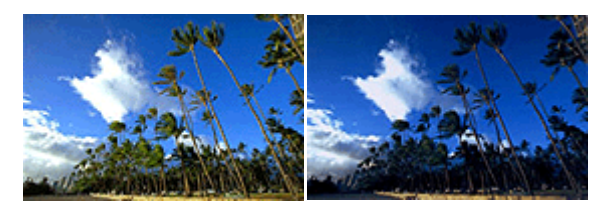

Sans réglage Intensité renforcée

La procédure de réglage de l'intensité est décrite ci-dessous :

Vous pouvez également définir l'intensité dans l'onglet **Configuration rapide** en sélectionnant **Impression de photos** sous **Paramètres courants**, puis en sélectionnant **Réglage manuel de la couleur/intensité** sous **Fonctionnalités supplémentaires**.

- **1.** Ouvrez la [fenêtre de configuration du pilote d'imprimante.](#page-104-0)
- **2.** Sélectionnez le réglage manuel des couleurs.

Dans l'onglet **Principal**, sélectionnez **Manuel** pour **Couleur/Intensité**, puis cliquez sur **Définir...**

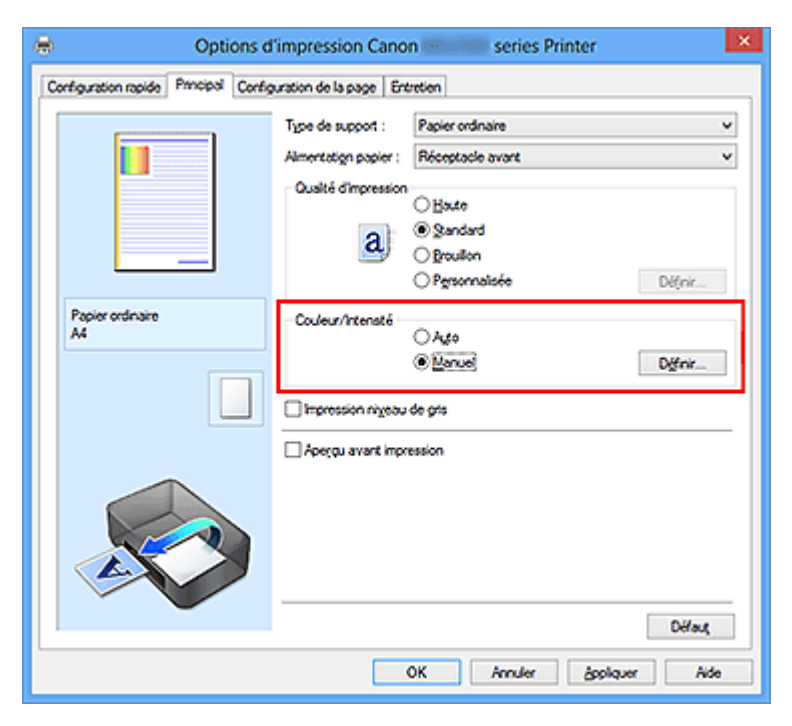

La boîte de dialogue **Réglage des couleurs manuel** apparaît.

**3.** Réglez l'intensité.

Déplacez le curseur **Intensité** vers la droite pour intensifier (obscurcir) les couleurs, et vers la gauche pour alléger (éclaircir) les couleurs.

Vous pouvez également entrer directement une valeur dans la zone associée au curseur. Entrez une valeur comprise entre -50 et 50. Les paramètres actuels sont affichés dans l'aperçu des paramètres sur le côté gauche du pilote d'imprimante.

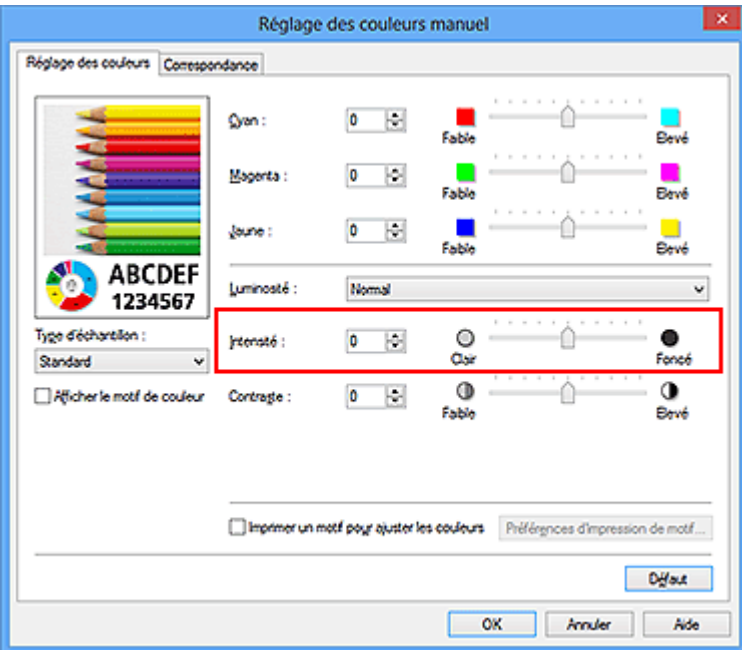

Après avoir ajusté chaque couleur, cliquez sur **OK**.

#### **IMP** Important

Réglez le curseur progressivement.

**4.** Terminez la configuration.

Cliquez sur **OK** dans l'onglet **Principal**. Lorsque vous lancez l'impression, les données d'image sont imprimées avec l'intensité réglée.

- [Définition du niveau de Qualité d'impression \(Personnalisée\)](#page-65-0)
- [Définition de la correction des couleurs](#page-69-0)
- [Réglage de l'équilibre des couleurs](#page-82-0)
- [Réglage de l'équilibre des couleurs à l'aide de modèles \(pilote d'imprimante\)](#page-85-0)
- [Réglage de la luminosité](#page-90-0)
- [Réglage du contraste](#page-94-0)
- [Réglage de l'intensité/du contraste à l'aide de modèles \(pilote d'imprimante\)](#page-96-0)

## <span id="page-94-0"></span>**Réglage du contraste**

Vous pouvez ajuster le contraste de l'image pendant l'impression.

Pour renforcer et rendre plus distinctes les différences entre les zones claires et foncées des images, augmentez le contraste. À l'opposé, pour réduire et atténuer les différences entre les zones claires et foncées des images, réduisez le contraste.

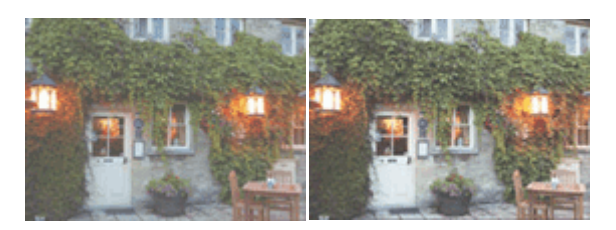

Sans réglage Réglez le contraste

La procédure de réglage du contraste est décrite ci-dessous :

Vous pouvez également définir le contraste dans l'onglet **Configuration rapide** en sélectionnant **Impression de photos** sous **Paramètres courants**, puis en sélectionnant **Réglage manuel de la couleur/intensité** sous **Fonctionnalités supplémentaires**.

- **1.** Ouvrez la [fenêtre de configuration du pilote d'imprimante.](#page-104-0)
- **2.** Sélectionnez le réglage manuel des couleurs.

Dans l'onglet **Principal**, sélectionnez **Manuel** pour **Couleur/Intensité**, puis cliquez sur **Définir...**

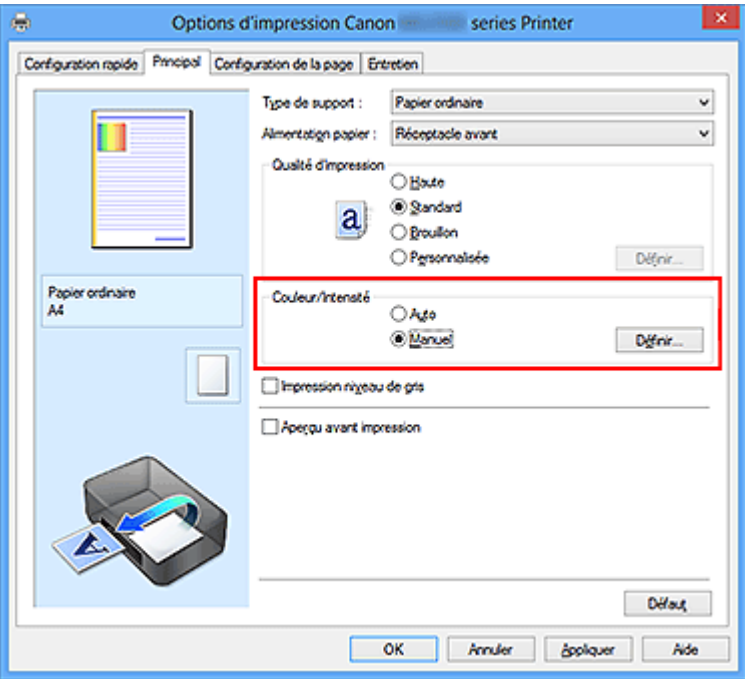

La boîte de dialogue **Réglage des couleurs manuel** apparaît.

**3.** Réglez le contraste.

Déplacez le curseur **Contraste** vers la droite pour augmenter le contraste et vers la gauche pour le réduire.

Vous pouvez également entrer directement une valeur dans la zone associée au curseur. Entrez une valeur comprise entre -50 et 50. Les paramètres actuels sont affichés dans l'aperçu des paramètres sur le côté gauche du pilote d'imprimante.

Après avoir ajusté chaque couleur, cliquez sur **OK**.

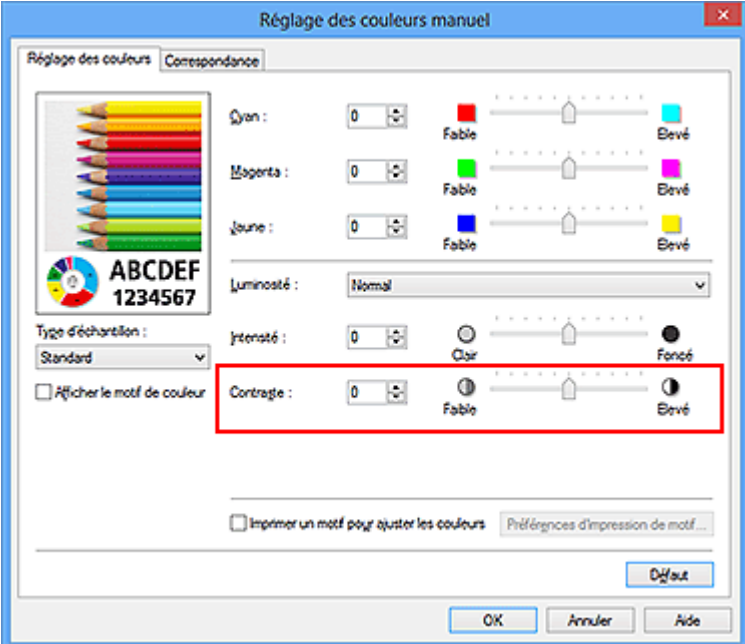

#### **IMP** Important

Réglez le curseur progressivement.

**4.** Terminez la configuration.

Cliquez sur **OK** dans l'onglet **Principal**. Lorsque vous lancez l'impression, les images sont imprimées avec le contraste réglé.

- [Définition du niveau de Qualité d'impression \(Personnalisée\)](#page-65-0)
- [Définition de la correction des couleurs](#page-69-0)
- [Réglage de l'équilibre des couleurs](#page-82-0)
- [Réglage de l'équilibre des couleurs à l'aide de modèles \(pilote d'imprimante\)](#page-85-0)
- [Réglage de la luminosité](#page-90-0)
- [Réglage de l'intensité](#page-92-0)
- [Réglage de l'intensité/du contraste à l'aide de modèles \(pilote d'imprimante\)](#page-96-0)

# <span id="page-96-0"></span>**Réglage de l'intensité/du contraste à l'aide de modèles (pilote d'imprimante)**

Vous pouvez examiner les résultats d'impression du motif et régler l'intensité/le contraste. Lorsque vous modifiez l'équilibre des couleurs ou l'intensité/le contraste d'un document, la fonction d'impression du motif vous permet d'imprimer les résultats de ce réglage ainsi que les valeurs d'ajustement sous forme de liste.

La procédure de réglage de l'intensité/du contraste en fonction du motif est décrite cidessous.

- **1.** Ouvrez la [fenêtre de configuration du pilote d'imprimante.](#page-104-0)
- **2.** Sélectionnez le réglage manuel des couleurs.

Dans l'onglet **Principal**, sélectionnez **Manuel** pour **Couleur/Intensité**, puis cliquez sur **Définir...**

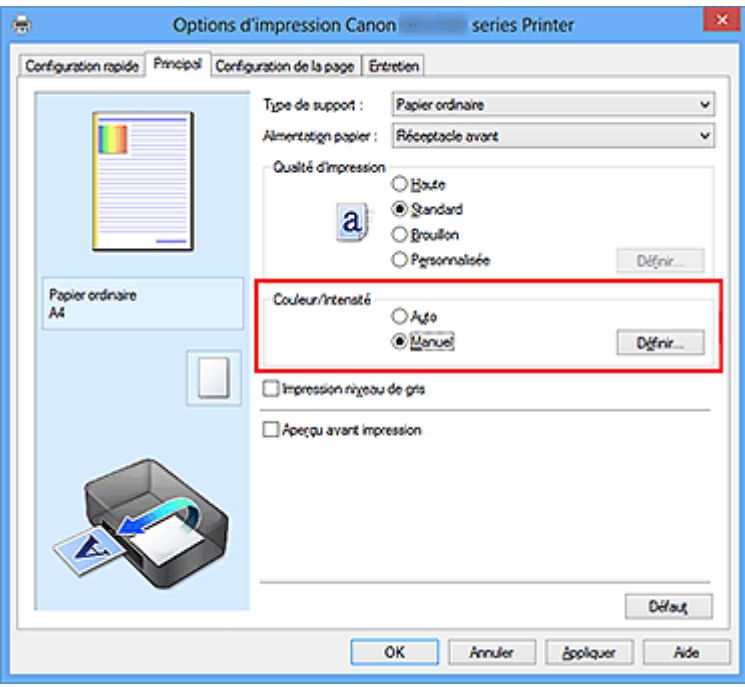

La boîte de dialogue **Réglage des couleurs manuel** apparaît.

**3.** Sélection de l'impression du motif

Dans l'onglet **Réglage des couleurs**, activez la case **Imprimer un motif pour ajuster les couleurs**, puis cliquez sur **Préférences d'impression de motif...**.

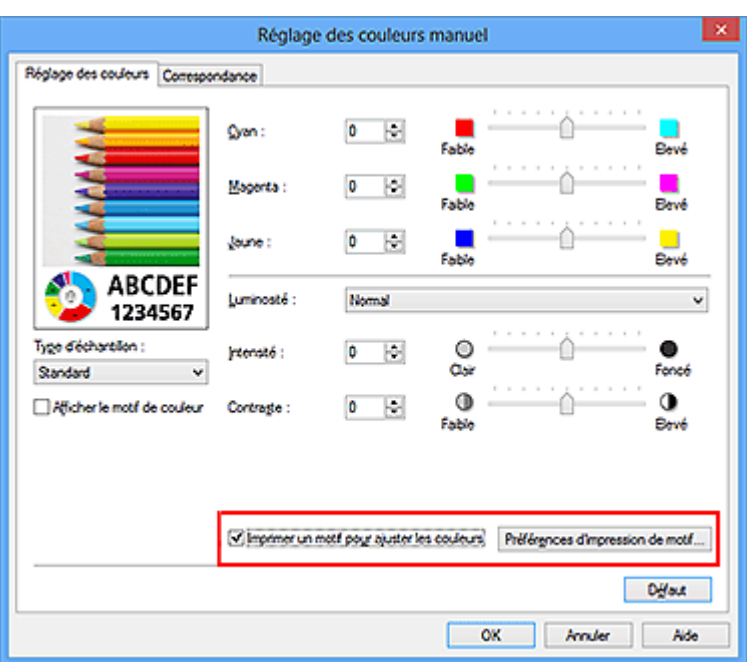

**4.** Configuration de l'impression du motif

Lorsque la boîte de dialogue **Impression du motif** s'ouvre, définissez les éléments suivants, puis cliquez sur **OK**.

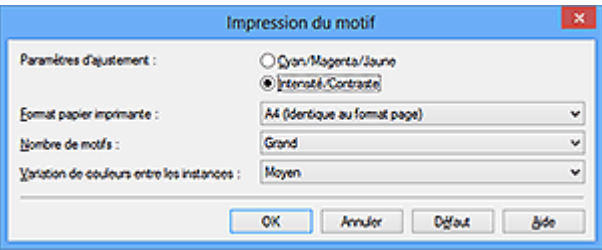

#### **Paramètres d'ajustement**

Sélectionnez **Intensité/Contraste**.

#### **Format papier imprimante**

Sélectionnez le format de papier à utiliser pour l'impression du motif.

#### **Remarque**

 En fonction du format de papier sélectionné dans l'onglet **Configuration de la page**, il se peut que certains formats ne puissent pas être sélectionnés.

#### **Nombre de motifs**

Sélectionnez **La plus grande**, **Grand** ou **Petit** pour définir le nombre de motifs à imprimer.

### **Remarque**

 Les options **La plus grande** et **Grand** ne peuvent pas être sélectionnées lorsque certains formats de papier ou de sortie sont sélectionnés.

#### **Variation de couleurs entre les instances**

Définissez le degré de variation de couleurs entre les motifs voisins.

#### **Remarque**

- **Grand** fait environ le double de la taille de **Moyenne**, et **Petit** représente environ la moitié de la taille de **Moyenne**.
- **5.** Vérification des résultats d'impression du motif

Dans l'onglet **Réglage des couleurs**, sélectionnez **OK** pour fermer la boîte de dialogue **Réglage des couleurs manuel**.

Dans l'onglet **Principal**, sélectionnez **OK**, puis lancez l'impression. La machine imprime alors un motif dans lequel l'intensité/le contraste que vous avez défini(e) figure au centre.

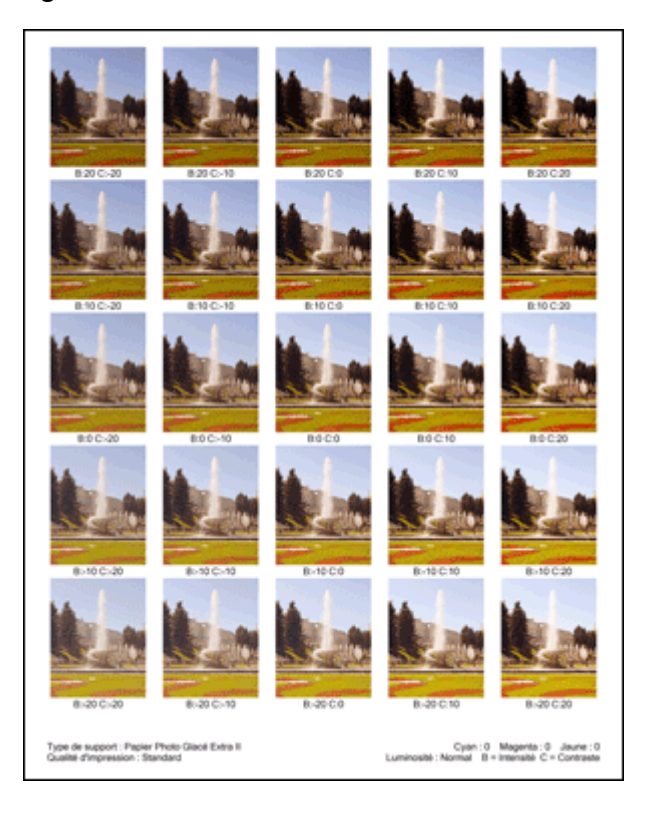

### **6.** Réglage de l'intensité/du contraste

Examinez les résultats d'impression et sélectionnez votre image favorite. Entrez ensuite les chiffres relatifs à l'intensité/au contraste situés en bas de cette image dans les champs **Intensité** et **Contraste** de l'onglet **Réglage des couleurs**. Désactivez la case à cocher **Imprimer un motif pour ajuster les couleurs**, puis cliquez sur **OK**.

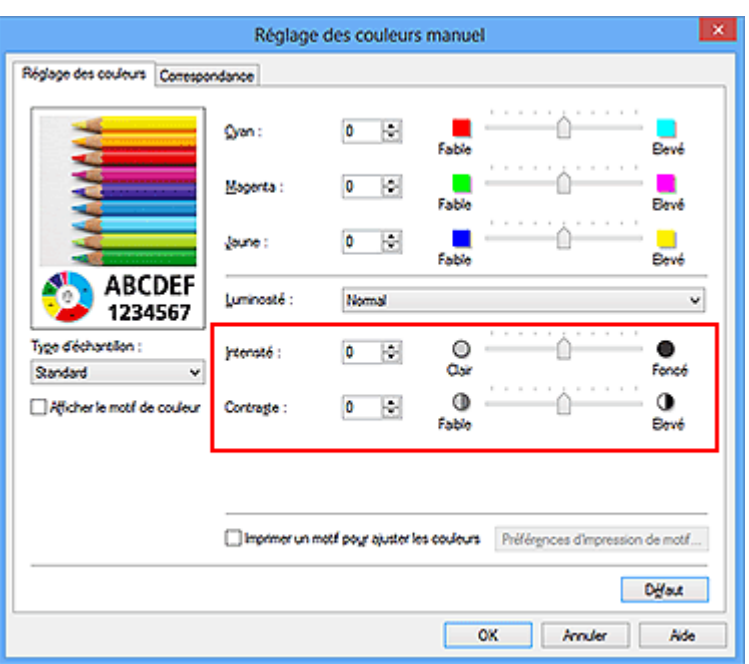

#### **Remarque**

 Vous pouvez également définir l'intensité/le contraste dans l'onglet **Configuration rapide** en sélectionnant **Impression de photos** sous **Paramètres courants**, puis **Réglage manuel de la couleur/intensité** sous **Fonctionnalités supplémentaires**.

**7.** Terminez la configuration.

Cliquez sur **OK** dans l'onglet **Principal**.

Lorsque vous lancez une impression, le document est ensuite imprimé avec l'intensité/le contraste réglé à l'aide de la fonction d'impression du motif.

#### **IMP** Important

- Lorsque l'option **Imprimer un motif pour ajuster les couleurs** est sélectionnée dans l'onglet **Réglage des couleurs**, les éléments suivants sont grisés et ne peuvent pas être définis :
	- **• Aperçu avant impression** de l'onglet **Principal**
	- **• Côté d'agrafage** et **Spécifier la marge...** dans l'onglet **Configuration de la page** (Lorsque l'option **Impression recto/verso** est définie, seule l'option **Côté d'agrafage** peut être définie.)
- Vous pouvez imprimer un motif si le paramètre **Mise en page**de l'onglet

**Configuration de la page** est **Normale** ou **Sans bordure**.

Selon le logiciel d'application utilisé, cette fonction peut ne pas être disponible.

#### **Rubriques connexes**

[Réglage de l'équilibre des couleurs](#page-82-0)

- [Réglage de l'équilibre des couleurs à l'aide de modèles \(pilote d'imprimante\)](#page-85-0)
- [Réglage de l'intensité](#page-92-0)
- [Réglage du contraste](#page-94-0)

## **Présentation du pilote d'imprimante**

- [Pilote d'imprimante Canon IJ](#page-102-0)
- [Ouverture de la fenêtre de configuration du pilote d'imprimante](#page-104-0)
- [Écran d'état d'imprimante Canon IJ](#page-106-0)
- [Contrôle du niveau d'encre sur votre ordinateur](#page-108-0)
- [Aperçu Canon IJ](#page-109-0)
- [Suppression d'une tâche d'impression](#page-110-0)
- [Instructions d'utilisation \(pilote d'imprimante\)](#page-111-0)

## <span id="page-102-0"></span>**Pilote d'imprimante Canon IJ**

Le pilote d'imprimante Canon IJ (appelé pilote d'imprimante ci-dessous) est un logiciel installé sur votre ordinateur pour l'impression de données à l'aide de cette machine.

Le pilote d'imprimante convertit les données d'impression créées par votre logiciel d'application en données que votre imprimante peut comprendre et envoie les données ainsi converties à l'imprimante.

Le format des données d'impression variant en fonction du modèle d'imprimante, vous aurez besoin d'un pilote d'imprimante correspondant au modèle que vous utilisez.

#### **Types de pilotes d'imprimante**

Dans Windows Vista SP1 ou version ultérieure, vous pouvez installer le pilote d'imprimante XPS en plus du pilote d'imprimante standard.

Le pilote d'imprimante XPS permet d'imprimer à partir d'une application qui prend en charge l'impression XPS.

#### **Important**

■ Pour utiliser le pilote d'imprimante XPS, le pilote d'imprimante standard doit être installé sur votre ordinateur.

#### **Installation du pilote d'imprimante**

- Pour installer le pilote standard, chargez le CD-ROM d'installation fourni avec la machine, puis installez le pilote d'imprimante dans **Recommencer la configuration**.
- Pour installer le pilote d'imprimante XPS, chargez le CD-ROM d'installation fourni avec la machine, puis sélectionnez **Pilote XPS** dans **Ajouter logiciels**.

#### **Spécification du pilote d'imprimante**

Pour spécifier le pilote d'imprimante, ouvrez la boîte de dialogue **Imprimer** du logiciel d'application utilisé, puis sélectionnez « XXX Printer » (« XXX » étant le nom de votre modèle) pour spécifier le pilote d'imprimante standard ou « XXX Printer XPS » (« XXX » étant le nom de votre modèle) pour spécifier le pilote d'imprimante XPS.

### **Affichage du manuel à partir du pilote d'imprimante**

Pour afficher une description d'un onglet dans la fenêtre de configuration du pilote d'imprimante, cliquez sur le bouton **Aide** dans l'onglet.

### **Rubrique connexe**

[Ouverture de la fenêtre de configuration du pilote d'imprimante](#page-104-0)

# <span id="page-104-0"></span>**Ouverture de la fenêtre de configuration du pilote d'imprimante**

Vous pouvez afficher la fenêtre de configuration du pilote d'imprimante à partir du logiciel d'application utilisé ou à partir de l'icône de l'imprimante.

### **Ouverture de la fenêtre de configuration du pilote d'imprimante par le biais du logiciel d'application**

Pour configurer le profil d'impression avant d'imprimer, suivez la procédure ci-dessous.

**1.** Sélectionnez la commande d'impression de votre logiciel d'application.

En général, vous devez sélectionner **Imprimer** dans le menu **Fichier** pour ouvrir la boîte de dialogue **Imprimer**.

**2.** Sélectionnez le nom de votre modèle d'imprimante et cliquez sur **Préférences** (ou **Propriétés**).

La fenêtre de configuration du pilote d'imprimante s'affiche.

#### **Remarque**

 Selon le logiciel d'application que vous utilisez, les noms de commande ou de menu peuvent varier et il peut y avoir des étapes supplémentaires. Pour plus d'informations, reportez-vous au manuel de l'utilisateur de votre logiciel d'application.

### **Ouverture de la fenêtre de configuration du pilote d'imprimante à partir de l'icône de l'imprimante**

Pour effectuer les opérations d'entretien de la machine (nettoyage des têtes d'impression, par exemple) ou pour configurer un profil d'impression commun à tous les logiciels d'application, suivez la procédure ci-dessous.

- **1.** Sélectionnez en fonction de ce qui est indiqué ci-dessous :
	- **•** Si vous utilisez Windows 8, sélectionnez **Paramètres** -> **Panneau de Configuration** -> **Matériel et audio** -> **Périphériques et imprimantes** à partir des fenêtres d'icône du bureau.
	- **•** Si vous utilisez Windows 7, sélectionnez **Démarrer** -> **Périphériques et imprimantes**.
- **•** Si vous utilisez Windows Vista, sélectionnez **Démarrer** -> **Panneau de configuration** -> **Matériel et audio** -> **Imprimantes**.
- **•** Si vous utilisez Windows XP, sélectionnez **Démarrer** -> **Panneau de configuration** -> **Imprimantes et autres périphériques** -> **Imprimantes et télécopieurs**.
- **2.** Cliquez avec le bouton droit sur l'icône du nom de modèle, puis sélectionnez **Options d'impression** dans le menu qui s'affiche. La fenêtre de configuration du pilote d'imprimante s'affiche.

#### **IMPORTANT**

 L'ouverture de la fenêtre de configuration du pilote d'imprimante par l'intermédiaire de **Propriétés de l'imprimante** (Windows 8, Windows 7) ou de **Propriétés** (Windows Vista, Windows XP) affiche des onglets concernant des fonctions de Windows, comme l'onglet **Ports** (ou **Avancé**). Ces onglets n'apparaissent pas si vous ouvrez la fenêtre par le biais des **Options d'impression** ou d'un logiciel d'application. Pour des informations sur les onglets concernant les fonctions Windows, reportez-vous au manuel de l'utilisateur Windows.

# <span id="page-106-0"></span>**Écran d'état d'imprimante Canon IJ**

Si vous utilisez le pilote d'imprimante XPS, remplacez « Écran d'état d'imprimante Canon IJ » par « Écran d'état d'imprimante Canon IJ XPS » lorsque vous lisez ces informations.

L'écran d'état d'imprimante Canon IJ est un logiciel d'application affichant l'état de la machine et la progression de l'impression. L'état de la machine est indiqué à l'aide de graphiques, d'icônes et de messages.

#### **Lancement de l'écran d'état Canon IJ**

L'écran d'état d'imprimante Canon IJ démarre automatiquement lorsque les données à imprimer sont envoyées à la machine. Une fois lancé, l'écran d'état d'imprimante Canon IJ apparaît sous la forme d'un bouton dans la barre des tâches.

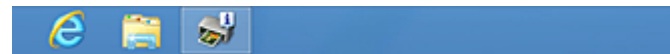

Cliquez sur le bouton de l'écran d'état dans la barre des tâches. L'écran d'état Canon IJ s'affiche.

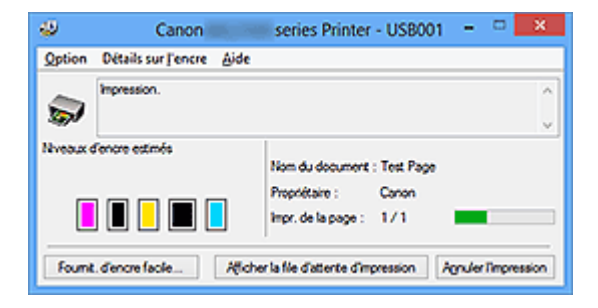

#### **Remarque**

- Pour ouvrir l' Canon IJécran d'état d'imprimante lorsque la machine est inactive, ouvrez la [fenêtre de configuration du pilote d'imprimante](#page-104-0) et cliquez sur **Afficher l'état de l'imprimante** dans l'onglet **Entretien**.
- Les informations affichées sur l'écran d'état d'imprimante Canon IJ peuvent varier selon le pays ou la région où vous utilisez votre machine.

#### **Lorsque des erreurs se produisent**

L'écran d'état d'imprimante Canon IJ apparaît automatiquement en cas d'erreur (par exemple, si l'imprimante vient à manquer de papier ou d'encre).

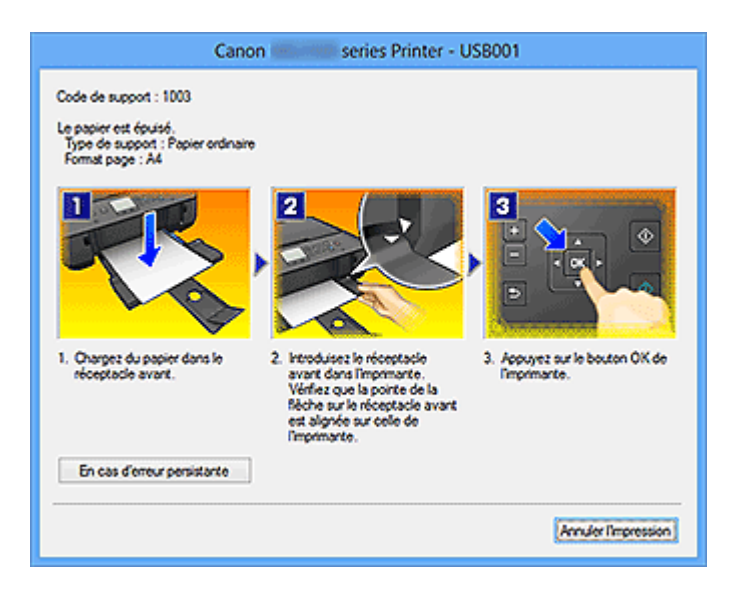

Dans ce cas, adoptez les mesures appropriées spécifiées.
# **Contrôle du niveau d'encre sur votre ordinateur**

Si vous utilisez le pilote d'imprimante XPS, remplacez « Écran d'état d'imprimante Canon IJ » par « Écran d'état d'imprimante Canon IJ XPS » lorsque vous lisez ces informations.

Vous pouvez vérifier le niveau d'encre restant et le type de cartouche d'encre utilisé par votre modèle d'imprimante.

- **1.** Ouvrez la [fenêtre de configuration du pilote d'imprimante.](#page-104-0)
- **2.** Lancement de l'écran d'état Canon IJ

Dans l'onglet **Entretien**, cliquez sur **Afficher l'état de l'imprimante**. L'écran d'état d'imprimante Canon IJ s'ouvre et affiche une image du niveau d'encre.

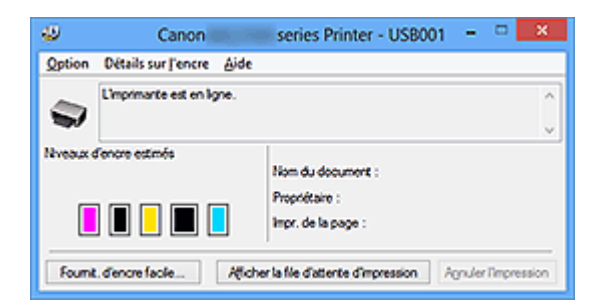

# **Remarque**

 Les informations affichées sur l'écran d'état d'imprimante Canon IJ peuvent varier selon le pays ou la région où vous utilisez votre machine.

# **3.** Si nécessaire, cliquez sur **Détails sur l'encre**.

Vous pouvez vérifier les informations relatives à l'encre.

Si le niveau d'encre restant provoque un avertissement ou une erreur, une icône de notification s'affiche en haut de l'image dans la boîte de dialogue **Détails sur l'encre**. Dans ce cas, adoptez les mesures appropriées spécifiées à l'écran.

# **Remarque**

 Vous pouvez également afficher la boîte de dialogue **Détails sur l'encre** en sélectionnant l'icône d'encre dans l'écran d'état d'imprimante Canon IJ.

# **Aperçu Canon IJ**

L'aperçu Canon IJ est un logiciel d'application qui permet d'obtenir un aperçu du document avant impression.

L'aperçu correspond aux informations que vous avez définies à l'aide du pilote d'imprimante. Il vous permet de vérifier la mise en page du document, l'ordre d'impression et le nombre de pages. Vous pouvez également modifier les paramètres de type de support.

Lorsque vous souhaitez afficher l'aperçu avant impression, ouvrez la [fenêtre de](#page-104-0) [configuration du pilote d'imprimante,](#page-104-0) cliquez sur l'onglet **Principal** et cochez la case **Aperçu avant impression**.

Désélectionnez cette case lorsque vous ne souhaitez pas afficher d'aperçu.

# **IMP** Important

■ Si vous utilisez le pilote d'imprimante XPS, reportez-vous à la section « [Modification](#page-60-0) [du document à imprimer ou réimpression à partir de l'historique des impressions](#page-60-0) ».

# **Rubrique connexe**

[Affichage d'un aperçu avant impression](#page-56-0)

# **Suppression d'une tâche d'impression**

Si vous utilisez le pilote d'imprimante XPS, remplacez « Écran d'état d'imprimante Canon IJ » par « Écran d'état d'imprimante Canon IJ XPS » lorsque vous lisez ces informations.

Si l'imprimante ne commence pas l'impression, il se peut que des données d'une tâche d'impression ayant été annulée ou ayant échoué subsistent.

Supprimez dans ce cas la tâche d'impression à l'aide de l'écran d'état Canon IJ.

**1.** Affichez l'écran d'état Canon IJ.

Cliquez sur le bouton de l'écran d'état dans la barre des tâches. L'écran d'état Canon IJ s'affiche.

**2.** Affichez les tâches d'impression.

Cliquez sur **Afficher la file d'attente d'impression**. La fenêtre File d'attente d'impression apparaît.

**3.** Supprimez les tâches d'impression.

Sélectionnez **Annuler tous les documents** dans le menu **Imprimante**. Lorsque le message de confirmation apparaît, cliquez sur **Oui**.

La suppression de la tâche d'impression est terminée.

# **IMP** Important

 Les utilisateurs qui ne sont pas autorisés à accéder à la gestion de l'imprimante ne peuvent pas supprimer la tâche d'impression d'un autre utilisateur.

# **Remarque**

 Une fois cette opération effectuée, toutes les tâches d'impression sont supprimées. Si vous souhaitez imprimer une tâche d'impression présente dans la file d'attente, recommencez le processus d'impression depuis le début.

# **Instructions d'utilisation (pilote d'imprimante)**

Ce pilote d'imprimante est sujet aux restrictions suivantes. Gardez les points suivants à l'esprit lorsque vous utilisez le pilote d'imprimante.

# **Restrictions relatives au pilote d'imprimante**

- Dans certaines applications, il se peut que le paramètre **Copies** de l'onglet **Configuration de la page** du pilote d'imprimante ne soit pas activé. Dans ce cas, utilisez le paramètre de copies de la boîte de dialogue **Imprimer** du logiciel d'application.
- Si l'option **Langue** sélectionnée dans la boîte de dialogue **A propos de** de l'onglet **Entretien** ne correspond pas à la langue de l'interface du système d'exploitation, il se peut que la fenêtre de configuration du pilote d'imprimante ne s'affiche pas correctement.
- Ne modifiez pas les éléments de l'onglet **Avancé** des propriétés de l'imprimante. Si vous modifiez l'un de ces éléments, vous ne pourrez pas utiliser les fonctions suivantes correctement.

De plus, si l'option **Imprimer dans un fichier** est sélectionnée dans la boîte de dialogue **Imprimer** du logiciel d'application, ainsi qu'avec les applications empêchant la mise en attente EMF, comme Adobe Photoshop LE et MS Photo Editor, vous ne pourrez pas utiliser les fonctions suivantes.

- **Aperçu avant impression** de l'onglet **Principal**
- **Prévention de la perte de données d'impression** dans la boîte de dialogue **Options d'impression** de l'onglet **Configuration de la page**
- **Mise en page**, **Mosaïque/Poster**, **Brochure**, **Impression recto/verso**, **Spécifier la marge...**, **Imprimer à partir de la dernière page**, **Assembler** et **Cachet/Arrièreplan...** (**Cachet...**) sur l'onglet **Configuration de la page**
- **Imprimer un motif pour ajuster les couleurs** dans l'onglet **Réglage des couleurs** de la boîte de dialogue **Réglage des couleurs manuel**
- Etant donné que la résolution de l'aperçu diffère de la résolution d'impression, le texte et les lignes de l'aperçu peuvent sembler différents du résultat imprimé réel.
- Dans certaines applications, l'impression est séparée en plusieurs tâches. Pour annuler l'impression, supprimez toutes les tâches divisées.
- Si l'impression des données d'image est incorrecte, affichez la boîte de dialogue **Options d'impression** depuis l'onglet **Configuration de la page** et modifiez le

paramètre du champ **Désactiver ICM requis par l'application**. Cela peut permettre de résoudre le problème.

# **Remarque**

- L'option **Désactiver ICM requis par l'application** ne peut pas être utilisée avec le pilote d'imprimante XPS.
- Ne démarrez pas Canon IJ Network Tool pendant une impression.
- Ne lancez pas d'impression lorsque Canon IJ Network Tool est exécuté.

# **Points à noter concernant les applications avec des restrictions**

- Restrictions applicables à Microsoft Word (Microsoft Corporation).
	- Lorsque Microsoft Word propose les mêmes fonctions d'impression que le pilote d'imprimante, utilisez Word pour les spécifier.
	- Si vous utilisez **À l'échelle du papier**, **Proportionnée**, ou **Mise en page** pour **Mise en page** dans l'onglet **Configuration de la page** du pilote de l'imprimante, l'impression du document peut ne pas être effectuée correctement dans certaines versions de Word.
	- Lorsque le **Format page** dans Word est défini sur « XXX Agrandir/Réduire », l'impression du document peut ne pas être effectuée correctement dans certaines versions de Word.

Si cela se produit, procédez comme suit.

- 1. Ouvrez la boîte de dialogue **Imprimer** de Word.
- 2. Ouvrez la [fenêtre de configuration du pilote d'imprimante](#page-104-0) et dans l'onglet **Configuration de la page**, choisissez un **Format page** identique au format de papier spécifié dans Word.
- 3. Définissez la **Mise en page** que vous souhaitez, puis cliquez sur **OK** pour fermer la fenêtre.
- 4. Sans lancer l'impression, fermez la boîte de dialogue **Imprimer**.
- 5. Ouvrez de nouveau la boîte de dialogue **Imprimer** de Word.
- 6. Ouvrez la fenêtre de configuration du pilote d'imprimante et cliquez de nouveau sur **OK**.
- 7. Lancez l'impression.

• Si l'option Bitmap est activée dans Adobe Illustrator (Adobe Systems Incorporated), il se peut que l'impression soit longue ou que certaines données ne soient pas imprimées. Désactivez l'option d'impression **Bitmap** de la boîte de dialogue **Imprimer**, puis lancez l'impression.

# **Description du pilote d'imprimante**

- [Description de l'onglet Configuration rapide](#page-115-0)
- [Description de l'onglet Principal](#page-123-0)
- [Description de l'onglet Configuration de la page](#page-132-0)
- [Description de l'onglet Entretien](#page-150-0)
- [Description de la fenêtre Aperçu Canon IJ](#page-160-0)
- [Description de la fenêtre Aperçu Canon IJ XPS](#page-164-0)
- [Description de l'écran d'état d'imprimante Canon IJ](#page-176-0)

# <span id="page-115-0"></span>**Description de l'onglet Configuration rapide**

L'onglet **Configuration rapide** permet d'enregistrer les paramètres d'impression courants. Lorsque vous sélectionnez un paramètre enregistré, la machine utilise automatiquement les éléments prédéfinis.

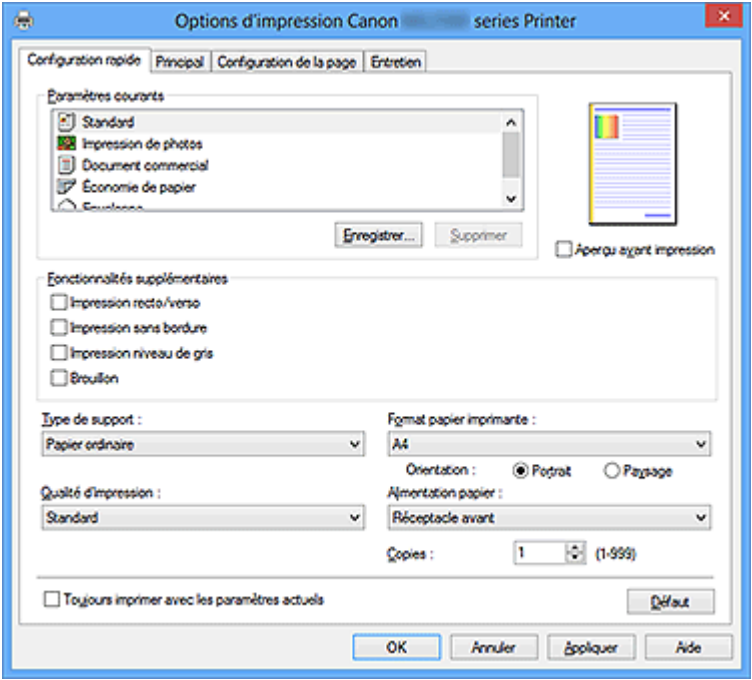

#### **Paramètres courants**

Les noms et icônes des profils d'impression fréquemment utilisés sont enregistrés. Lorsque vous sélectionnez un profil d'impression en fonction de l'objectif du document, les paramètres répondant à vos besoins sont appliqués.

En outre, les fonctions susceptibles d'être utiles pour le profil d'impression sélectionné sont affichées dans **Fonctionnalités supplémentaires**.

Vous pouvez également modifier un profil d'impression et l'enregistrer sous un nouveau nom. Le profil d'impression enregistré peut être supprimé.

Vous pouvez réorganiser les profils en les faisant glisser ou en maintenant la touche Ctrl enfoncée et en appuyant sur les flèches haut ou bas.

# **Standard**

Il s'agit des paramètres définis en usine.

Si **Format page**, **Orientation** et **Copies** ont été définis à partir du logiciel d'application, ces paramètres ont la priorité.

# **Impression de photos**

Si vous sélectionnez ce paramètre lors de l'impression d'une photo, le papier photo et la taille de photo généralement utilisés sont définis. La case **Impression sans bordure** est automatiquement cochée.

Si **Orientation** et **Copies** ont été définis à partir du logiciel d'application, ces paramètres ont la priorité.

# **Document commercial**

Sélectionnez ce paramètre si vous imprimez un document général.

Si **Format page**, **Orientation** et **Copies** ont été définis à partir du logiciel d'application, ces paramètres ont la priorité.

# **Économie de papier**

Sélectionnez ce paramètre pour économiser du papier si vous imprimez un document général. Les cases **Impression de deux pages par feuille** et **Impression recto/verso** sont automatiquement cochées.

Si **Format page**, **Orientation** et **Copies** ont été définis à partir du logiciel d'application, ces paramètres ont la priorité.

# **Enveloppe**

Si vous sélectionnez ce paramètre pour imprimer une enveloppe, **Type de support** est automatiquement défini sur **Enveloppe**. Dans la boîte de dialogue **Paramètre de taille d'enveloppe**, sélectionnez la taille de l'enveloppe à utiliser.

# **Remarque**

 La combinaison de **Fonctionnalités supplémentaires** qui était affichée pour le profil d'impression qui avait été sélectionné lors de l'enregistrement du profil d'impression ajouté est également affichée lorsque ce profil d'impression ajouté est sélectionné.

# **Enregistrer...**

# Affiche la Boîte de dialogue Enregistrer les paramètres courants.

Cliquez sur ce bouton pour enregistrer les informations que vous avez définies sous les onglets **Configuration rapide**, **Principal** et **Configuration de la page** en tant que **Paramètres courants**.

# **Boîte de dialogue Enregistrer les paramètres courants**

Cette boîte de dialogue vous permet d'enregistrer les informations que vous avez définies sous les onglets **Configuration rapide**, **Principal** et **Configuration de la page** et d'ajouter les informations à la liste **Paramètres courants** de l'onglet **Configuration rapide**.

# **Nom**

Entrez le nom du profil d'impression à enregistrer. Vous pouvez saisir jusqu'à 255 caractères. Le nom s'affiche, avec l'icône qui lui est associée, dans la liste **Paramètres courants** de l'onglet **Configuration rapide**.

### **Options...**

Ouvre la Boîte de dialogue Enregistrer les paramètres courants. Permet de modifier les détails du profil d'impression à enregistrer.

### **Boîte de dialogue Enregistrer les paramètres courants**

Sélectionnez les icônes des profils d'impression à enregistrer dans **Paramètres courants** et modifiez les éléments à enregistrer dans les profils d'impression.

### **Icône**

Sélectionnez l'icône du profil d'impression à enregistrer. L'icône sélectionnée s'affiche, avec son nom, dans la liste **Paramètres courants** de l'onglet **Configuration rapide**.

### **Enregistrer le paramètre de format papier**

Enregistre le format papier pour le profil d'impression dans **Paramètres courants**.

Activez cette case à cocher pour appliquer le format papier enregistré lorsque le profil d'impression est sélectionné.

Lorsque cette option est désactivée, le format papier n'est pas enregistré et, par conséquent, le paramètre de format papier n'est pas appliqué lorsque le profil d'impression est sélectionné. L'imprimante utilise alors le format papier spécifié avec le logiciel d'application.

# **Enregistrer le paramètre d'orientation**

Enregistre l'**Orientation** pour le profil d'impression dans **Paramètres courants**.

Activez cette case à cocher pour appliquer l'orientation de l'impression enregistrée lorsque le profil d'impression est sélectionné.

Lorsque cette option est désactivée, l'orientation de l'impression n'est pas enregistrée et, par conséquent, le paramètre **Orientation** n'est pas appliqué lorsque le profil d'impression est sélectionné. L'imprimante utilise alors l'orientation de l'impression spécifiée avec le logiciel d'application.

# **Enregistrer le paramètre de copies**

Enregistre le paramètre **Copies** pour le profil d'impression dans **Paramètres courants**.

Activez cette case à cocher pour appliquer le paramètre de copies enregistré lorsque le profil d'impression est sélectionné.

Lorsque cette option est désactivée, le paramètre de copies n'est pas enregistré et, par conséquent, le paramètre **Copies** n'est pas appliqué lorsque le profil d'impression est sélectionné. L'imprimante utilise alors le paramètre de copies spécifié avec le logiciel d'application.

# **Supprimer**

Supprime un profil d'impression enregistré.

Sélectionnez le nom du paramètre à supprimer dans **Paramètres courants**, puis cliquez sur **Supprimer**. Lorsqu'un message de confirmation apparaît, cliquez sur **OK** pour supprimer le profil d'impression spécifié.

# **Remarque**

 Les profils d'impression enregistrés dans les paramètres initiaux ne peuvent pas être supprimés.

# **Aperçu des paramètres**

L'illustration présente la façon dont l'original sera disposé sur une feuille de papier. Vous pouvez vérifier l'ensemble de la mise en page.

# **Aperçu avant impression**

Affiche ce à quoi ressemblera le résultat d'impression avant que vous ne procédiez à l'impression.

Cochez cette case pour afficher un aperçu avant impression.

Décochez cette case si vous ne souhaitez pas afficher d'aperçu.

# **Important**

■ Pour utiliser l'aperçu Canon IJ XPS, vous devez avoir installé Microsoft .NET Framework 4 Client Profile sur votre ordinateur.

# **Fonctionnalités supplémentaires**

Affiche les fonctions pratiques fréquemment utilisées pour le profil d'impression sélectionné pour **Paramètres courants** dans l'onglet **Configuration rapide**.

Lorsque vous déplacez le pointeur de la souris à proximité d'une fonction qui peut être modifiée, une description de cette fonction s'affiche.

Pour activer une fonction, cochez la case correspondante. Pour désactiver une fonction, décochez la case correspondante.

Pour certaines fonctions, vous pouvez définir des paramètres détaillés à partir des onglets **Principal** et **Configuration de la page**.

# **Impression de deux pages par feuille**

Imprime deux pages du document, côte à côte, sur une feuille de papier. Pour modifier l'ordre des pages, cliquez sur l'onglet **Configuration de la page**, sélectionnez **Mise en page** pour **Mise en page**, puis cliquez sur **Spécifier...**. Dans la [Boîte de dialogue Impr. mise en page](#page-135-0) qui s'affiche, spécifiez l'**Ordre des pages**.

# **Impression de quatre pages par feuille**

Imprime quatre pages du document, côte à côte, sur une feuille de papier. Pour modifier l'ordre des pages, cliquez sur l'onglet **Configuration de la page**, sélectionnez **Mise en page** pour **Mise en page**, puis cliquez sur **Spécifier...**. Dans la [Boîte de dialogue Impr. mise en page](#page-135-0) qui s'affiche, spécifiez l'**Ordre des pages**.

### **Impression recto/verso**

Permet de choisir d'imprimer les deux côtés du document ou d'imprimer uniquement un côté d'une feuille.

Pour modifier le côté d'agrafage ou les marges, définissez les nouvelles valeurs à partir de l'onglet **Configuration de la page**.

### **Impression sans bordure**

Permet de faire une impression sans bordure (sans marge) sur le papier. Avec la fonction impression sans bordure, le document à imprimer est agrandi et dépasse légèrement de la feuille. En résumé, le document est imprimé sans marge. Pour définir la partie du document qui dépasse de la feuille, cliquez sur l'onglet **Configuration de la page**, choisissez **Sans bordure** et entrez une valeur dans **Grandeur de dépassement**.

### **Impression niveau de gris**

Cette fonction convertit les données en données monochromes lorsque vous imprimez votre document.

# **Brouillon**

Ce paramètre est approprié aux tests d'impression.

# **Rotation 180 degrés**

Permet d'imprimer le document en le faisant pivoter de 180 degrés par rapport à la direction d'alimentation papier.

La largeur de la zone d'impression et la grandeur de dépassement configurées dans un autre logiciel d'application vont être inversées verticalement et horizontalement.

# **Réglage manuel de la couleur/intensité**

Sélectionnez cette option lorsque vous définissez la méthode **Correction des couleurs** et différents paramètres tels que **Cyan**, **Magenta**, **Jaune**, **Luminosité**, **Intensité**, **Contraste**, etc.

# **Important**

 Selon les profils d'impression sélectionnés dans **Paramètres courants**, certaines fonctions peuvent être grisées et vous ne pourrez pas les modifier.

# **Type de support**

Permet de sélectionner un type de papier d'impression.

Sélectionnez un type de support correspondant au papier chargé dans l'imprimante. Cela permet de garantir que l'impression est correctement effectuée en fonction du papier sélectionné.

# **Format papier imprimante**

Permet de sélectionner le format réel du papier chargé dans la machine.

Normalement, le format du papier est défini automatiquement en fonction du paramètre de format de sortie et le document est imprimé sans échelle.

Lorsque vous définissez **Impression de deux pages par feuille** ou **Impression de quatre pages par feuille** dans **Fonctionnalités supplémentaires**, vous pouvez définir

manuellement le format du papier **Format page** dans l'onglet **Configuration de la page**. Si vous sélectionnez un format de papier inférieur au paramètre **Format page**, l'image de la page est réduite.

Si vous sélectionnez un format de papier supérieur au paramètre **Format page**, l'image de la page est agrandie.

# **Boîte de dialogue Taille personnalisée**

Cette boîte de dialogue vous permet de spécifier la taille (largeur et hauteur) de papier personnalisée.

# **Unités**

Sélectionnez l'unité pour entrer un format papier défini par l'utilisateur.

# **Format papier**

Permet de spécifier la **Largeur** et la **Hauteur** du papier personnalisé. La mesure est affichée en fonction des unités spécifiées dans **Unités**.

# **Orientation**

Permet de sélectionner l'orientation de l'impression.

Si l'application utilisée pour créer votre document possède une fonction similaire, sélectionnez la même orientation que dans cette application.

# **Portrait**

Permet d'imprimer le document de manière à ce que ses positions supérieures et inférieures restent inchangées par rapport à la direction d'alimentation papier. Il s'agit du paramètre par défaut.

# **Paysage**

Permet d'imprimer le document en le faisant pivoter de 90 degrés par rapport à la direction d'alimentation papier.

Vous pouvez modifier la direction de la rotation en accédant à l'onglet **Entretien**, en ouvrant la boîte de dialogue **Paramètres personnalisés**, puis en cochant la case

# **Rotation 90 degrés vers la gauche lorsque l'orientation est [Paysage]**.

Pour faire pivoter le document de 90 degrés vers la gauche lors de l'impression, cochez la case **Rotation 90 degrés vers la gauche lorsque l'orientation est [Paysage]**. Pour faire pivoter le document de 90 degrés vers la droite lors de limpression, désactivez la case **Rotation 90 degrés vers la gauche lorsque l'orientation est [Paysage]**.

# **Qualité d'impression**

Permet de sélectionner la qualité d'impression souhaitée.

Sélectionnez l'une des options suivantes pour définir le niveau de qualité d'impression adapté à ce que vous voulez faire.

Pour définir séparément le niveau de qualité d'impression, cliquez sur l'onglet **Principal**, et pour **Qualité d'impression**, sélectionnez **Personnalisée**. Le bouton **Définir...** devient activé. Cliquez sur **Définir...** pour ouvrir la [Boîte de dialogue Personnalisée,](#page-124-0) puis spécifiez les paramètres de votre choix.

# **Haute**

Privilégie la qualité à la vitesse d'impression.

# **Standard**

Imprime avec une vitesse et une qualité moyennes.

# **Brouillon**

Ce paramètre est approprié aux tests d'impression.

# **Alimentation papier**

Indique la source d'alimentation du papier.

# **Copies**

Permet de spécifier le nombre d'exemplaires à imprimer. Vous pouvez spécifier une valeur comprise entre 1 et 999.

# **Important**

Lorsque l'application utilisée pour créer le document comporte la même fonction, spécifiez les paramètres du pilote d'imprimante. Toutefois, si la qualité d'impression n'est pas satisfaisante, spécifiez les paramètres de la fonction de l'application.

# **Toujours imprimer avec les paramètres actuels**

Imprime les documents avec les paramètres actuels à la prochaine impression. Lorsque vous sélectionnez cette fonction puis fermez la [fenêtre de configuration du pilote](#page-104-0) [d'imprimante](#page-104-0), les informations que vous définissez dans les onglets **Configuration rapide**, **Principal** et **Configuration de la page** sont enregistrées, de sorte que vous pouvez effectuer vos impressions avec les mêmes paramètres la prochaine fois.

# **IMPORTANT**

- Si vous vous connectez avec un nom d'utilisateur différent, les paramètres qui ont été définis lorsque cette fonction était activée ne sont pas pris en compte dans les paramètres d'impression.
- Si un paramètre a été spécifié dans le logiciel d'application, il a la priorité.

### **Défaut**

Restaure les valeurs par défaut de tous les paramètres que vous avez modifiés. Cliquez sur ce bouton pour restaurer les valeurs par défaut (valeurs définies en usine) de tous les paramètres figurant sous les onglets **Configuration rapide**, **Principal** et **Configuration de la page**.

# **Rubriques connexes**

- [Impression avec les instructions d'installation simplifiée](#page-7-0)
- [Définition d'un Format page et d'une Orientation](#page-12-0)
- [Définition du nombre de copies et de l'ordre d'impression](#page-14-0)
- [Exécution d'une impression sans bordure](#page-19-0)
- **[Impression recto/verso](#page-36-0)**
- [Configuration de l'impression des enveloppes](#page-52-0)
- [Impression sur cartes postales](#page-54-0)
- [Affichage d'un aperçu avant impression](#page-56-0)
- [Définition du format de papier \(format personnalisé\)](#page-58-0)
- [Impression d'un document couleur en monochrome](#page-67-0)
- [Définition de la correction des couleurs](#page-69-0)
- [Réglage de l'équilibre des couleurs](#page-82-0)
- [Réglage de l'équilibre des couleurs à l'aide de modèles \(pilote d'imprimante\)](#page-85-0)
- [Réglage de la luminosité](#page-90-0)
- [Réglage de l'intensité](#page-92-0)
- [Réglage du contraste](#page-94-0)
- [Réglage de l'intensité/du contraste à l'aide de modèles \(pilote d'imprimante\)](#page-96-0)
- Enregistrement d'un profil d'impression fréquemment utilisé

# <span id="page-123-0"></span>**Description de l'onglet Principal**

L'onglet **Principal** permet de définir des paramètres d'impression de base, en conformité avec le type de support. Sauf dans le cas d'une impression spéciale, il suffit de définir les éléments dans cet onglet.

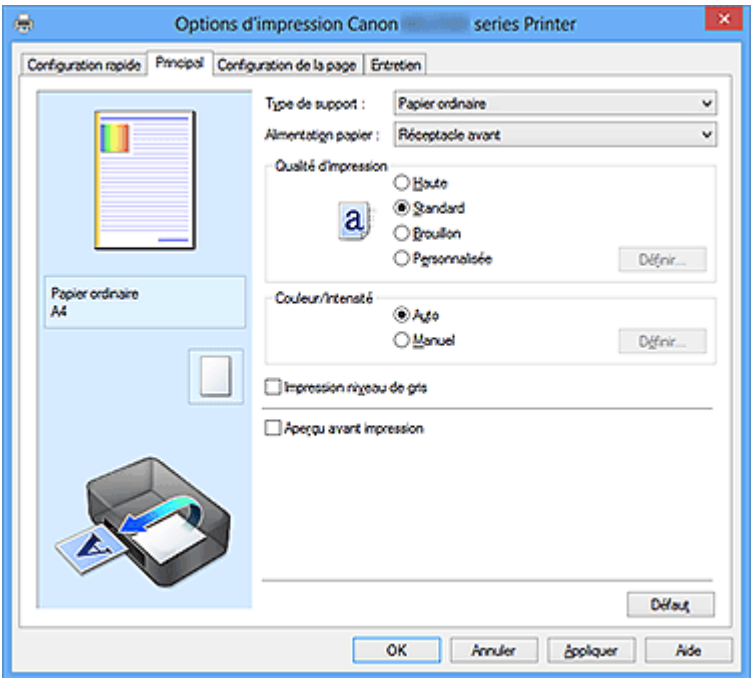

# **Aperçu des paramètres**

L'illustration présente la façon dont l'original sera disposé sur une feuille de papier. Vous pouvez vérifier l'ensemble de la mise en page.

# **Type de support**

Permet de sélectionner un type de papier d'impression.

Sélectionnez un type de support correspondant au papier chargé dans la machine. Cela permet de garantir que l'impression est correctement effectuée en fonction du papier sélectionné.

# **Alimentation papier**

Indique la source d'alimentation du papier.

# **Qualité d'impression**

Permet de sélectionner la qualité d'impression souhaitée.

Sélectionnez l'une des options suivantes pour définir le niveau de qualité d'impression adapté à ce que vous voulez faire.

# **Haute**

Privilégie la qualité à la vitesse d'impression.

# <span id="page-124-0"></span>**Standard**

Imprime avec une vitesse et une qualité moyennes.

### **Brouillon**

Ce paramètre est approprié aux tests d'impression.

### **Personnalisé**

Sélectionnez cette option pour définir séparément le niveau de qualité d'impression. Le bouton **Définir...** est activé et vous pouvez ouvrir la Boîte de dialogue Personnalisée pour spécifier des paramètres personnalisés.

### **Définir...**

Ouvre la boîte de dialogue **Personnalisée**. Vous pouvez alors définir le niveau de qualité d'impression séparément.

Sélectionnez **Personnalisée** pour **Qualité d'impression** pour activer ce bouton.

### **Boîte de dialogue Personnalisée**

Définissez le niveau de qualité et sélectionnez la qualité d'impression souhaitée.

### **Qualité**

Vous pouvez utiliser le curseur pour régler le niveau de qualité d'impression.

# **Important**

 Certains niveaux de qualité d'impression ne peuvent pas être sélectionnés selon les paramètres du champ **Type de support**.

# **Remarque**

 Les modes de qualité d'impression **Haute**, **Standard** et **Brouillon** sont liés au curseur. Par conséquent, lorsque le curseur est déplacé, la qualité et la valeur correspondantes s'affichent dans la partie gauche. C'est la même chose que lorsque le bouton radio correspondant est sélectionné pour **Qualité d'impression** dans l'onglet **Principal**.

# **Couleur/Intensité**

Permet de sélectionner la méthode de réglage des couleurs.

#### **Auto**

**Cyan**, **Magenta**, **Jaune**, **Luminosité**, **Intensité**, **Contraste**, etc. sont réglés automatiquement.

# **Manuel**

Sélectionnez cette option lorsque vous définissez la méthode **Correction des couleurs** et différents paramètres tels que **Cyan**, **Magenta**, **Jaune**, **Luminosité**, **Intensité**, **Contraste**, etc.

Le bouton **Définir...** est activé, de sorte que vous pouvez ouvrir l'onglet Réglage des couleurs et l'[onglet Correspondance](#page-128-0) de la boîte de dialogue **Réglage des couleurs manuel** pour spécifier les paramètres de votre choix.

# **Définir...**

Dans la boîte de dialogue **Réglage des couleurs manuel**, vous pouvez régler différents paramètres de couleur tels que **Cyan**, **Magenta**, **Jaune**, **Luminosité**, **Intensité** et **Contraste** dans l'onglet **Réglage des couleurs**, et sélectionner la méthode **Correction des couleurs** dans l'onglet **Correspondance**.

# **Remarque**

 Si vous souhaitez utiliser un profil ICC pour régler les couleurs, utilisez la boîte de dialogue **Réglage des couleurs manuel** pour définir le profil.

# **Onglet Réglage des couleurs**

Cet onglet vous permet de régler l'équilibre des couleurs en modifiant les paramètres des options **Cyan**, **Magenta**, **Jaune**, **Luminosité**, **Intensité** et **Contraste**.

# **Aperçu**

Permet d'afficher les résultats du réglage des couleurs.

La couleur et la luminosité changent lorsque le réglage de chaque élément est effectué. Vous pouvez facilement vérifier l'état du réglage des couleurs en modifiant l'aperçu de sorte le type soit proche du résultat d'impression voulu avec **Type d'échantillon**.

# **Type d'échantillon**

Permet de sélectionner une image d'aperçu affichée dans l'onglet **Réglage des couleurs**.

Le cas échéant, sélectionnez une image d'aperçu dont le type est proche du résultat d'impression voulu : **Standard**, **Portrait**, **Paysage** ou **Graphiques**.

# **Afficher le motif de couleur**

Affiche un motif permettant de visualiser le résultat du réglage des couleurs. Cochez cette case si vous souhaitez afficher l'image d'aperçu avec un motif de couleur.

Décochez-la si vous souhaitez afficher l'image d'aperçu avec un type d'échantillon.

# **Remarque**

 Les éléments graphiques s'affichent en monochrome lorsque la case **Impression niveau de gris** est cochée.

# **Cyan / Magenta / Jaune**

Règle les intensités de **Cyan**, **Magenta** et **Jaune**.

Les couleurs sont renforcées lorsque vous déplacez le curseur vers la droite, et elles sont atténuées lorsque vous le déplacez vers la gauche.

Vous pouvez également entrer directement une valeur dans la zone associée au curseur. Entrez une valeur comprise entre -50 et 50.

Ce réglage modifie le niveau d'encre relatif de chaque couleur utilisée, ce qui affecte l'équilibre global des couleurs du document. Utilisez votre application si vous souhaitez modifier l'équilibre global des couleurs de façon significative. Utilisez le pilote d'imprimante uniquement si le réglage de l'équilibre des couleurs doit être minime.

### **Luminosité**

Permet de sélectionner la luminosité de l'impression.

Vous ne pouvez pas modifier les niveaux de noir et de blanc purs. Cependant, la luminosité des couleurs entre le noir et le blanc peut être modifiée.

### **Intensité**

Règle l'intensité globale de l'impression.

Faites glisser le curseur vers la droite pour augmenter l'intensité et vers la gauche pour la diminuer.

Vous pouvez également entrer directement une valeur dans la zone associée au curseur. Entrez une valeur comprise entre -50 et 50.

# **Contraste**

Règle le contraste entre le clair et le foncé dans l'image à imprimer. Déplacez le curseur vers la droite pour augmenter le contraste et vers la gauche pour le diminuer.

Vous pouvez également entrer directement une valeur dans la zone associée au curseur. Entrez une valeur comprise entre -50 et 50.

# **Important**

 Lorsque la case à cocher **Impression niveau de gris** est activée dans l'onglet **Principal**, les options **Cyan**, **Magenta** et **Jaune** sont grisées et ne sont pas disponibles.

# **Imprimer un motif pour ajuster les couleurs**

Lorsque vous modifiez l'équilibre des couleurs ou l'intensité/le contraste, la fonction d'impression du motif vous permet d'imprimer la liste des résultats de ce réglage ainsi que des valeurs d'ajustement.

Sélectionnez cette fonction lorsque vous imprimez un motif pour ajuster les couleurs. Le bouton **Préférences d'impression de motif...** devient activé, la [Boîte de dialogue Impression du motif](#page-127-0) s'ouvre et un motif peut être défini.

# <span id="page-127-0"></span>**Préférences d'impression de motif...**

La boîte de dialogue **Impression du motif** s'ouvre et vous permet de définir des éléments de réglage et des paramètres d'impression de motifs tels que le nombre de motifs.

# **Boîte de dialogue Impression du motif**

Permet de configurer l'impression de motifs qui vous seront utiles pour vérifier l'équilibre des couleurs et l'intensité/le contraste des documents.

# **Paramètres d'ajustement**

Sélectionnez l'élément qui sera vérifié par l'impression du motif.

# **Cyan/Magenta/Jaune**

Imprime un motif qui vous permet de vérifier l'équilibre des couleurs cyan/magenta/jaune.

# **Intensité/Contraste**

Imprime un motif qui vous permet de vérifier l'équilibre intensité/ contraste.

# **IMP** Important

 Lorsque la case à cocher **Impression niveau de gris** est activée dans l'onglet **Principal**, les options **Cyan/Magenta/Jaune** sont grisées et ne sont pas disponibles.

# **Format papier imprimante**

Permet de sélectionner le format de papier à utiliser pour l'impression du motif.

Ce paramètre est lié au paramètre **Format papier imprimante** dans l'onglet **Configuration de la page**.

# **Remarque**

 En fonction du format de papier sélectionné dans l'onglet **Configuration de la page**, il se peut que certains formats ne puissent pas être sélectionnés.

# **Nombre de motifs**

Définit le nombre de motifs à imprimer.

Vous pouvez sélectionner **La plus grande**, **Grand** et **Petit**. Lorsque vous sélectionnez une taille de motif, le nombre de motifs pouvant être imprimés est le suivant :

<span id="page-128-0"></span>**La plus grande Cyan/Magenta/Jaune** 37 **Intensité/Contraste** 49

**Grand Cyan/Magenta/Jaune** 19 **Intensité/Contraste** 25

**Petit Cyan/Magenta/Jaune** 7 **Intensité/Contraste** 9

# **Remarque**

 Les options **La plus grande** et **Grand** ne peuvent pas être sélectionnées lorsque certains formats de papier ou de sortie sont sélectionnés.

 L'aperçu des paramètres dans l'onglet **Principal** affiche une image vous permettant de vérifier l'ensemble de la mise en page.

# **Variation de couleurs entre les instances**

Définit le degré de variation de couleurs entre les motifs voisins. Choisissez **Grand**, **Moyenne** ou **Petit**. **Grand** produit une forte variation et **Petit** produit une faible variation.

# **Remarque**

**Grand** fait environ le double de la taille de **Moyenne**, et **Petit** représente environ la moitié de la taille de **Moyenne**.

# **Onglet Correspondance**

Vous permet de sélectionner la méthode de réglage des couleurs en fonction du type de document à imprimer.

# **Correction des couleurs**

Vous permet de sélectionner **Correspondance pilote**, **ICM** (**Correspondance profil ICC**) ou **Aucune** pour répondre à vos besoins d'impression.

# **Correspondance pilote**

La Photo couleur numérique Canon vous permet d'imprimer les données sRGB avec les teintes que la plupart des gens préfèrent.

# **ICM (Correspondance profil ICC)**

Ajuste les couleurs à l'aide d'un profil ICC lors de l'impression. Spécifiez le profil d'entrée et le mode de rendu à utiliser.

#### **Aucune**

Désactive le réglage des couleurs avec le pilote d'imprimante.

### **Remarque**

 Dans le cas du pilote d'imprimante XPS, **ICM** est remplacé par **Correspondance profil ICC**.

#### **Profil d'entrée**

Spécifie le profil d'entrée à utiliser lorsque vous sélectionnez **ICM** (**Correspondance profil ICC**) pour **Correction des couleurs**.

#### **Standard**

Le profil d'imprimante standard (sRGB), qui prend en charge l'espace colorimétrique d'ICM, est utilisé. Il s'agit du paramètre par défaut.

#### **Adobe RGB (1998)**

Le profil Adobe RGB, qui prend en charge un espace colorimétrique plus étendu que sRGB, est utilisé.

### **Important**

**Adobe RGB (1998)** ne s'affiche pas lorsque les profils d'entrée d'Adobe RGB ne sont pas installés.

#### **Remarque**

 Dans le cas du pilote d'imprimante XPS, **ICM** est remplacé par **Correspondance profil ICC**.

#### **Mode de rendu**

Définit la méthode de correspondance à utiliser lorsque vous sélectionnez **ICM** (**Correspondance profil ICC**) pour **Correction des couleurs**.

#### **Saturation**

Cette méthode reproduit les images avec encore plus de vivacité que la méthode **Perception**.

#### **Perception**

Cette méthode reproduit les images en se focalisant sur les couleurs que la plupart des gens jugent agréables. Sélectionnez cette méthode pour imprimer des photos.

#### **Colorimétrie relative**

Lorsque des données d'image sont converties dans l'espace chromatique de l'imprimante, cette méthode convertit les données de telle sorte que la

reproduction des couleurs se rapproche des régions de couleurs partagées. Sélectionnez cette méthode pour imprimer des données d'image avec des couleurs proches de celles d'origine.

# **Colorimétrie absolue**

Lorsque la méthode Colorimétrie relative est sélectionnée, les points blancs sont reproduits sous la forme de points blancs de papier (couleur d'arrière-plan). Cependant, lorsque la méthode **Colorimétrie absolue** est sélectionnée, la méthode de reproduction des points blancs dépend des données d'image.

# **Remarque**

 Dans le cas du pilote d'imprimante XPS, **ICM** est remplacé par **Correspondance profil ICC**.

# **IMP** Important

- Lorsque l'option ICM est désactivée dans le logiciel d'application, vous ne pouvez pas sélectionner **ICM** pour **Correction des couleurs**, et il se peut que l'imprimante ne parvienne pas à imprimer les données d'image correctement.
- Lorsque la case à cocher **Impression niveau de gris** est activée dans l'onglet **Principal**, l'option **Correction des couleurs** apparaît grisée et n'est pas disponible.

# **Impression niveau de gris**

Cette fonction convertit les données en données monochromes lorsque vous imprimez votre document.

Cochez cette case pour imprimer un document couleur en monochrome.

Décochez cette case pour imprimer un document couleur en couleur.

# **Important**

 En fonction des paramètres **Type de support**, vous pouvez obtenir les mêmes résultats d'impression même si le paramètre **Qualité d'impression** est modifié.

# **Aperçu avant impression**

Affiche ce à quoi ressemblera le résultat d'impression avant que vous ne procédiez à l'impression.

Cochez cette case pour afficher un aperçu avant impression.

Décochez cette case si vous ne souhaitez pas afficher d'aperçu.

# **Important**

■ Pour utiliser l'aperçu Canon IJ XPS, vous devez avoir installé Microsoft .NET Framework 4 Client Profile sur votre ordinateur.

# **Défaut**

Restaure les valeurs par défaut de tous les paramètres que vous avez modifiés. Un clic sur ce bouton permet de restaurer les valeurs par défaut (valeurs définies en usine) de tous les paramètres figurant dans l'écran en cours.

# **Fonctions**

- [Définition du niveau de Qualité d'impression \(Personnalisée\)](#page-65-0)
- [Réglage de l'équilibre des couleurs](#page-82-0)
- [Réglage de la luminosité](#page-90-0)
- [Réglage de l'intensité](#page-92-0)
- [Réglage du contraste](#page-94-0)
- [Réglage de l'équilibre des couleurs à l'aide de modèles \(pilote d'imprimante\)](#page-85-0)
- [Réglage de l'intensité/du contraste à l'aide de modèles \(pilote d'imprimante\)](#page-96-0)
- [Définition de la correction des couleurs](#page-69-0)
- [Réglage des couleurs avec le pilote d'imprimante](#page-74-0)
- [Impression avec les profils ICC](#page-76-0)
- [Impression d'un document couleur en monochrome](#page-67-0)
- [Affichage d'un aperçu avant impression](#page-56-0)

# <span id="page-132-0"></span>**Description de l'onglet Configuration de la page**

L'onglet **Configuration de la page** vous permet de déterminer la manière dont un document est disposé sur le papier. Cet onglet vous permet également de définir le nombre de copies et l'ordre d'impression. Si l'application à l'origine du document possède une fonction similaire, définissez ces données à l'aide de l'application.

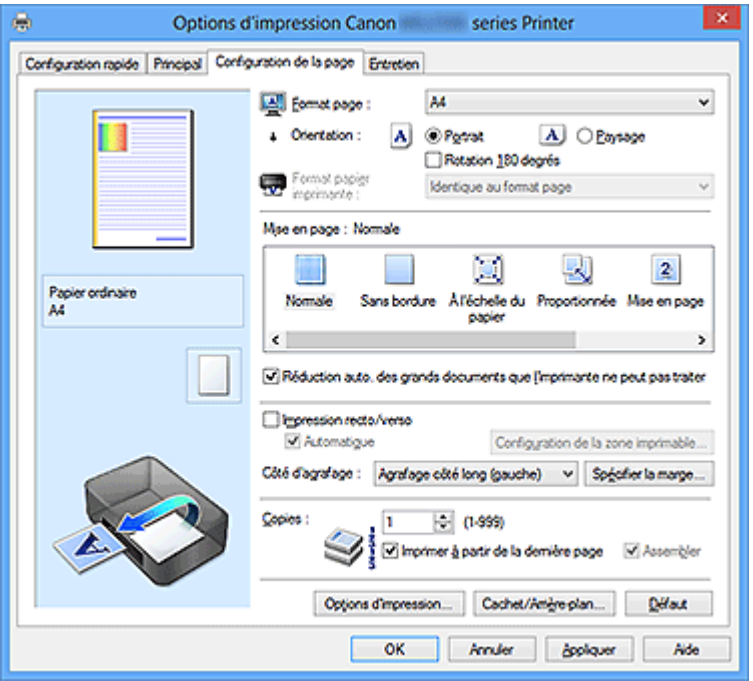

#### **Aperçu des paramètres**

L'illustration présente la façon dont l'original sera disposé sur une feuille de papier. Vous pouvez vérifier l'ensemble de la mise en page.

#### **Format page**

Permet de sélectionner un format de page.

Assurez-vous de sélectionner le même format de page que celui que vous avez sélectionné dans l'application.

# **Boîte de dialogue Taille personnalisée**

Cette boîte de dialogue vous permet de spécifier la taille (largeur et hauteur) de papier personnalisée.

# **Unités**

Sélectionnez l'unité pour entrer un format papier défini par l'utilisateur.

# **Format papier**

Permet de spécifier la **Largeur** et la **Hauteur** du papier personnalisé. La mesure est affichée en fonction des unités spécifiées dans **Unités**.

# **Orientation**

Permet de sélectionner l'orientation de l'impression.

Si l'application utilisée pour créer votre document possède une fonction similaire, sélectionnez la même orientation que dans cette application.

# **Portrait**

Permet d'imprimer le document de manière à ce que ses positions supérieures et inférieures restent inchangées par rapport à la direction d'alimentation papier. Il s'agit du paramètre par défaut.

# **Paysage**

Permet d'imprimer le document en le faisant pivoter de 90 degrés par rapport à la direction d'alimentation papier.

Vous pouvez modifier la direction de la rotation en accédant à l'onglet **Entretien**, en ouvrant la boîte de dialogue **Paramètres personnalisés**, puis en cochant la case **Rotation 90 degrés vers la gauche lorsque l'orientation est [Paysage]**. Pour faire pivoter le document de 90 degrés vers la gauche lors de l'impression, cochez la case **Rotation 90 degrés vers la gauche lorsque l'orientation est [Paysage]**. Pour faire pivoter le document de 90 degrés vers la droite lors de limpression, désactivez la case **Rotation 90 degrés vers la gauche lorsque l'orientation est [Paysage]**.

# **Rotation 180 degrés**

Permet d'imprimer le document en le faisant pivoter de 180 degrés par rapport à la direction d'alimentation papier.

La largeur de la zone d'impression et la grandeur de dépassement configurées dans un autre logiciel d'application vont être inversées verticalement et horizontalement.

# **Format papier imprimante**

Permet de sélectionner le format réel du papier chargé dans la machine.

Le paramètre par défaut est **Identique au format page** pour effectuer une impression de taille normale.

Vous pouvez sélectionner un format papier imprimante lorsque vous sélectionnez **À l'échelle du papier**, **Proportionnée**, **Mise en page**, **Mosaïque/Poster**, ou **Brochure** pour la **Mise en page**.

Si vous sélectionnez un format de papier inférieur au paramètre **Format page**, le format du document est réduit. Si vous sélectionnez un format de papier supérieur au paramètre **Format page**, le format du document est agrandi.

# **Mise en page**

Permet de sélectionner le format du document que vous souhaitez imprimer et le type d'impression.

# **Normale**

Il s'agit de la méthode normale d'impression. Sélectionnez cette option lorsque vous ne spécifiez aucune mise en page.

# **Réduction auto. des grands documents que l'imprimante ne peut pas traiter**

Si une imprimante ne peut pas imprimer le format papier d'un document, la machine peut automatiquement réduire sa taille lors de l'impression du document. Cochez cette case pour réduire le format lors de l'impression du document. Désactivez cette case pour imprimer le document à son format d'origine.

# **Sans bordure**

Permet de sélectionner l'option impression sur une pleine page sans marges ou l'option impression sur une pleine page avec marges.

Dans le cas d'une impression sans bordure, les données sont agrandies afin de déborder légèrement de la feuille. L'impression peut donc être exécutée sans marges (bordure).

Utilisez l'option **Grandeur de dépassement** pour ajuster la partie du document qui dépasse de la feuille lors de l'impression sans bordure.

# **Grandeur de dépassement**

Permet d'ajuster la partie du document qui dépasse de la feuille lors de l'impression sans bordure.

Augmentez la grandeur de dépassement en déplaçant le curseur vers la droite.

Cela vous permet de faire facilement une impression sans bordure.

Réduisez la grandeur de dépassement en déplaçant le curseur vers la gauche. Cela vous permet d'agrandir la plage du document à imprimer.

# **À l'échelle du papier**

Cette fonction vous permet d'agrandir ou de réduire automatiquement les documents pour s'adapter au format de papier chargé dans l'imprimante sans modifier le format de papier que vous avez spécifié dans votre logiciel d'application.

# **Proportionnée**

Les documents peuvent être agrandis ou réduits pour être imprimés. Spécifiez le format dans **Format papier imprimante**, ou saisissez le taux d'échelle dans la zone **Mise à l'échelle**.

# **Mise à l'échelle**

Permet de spécifier un taux d'agrandissement ou de réduction pour le document que vous souhaitez imprimer.

### <span id="page-135-0"></span>**Mise en page**

Plusieurs pages de document peuvent être imprimées sur une feuille de papier. Cliquez sur **Spécifier...** pour afficher la Boîte de dialogue Impr. mise en page et spécifiez la méthode d'attribution des pages.

### **Spécifier...**

Ouvre la boîte de dialogue **Impr. mise en page**.

Cliquez sur ce bouton pour définir les détails d'impression mise en page.

### **Boîte de dialogue Impr. mise en page**

Cette boîte de dialogue vous permet de sélectionner le nombre de pages du document placées sur une feuille de papier, l'ordre des pages et de définir si une ligne de bordure de page doit être imprimée autour de chaque page du document.

Les paramètres spécifiés dans cette boîte de dialogue peuvent être confirmés dans l'aperçu des paramètres sur le pilote d'imprimante.

### **Icône Aperçu**

Affiche les paramètres définis dans la boîte de dialogue **Impr. mise en page**.

Vous pouvez vérifier ce à quoi ressemblera le résultat d'impression avant de procéder à l'impression.

#### **Pages**

Spécifie le nombre des pages du document adapté à une feuille.

# **Ordre des pages**

Spécifie l'orientation du document à imprimer sur une feuille de papier.

#### **Bordures de page**

Imprime une ligne de bordure de page autour de chaque page de document. Cochez cette case pour imprimer la ligne de bordure de page. Désactivez cette case si vous ne souhaitez pas imprimer la ligne.

#### **Mosaïque/Poster**

Cette fonction vous permet d'agrandir les données d'image et de diviser les données élargies en plusieurs pages à imprimer. Vous pouvez également assembler ces feuilles de papier afin de créer un document imprimé de grande dimension, comme un poster. Cliquez sur **Spécifier...** pour afficher la [Boîte de dialogue Impr. mosaïque/poster](#page-136-0) et spécifiez le nombre de pages par lequel vous souhaitez diviser l'image.

# **Spécifier...**

Ouvre la boîte de dialogue **Impr. mosaïque/poster**.

Cliquez sur ce bouton pour définir les détails d'impression mosaïque/poster.

# <span id="page-136-0"></span>**Boîte de dialogue Impr. mosaïque/poster**

Cette boîte de dialogue vous permet de sélectionner le format de l'image à imprimer. Vous pouvez également définir des paramètres pour les lignes de coupe et les marqueurs de collage qui sont utiles pour assembler les pages dans un poster.

Les paramètres spécifiés dans cette boîte de dialogue peuvent être confirmés dans l'aperçu des paramètres sur le pilote d'imprimante.

#### **Icône Aperçu**

Affiche les paramètres de la boîte de dialogue **Impr. mosaïque/poster**. Vous pouvez vérifier ce à quoi ressemblera le résultat d'impression.

### **Divisions d'image**

Sélectionnez le nombre de divisions (verticales x horizontales). Plus le nombre de divisons augmente, plus le nombre de feuilles utilisées pour l'impression est important. Si vous assemblez les pages pour créer un poster, plus le nombre de divisions augmente, ce qui vous permet de créer une affiche plus grande.

# **Imprimer "Couper/Coller" dans les marges**

Spécifie si les mots « Couper » et « Coller » doivent être imprimés dans les marges. Ces mots servent d'instructions pour assembler les pages dans un poster.

Cochez cette case pour imprimer les mots.

Désactivez cette case si vous ne souhaitez pas imprimer les mots.

# **Remarque**

 Selon le type de pilote d'imprimante utilisé et l'environnement, cette fonction peut ne pas être disponible.

#### **Imprimer les lignes "Couper/Coller" dans les marges**

Spécifie s'il faut imprimer les lignes de coupe servant d'instructions pour assembler les pages dans un poster.

Cochez cette case pour imprimer les lignes de coupe.

Désactivez cette case si vous ne souhaitez pas imprimer les lignes.

# **Plusieurs pages**

Spécifie la plage d'impression. Dans des conditions d'utilisation normales, sélectionnez **Tout**.

Sélectionnez **Pages** pour spécifier une page ou une plage spécifique.

# **Remarque**

 Si certaines pages n'ont pas été bien imprimées, spécifiez les pages qui n'ont pas besoin d'une nouvelle impression en cliquant dessus dans l'aperçu des paramètres de l'onglet **Configuration de la page**. Cette fois, seules les pages affichées à l'écran seront imprimées.

Vous pouvez également sélectionner les **Pages** dans **Plusieurs pages**, puis saisir la plage de pages à imprimer.

# **Brochure**

L'impression de brochure est une fonction utile qui permet de créer une brochure. Les données sont imprimées automatiquement sur les deux faces d'une feuille de papier. Ce type d'impression permet de conserver l'ordre des pages lorsque celles-ci sont pliées et agrafées par le milieu.

Cliquez sur **Spécifier...** pour afficher la Boîte de dialogue Impr. de brochure et spécifiez la méthode de pliage.

# **Spécifier...**

Ouvre la boîte de dialogue **Impr. de brochure**.

Cliquez sur ce bouton pour définir les détails de l'impression de brochure.

# **Boîte de dialogue Impr. de brochure**

Cette boîte de dialogue vous permet de définir comment relier le document sous forme de brochure. Dans cette boîte de dialogue, vous pouvez également choisir de n'imprimer que sur une face et d'imprimer les bordures de page. Les paramètres spécifiés dans cette boîte de dialogue peuvent être confirmés dans l'aperçu des paramètres sur le pilote d'imprimante.

# **Icône Aperçu**

Affiche les paramètres définis dans la boîte de dialogue **Impr. de brochure**. Vous pouvez vérifier ce à quoi le document ressemblera lorsqu'il sera imprimé sous la forme d'une brochure.

# **Marge d'agrafage**

Spécifie le côté de la brochure qui doit être agrafé.

# **Insérer page blanche**

Permet de choisir d'imprimer le document d'un côté ou des deux côtés de la brochure.

Cochez cette case pour imprimer le document d'un côté de la brochure et sélectionnez le côté à laisser blanc dans la liste.

Désactivez cette case pour imprimer le document des deux côtés de la brochure.

# **Marge**

Spécifie la largeur de la marge d'agrafage.

La largeur spécifiée devient la marge d'agrafage à partir du centre de la feuille.

# **Bordures de page**

Imprime une ligne de bordure de page autour de chaque page de document. Cochez cette case pour imprimer la ligne de bordure de page. Désactivez cette case si vous ne souhaitez pas imprimer la ligne.

# **Impression recto/verso**

Permet de choisir d'imprimer automatiquement les deux côtés du document ou d'imprimer uniquement un côté d'une feuille.

Cochez cette case pour imprimer le document des deux côtés.

Désactivez cette case pour imprimer le document d'un côté uniquement.

Cette fonction peut être utilisée lorsque **Papier ordinaire**, **Hagaki A** ou **Hagaki** est choisi comme type de support avec l'option **Normale**, **À l'échelle du papier**, **Proportionnée** ou **Mise en page** sélectionnée.

# **Automatique**

Permet de définir si le mode d'impression recto / verso est manuel ou automatique. Cette case à cocher sera activée si l'option **Brochure** est sélectionnée dans la liste **Mise en page** ou si la case **Impression recto/verso** est cochée.

Pour faire automatiquement une impression recto / verso, cochez cette case. Pour faire manuellement une impression recto verso, décochez cette case.

# **Configuration de la zone imprimable...**

Permet d'ouvrir la Boîte de dialogue Configuration de la zone imprimable dans laquelle vous configurez la zone imprimable pour une impression recto / verso automatique.

Ce bouton est activé si une impression recto / verso automatique est définie lorsque **Sans bordure** n'est pas sélectionné.

# **Boîte de dialogue Configuration de la zone imprimable**

Lorsque vous effectuez une impression recto / verso, la zone imprimable du document est légèrement inférieure à la taille normale. Ainsi, lorsqu'un document à marges réduites est imprimé, il se peut que le document ne tienne pas sur une page.

La boîte de dialogue vous permet de définir la réduction de la page lors de l'impression, de manière à ce que le document tienne sur une page.

# **Utiliser l'impression normale**

Permet d'imprimer les pages du document sans les réduire. Il s'agit du paramètre par défaut.

# **Utiliser l'impression réduite**

Réduit légèrement chaque page du document pour l'adapter à la taille du papier lors de l'impression.

Sélectionnez ce paramètre lorsque vous utilisez le mode d'impression recto / verso automatique pour imprimer un document avec des marges réduites.

# **Côté d'agrafage**

Permet de sélectionner la position de la marge d'agrafage.

L'imprimante analyse les paramètres **Orientation** et **Mise en page**, puis sélectionne automatiquement la meilleure position de la marge d'agrafage. Vérifiez le **Côté d'agrafage**, puis sélectionnez-le dans la liste pour le modifier.

Vous pouvez spécifier la largeur de la marge d'agrafage dans la Boîte de dialogue Spécifier la marge qui s'ouvre lorsque vous cliquez sur **Spécifier la marge...**.

# **Spécifier la marge...**

Ouvre la boîte de dialogue **Spécifier la marge**. Vous pouvez spécifier la largeur de la marge.

# **Boîte de dialogue Spécifier la marge**

Cette boîte de dialogue vous permet de spécifier la largeur de la marge pour le côté à agrafer. Si un document n'est pas adapté à une page, le document est réduit lors de l'impression.

# **Marge**

Spécifie la largeur de la marge d'agrafage.

La largeur du côté spécifié par le **Côté d'agrafage** devient la marge d'agrafage.

# **Copies**

Permet de spécifier le nombre d'exemplaires à imprimer. Vous pouvez spécifier une valeur comprise entre 1 et 999.

# **IMP** Important

 Si l'application utilisée pour créer votre document possède une fonction similaire, spécifiez le nombre de copies dans l'application sans le spécifier ici.

# **Imprimer à partir de la dernière page/Assembler**

Permet de spécifier l'ordre dans lequel imprimer les pages du document.

# **Imprimer à partir de la dernière page**

Cochez cette case pour imprimer à partir de la dernière page. Dans ce cas, vous n'avez pas besoin de trier l'ordre des pages après l'impression.

Désactivez cette case pour imprimer votre document dans l'ordre normal, en commençant par la première page.

# **Assembler**

Cochez cette case pour regrouper les pages de chaque copie lorsque vous souhaitez imprimer plusieurs copies.

Désactivez cette case pour regrouper les pages possédant le même numéro de page lors de l'impression.

# **Important**

Lorsque l'application utilisée pour créer le document comporte la même fonction, utilisez en priorité les paramètres du pilote d'imprimante. Toutefois, si la qualité d'impression n'est pas satisfaisante, spécifiez les paramètres de la fonction de l'application. Lorsque vous spécifiez le nombre de copies et l'ordre d'impression à l'aide de l'application et de ce pilote d'imprimante, le nombre de copies peut être la multiplication des deux paramètres ou l'ordre d'impression spécifié peut ne pas être activé.

# **Options d'impression...**

Ouvre la Boîte de dialogue Options d'impression.

Permet de modifier les paramètres détaillés du pilote pour les données d'impression transmises à partir des applications.

# **Boîte de dialogue Options d'impression**

Permet de modifier les données d'impression envoyées à l'imprimante.

Selon le type de pilote d'imprimante utilisé et l'environnement, cette fonction peut ne pas être disponible.

# **Désactiver ICM requis par l'application**

Désactive la fonction ICM requise à partir du logiciel d'application. Lorsqu'un logiciel d'application utilise ICM sous Windows pour imprimer des données, des couleurs non souhaitées peuvent être produites, ou la vitesse d'impression peut ralentir. Si l'un de ces problèmes survient, il est possible de le résoudre en cochant cette case.

# **IMP** Important

- En conditions d'utilisation normale, vous devez désactiver cette case.
- Cette fonction ne fonctionne pas lorsque **ICM** est sélectionné pour **Correction des couleurs** dans l'onglet **Correspondance** de la boîte de dialogue **Réglage des couleurs manuel**.

# **Remarque**

 L'onglet **Désactiver ICM requis par l'application** ne peut pas être utilisé avec le pilote d'imprimante XPS.

# **Désactiver le paramètre de profil de couleurs du logiciel**

Le fait de cocher cette case permet de désactiver les informations du profil de couleurs défini dans le logiciel d'application.

Lorsque les informations du profil de couleurs défini dans le logiciel d'application sont envoyées au pilote d'imprimante, le résultat d'impression peut contenir des couleurs non souhaitées. Si ce problème survient, il est possible de le résoudre en cochant cette case.

# **Important**

- Même lorsque cette case à cocher est activée, seules certaines informations du profil de couleurs sont désactivées et le profil de couleurs peut toujours être utilisé pour l'impression.
- En conditions d'utilisation normale, vous devez désactiver cette case.

### **Dissocier les papiers**

Permet de définir la méthode d'affichage du**Type de support**, du **Format page** et du **Format papier imprimante**.

Cochez la case pour afficher les éléments séparément.

Désactivez la case pour afficher les éléments de manière groupée.

# **Ne pas autoriser l'application à compresser les données d'impression**

La compression des données d'impression du logiciel d'application est interdite. Si le résultat d'impression comporte des données d'image manquantes ou des couleurs non souhaitées, le fait de cocher cette case peut améliorer la situation.

# **Important**

En conditions d'utilisation normale, vous devez désactiver cette case.

# **Remarque**

 L'onglet **Ne pas autoriser l'application à compresser les données d'impression** ne peut pas être utilisé avec le pilote d'imprimante XPS.

# **Imprimer après avoir créé les données à imprimer par page**

Les données d'impression sont créées sous forme d'unités de page et l'impression débute une fois que le traitement d'une page de données d'impression est terminé. Si un document imprimé contient des résultats non souhaités, comme des rayures, le fait de cocher cette case peut améliorer les résultats.

# **Important**

En conditions d'utilisation normale, vous devez désactiver cette case.

# **Mettre les images à l'échelle à l'aide de l'interpolation voisine la plus proche** Lorsqu'une image doit être agrandie ou réduite lors de l'impression, l'imprimante utilise un simple processus d'interpolation pour agrandir ou réduire l'image. Si un document imprimé contient des données d'image qui ne sont pas imprimées correctement, le fait de cocher cette case peut améliorer les résultats.

# **Important**

 $\blacksquare$  En conditions d'utilisation normale, vous devez désactiver cette case.

# **Remarque**

 L'option **Mettre les images à l'échelle à l'aide de l'interpolation voisine la plus proche** peut uniquement être utilisée avec le pilote d'imprimante XPS.

### **Prévention de la perte de données d'impression**

Vous pouvez réduire le format des données d'impression créées avec le logiciel d'application, puis imprimer les données.

Selon le logiciel d'application utilisé, les données d'image peuvent être coupées ou ne pas être imprimées correctement. Dans ce cas, sélectionnez **Activé**. Si vous ne comptez pas utiliser cette fonction, sélectionnez **Désactivé**.

# **IMP** Important

**Lorsque vous utilisez cette fonction, la qualité d'impression peut diminuer selon** les données d'impression.

# **Unité de traitement de données à imprimer**

Permet de sélectionner l'unité de traitement des données d'impression envoyées à la machine.

Dans des conditions d'utilisation normales, sélectionnez **Recommandé**.

# **IMP** Important

 Certains paramètres peuvent demander une grande quantité de mémoire. Ne modifiez pas ce paramètre si la quantité de mémoire de votre ordinateur est limitée.

# **Remarque**

 L'onglet **Unité de traitement de données à imprimer** ne peut pas être utilisé avec le pilote d'imprimante XPS.

# **Cachet/Arrière-plan... (Cachet...)**

Ouvre la Boîte de dialogue Cachet/Arrière-plan (Cachet).

La fonction **Cachet** permet d'imprimer le texte d'un cachet ou une image bitmap au-dessus ou derrière les données d'un document. Elle permet également d'imprimer la date, l'heure et le nom de l'utilisateur. La fonction **Arrière-plan** permet d'imprimer une illustration de faible densité derrière les données d'un document.

# **Remarque**

 Dans le cas du pilote d'imprimante XPS, le bouton **Cachet/Arrière-plan...** est remplacé par **Cachet...** et seule la fonction Cachet peut être utilisée.

Selon le type de pilote d'imprimante utilisé et l'environnement, les fonctions **Cachet** et **Arrière-plan** peuvent ne pas être disponibles.

### **Boîte de dialogue Cachet/Arrière-plan (Cachet...)**

La boîte de dialogue **Cachet/Arrière-plan** (**Cachet...**) vous permet d'imprimer un cachet et/ou un arrière plan au-dessus ou derrière les pages d'un document. En plus de ceux qui sont pré-enregistrés, vous pouvez enregistrer et utiliser votre propre cachet ou arrière-plan.

# **Remarque**

 Dans le cas du pilote d'imprimante XPS, le bouton **Cachet/Arrière-plan...** est remplacé par **Cachet...** et seule la fonction Cachet peut être utilisée.

#### **Cachet**

L'impression de cachet est une fonction qui permet d'imprimer un cachet au-dessus des données d'un document.

Activez cette case et sélectionnez un titre dans la liste pour imprimer un cachet.

Cliquez sur **Définir le cachet...** pour ouvrir la boîte de dialogue **Paramètres cachet**, puis configurez les détails du cachet.

Décochez cette case si vous ne souhaitez pas imprimer de cachet.

# **Définir le cachet...**

Ouvre la boîte de dialogue **Paramètres cachet**.

Vous pouvez vérifier les détails du cachet sélectionné ou enregistrer un nouveau cachet.

# **Onglet Cachet**

L'onglet Cachet vous permet de définir le texte et le fichier bitmap (.bmp) à utiliser pour un cachet.

#### **Fenêtre d'aperçu**

Affiche l'état du cachet configuré dans chaque onglet.
#### **Type de cachet**

Permet de déterminer le type de cachet.

Sélectionnez **Texte** pour créer un cachet composé de caractères. Sélectionnez **Bitmap** pour créer un cachet à partir d'un fichier bitmap. Sélectionnez **Date/Heure/Nom d'utilisateur** pour afficher l'heure et la date de création, ainsi que le nom de l'utilisateur du document imprimé. Les éléments sélectionnés dans l'onglet **Cachet** varient selon le type sélectionné.

# **Lorsque le Type de cachet est défini sur Texte ou Date/Heure/Nom d'utilisateur**

#### **Texte du cachet**

Spécifie la chaîne de texte du cachet.

Vous pouvez saisir jusqu'à 64 caractères.

Si vous avez choisi **Date/Heure/Nom d'utilisateur**, l'heure et la date de création de l'objet imprimé, ainsi que le nom de l'utilisateur sont affichés dans **Texte du cachet**.

# **Important**

 L'option **Texte du cachet** apparaît en grisé et n'est pas disponible si vous sélectionnez **Date/Heure/Nom d'utilisateur**.

# **Police TrueType**

Permet de sélectionner la police de la chaîne de texte du cachet.

# **Style**

Permet de sélectionner le style de police de la chaîne de texte du cachet.

#### **Taille**

Permet de sélectionner le taille de police de la chaîne de texte du cachet.

# **Contour**

Permet de sélectionner un cadre qui entoure la chaîne de texte du cachet. Si vous sélectionnez une grande **Taille** de police, il est possible que les caractères s'étendent en dehors de la bordure du cachet.

# **Couleur/Sélectionner la couleur...**

Affiche la couleur actuelle du cachet.

Pour sélectionner une couleur différente, cliquez sur **Sélectionner la couleur...** pour ouvrir la boîte de dialogue **Couleur**, puis sélectionnez ou créez une couleur que vous souhaitez utiliser comme cachet.

#### **Lorsque le Type de cachet est défini sur Bitmap**

#### **Fichier**

Permet de spécifier le nom du fichier bitmap à utiliser comme cachet.

### **Sélectionner le fichier...**

Ouvre la boîte de dialogue qui permet d'ouvrir un fichier. Cliquez sur ce bouton pour sélectionner un fichier bitmap à utiliser comme cachet.

#### **Taille**

Permet d'ajuster la taille du fichier bitmap à utiliser comme cachet. Déplacez le curseur vers la droite pour agrandir la taille et vers la gauche pour la diminuer.

### **Zone blanche transparente**

Permet d'indiquer si vous souhaitez rendre transparentes les zones remplies en blanc du fichier bitmap.

Cochez cette case pour rendre transparentes les zones remplies en blanc du fichier bitmap.

Désactivez cette case si vous ne souhaitez pas rendre transparentes les zones remplies en blanc du fichier bitmap.

# **Remarque**

 Cliquez sur **Défaut** pour définir **Type de cachet** sur texte, **Texte du cachet** sur vide, **Police TrueType** sur Arial, **Style** sur Normal, **Taille** sur 36 points, **Contour** désactivé et **Couleur** sur gris en valeurs RGB (192, 192, 192).

#### **Onglet Emplacement**

L'onglet Emplacement vous permet de définir la position d'impression du cachet.

#### **Fenêtre d'aperçu**

Affiche l'état du cachet configuré dans chaque onglet.

# **Position**

Spécifie la position du cachet sur la page. En sélectionnant **Personnalisée** dans la liste, vous pouvez saisir directement les valeurs des coordonnées **Position x** et **Position y**.

#### **Orientation**

Permet de spécifier l'angle de rotation du cachet. L'angle peut être défini en saisissant le nombre de degrés.

Les valeurs négatives permettent de faire pivoter le cachet dans le sens inverse des aiguilles d'une montre.

# **Remarque**

**Orientation** n'est activé que lorsque **Texte** ou **Date/Heure/Nom d'utilisateur** est sélectionné **Type de cachet** dans l'onglet **Cachet**.

### **Remarque**

 Cliquez sur **Défaut** pour définir la position du cachet sur **Centre** et l'orientation sur 0.

#### **Onglet Enregistrer les paramètres**

L'onglet **Enregistrer les paramètres** vous permet d'enregistrer un nouveau cachet ou de supprimer un cachet inutile.

#### **Titre**

Saisissez le titre pour enregistrer le cachet que vous avez créé. Vous pouvez saisir jusqu'à 64 caractères.

# **Remarque**

■ Les espaces, tabulations et retours-chariots ne peuvent pas être saisis au début ou à la fin d'un titre.

# **Cachets**

Affiche la liste des titres de cachets enregistrés. Indiquez un titre pour afficher le cachet correspondant dans **Titre**.

#### **Enregistrer/Enregistrer en écrasant**

Enregistre le cachet. Saisissez le titre du nouveau cachet dans **Titre**, puis cliquez sur ce bouton.

#### **Supprimer**

Supprime un cachet inutile.

Spécifiez le titre d'un cachet inutile dans la liste **Cachets**, puis cliquez sur ce bouton.

#### **Placer cachet au-dessus du texte**

Définit la façon dont le cachet doit être imprimé au-dessus des données du document.

Cochez la case **Cachet** pour activer cette option.

Cochez cette case pour imprimer un cachet au-dessus de la page de document imprimée. Les données imprimées peuvent être masquées par le cachet.

Décochez cette case pour imprimer les données du document au-dessus du cachet. Les données imprimées ne sont pas masquées par le cachet.

# **Remarque**

 La priorité est accordée au cachet car, lorsque celui-ci et les données du document se superposent, il est imprimé au-dessus des données du document. Lorsque cette option est désactivée, le cachet est imprimé sous les données du document et les parties recouvertes peuvent être dissimulées, selon l'application utilisée.

#### **Impression translucide du tampon**

Définit la façon dont le cachet doit être imprimé au-dessus des données du document.

Cochez la case **Cachet** pour activer cette option.

Cochez cette case pour imprimer un cachet translucide au-dessus de la page de document imprimée.

Décochez cette case pour imprimer le cachet au-dessus des données du document. Les données imprimées peuvent être masquées par le cachet.

# **Remarque**

 Vous ne pouvez utiliser l'option **Impression translucide du tampon** qu'avec le pilote d'imprimante XPS.

#### **Cachet sur première page seulement**

Permet d'indiquer si le cachet doit être imprimé uniquement sur la première page ou sur toutes les pages lorsque le document compte plusieurs pages.

Cochez la case **Cachet** pour activer cette option.

Cochez cette case pour imprimer un cachet uniquement sur la première page. Décochez cette case pour imprimer un cachet sur toutes les pages.

#### **Arrière-plan**

L'impression d'arrière-plan est une fonction qui permet d'imprimer une illustration ou un objet similaire (bitmap, etc.) derrière les données du document.

Cochez cette case pour imprimer un arrière-plan et sélectionnez un titre dans la liste.

Cliquez sur **Sélectionner l'arrière-plan...** pour ouvrir la boîte de dialogue **Paramètres arrière-plan**, puis configurez les détails de l'arrière-plan.

Décochez cette case si vous ne souhaitez pas imprimer d'arrière-plan.

#### **Sélectionner l'arrière-plan...**

Ouvre la boîte de dialogue **Paramètres arrière-plan**.

Vous pouvez enregistrer un fichier bitmap en tant qu'arrière-plan et modifier la méthode de mise en page et l'intensité de l'arrière-plan sélectionné.

#### **Onglet Arrière-plan**

L'onglet Arrière-plan vous permet de sélectionner un fichier bitmap (.bmp) à utiliser comme arrière-plan ou de déterminer la façon dont l'arrière-plan sélectionné sera imprimé.

#### **Fenêtre d'aperçu**

Affiche l'état du fichier bitmap défini dans l'onglet **Arrière-plan**.

#### **Fichier**

Permet de spécifier le nom du fichier bitmap à utiliser comme arrière-plan.

#### **Sélectionner le fichier...**

Ouvre la boîte de dialogue qui permet d'ouvrir un fichier. Cliquez sur ce bouton pour sélectionner un fichier bitmap (.bmp) à utiliser comme arrière-plan.

#### **Méthode de mise en page**

Permet de spécifier la façon dont l'image d'arrière-plan sera disposée sur le papier.

Lorsque l'option **Personnalisée** est sélectionnée, vous pouvez définir les coordonnées **Position x** et **Position y**.

#### **Intensité**

Permet de régler l'intensité du fichier bitmap à utiliser comme arrière-plan. Faites glisser le curseur vers la droite pour augmenter l'intensité et vers la gauche pour la diminuer. Pour imprimer l'arrière-plan en utilisant l'intensité initiale du bitmap, placez le curseur à l'extrémité droite.

### **Remarque**

- Selon le type de pilote d'imprimante utilisé et l'environnement, cette fonction peut ne pas être disponible.
- Cliquez sur **Défaut** pour définir **Fichier** sur vide, **Méthode de mise en page** sur **Pleine page** et le curseur **Intensité** au milieu.

#### **Onglet Enregistrer les paramètres**

L'onglet **Enregistrer les paramètres** vous permet d'enregistrer un nouvel arrière-plan ou de supprimer un arrière-plan inutile.

#### **Titre**

Saisissez le titre pour enregistrer l'image d'arrière-plan que vous avez spécifiée.

Vous pouvez saisir jusqu'à 64 caractères.

# **Remarque**

■ Les espaces, tabulations et retours-chariots ne peuvent pas être saisis au début ou à la fin d'un titre.

#### **Arrière-plans**

Affiche la liste des titres d'arrière-plans enregistrés. Indiquez un titre pour afficher l'arrière-plan correspondant dans **Titre**.

# **Enregistrer/Enregistrer en écrasant**

Enregistre les données d'image comme arrière-plan. Après avoir inséré le **Titre**, cliquez sur ce bouton.

# **Supprimer**

Supprime un arrière-plan inutile. Spécifiez le titre d'un arrière-plan inutile dans la liste **Arrière-plans**, puis cliquez sur ce bouton.

### **Arrière-plan sur 1e page seulement**

Permet d'indiquer si l'arrière-plan doit être imprimé uniquement sur la première page ou sur toutes les pages lorsque le document compte plusieurs pages.

Cochez la case **Arrière-plan** pour activer cette option.

Cochez cette case pour imprimer un arrière-plan uniquement sur la première page. Décochez cette case pour imprimer un arrière-plan sur toutes les pages.

# **Description de l'onglet Entretien**

L'onglet **Entretien** vous permet d'effectuer un entretien de la machine ou de modifier les paramètres de la machine.

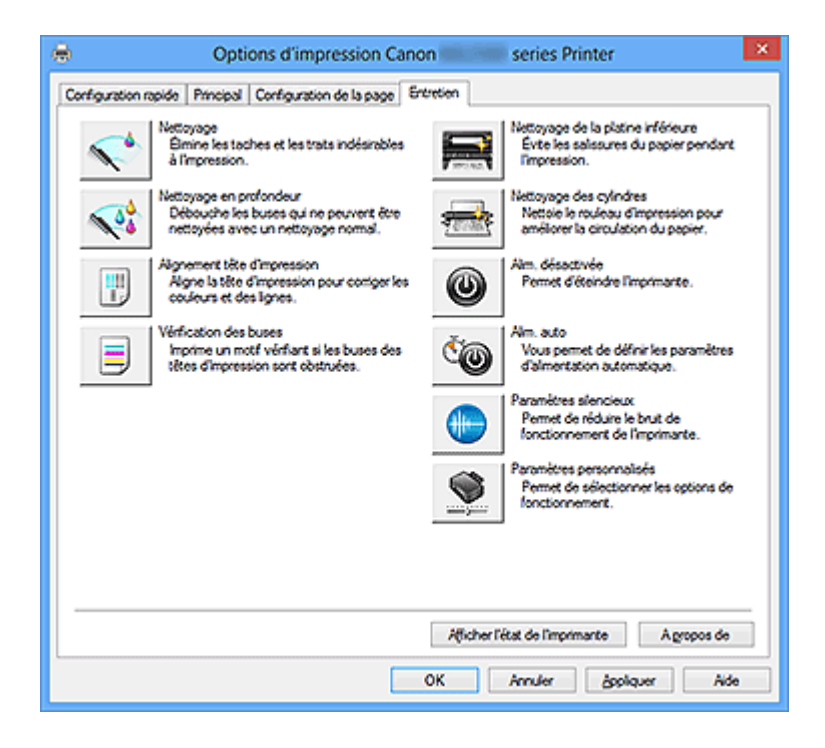

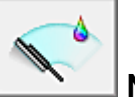

# **Nettoyage**

Permet de procéder au nettoyage des têtes d'impression.

Le nettoyage des têtes d'impression élimine les obstructions éventuelles des buses des têtes d'impression.

Procédez à un nettoyage si vous remarquez que l'encre devient pâle à l'impression ou qu'une couleur n'est pas imprimée, même si les niveaux d'encre sont suffisamment élevés.

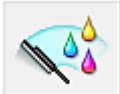

# **Nettoyage en profondeur**

Permet de procéder à un nettoyage en profondeur.

Procédez au nettoyage en profondeur lorsque deux tentatives de nettoyage normal n'ont pas permis de résoudre le problème.

# **Remarque**

 Le **Nettoyage en profondeur** exige une quantité d'encre plus importante que le **Nettoyage**.

Le nettoyage fréquent des têtes d'impression épuise rapidement l'encre de votre imprimante. Par conséquent, ne procédez à leur nettoyage que lorsque cela est nécessaire.

### **Groupe d'encrage**

Lorsque vous cliquez sur **Nettoyage** ou **Nettoyage en profondeur**, la fenêtre **Groupe d'encrage** s'affiche.

Permet de sélectionner le groupe d'encrage pour le nettoyage de la tête d'impression. Cliquez sur **Éléments initiaux à vérifier** pour afficher les éléments que vous devez vérifier avant de procéder au nettoyage ou au nettoyage en profondeur.

### **Éléments initiaux à vérifier**

Vérifiez que la machine est sous tension et ouvrez le capot de la machine. Vérifiez les éléments suivants pour chaque encre. Si nécessaire, effectuez ensuite une **Vérification des buses** ou un **Nettoyage**.

- [Vérifiez la quantité d'encre](#page-108-0) restante dans la cartouche.
- Assurez-vous d'avoir poussé le réservoir d'encre en position jusqu'à entendre un déclic.
- Si une bande orange est collée à la cartouche d'encre, retirez-la complètement. Un morceau de ruban adhésif encore en place peut gêner la projection d'encre.
- Vérifiez que les réservoirs d'encre sont correctement installés.

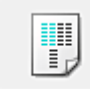

# **Alignement tête d'impression**

L'alignement des têtes d'impression corrige la position de montage de chacune des têtes d'impression en réduisant les déviations de couleurs et de lignes.

Alignez la tête d'impression immédiatement après avoir procédé à son installation.

#### **Boîte de dialogue Démarrer l'alignement de la tête d'impression**

Lorsque vous cliquez sur **Alignement tête d'impression**, la boîte de dialogue **Démarrer l'alignement de la tête d'impression** s'affiche.

Cette boîte de dialogue vous permet d'ajuster la position d'attache de la tête d'impression, ou d'imprimer la valeur de paramètre actuelle pour la position de la tête d'impression.

#### **Aligner tête d'impression**

Permet d'aligner la tête d'impression.

L'alignement des têtes d'impression corrige la position de montage de chacune des têtes d'impression en réduisant les déviations de couleurs et de lignes.

Alignez la tête d'impression immédiatement après avoir procédé à son installation.

# **Valeur d'alignement d'impression**

Cliquez sur ce bouton pour vérifier la valeur de paramètre actuelle de la position de la tête d'impression.

Permet d'imprimer la valeur de paramètre pour la position de la tête d'impression.

### **Boîte de dialogue Alignement tête d'impression**

Pour ajuster manuellement la position de la tête d'impression, cliquez sur **Aligner tête d'impression** dans la boîte de dialogue **Démarrer l'alignement de la tête d'impression**, et réalisez les opérations indiquées dans les messages. La boîte de dialogue **Alignement tête d'impression** s'affiche ensuite.

Cette boîte de dialogue vous permet de vérifier le motif imprimé et d'ajuster la position de la tête d'impression.

#### **Fenêtre d'aperçu**

Permet d'afficher les motifs de **Alignement tête d'impression** et de vérifier la position du motif sélectionné.

Vous pouvez également modifier le paramètre en cliquant directement sur le motif à l'écran.

#### **Sélectionnez le numéro de motif**

Comparez les motifs d'ajustement imprimés et saisissez le numéro du motif présentant les rayures ou les bandes horizontales les moins visibles dans la zone correspondante.

# **Remarque**

 Si vous ignorez comment analyser le motif imprimé, reportez-vous à la section Alignement de la tête d'impression à partir de votre ordinateur.

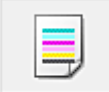

#### **Vérification des buses**

Permet d'imprimer le motif de vérification des buses.

Utilisez cette fonction lorsque l'encre pâlit à l'impression ou qu'une couleur n'est pas imprimée. Imprimez un motif de vérification des buses, et vérifiez si la tête d'impression fonctionne correctement. Si le résultat de l'impression pour une couleur spécifique pâlit, ou si certaines sections sont incomplètes, cliquez sur **Nettoyage** pour nettoyer la tête d'impression.

Pour afficher la liste des points à contrôler avant d'imprimer le motif de vérification des buses, cliquez sur **Éléments initiaux à vérifier**.

#### **Imprimer le motif de vérification**

Cette fonction imprime un motif qui vous permet de vérifier si certaines buses d'encre sont obstruées.

Cliquez sur **Imprimer le motif de vérification**. Lorsque le message de confirmation apparaît, cliquez sur **OK**. La boîte de dialogue **Vérification de motif** s'affiche ensuite.

### **bitmap de gauche (bon)**

Les buses de tête d'impression ne sont pas obstruées.

### **bitmap de droite (mauvais)**

Les buses de tête d'impression sont obstruées.

#### **Quitter**

Permet de fermer la boîte de dialogue **Vérification de motif** et de revenir à l'onglet **Entretien**.

### **Nettoyage**

Permet de procéder au nettoyage des têtes d'impression.

Le nettoyage des têtes d'impression élimine les obstructions éventuelles des buses des têtes d'impression.

Procédez à un nettoyage si vous remarquez que l'encre devient pâle à l'impression ou si une couleur n'est pas imprimée, même si les niveaux d'encre sont suffisamment élevés.

# **Éléments initiaux à vérifier**

Vérifiez que la machine est sous tension et ouvrez le capot de la machine.

Vérifiez les éléments suivants pour chaque encre. Si nécessaire, effectuez ensuite une **Vérification des buses** ou un **Nettoyage**.

- [Vérifiez la quantité d'encre](#page-108-0) restante dans la cartouche.
- Assurez-vous d'avoir poussé le réservoir d'encre en position jusqu'à entendre un déclic.
- Si une bande orange est collée à la cartouche d'encre, retirez-la complètement. Un morceau de ruban adhésif encore en place peut gêner la projection d'encre.
- Vérifiez que les réservoirs d'encre sont correctement installés.

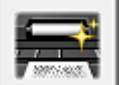

# **Nettoyage de la platine inférieure**

Procède au nettoyage de la platine inférieure de la machine.

Pour éviter les salissures au verso des feuilles, procédez au **Nettoyage de la platine inférieure** avant d'effectuer une impression recto-verso.

Effectuez également le **Nettoyage de la platine inférieure** si des traces provoquées par autre chose que des données à imprimer apparaissent sur la page imprimée.

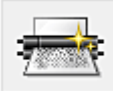

# **Nettoyage des cylindres**

Nettoie les rouleaux d'entraînement du papier.

L'entraînement du papier peut échouer si de la poussière de papier s'est déposée sur les rouleaux d'entraînement du papier de l'imprimante. Dans ce cas, nettoyez les rouleaux d'entraînement du papier afin d'améliorer le résultat d'impression.

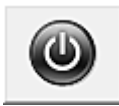

# **Alim. désactivée**

Permet de désactiver l'imprimante à partir du pilote de la machine.

Utilisez cette fonction pour désactiver la machine lorsque vous ne pouvez pas appuyer sur le bouton MARCHE (bouton d'alimentation) de l'imprimante car la machine est hors d'atteinte.

Vous devez appuyer sur le bouton MARCHE (bouton d'alimentation) de l'imprimante pour activer de nouveau la machine après avoir cliqué sur ce bouton. Lorsque vous utilisez cette fonction, vous ne pouvez pas mettre l'imprimante sous tension à partir du pilote d'imprimante.

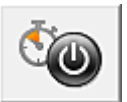

# **Alim. auto**

Permet d'ouvrir la Boîte de dialogue Paramètres d'alimentation automatique.

Spécifiez les paramètres d'alimentation automatique de la machine. Utilisez cette fonction si vous souhaitez modifier les paramètres d'alimentation automatique.

# **Remarque**

 Si la machine est hors tension ou si la communication entre la machine et l'ordinateur est désactivée, un message d'erreur peut apparaître indiquant que l'ordinateur ne peut pas obtenir l'état de la machine.

Dans ce cas, cliquez sur **OK** pour afficher les derniers paramètres définis sur votre ordinateur.

#### **Boîte de dialogue Paramètres d'alimentation automatique**

Lorsque vous cliquez sur **Alim. auto**, la boîte de dialogue **Paramètres d'alimentation automatique** s'affiche.

Cette boîte de dialogue permet de gérer l'alimentation de la machine à partir du pilote d'imprimante.

#### **Alim. auto activée**

Permet de sélectionner le paramètre de mise sous tension automatique. Spécifiez **Désactiver** pour empêcher la machine de se mettre automatiquement sous tension lorsque les données à imprimer lui sont envoyées.

Vérifiez que l'imprimante est sous tension, puis cliquez sur **OK** pour modifier les paramètres de la machine.

Spécifiez **Activer** pour mettre automatiquement la machine sous tension lorsque les données à imprimer lui sont envoyées.

#### **Alim. auto désactivée**

Permet de sélectionner le paramètre d'extinction automatique. Si une opération de pilote d'imprimante ou une opération machine n'est pas effectuée dans le temps spécifié, la machine s'éteint.

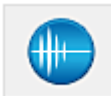

#### **Paramètres silencieux**

Permet d'ouvrir la Boîte de dialogue Paramètres silencieux.

La boîte de dialogue **Paramètres silencieux** vous permet de spécifier un paramètre qui réduit le bruit de fonctionnement de la machine. Ce mode peut se révéler utile lorsque le bruit de fonctionnement de la machine devient un problème, par exemple si vous imprimez la nuit. Effectuez cette opération lorsque vous souhaitez modifier le paramètre Mode silencieux.

#### **Boîte de dialogue Paramètres silencieux**

Lorsque vous cliquez sur **Paramètres silencieux**, la boîte de dialogue **Paramètres silencieux** s'affiche.

La boîte de dialogue **Paramètres silencieux** vous permet de spécifier un paramètre qui réduit le bruit de fonctionnement de la machine.

Sélectionnez cette fonction lorsque vous souhaitez réduire le bruit de fonctionnement de la machine, par exemple pendant la nuit.

L'utilisation de cette fonction peut ralentir la vitesse d'impression.

#### **Désactiver le mode silencieux**

Sélectionnez cette option pour utiliser la machine avec un bruit de fonctionnement normal.

#### **Toujours activer le mode silencieux**

Sélectionnez cette option pour réduire le bruit de fonctionnement de la machine.

#### **Activer le mode silencieux pendant des heures spécifiées**

Sélectionnez cette option pour réduire le bruit de fonctionnement de la machine pendant une durée spécifiée.

Définissez les paramètres **Heure de début** et **Heure de fin** de la période d'activation du mode silencieux. Si les deux paramètres correspondent à la même heure, le mode silencieux ne fonctionne pas.

# **Important**

- Vous pouvez définir le mode silencieux à partir du panneau de contrôle de la machine, du pilote d'imprimante ou du ScanGear (pilote du scanner). Quelle que soit la solution choisie pour définir le mode silencieux, celui-ci s'applique lorsque vous effectuez des opérations à partir du panneau de contrôle de la machine ou lors des procédures d'impression et de numérisation depuis l'ordinateur.
- Si vous spécifiez une durée pour **Activer le mode silencieux pendant des heures spécifiées**, le mode silencieux n'est pas appliqué aux opérations (copie, impression directe, etc.) exécutées directement à partir de la machine.

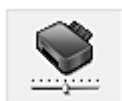

# **Paramètres personnalisés**

Permet d'ouvrir la Boîte de dialogue Paramètres personnalisés.

Utilisez cette fonction pour modifier les paramètres de cette imprimante.

# **Remarque**

 Si l'imprimante est hors tension ou que la communication bidirectionnelle est désactivée, un message apparaît indiquant que l'ordinateur ne peut pas obtenir l'état de l'imprimante.

Dans ce cas, cliquez sur **OK** pour afficher les derniers paramètres définis sur votre ordinateur.

#### **Boîte de dialogue Paramètres personnalisés**

Lorsque vous cliquez sur **Paramètres personnalisés**, la boîte de dialogue **Paramètres personnalisés** s'affiche.

Si nécessaire, choisissez un autre mode de fonctionnement de la machine parmi ceux disponibles.

#### **Empêcher l'abrasion du papier**

Lors d'une impression haute densité, l'imprimante peut augmenter l'intervalle entre la tête d'impression et le papier pour empêcher l'abrasion du papier.

Cochez cette case pour activer cette fonction.

Décochez cette case si vous ne désirez pas activer cette fonction.

#### **Aligner les têtes manuellement**

Généralement, la fonction **Alignement tête d'impression** de l'onglet **Entretien** est configurée pour l'alignement automatique, mais vous pouvez sélectionner l'alignement manuel.

Si les résultats d'impression ne sont pas satisfaisants après l'alignement automatique des têtes d'impression, procédez à un alignement manuel de la tête. Cochez cette case pour effectuer l'alignement manuel des têtes. Désactivez cette case à cocher pour effectuer l'alignement automatique des têtes.

### **Empêcher le chargement de deux feuilles**

Cochez cette case uniquement si la machine charge plusieurs feuilles de papier ordinaire en même temps.

# **IMP** Important

L'utilisation de cette fonction ralentit la vitesse d'impression.

# **Rotation 90 degrés vers la gauche lorsque l'orientation est [Paysage]** L'onglet **Configuration de la page** vous permet de modifier le sens de rotation du paramètre **Paysage** dans **Orientation**.

Pour faire pivoter le document de 90 degrés vers la gauche lors de l'impression, cochez la case.

Pour faire pivoter le document de 90 degrés vers la droite lors de l'impression, désactivez la case.

# **Détecter la largeur du papier lors de l'impression à partir d'un ordinateur**

Lorsque vous faites une impression à partir de votre ordinateur, cette fonction identifie le papier chargé dans cette machine.

Lorsque le format papier détecté par la machine diffère de la valeur définie dans **Format page** de l'onglet **Configuration de la page**, un message s'affiche. Pour utiliser la détection de format papier lors d'une impression à partir de votre ordinateur, cochez la case appropriée.

# **Important**

 Si vous utilisez un format papier défini par l'utilisateur, utilisez la **Taille personnalisée** pour définir correctement le format du papier chargé dans la machine.

Si un message d'erreur s'affiche alors que le papier chargé est de même format que celui qui a été spécifié, désactivez la case.

# **Temps d'attente pour le séchage d'encre**

La machine peut marquer une pause avant d'imprimer la page suivante. Faites glisser le curseur vers la droite pour augmenter la durée de la pause et vers la gauche pour la diminuer.

Si la page qui vient d'être imprimée est tachée parce que la page suivante est éjectée avant que l'encre de la première page ne soit sèche, augmentez le temps d'attente entre les impressions.

La réduction du temps d'attente augmente la vitesse d'impression.

#### **Afficher l'historique des impressions**

Cette fonction permet de démarrer l'aperçu XPS Canon IJ et d'afficher l'historique des impressions.

# **Remarque**

Vous pouvez utiliser cette fonction uniquement avec le pilote d'imprimante XPS.

#### **Afficher l'état de l'imprimante**

Permet de démarrer l'écran d'état Canon IJ.

Utilisez cette fonction lorsque vous souhaitez vérifier l'état de l'imprimante et l'avancement d'une tâche d'impression.

### **Remarque**

 Si vous utilisez le pilote d'imprimante XPS, l'« Écran d'état d'imprimante Canon IJ » devient l'« Écran d'état d'imprimante Canon IJ XPS ».

#### **A propos de**

Permet d'ouvrir la Boîte de dialogue A propos de.

Vous pouvez vérifier la version du pilote d'imprimante, ainsi qu'une mention de copyright. De plus, la langue à utiliser peut être modifiée.

#### **Boîte de dialogue A propos de**

Lorsque vous cliquez sur **A propos de**, la boîte de dialogue **A propos de** s'affiche. La boîte de dialogue permet d'afficher la version, le copyright et la liste de modules du pilote d'imprimante. Vous pouvez sélectionner la langue à utiliser et modifier la langue utilisée dans la fenêtre de configuration.

#### **Modules**

Liste l'ensemble des modules du pilote d'imprimante.

#### **Langue**

Permet de spécifier la langue que vous souhaitez utiliser dans la [fenêtre de](#page-104-0) [configuration du pilote d'imprimante.](#page-104-0)

# **Important**

 Si la police d'affichage de la langue de votre choix n'est pas installée dans votre système, les caractères seront brouillés.

# **Fonctions**

- Nettoyage des têtes d'impression à partir de votre ordinateur
- Alignement de la tête d'impression à partir de votre ordinateur
- Utiliser votre ordinateur pour imprimer un motif de vérification des buses
- Nettoyage de l'intérieur de la machine
- Nettoyage des rouleaux d'entraînement du papier depuis votre ordinateur
- Gestion de l'alimentation de la machine

# **Fonctions connexes**

- Réduction du bruit de la machine
- Modification du mode de fonctionnement de la machine

# **Description de la fenêtre Aperçu Canon IJ**

L'aperçu Canon IJ est une application qui permet d'obtenir un aperçu du document avant impression.

L'aperçu correspond aux informations que vous avez définies à l'aide du pilote d'imprimante. Il vous permet de vérifier la mise en page du document, l'ordre d'impression et le nombre de pages. Vous pouvez également modifier le type de support. Lorsque vous souhaitez afficher l'aperçu avant impression, ouvrez la [fenêtre de](#page-104-0) [configuration du pilote d'imprimante](#page-104-0) et cochez la case **Aperçu avant impression** dans l'onglet **Principal**.

Décochez cette case si vous ne souhaitez pas afficher d'aperçu avant impression.

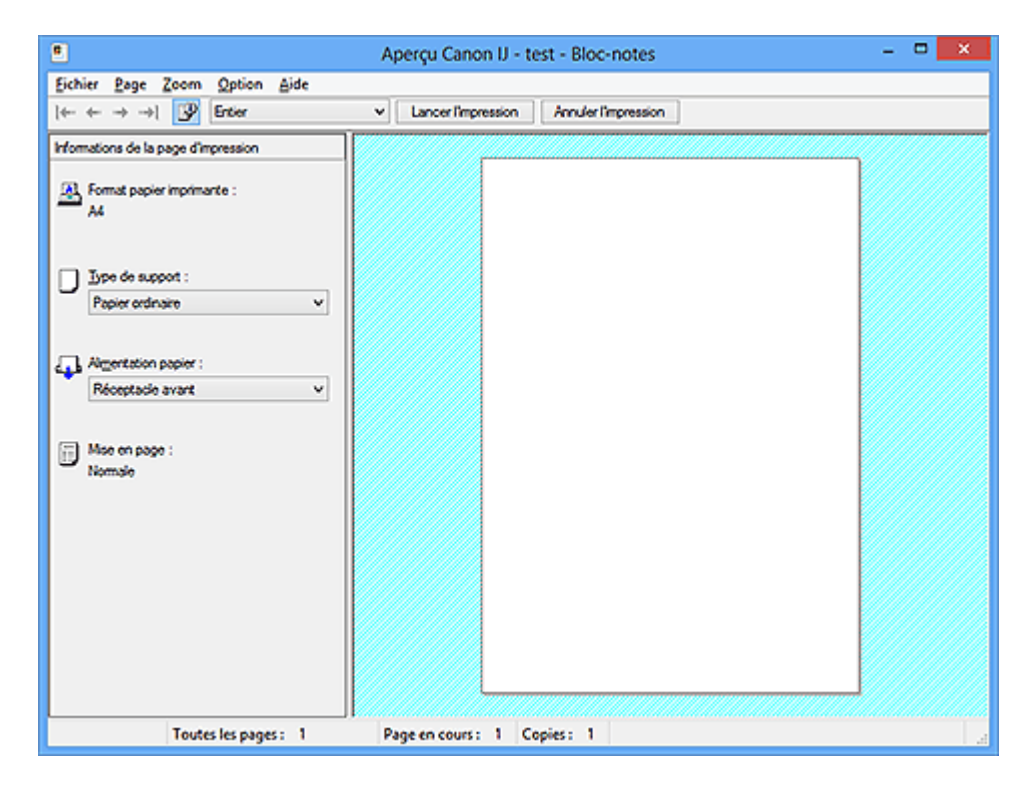

#### **Menu Fichier**

Permet de sélectionner l'opération d'impression.

#### **Lancer l'impression**

Met fin à l'aperçu Canon IJ, puis lance l'impression du document affiché sur l'écran d'aperçu.

Cette commande a la même fonction que l'option **Lancer l'impression** de la barre d'outils.

# **Annuler l'impression**

Met fin à l'aperçu Canon IJ et annule l'impression du document affiché sur l'écran d'aperçu.

Cette commande a la même fonction que l'option **Annuler l'impression** de la barre d'outils.

# **Quitter**

Met fin à l'aperçu Canon IJ.

# **Menu Page**

Ce menu contient les commandes suivantes pour sélectionner la page à afficher.

Toutes ces commandes, à l'exception de Sélectionner la page, peuvent également être sélectionnées à partir de la barre d'outils.

### **Première page**

Affiche la première page du document.

Si la page affichée est la première, cette commande est grisée et ne peut pas être sélectionnée.

# **Page précédente**

Affiche la page située avant la page actuellement affichée.

Si la page affichée est la première, cette commande est grisée et ne peut pas être sélectionnée.

### **Page suivante**

Affiche la page située après la page actuellement affichée.

Si la page affichée est la dernière, cette commande est grisée et ne peut pas être sélectionnée.

# **Dernière page**

Affiche la dernière page du document.

Si la page affichée est la dernière, cette commande est grisée et ne peut pas être sélectionnée.

# **Sélection de page...**

Affiche la boîte de dialogue **Sélection de page**.

Cette commande vous permet de spécifier le numéro de page de la page à afficher.

# **Remarque**

- Si les pages sont mises en spouleur, la dernière page mise en spouleur devient la dernière page.
- Si le paramètre spécifié pour **Mise en page** dans l'onglet **Configuration de la page** est **Mise en page**, **Mosaïque/Poster** ou **Brochure**, le nombre de pages correspond au nombre de feuilles à utiliser pour l'impression, et non au nombre de pages du document d'origine créé avec l'application.

 Si l'impression recto/verso manuelle a été définie, les pages recto, qui sont imprimées en premier, sont toutes affichées ensemble, puis les pages verso sont affichées.

# **Menu Zoom**

Permet de sélectionner le pourcentage de la taille réelle des données imprimées sur le papier par rapport à la taille d'affichage de l'aperçu.

Vous pouvez aussi sélectionner le pourcentage dans la zone de liste déroulante située dans la barre d'outils.

#### **Entier**

Affiche la totalité de la page de données sur une page.

#### **50%**

Réduit les données affichées à 50 % de la taille dans laquelle elles seront imprimées.

#### **100%**

Affiche les données dans la taille dans laquelle elles seront imprimées.

#### **200%**

Agrandit les données affichées à 200 % de la taille dans laquelle elles seront imprimées.

#### **400%**

Agrandit les données affichées à 400 % de la taille dans laquelle elles seront imprimées.

#### **Menu Option**

Ce menu contient la commande suivante :

#### **Afficher les informations d'impression de la page**

Affiche les informations de configuration de l'impression (notamment le format du papier de l'imprimante, le type de support et la mise en page) pour chaque page dans la partie gauche de l'écran d'aperçu.

Cet écran vous permet également de modifier les paramètres de type de support et d'alimentation papier.

#### **Menu Aide**

Lorsque vous sélectionnez cette commande de menu, la fenêtre d'aide de l'Aperçu Canon IJ s'affiche, et vous pouvez vérifier les informations de version et de copyright.

#### **Bouton Lancer l'impression**

Imprime les documents sélectionnés dans la liste des documents.

Les documents imprimés sont supprimés de la liste et, lorsque tous les documents sont imprimés, la fenêtre Aperçu Canon IJ XPS se ferme.

#### **Bouton Annuler l'impression**

Met fin à l'aperçu Canon IJ et annule l'impression du document affiché sur l'écran d'aperçu. Vous pouvez cliquer sur ce bouton pendant la mise en file d'attente.

# **Écran Informations de la page d'impression**

Affiche les informations de configuration de l'impression pour chaque page dans la partie gauche de l'écran d'aperçu.

Cet écran vous permet également de modifier les paramètres de type de support et d'alimentation papier.

### **Format papier imprimante**

Affiche le format papier du document à imprimer.

#### **Type de support**

Affiche le type de support du document à imprimer.

#### **Alimentation papier**

Affiche l'alimentation papier du document à imprimer.

#### **Mise en page**

Affiche la mise en page du document à imprimer.

# **Important**

 Si le type de support et l'alimentation papier sont définis à partir de l'application, ces paramètres ont la priorité et les paramètres modifiés peuvent ne pas être pris en compte.

# **Description de la fenêtre Aperçu Canon IJ XPS**

L'aperçu Canon IJ est une application qui permet d'obtenir un aperçu du document avant impression.

L'aperçu correspond aux informations que vous avez définies à l'aide du pilote d'imprimante. Il vous permet de vérifier la mise en page du document, l'ordre d'impression et le nombre de pages. L'aperçu vous permet également de modifier le document ou les pages à imprimer, de changer les paramètres d'impression et d'exécuter d'autres fonctions. Lorsque vous souhaitez afficher l'aperçu avant impression, ouvrez la [fenêtre de](#page-104-0) [configuration du pilote d'imprimante](#page-104-0) et cochez la case **Aperçu avant impression** dans l'onglet **Principal**.

Décochez cette case si vous ne souhaitez pas afficher d'aperçu avant impression.

# **Important**

■ Pour utiliser l'aperçu Canon IJ XPS, vous devez avoir installé Microsoft .NET Framework 4 Client Profile sur votre ordinateur.

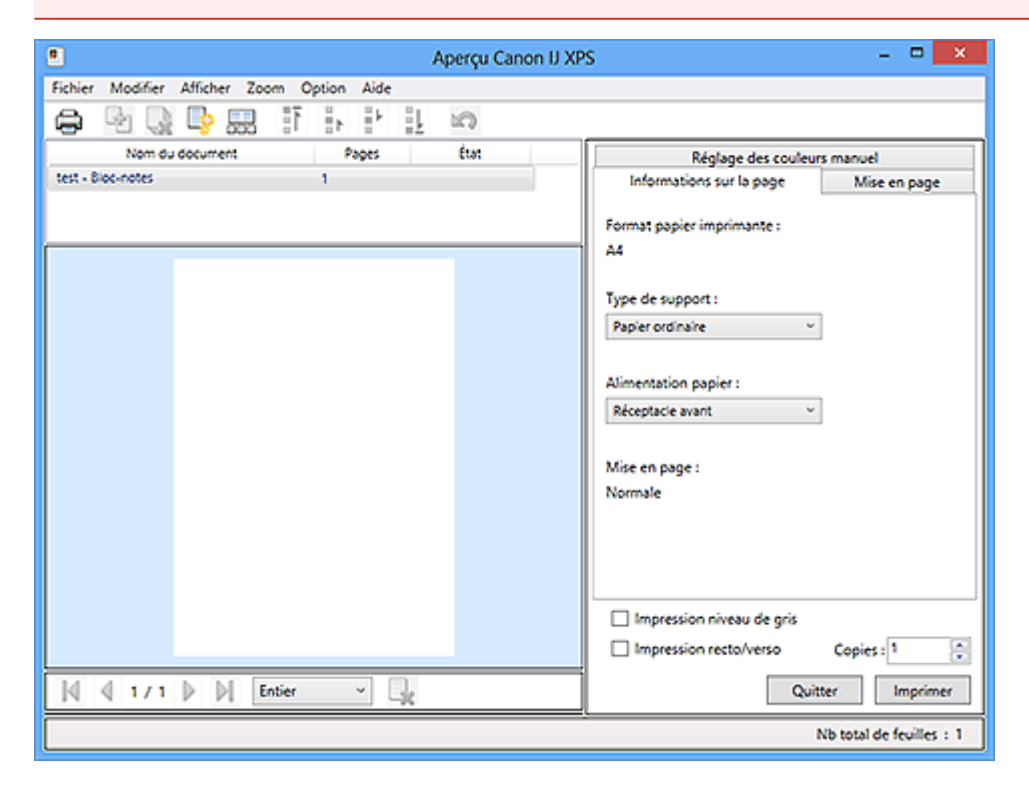

#### **Menu Fichier**

Sélectionne les paramètres relatifs à l'impression et à l'historique des impressions :

#### **Imprimer**

Imprime les documents sélectionnés dans la liste des documents.

Les documents imprimés sont supprimés de la liste et, lorsque tous les documents sont imprimés, la fenêtre Aperçu Canon IJ XPS se ferme.

Cette commande a la même fonction que l'option **Imprimer** de la barre d'outils et (Imprimer) dans la zone des paramètres d'impression.

#### **Imprimer tous les documents**

Imprime tous les documents de la liste des documents et ferme la fenêtre Aperçu Canon IJ XPS.

### **Enregistrer l'historique des impressions**

Détermine si les documents imprimés à partir de la fenêtre Aperçu Canon IJ XPS doivent être enregistrés en tant qu'entrées de l'historique des impressions.

#### **Limite d'entrées de l'historique**

Détermine le nombre maximal d'enregistrements de l'historique des impressions. Sélectionnez **10 entrées**, **30 entrées** ou **100 entrées**.

# **IMPORTANT**

 Si le nombre limite d'enregistrements est dépassé, les enregistrements de l'historique des impressions sont supprimés en commençant par le plus ancien.

### **Ajouter les documents de l'historique à la liste**

Ajoute le document enregistré dans l'historique des impressions à la liste des documents.

#### **Quitter**

Met fin à l'aperçu Canon IJ XPS. Les documents encore présents dans la liste des documents seront supprimés de la liste.

Cette commande a la même fonction que l'option **Quitter** dans la zone des paramètres d'impression.

#### **Menu Modifier**

Sélectionne la méthode souhaitée pour modifier plusieurs documents ou pages.

#### **Annuler**

Annule la modification précédente.

Si la modification ne peut pas être annulée, cette fonction est grisée et ne peut pas être sélectionnée.

Cette commande a la même fonction que l'option  $\mathbb{Q}$ (Annuler) de la barre d'outils.

#### **Documents**

Sélectionne la méthode souhaitée pour modifier les documents à imprimer.

#### **Combiner les documents**

Combine le document sélectionné dans la liste des documents en un seul document.

Si un seul document est sélectionné, cette commande est grisée et ne peut pas être sélectionnée.

Cette commande a la même fonction que l'option <sup>d</sup>e Combiner les documents) de la barre d'outils.

### **Restaurer les documents**

Restaure l'état du document sélectionné dans la liste des documents avant ajout à la fenêtre Aperçu Canon IJ XPS.

Les documents combinés sont séparés et les documents d'origine sont restaurés.

Cette commande a la même fonction que l'option (Restaurer les documents) de la barre d'outils.

### **Déplacer le document**

Utilisez la commande suivante pour modifier l'ordre des documents sélectionnés dans la liste des documents.

#### **Placer en premier**

Déplace le document à imprimer sélectionné au début de la liste des documents.

Si le document sélectionné est le premier, cette commande est grisée et ne peut pas être sélectionnée.

#### **Monter d'un niveau**

Déplace le document à imprimer sélectionné juste au-dessus de sa position actuelle.

Si le document sélectionné est le premier, cette commande est grisée et ne peut pas être sélectionnée.

#### **Descendre d'un niveau**

Déplace le document à imprimer sélectionné juste au-dessous de sa position actuelle.

Si le document sélectionné est le dernier, cette commande est grisée et ne peut pas être sélectionnée.

#### **Placer en dernier**

Déplace le document à imprimer sélectionné à la fin de la liste des documents. Si le document sélectionné est le dernier, cette commande est grisée et ne peut pas être sélectionnée.

#### **Supprimer le document**

Supprime le document sélectionné de la liste des documents.

Si la liste des documents ne contient qu'un seul document, le document est grisé et ne peut pas être sélectionné.

Cette commande a la même fonction que l'option (Supprimer le document) de la barre d'outils.

#### **Impression niveau de gris**

Vous permet de modifier les paramètres d'impression monochrome. Cette commande a la même fonctionnalité que la case à cocher **Impression niveau de gris** dans la zone des paramètres d'impression.

#### **Impr. mise en page...**

Ouvre la boîte de dialogue **Impr. mise en page**.

Cette boîte de dialogue vous permet de paramétrer les fonctions **Impr. mise en page**, **Pages**, **Ordre des pages** et **Bordures de page**.

#### **Impression recto/verso...**

Ouvre la boîte de dialogue **Impression recto/verso**. Cette boîte de dialogue vous permet de définir une **Impression recto/verso**, **Automatique**, un **Côté d'agrafage** et une **Marge**.

#### **Copies...**

Ouvre la boîte de dialogue **Copies**. Cette boîte de dialogue vous permet de paramétrer les fonctions **Copies**, **Assembler** et **Imprimer à partir de la dernière page**.

#### **Pages**

Sélectionne la méthode souhaitée pour modifier les pages à imprimer.

#### **Supprimer la page**

Supprime la page sélectionnée.

Si l'impression mise en page est définie, les pages entourées d'un cadre rouge seront supprimées.

Cette commande a la même fonction que l'option (Supprimer la page) de la barre d'outils.

#### **Restaurer la page**

Restaure les pages supprimées à l'aide de la fonction **Supprimer la page**. Pour restaurer des pages, vous devez activer la case à cocher **Afficher les pages supprimées** dans le menu **Option** et afficher les pages supprimées sous la forme de miniatures.

#### **Déplacer la page**

Utilisez la commande suivante pour modifier l'ordre des pages sélectionnées.

#### **Placer en premier**

Déplace la page sélectionnée au début du document. Si la page sélectionnée est la première, cette commande est grisée et ne peut pas être sélectionnée.

#### **Avancer d'une page**

Déplace la page sélectionnée juste avant sa position actuelle. Si la page sélectionnée est la première, cette commande est grisée et ne peut pas être sélectionnée.

#### **Reculer d'une page**

Déplace la page sélectionnée juste après sa position actuelle.

Si la page sélectionnée est la dernière, cette commande est grisée et ne peut pas être sélectionnée.

#### **Placer en dernier**

Déplace la page sélectionnée à la fin du document.

Si la page sélectionnée est la dernière, cette commande est grisée et ne peut pas être sélectionnée.

#### **Menu Afficher**

Sélectionne les documents et pages à afficher.

#### **Documents**

Utilisez la commande suivante pour sélectionner le document à afficher.

#### **Premier document**

Affiche le premier document dans la liste des documents. Si le document sélectionné est le premier, cette commande est grisée et ne peut pas être sélectionnée.

#### **Document précédent**

Affiche le document situé avant le document actuellement affiché. Si le document sélectionné est le premier, cette commande est grisée et ne peut pas être sélectionnée.

#### **Document suivant**

Affiche le document situé après le document actuellement affiché. Si le document sélectionné est le dernier, cette commande est grisée et ne peut pas être sélectionnée.

#### **Dernier document**

Affiche le dernier document dans la liste des documents.

Si le document sélectionné est le dernier, cette commande est grisée et ne peut pas être sélectionnée.

#### **Pages**

Utilisez la commande suivante pour sélectionner la page à afficher.

#### **Première page**

Affiche la première page du document.

Si la page affichée est la première, cette commande est grisée et ne peut pas être sélectionnée.

#### **Page précédente**

Affiche la page située avant la page actuellement affichée.

Si la page affichée est la première, cette commande est grisée et ne peut pas être sélectionnée.

#### **Page suivante**

Affiche la page située après la page actuellement affichée.

Si la page affichée est la dernière, cette commande est grisée et ne peut pas être sélectionnée.

### **Dernière page**

Affiche la dernière page du document.

Si la page affichée est la dernière, cette commande est grisée et ne peut pas être sélectionnée.

#### **Sélection de page...**

Affiche la boîte de dialogue **Sélection de page**. Cette commande vous permet de spécifier le numéro de page de la page à afficher.

# **Remarque**

 Si le paramètre **Mise en page** du pilote d'imprimante spécifié est **Mosaïque/ Poster** ou **Brochure**, le nombre de pages correspond au nombre de feuilles à utiliser pour l'impression, et non au nombre de pages du document d'origine créé avec l'application.

# **Menu Zoom**

Permet de sélectionner le pourcentage de la taille réelle des données imprimées sur le papier par rapport à la taille d'affichage de l'aperçu.

Vous pouvez aussi sélectionner le pourcentage dans la zone de liste déroulante située dans la barre d'outils.

# **Entier**

Affiche la totalité de la page de données sur une page.

#### **50%**

Réduit les données affichées à 50 % de la taille dans laquelle elles seront imprimées.

# **100%**

Affiche les données dans la taille dans laquelle elles seront imprimées.

# **200%**

Agrandit les données affichées à 200 % de la taille dans laquelle elles seront imprimées.

### **400%**

Agrandit les données affichées à 400 % de la taille dans laquelle elles seront imprimées.

### **Menu Option**

Permet de changer l'état (affichage/masquage) des informations suivantes.

### **Afficher les miniatures**

Réduit toutes les pages du document sélectionné dans la liste des documents et les affiche au bas de la fenêtre d'aperçu.

Cette commande a la même fonction que l'option **de la Afficher les miniatures**) de la barre d'outils.

### **Afficher la liste des documents**

Affiche la liste des documents à imprimer en haut de la fenêtre d'aperçu.

### **Afficher les paramètres d'impression**

Affiche la zone des paramètres d'impression du côté droit de la fenêtre d'aperçu.

#### **Afficher les pages supprimées**

Lorsque les miniatures sont affichées, cette fonction affiche les pages qui ont été supprimées à l'aide de la fonction **Supprimer la page**.

Pour vérifier les pages supprimées, vous devez d'abord activer la case à cocher **Afficher les miniatures**.

# **Conserver les documents imprimés dans la liste**

Laisse le document imprimé dans la liste des documents.

# **Paramètres d'impression affichés au démarrage**

Détermine l'onglet de la zone des paramètres d'impression qui doit s'afficher au démarrage de l'aperçu Canon IJ XPS.

Sélectionnez **Informations sur la page**, **Mise en page** ou **Réglage des couleurs manuel**.

# **Menu Aide**

Lorsque vous sélectionnez cette commande de menu, la fenêtre d'aide de l'Aperçu Canon IJ XPS s'affiche, et vous pouvez vérifier les informations de version et de copyright.

# **(Imprimer)**

Imprime les documents sélectionnés dans la liste des documents. Les documents imprimés sont supprimés de la liste et, lorsque tous les documents sont imprimés, la fenêtre Aperçu Canon IJ XPS se ferme.

# **(Combiner les documents)**

Combine le document sélectionné dans la liste des documents en un seul document. Si un seul document est sélectionné, cette commande est grisée et ne peut pas être sélectionnée.

# **(Supprimer le document)**

Supprime le document sélectionné de la liste des documents.

Si la liste des documents ne contient qu'un seul document, le document est grisé et ne peut pas être sélectionné.

# **(Restaurer les documents)**

Restaure l'état du document sélectionné dans la liste des documents avant ajout à la fenêtre Aperçu Canon IJ XPS.

Les documents combinés sont séparés et les documents d'origine sont restaurés.

# **(Afficher les miniatures)**

Réduit toutes les pages du document sélectionné dans la liste des documents et les affiche au bas de la fenêtre d'aperçu.

Pour masquer les pages à imprimer, cliquez de nouveau sur **Afficher les miniatures**.

# **Déplacer le document**

Utilisez la commande suivante pour modifier l'ordre des documents sélectionnés dans la liste des documents.

# **(Placer en premier)**

Déplace le document à imprimer sélectionné au début de la liste des documents. Si le document sélectionné est le premier, cette commande est grisée et ne peut pas être sélectionnée.

# **(Monter d'un niveau)**

Déplace le document à imprimer sélectionné juste au-dessus de sa position actuelle. Si le document sélectionné est le premier, cette commande est grisée et ne peut pas être sélectionnée.

# **(Descendre d'un niveau)**

Déplace le document à imprimer sélectionné juste au-dessous de sa position actuelle. Si le document sélectionné est le dernier, cette commande est grisée et ne peut pas être sélectionnée.

# **(Placer en dernier)**

Déplace le document à imprimer sélectionné à la fin de la liste des documents. Si le document sélectionné est le dernier, cette commande est grisée et ne peut pas être sélectionnée.

# **(Annuler)**

Annule la modification précédente.

Si la modification ne peut pas être annulée, cette fonction est grisée et ne peut pas être sélectionnée.

# **(Supprimer la page)**

Supprime la page sélectionnée.

Si l'impression mise en page est définie, les pages entourées d'un cadre rouge seront supprimées.

# **Liste des documents**

Affiche la liste des documents à imprimer.

L'affichage et la modification de l'aperçu portent sur le document sélectionné dans la liste des documents.

# **Nom du document**

Affiche le nom du document à imprimer.

Si vous cliquez sur le nom du document à imprimer sélectionné, une zone de texte s'affiche et vous pouvez renommer le document à votre guise.

# **Pages**

Affiche le nombre de pages du document à imprimer.

# **Important**

- Le nombre affiché dans **Pages** et le nombre de pages imprimées diffèrent.
- Pour vérifier le nombre de pages imprimées, vérifiez la barre d'état au bas de la fenêtre d'aperçu.

# **État**

Affiche l'état des documents à imprimer.

Les documents dont les données sont en cours de traitement sont affichés avec la mention **Traitement des données en cours**.

# **Important**

 Vous ne pouvez pas imprimer ou modifier des documents affichés avec la mention **Traitement des données en cours**.

Attendez la fin du traitement des données.

# **Écran des paramètres de la zone d'impression**

Vous permet de vérifier et de modifier les paramètres d'impression des documents sélectionnés dans la liste des documents.

La zone des paramètres d'impression est affichée du côté droit de la fenêtre d'aperçu.

#### **Onglet Informations sur la page**

Les paramètres d'impression sont affichés pour chaque page. Vous pouvez modifier les paramètres de type de support et d'alimentation papier.

#### **Format papier imprimante**

Affiche le format papier du document à imprimer.

#### **Type de support**

Vous permet de sélectionner le type de support du document à imprimer.

#### **Alimentation papier**

Vous permet de sélectionner l'alimentation papier du document à imprimer.

#### **Mise en page**

Affiche la mise en page du document à imprimer.

#### **Onglet Mise en page**

Vous pouvez spécifier les paramètres d'impression mise en page.

Pour appliquer les paramètres spécifiés, cliquez sur **Appliquer**.

Si les paramètres d'impression mise en page ne peuvent pas être modifiés pour le document à imprimer, les différents éléments sont grisés et ne peuvent pas être sélectionnés.

#### **Onglet Réglage des couleurs manuel**

Cet onglet vous permet de régler l'équilibre des couleurs en modifiant les paramètres des options **Cyan**, **Magenta**, **Jaune**, **Luminosité**, **Intensité** et **Contraste**.

#### **Cyan/Magenta/Jaune**

Règle les intensités de **Cyan**, **Magenta** et **Jaune**.

Les couleurs sont renforcées lorsque vous déplacez le curseur vers la droite, et elles sont atténuées lorsque vous le déplacez vers la gauche.

Vous pouvez également entrer directement une valeur dans la zone associée au curseur. Entrez une valeur comprise entre -50 et 50.

Ce réglage modifie le niveau d'encre relatif de chaque couleur utilisée, ce qui affecte l'équilibre global des couleurs du document. Utilisez votre application si vous souhaitez modifier l'équilibre global des couleurs de façon significative. Utilisez le pilote d'imprimante uniquement si le réglage de l'équilibre des couleurs doit être minime.

### **Luminosité**

Permet de sélectionner la luminosité de l'impression.

Vous ne pouvez pas modifier le noir et le blanc purs, mais vous pouvez modifier les couleurs entre le noir et le blanc.

#### **Intensité**

Règle l'intensité globale de l'impression.

Faites glisser le curseur vers la droite pour augmenter l'intensité et vers la gauche pour la diminuer.

Vous pouvez également entrer directement une valeur dans la zone associée au curseur. Entrez une valeur comprise entre -50 et 50.

### **Contraste**

Règle le contraste entre le clair et le foncé dans l'image à imprimer.

Déplacez le curseur vers la droite pour augmenter le contraste et vers la gauche pour le diminuer.

Vous pouvez également entrer directement une valeur dans la zone associée au curseur. Entrez une valeur comprise entre -50 et 50.

# **Défaut**

Restaure les valeurs par défaut de tous les paramètres que vous avez modifiés. Un clic sur ce bouton permet de restaurer les valeurs par défaut (valeurs définies en usine) de tous les paramètres figurant sous cet onglet.

# **IMP** Important

 Lorsque la case à cocher **Impression niveau de gris** est activée, **Cyan**, **Magenta** et **Jaune** sont grisées et ne sont pas disponibles.

# **Impression niveau de gris**

Vous permet de modifier les paramètres d'impression monochrome.

#### **Impression recto/verso**

Permet de choisir d'imprimer les deux côtés du document ou d'imprimer uniquement un côté d'une feuille.

Si les paramètres d'impression recto/verso ne peuvent pas être modifiés pour le document à imprimer, cet élément est grisé et n'est pas disponible.

# **IMP** Important

 Si vous sélectionnez **Brochure** pour **Mise en page**, l'option **Impression recto/ verso** de la zone des paramètres d'impression est automatiquement définie. Dans ce cas, **Impression recto/verso** apparaît en grisé et n'est pas disponible.

# **Copies**

Permet de spécifier le nombre d'exemplaires à imprimer. Vous pouvez spécifier une valeur comprise entre 1 et 999.

Si le nombre de copies ne peut pas être modifié pour le document à imprimer, cet élément est grisé et n'est pas disponible.

### **Quitter**

Met fin à l'aperçu Canon IJ XPS.

Les documents encore présents dans la liste des documents seront supprimés de la liste.

#### **Imprimer**

Imprime les documents sélectionnés dans la liste des documents.

Les documents imprimés sont supprimés de la liste et, lorsque tous les documents sont imprimés, la fenêtre Aperçu Canon IJ XPS se ferme.

# **Description de l'écran d'état d'imprimante Canon IJ**

L'écran d'état d'imprimante Canon IJ affiche l'état de la machine et la progression de l'impression. L'écran utilise des graphiques, icônes et messages pour indiquer l'état de la machine.

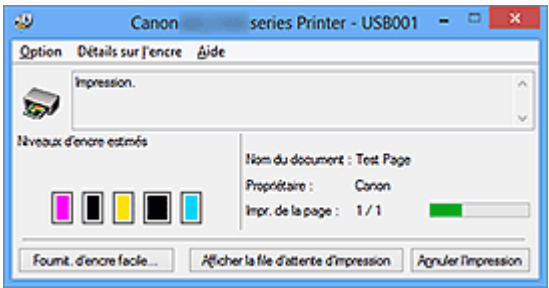

# **Fonctions de l'écran d'état d'imprimante Canon IJ**

L'écran d'état d'imprimante Canon IJ présente les avantages suivants :

#### **Vous pouvez vérifier l'état de l'imprimante à l'écran.**

L'état de la machine est affiché à l'écran en temps réel.

Vous pouvez vérifier la progression de l'impression pour chaque document (tâche d'impression).

#### **Les types d'erreur et les solutions sont affichés à l'écran.**

Ils s'affichent lorsqu'une erreur se produit au niveau de la machine. Vous pouvez immédiatement vérifier le mode de réponse.

#### **Vous pouvez vérifier le niveau d'encre.**

Cette fonction affiche des graphiques montrant le type de cartouche d'encre et l'estimation des niveaux d'encre.

Des icônes et des messages sont affichés lorsque le niveau d'encre est bas (avertissement de niveau d'encre).

# **Présentation de l'écran d'état d'imprimante Canon IJ**

L'écran d'état d'imprimante Canon IJ vous permet de vérifier l'état de la machine et de l'encre à l'aide de graphiques et de messages.

Vous pouvez vérifier les informations sur le document et la progression de l'impression pendant l'impression.

Lorsqu'une erreur se produit au niveau de l'imprimante, la cause et la solution sont affichées. Suivez les instructions du message.

#### **Imprimante**

L'écran d'état d'imprimante Canon IJ affiche une icône lorsqu'un avertissement ou une erreur se produit au niveau de l'imprimante.

: indique qu'un avertissement (erreur d'appel de l'opérateur) s'est produit ou que l'imprimante fonctionne.

**3**: une erreur nécessitant de contacter le centre de service s'est produite.

#### **Cartouche d'encre**

L'écran d'état d'imprimante Canon IJ affiche une icône lorsqu'un niveau d'encre bas est détecté ou qu'une erreur d'encre épuisée s'est produite.

En outre, cette fonction affiche des graphiques montrant l'estimation des niveaux d'encre de la cartouche d'encre.

Dans ce cas, cliquez sur les graphiques pour ouvrir la boîte de dialogue **Détails sur l'encre**. Vous pouvez vérifier certaines informations telles que le niveau d'encre restant et le type de cartouche d'encre utilisé par votre imprimante.

#### **Nom du document**

Affiche le nom du document à imprimer.

#### **Propriétaire**

Affiche le nom du propriétaire du document à imprimer.

#### **Impr. de la page**

Affiche le numéro de la page à imprimer et le nombre total de pages à imprimer.

#### **Afficher la file d'attente d'impression**

Affiche la fenêtre d'impression utilisée pour gérer la tâche d'impression en cours d'impression ou en attente dans la file d'impression.

#### **Annuler l'impression**

Annule la tâche d'impression en cours.

# **Important**

 Le bouton **Annuler l'impression** est activé uniquement lorsque des données d'impression sont envoyées à la machine. Dès que les données d'impression sont envoyées, le bouton est grisé et devient indisponible.

#### **Menu Option**

Si vous sélectionnez **Démarrer écran d'état**, lorsqu'un message relatif à la machine est généré, l'écran d'état d'imprimante Canon IJ démarre.

Lorsque **Démarrer écran d'état** est sélectionné, les commandes suivantes sont disponibles.

#### **Toujours afficher le travail en cours**

Affiche l'écran d'état de l'imprimante Canon IJ pendant l'impression.

#### **Toujours afficher au premier plan**

Affiche l'écran d'état de l'imprimante Canon IJ devant les autres fenêtres.

#### **Afficher le message guide**

Affiche le message guide expliquant la procédure complexe de définition du type de papier.

#### **Impression d'enveloppes**

Permet d'afficher le message guide lors du démarrage de l'impression d'enveloppes.

Pour masquer ce message guide, cochez la case **Ne plus jamais afficher ce message**.

Pour afficher à nouveau les messages guide, cliquez sur **Impression d'enveloppes** sur **Afficher le message guide** dans le menu **Option** et activez ce paramètre.

#### **Impression sur Hagaki**

Affiche le message guide avant le début de l'impression sur papier Hagaki. Pour masquer ce message guide, cochez la case **Ne plus jamais afficher ce message**.

Pour afficher à nouveau les messages guide, cliquez sur **Impression sur Hagaki** sur **Afficher le message guide** dans le menu **Option** et activez ce paramètre.

#### **Afficher l'avertissement automatiquement**

#### **En cas d'affichage de l'avertissement de faible niveau d'encre**

Démarre automatiquement la fenêtre de l'écran d'état de l'imprimante Canon IJ et l'affiche devant les autres fenêtres lorsqu'un niveau d'encre bas est détecté.

#### **Démarrer avec Windows**

Démarre automatiquement l'écran d'état de l'imprimante Canon IJ au démarrage de Windows.

#### **Menu Détails sur l'encre**

Sélectionnez ce menu pour afficher la boîte de dialogue **Détails sur l'encre**. Vérifiez certaines informations telles que le niveau d'encre restant et les types de cartouche d'encre utilisés par votre machine.

#### **Boîte de dialogue Détails sur l'encre**

Cette fonction affiche des graphiques et messages montrant le type de cartouche d'encre et l'estimation des niveaux d'encre.

#### **Informations sur l'encre (affichées à gauche)**

Permet d'afficher les types de cartouche d'encre avec des graphiques. Si le niveau d'encre restant provoque un avertissement ou une erreur, le pilote d'imprimante affiche une icône pour vous en informer.

Si l'icône est affichée, utilisez l'imprimante en suivant les instructions affichées à l'écran.

#### **Message (affiché à droite)**

Affiche des informations telles que le niveau d'encre et les couleurs d'encre à l'aide de phrases.

#### **Bouton Numéro de modèle de l'encre**

Permet d'afficher les types de cartouche d'encre pour votre machine.

#### **Fermer**

Permet de fermer la boîte de dialogue **Détails sur l'encre** et de revenir à l'écran d'état de l'imprimante Canon IJ.

#### **Menu Aide**

Lorsque vous sélectionnez cette commande de menu, la fenêtre d'aide de l'écran d'état de l'imprimante Canon IJ s'affiche, et vous pouvez vérifier les informations de version et de copyright.
# **Mise à jour des MP Drivers**

- [Obtention des derniers MP Drivers](#page-181-0)
- [Suppression des MP Drivers inutiles](#page-182-0)
- [Avant l'installation des MP Drivers](#page-184-0)
- [Installation des MP Drivers](#page-185-0)

# <span id="page-181-0"></span>**Obtention des derniers MP Drivers**

Les pilotes MP Drivers comprennent un pilote d'imprimante et ScanGear (pilote du scanner).

La mise à jour des MP Drivers vers la version la plus récente des MP Drivers peut permettre de résoudre certains problèmes.

Vous pouvez accéder à notre site Web et télécharger les derniers pilotes MP Drivers correspondant à votre modèle.

## **IMP** Important

- Vous pouvez télécharger gratuitement les MP Drivers, mais les frais d'accès à Internet restent à votre charge.
- Avant d'installer les derniers MP Drivers, [supprimez la version précédente installée.](#page-182-0)

## **Rubriques connexes**

- [Avant l'installation des MP Drivers](#page-184-0)
- [Installation des MP Drivers](#page-185-0)

# <span id="page-182-0"></span>**Suppression des MP Drivers inutiles**

Vous pouvez supprimer les MP Drivers que vous n'utilisez plus. Avant de supprimer les MP Drivers, quittez tous les programmes en cours d'exécution.

La procédure de suppression des MP Drivers inutiles est la suivante :

- **1.** Lancez le programme de désinstallation.
	- **•** Si vous utilisez Windows 8, sélectionnez **Paramètres** -> **Panneau de configuration** -> **Programmes** -> **Programmes et fonctionnalités** à partir des fenêtres d'icône du bureau.

Dans la liste des programmes, sélectionnez « XXX MP Drivers » (« XXX » étant le nom de votre modèle), puis cliquez sur **Désinstaller**.

**•** Si vous utilisez Windows 7 ou Windows Vista, sélectionnez **Démarrer** -> **Panneau de configuration** -> **Programmes** -> **Programmes et fonctionnalités**. Dans la liste des programmes, sélectionnez « XXX MP Drivers » (« XXX » étant le nom de votre modèle), puis cliquez sur **Désinstaller**.

**•** Si vous utilisez Windows XP, sélectionnez **Démarrer** -> **Panneau de configuration** -> **Ajout/Suppression de programmes**. Dans la liste des programmes, sélectionnez « XXX MP Drivers » (« XXX » étant le nom de votre modèle), puis cliquez sur **Supprimer**.

La fenêtre permettant de confirmer la désinstallation du modèle apparaît.

### **Important**

■ Sous Windows 8, Windows 7 ou Windows Vista, un message de confirmation ou d'avertissement peut apparaître lors du lancement, de l'installation ou de la désinstallation du logiciel.

Ce message s'affiche lorsque des droits d'administration sont nécessaires pour effectuer une tâche.

Lorsque vous êtes connecté en tant qu'administrateur, cliquez sur **Oui** (ou **Continuer**, **Autoriser**) pour continuer.

Avec certaines applications, vous devez disposer d'un compte d'administrateur pour pouvoir continuer. Lorsque vous avez ouvert une session en tant qu'utilisateur standard, ouvrez une session d'administrateur et recommencez l'opération depuis le début.

**2.** Exécutez le programme de désinstallation.

Cliquez sur **Exécuter**. Lorsque le message de confirmation apparaît, cliquez sur **Oui**. Une fois tous les fichiers supprimés, cliquez sur **Terminer**.

La suppression des MP Drivers est terminée.

## **Important**

■ Le pilote de l'imprimante, le pilote de l'imprimante XPS et ScanGear (pilote du scanner) sont supprimés lorsque vous désinstallez les MP Drivers.

# <span id="page-184-0"></span>**Avant l'installation des MP Drivers**

Cette section détaille les éléments que vous devez vérifier avant d'installer les MP Drivers. Reportez-vous également à cette section en cas d'échec de l'installation des MP Drivers.

## **Vérification de l'état de la machine**

• Mettez la machine hors tension.

## **Vérification des paramètres de l'ordinateur personnel**

- Fermez toutes les applications en cours.
- Dans Windows 8, Windows 7, ou Windows Vista, ouvrez une session avec un compte administrateur.

Dans Windows XP, ouvrez une session en tant qu'administrateur de l'ordinateur.

## **IMP** Important

Avant d'installer les derniers MP Drivers, [supprimez la version précédente installée.](#page-182-0)

## **Rubriques connexes**

- [Obtention des derniers MP Drivers](#page-181-0)
- [Installation des MP Drivers](#page-185-0)

# <span id="page-185-0"></span>**Installation des MP Drivers**

Vous pouvez accéder à notre site Web sur Internet et télécharger les derniers MP Drivers et le dernier pilote d'imprimante XPS correspondant à votre modèle.

La procédure d'installation des MP Drivers téléchargés est décrite ci-dessous :

- **1.** Mettez la machine hors tension.
- **2.** Lancez le programme d'installation.

Double-cliquez sur l'icône du fichier à télécharger. Le programme d'installation est lancé.

## **Important**

 Sous Windows 8, Windows 7 ou Windows Vista, un message de confirmation ou d'avertissement peut apparaître lors du lancement, de l'installation ou de la désinstallation du logiciel.

Ce message s'affiche lorsque des droits d'administration sont nécessaires pour effectuer une tâche.

Lorsque vous êtes connecté en tant qu'administrateur, cliquez sur **Oui** (ou **Continuer**, **Autoriser**) pour continuer.

Avec certaines applications, vous devez disposer d'un compte d'administrateur pour pouvoir continuer. Lorsque vous avez ouvert une session en tant qu'utilisateur standard, ouvrez une session d'administrateur et recommencez l'opération depuis le début.

**3.** Installez les MP Drivers.

Dans ce cas, adoptez les mesures appropriées spécifiées à l'écran.

**4.** Terminez l'installation.

Cliquez sur **Terminer**.

Si vous utilisez une connexion USB, la procédure d'installation des MP Drivers est terminée.

Selon l'environnement utilisé, il se peut qu'un message vous demandant de redémarrer l'ordinateur s'affiche. Pour que l'installation se termine correctement, redémarrez l'ordinateur.

## **Important**

- Vous pouvez utiliser la même procédure pour installer le pilote d'imprimante XPS que celle utilisée pour installer les MP Drivers. Toutefois, finissez d'abord d'installer les MP Drivers avant d'installer le pilote d'imprimante XPS.
- Vous pouvez télécharger gratuitement les MP Drivers et le pilote d'imprimante XPS, mais les frais d'accès à Internet restent à votre charge.
- Avant d'installer les derniers MP Drivers, [supprimez la version précédente installée.](#page-182-0)

## **Rubriques connexes**

- [Obtention des derniers MP Drivers](#page-181-0)
- **[Suppression des MP Drivers inutiles](#page-182-0)**
- [Avant l'installation des MP Drivers](#page-184-0)

## **Impression à l'aide du panneau de contrôle de la machine**

[Impression de modèles de type papier réglé ou millimétré](#page-188-0)

## <span id="page-188-0"></span>**Impression de modèles de type papier réglé ou millimétré**

Vous pouvez imprimer des modèles de type papier réglé, papier millimétré, liste de contrôle, etc., sur du papier ordinaire au format A4, B5 ou Lettre.

- Modèles imprimables
- [Impression à l'aide de modèles](#page-189-0)

#### **Remarque**

- Vous utilisez ce service Web pour télécharger le modèle et l'imprimer.
	- $\rightarrow$  **[Téléchargement et impression de formats modèles](#page-198-0)**

### **Modèles imprimables**

Vous pouvez choisir l'un des modèles suivants :

• **Papier bloc-notes**

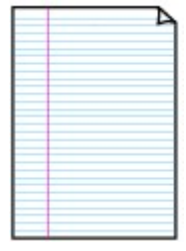

Vous pouvez sélectionner trois formats d'espacement de ligne.

Paramétrage sur l'écran LCD :

- **Papier bloc-notes 1** : **Espacement de 8 mm**
- **Papier bloc-notes 2** : **Espacement de 7 mm**
- **Papier bloc-notes 3** : **Espacement de 6 mm**

#### **Remarque**

• Vous ne pouvez pas imprimer de papier bloc-notes sur du papier B5.

#### • **Papier millimétré**

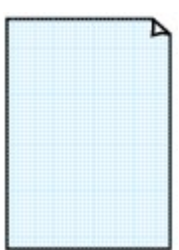

Vous pouvez sélectionner deux tailles de quadrillage.

Paramétrage sur l'écran LCD :

- **Papier millimétré 1** : **Graphique 5 mm**
- **Papier millimétré 2** : **Graphique 3 mm**

**Remarque** 

• Vous ne pouvez pas imprimer de papier millimétré sur du papier B5.

#### • **Liste de contrôle**

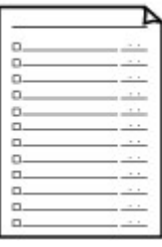

Vous pouvez imprimer un bloc-notes contenant des cases à cocher.

Paramétrage sur l'écran LCD :

**Liste de contrôle**

#### <span id="page-189-0"></span>• **Papier à musique**

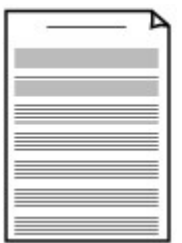

Vous pouvez imprimer du papier à musique contenant 10 ou 12 portées.

Paramétrage sur l'écran LCD :

◦ **Papier à musique 1** : **Papier à musique 10 portées**

◦ **Papier à musique 2** : **Papier à musique 12 portées**

#### • **Papier manuscrit**

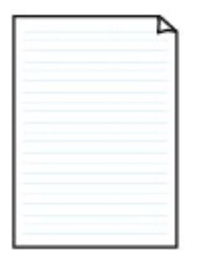

Vous pouvez effectuer des impressions sur papier manuscrit. Paramétrage sur l'écran LCD : **Papier manuscrit**

#### • **Calendrier hebdo.**

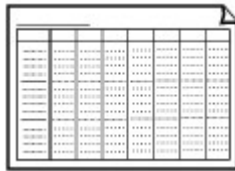

Vous pouvez imprimer un modèle de calendrier hebdomadaire.

Paramétrage sur l'écran LCD :

**Calendrier hebdomadaire**

#### • **Calendrier mensuel**

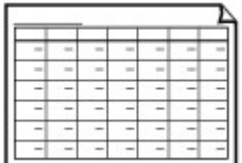

Vous pouvez imprimer un modèle de calendrier mensuel. Paramétrage sur l'écran LCD : **Calendrier mensuel**

### **Impression à l'aide de modèles**

Imprimez un modèle en procédant comme suit.

- 1. Assurez-vous que la machine est sous tension.
- 2. Chargez du papier ordinaire au format A4, B5 ou Lettre.

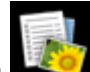

3. Sélectionnez l'option **Impression avancée** sur l'écran **ACCUEIL**.

LCD et panneau de contrôle

- 4. Sélectionnez **Impression modèle**, puis appuyez sur le bouton **OK**.
- 5. Utilisez le bouton  $\blacktriangle \blacktriangledown \blacktriangle \blacktriangleright$  pour sélectionner le modèle à imprimer, puis appuyez sur le bouton **OK**.

[Modèles imprimables](#page-188-0)

6. Définissez les paramètres selon vos besoins.

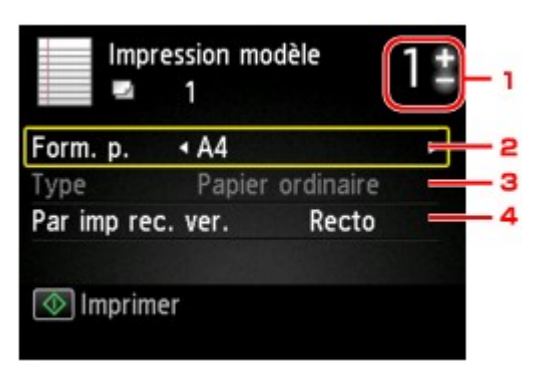

1. Nombre de copies

Utilisez le bouton **+** ou **-** pour spécifier le nombre de copies.

2. **Format de page**

Sélectionnez le format de page en fonction du papier chargé.

#### **Remarque**

- En fonction du modèle, certains formats de page ne peuvent pas être spécifiés. S'il est sélectionné, le message **Infos erreur** s'affiche sur l'écran LCD. Dans ce cas, appuyez sur le bouton **Fonction (Function)** de gauche pour confirmer le message, puis modifiez le paramètre.
- 3. **Type** (Type de support)

Le type de papier est défini sur **Papier ordinaire**.

4. **Par imp rec. ver.**

Sélectionnez l'impression recto simple vers recto.

7. Lancez l'impression.

Appuyez sur le bouton **Couleur (Color)** pour imprimer les modèles suivants.

**Papier bloc-notes 1**/**Papier bloc-notes 2**/**Papier bloc-notes 3**/**Papier millimétré 1**/**Papier millimétré 2**/**Papier manuscrit**

Appuyez sur le bouton **Noir (Black)** pour imprimer les modèles suivants.

**Liste de contrôle**/**Papier à musique 1**/**Papier à musique 2**/**Calendrier hebdomadaire**/**Calendrier mensuel**

## **Utilisation de l'impression de service Web**

- [Note relative à l'impression de service Web](#page-192-0)
- **[Impression de photos dans un album photos en ligne](#page-194-0)**
- $\rightarrow$  **[Téléchargement et impression de formats modèles](#page-198-0)**
- [Paramètres du service Web](#page-200-0)

## <span id="page-192-0"></span>**Note relative à l'impression de service Web**

### **Utilisation du service Web**

- Canon ne garantit pas la continuité ni la fiabilité des services Web fournis, la disponibilité de l'accès au site ni l'autorisation de téléchargement de données.
- Canon se réserve le droit à tout moment de mettre à jour, modifier ou supprimer les informations fournies dans le cadre du service Web ou de supprimer temporairement ou définitivement le service sans notification préalable. Canon décline toute responsabilité en cas de tout dommage résultant de ces actions.
- En aucun cas, Canon ne saurait être tenu responsable d'un quelconque dommage résultant de l'utilisation des services Web.
- Tout utilisateur doit s'inscrire avant d'utiliser le site de partage photos.

Lorsque vous utilisez le site de partage photos, respectez les conditions d'utilisation du site et utilisez ses services sous votre propre responsabilité.

- L'ensemble ou une partie de ce service Web n'est peut-être pas disponible dans votre pays ou votre région.
- Selon votre environnement réseau, certaines fonctions du service Web ne sont pas disponibles. Même si ces dernières sont disponibles, l'impression ou l'affichage du contenu peut nécessiter un certain temps ou la communication peut être interrompue alors qu'une tâche est en cours.
- Lorsque vous utilisez le service Web, le nom de votre machine, les informations concernant votre région ou pays, la langue de votre choix et le type de service auquel vous faites appel (par ex., site de partage photos) sont transférés et enregistrés sur notre serveur. Canon n'est pas en mesure d'identifier des clients spécifiques à l'aide de ces informations.
- Le nom d'utilisateur et le mot de passe que vous utilisez pour accéder au site de partage photos sont enregistrés dans la mémoire de la machine (non chiffrés).

Si vous cédez votre machine à un tiers ou si vous voulez vous en débarrassez, supprimez d'abord votre nom d'utilisateur et votre mot de passe de la mémoire de la machine.

- Les données de compte seront envoyées au serveur de Canon Inc. (situé au Japon), puis transférées au serveur du fournisseur de services.
- Canon utilise vos données de compte comme suit :

- Vos données de compte serviront lors du processus d'identification personnelle du service sélectionné.

- Canon ne transmettra pas vos données de compte à des tiers sans votre consentement, à l'exception de l'envoi au fournisseur de services ou en cas d'obligation juridique ou réglementaire.

- Après conclusion de l'accord de non-divulgation, Canon peut confier vos données de compte au contractant dans le cadre de l'utilisation prévue.

- Canon s'efforce de sécuriser vos données de compte.

- La décision de saisir et d'envoyer ou non vos données de compte vous revient. Toutefois, le service qui nécessite que vous saisissiez vos données de compte sera accessible uniquement si vous saisissez et envoyez vos données.

- Vos données de compte ne sont pas conservées sur le serveur de Canon Inc. Au plus tard, elles seront supprimées une fois votre imprimante déconnectée du réseau local.

- Pour plus de détails, contactez un représentant commercial agréé par Canon dans le pays ou la région où vous résidez.

### **Droits d'auteur et droits de publicité**

#### **Impression à partir de sites de partage de photos :**

- Respectez les conditions d'utilisation du site de partage photos lorsque vous manipulez des photos sur le site.
- Il est illégal de reproduire ou de modifier le travail soumis à copyright d'une autre personne sans l'autorisation du titulaire du copyright, sauf pour un usage personnel, usage à domicile ou autre usage dans les limites fixées par le copyright. En outre, toute reproduction ou publication de photographies de personnes est susceptible d'enfreindre les droits de publicité.

#### **Impression de modèles téléchargés :**

1. Les droits d'auteur associés à tout élément (photos, illustrations, logos ou documents, désignés ciaprès « les éléments ») fourni dans le cadre du service d'impression modèle Web relèvent de la propriété de son propriétaire. Les droits de publicité peuvent s'appliquer quant à l'utilisation des personnes ou personnages affichés sur le service d'impression modèle Web.

Sauf dans certains cas définis au préalable (voir le point 2 ci-dessous), toute copie, modification ou distribution de l'intégralité ou d'une partie de tout élément contenu dans le service d'impression modèle Web sans l'autorisation préalable du titulaire des droits respectifs est strictement interdite.

2. Tous les éléments fournis dans le cadre du service d'impression modèle Web peuvent être utilisés librement à des fins personnelles et non commerciales.

## <span id="page-194-0"></span>**Impression de photos dans un album photos en ligne**

Vous pouvez accéder au site de partage de photos sur Internet à l'aide du panneau de contrôle de la machine et imprimer la photo dans l'album photos en ligne (photos transférées à partir d'appareils tels qu'un ordinateur).

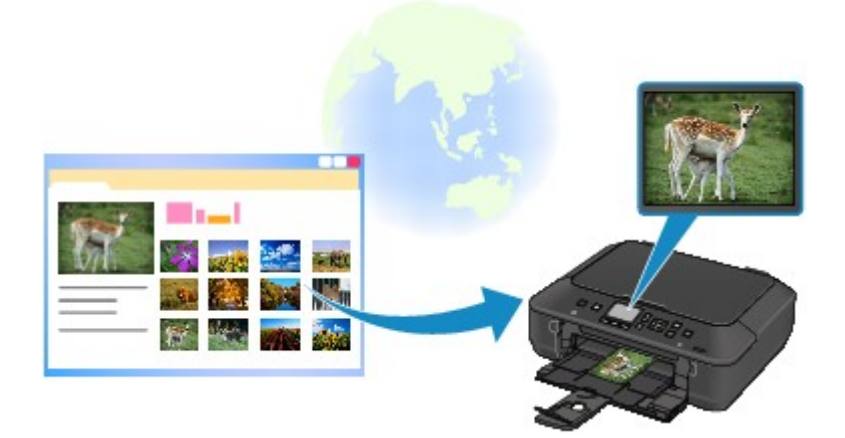

### **Important**

• Si le micrologiciel de la machine est à jour, l'écran, la procédure d'utilisation et la fonction menu seront modifiés.

Pour plus d'informations sur le fonctionnement après la mise à jour du micrologiciel :

Utiliser la fonction Cloud de la machine

Avant d'utiliser ce service Web, consultez les conditions d'utilisation.

#### [Note relative à l'impression de service Web](#page-192-0)

Pour accéder au site de partage de photos à partir de la machine, vous devez enregistrer le compte sur le site de partage de photos au nom de la machine. Reportez-vous aux informations suivantes et enregistrez le compte.

[Enregistrement du compte sur le site de partage photos](#page-200-0)

#### **IMP** Important

- Une connexion réseau avec la machine et une connexion Internet sont requises pour utiliser cette fonction.
- Avant d'utiliser cette fonction, vous devez disposer d'un compte sur le site de partage photos. Pour ouvrir un compte, reportez-vous au site de partage photos.
- Certains types de photo ne peuvent pas s'afficher sur l'écran LCD ou être imprimées.
- 1. Assurez-vous que la machine est sous tension.
- 2. Chargez du papier photo 10 x 15 cm / 4" x 6".

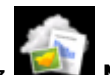

- 3. Sélectionnez **Nuage** dans l'écran **ACCUEIL**.
	- **ELCD** et panneau de contrôle

#### **Important**

• Si le micrologiciel de la machine peut être mis à jour, un message vous demandant de le mettre à jour peut s'afficher.

Mettez le micrologiciel à jour conformément au message affiché.

Pour plus d'informations sur le fonctionnement du menu **Nuage** après la mise à jour du micrologiciel :

Utiliser la fonction Cloud de la machine

4. Sélectionnez le site de partage de photos à utiliser, puis appuyez sur le bouton **OK**.

La machine accède au site de partage photos, puis les albums en ligne s'affichent sur l'écran LCD.

#### **Remarque**

• Si vous n'avez pas encore ouvert un compte sur le site de partage photos pour la machine, l'écran de confirmation d'enregistrement d'un compte s'affiche.

Utilisez le bouton ▲▼ pour sélectionner l'option **Oui**. Ensuite, appuyez sur le bouton **OK** pour enregistrer le compte.

- Pour plus d'informations concernant l'enregistrement du compte, reportez-vous à la section [Enregistrement du compte sur le site de partage photos.](#page-200-0)
- Une fois la procédure d'enregistrement du compte effectuée, l'écran de confirmation d'enregistrement du nom de connexion ou de l'adresse électronique et du mot de passe s'affiche. Utilisez le bouton  $\blacktriangle\blacktriangledown$  pour sélectionner le paramètre, puis appuyez sur le bouton **OK**. Si vous n'enregistrez pas le nom de connexion ou l'adresse électronique sur la machine, sélectionnez **Ne pas enregistrer** puis appuyez sur le bouton **OK**.
- Si de nombreux albums en ligne sont transférés sur le site de partage photos ou si la qualité de la communication est médiocre, les albums en ligne risquent de ne pas s'afficher correctement sur l'écran LCD.
- L'affichage de la date de création de l'album en ligne peut différer entre l'écran LCD de la machine et l'ordinateur. L'ordre d'affichage peut aussi être différent.
- 5. Utilisez le bouton  $\blacktriangleleft\blacktriangleright$  pour sélectionner l'élément, puis appuyez sur le bouton **OK**.

Les photos de l'album en ligne s'affichent.

#### **Remarque**

- Si de nombreux albums en ligne sont transférés sur le site de partage photos ou si la qualité de la communication est médiocre, les photos risquent de ne pas s'afficher correctement sur l'écran LCD.
- L'ordre d'affichage des photos contenues dans l'album en ligne peut différer entre l'écran LCD de la machine et l'ordinateur.
- 6. Définissez les paramètres selon vos besoins.

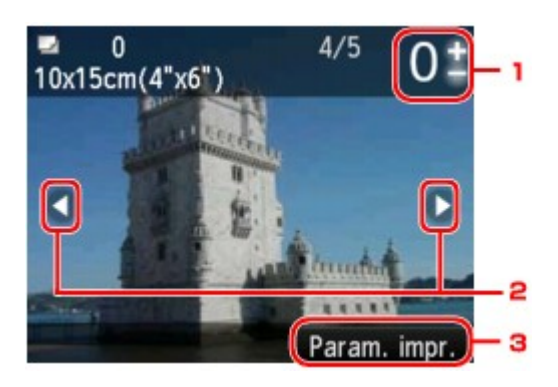

1. Nombre de copies

Utilisez le bouton **+** ou **-**.

#### **Remarque**

- Si vous indiquez le nombre de copies pour chaque photo, utilisez le bouton  $\blacktriangleleft\blacktriangleright$  pour afficher la photo à imprimer et utilisez le bouton **+** ou **-** pour indiquer le nombre de copies lorsque la photo de votre choix s'affiche.
- Vous pouvez également afficher l'écran permettant d'indiquer le nombre de copies en appuyant sur le bouton **OK** lorsque la photo de votre choix est affichée. Lorsque l'écran permettant d'indiquer le nombre de copies s'affiche, indiquez le nombre de copies à l'aide des boutons **+** et **-**. Appuyez sur le bouton **OK** pour afficher l'écran de sélection des photos.
- 2. Sélection de la photo

Sélectionnez la photo à imprimer à l'aide du bouton  $\blacktriangleleft\blacktriangleright$ .

#### 3. **Paramètres d'impression**

Appuyez sur le bouton **Fonction (Function)** de droite pour afficher l'écran de confirmation des paramètres d'impression.

Utilisez le bouton  $\blacktriangle \blacktriangledown$  pour sélectionner le paramètre, le bouton  $\blacktriangle \blacktriangleright$  pour le modifier puis le bouton **OK** pour confirmer la sélection.

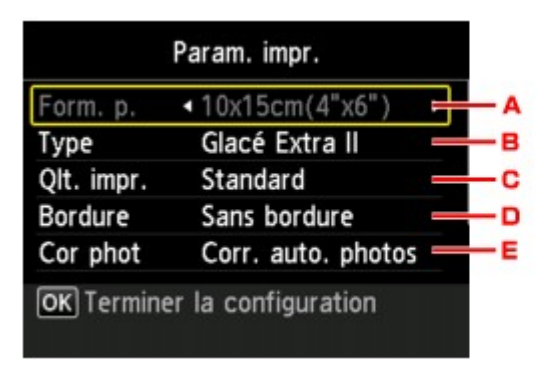

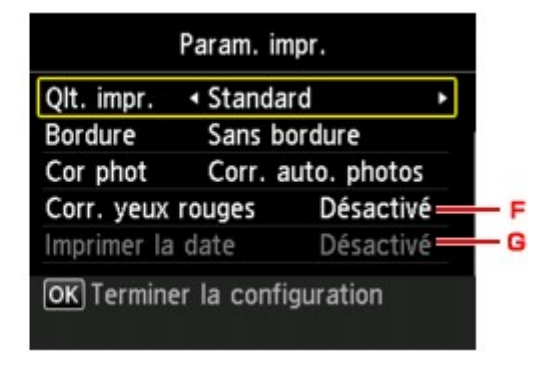

#### A. **Format de page**

Le format de page est défini sur **10x15cm(4"x6")**.

B. **Type** (Type de support)

Sélectionnez le type de support pour le papier chargé.

C. **Qlt. impr.** (Qualité d'impression)

Sélectionnez la qualité d'impression en fonction de la photo.

D. **Bordure** (Impression avec bordure/sans bordure)

Sélectionnez l'impression avec ou sans bordure.

#### E. **Cor phot**

Lorsque **Corr. auto. photos** est sélectionné, la scène ou le visage figurant sur la photo est repéré et la correction la mieux adaptée à chaque photo est appliquée automatiquement. Cette fonction permet d'éclaircir l'impression des visages assombris par un contre-jour. Elle analyse également une scène (paysage, nocturne, portrait, etc.), puis la corrige en adaptant automatiquement la couleur, la luminosité ou le contraste pour impression.

En fonction du type de la photo, il peut être impossible de la corriger.

#### **Remarque**

- Par défaut, la correction automatique est appliquée lors de l'impression de photos stockées sur le site de partage photos.
- Si **Pas de correction** est sélectionné, les photos sont imprimées sans correction.

#### F. **Corr. yeux rouges**

Corrige l'effet « yeux rouges » dû à la prise de vue au flash dans les portraits.

Selon le type de photo, les yeux rouges peuvent ne pas être corrigés ou la correction peut s'appliquer à d'autres endroits que les yeux.

#### G. **Imprimer la date**

Ce paramètre n'est pas disponible.

7. Appuyez sur le bouton **Couleur (Color)**.

La machine commence à imprimer.

## <span id="page-198-0"></span>**Téléchargement et impression de formats modèles**

Vous pouvez télécharger le modèle de votre choix à imprimer à partir du service Web.

Avant d'utiliser ce service Web, consultez les conditions d'utilisation.

[Note relative à l'impression de service Web](#page-192-0)

#### **IMP** Important

- Une connexion réseau avec la machine et une connexion Internet sont requises pour utiliser cette fonction.
- 1. Assurez-vous que la machine est sous tension.

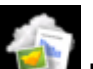

2. Sélectionnez **Nuage** dans l'écran **ACCUEIL**.

**ELCD** et panneau de contrôle

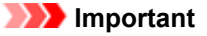

• Si le micrologiciel de la machine peut être mis à jour, un message vous demandant de le mettre à jour peut s'afficher.

Mettez le micrologiciel à jour conformément au message affiché.

Pour plus d'informations sur le fonctionnement du menu **Nuage** après la mise à jour du micrologiciel :

Utiliser la fonction Cloud de la machine

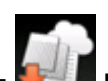

3. Sélectionnez **Impress. modèle Web**, puis appuyez sur le bouton **OK**.

Les dossiers des modèles par catégorie s'affichent sur l'écran LCD.

4. Utilisez le bouton  $\blacktriangleleft\blacktriangleright$  pour sélectionner le dossier des modèles par catégorie, puis appuyez sur le bouton **OK**.

Les modèles dans le dossier par catégorie s'affichent sur l'écran LCD.

- 5. Utilisez le bouton  $\blacktriangleleft\blacktriangleright$  pour sélectionner le modèle à imprimer, puis appuyez sur le bouton **OK**.
- 6. Consultez le message qui s'affiche, puis appuyez sur le bouton **OK**.
- 7. Vérifiez les paramètres d'impression.

Les paramètres d'impression sont déterminés automatiquement conformément au modèle spécifié.

Pour modifier le paramètre d'impression, utilisez le bouton  $\blacktriangle\blacktriangledown$  pour sélectionner le paramètre et utilisez le bouton  $\blacktriangleleft$  pour modifier le paramètre.

- **Remarque** 
	- **Par imp rec. ver.** est défini sur **Recto**.
- En fonction du modèle, certains paramètres d'impression ne peuvent pas être spécifiés. S'il est sélectionné, le message **Infos erreur** s'affiche sur l'écran LCD. Dans ce cas, appuyez sur le bouton **Fonction (Function)** de gauche pour confirmer le message, puis modifiez le paramètre.
- 8. Chargez le papier conformément aux paramètres d'impression.
- 9. Appuyez sur le bouton **Couleur (Color)**.

La machine commence à imprimer.

## <span id="page-200-0"></span>**Paramètres du service Web**

Cette section décrit les paramètres de la machine pour le service Web.

- Enregistrement du compte sur le site de partage photos
- [Rétablissement des paramètres du service Web](#page-202-0)

Avant d'utiliser ce service Web, consultez les conditions d'utilisation.

[Note relative à l'impression de service Web](#page-192-0)

### **Enregistrement du compte sur le site de partage photos**

Enregistrez sur le site de partage photos le compte de la machine, en suivant la procédure ci-dessous.

#### **Important**

- Une connexion réseau avec la machine et une connexion Internet sont requises pour utiliser cette fonction.
- Avant d'enregistrer le compte de la machine, vous devez disposer d'un compte sur le site de partage photos. Pour ouvrir un compte, reportez-vous au site de partage photos.
- Le nom de connexion ou l'adresse électronique peuvent contenir jusqu'à 256 caractères et le mot de passe, jusqu'à 80 caractères. Une fois que vous disposez d'un compte sur le site de partage photos, sélectionnez un nom de connexion ou une adresse électronique contenant jusqu'à 256 caractères et un mot de passe, jusqu'à 80 caractères.

Le nom de connexion, l'adresse électronique et le mot de passe (lettres et chiffres) peuvent être saisis sur l'écran LCD de la machine.

1. Assurez-vous que la machine est sous tension.

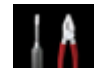

2. Sélectionnez **Config.** dans l'écran **ACCUEIL**.

LCD et panneau de contrôle

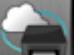

3. Sélectionnez **Configuration du service Web**, puis appuyez sur le bouton **OK**.

- 4. Utilisez le bouton  $\blacktriangle \blacktriangledown$  pour sélectionner l'option **Config. connexion album en ligne**, puis appuyez sur le bouton **OK**.
- 5. Utilisez le bouton **AV** pour sélectionner l'option **Enregistrer le compte**, puis appuyez sur le bouton **OK**.

#### **Remarque**

• Pour supprimer le compte, sélectionnez l'option **Supprimer le compte**, puis appuyez sur le bouton **OK**. Une fois que vous avez sélectionné le site de partage photos pour supprimer le compte et que vous avez appuyé sur le bouton **OK**, l'écran de confirmation de suppression du compte s'affiche. Pour supprimer le compte, sélectionnez l'option **Oui** et appuyez sur le bouton **OK**.

6. Utilisez le bouton  $\blacktriangle \blacktriangledown$  pour sélectionner le site de partage photos afin d'enregistrer le compte, puis appuyez sur le bouton **OK**.

Un message relatif aux informations du compte s'affiche.

- 7. Vérifiez le message, puis appuyez sur le bouton **OK**.
- 8. Lorsque l'écran de confirmation de gestion du compte s'affiche, appuyez sur le bouton **Fonction (Function)** à gauche.

#### **Remarque**

- Appuyez sur le bouton **OK** à droite pour afficher le message relatif à la politique de gestion du compte.
- 9. Vérifiez que **Code utilisateur** ou **E-mail** s'affiche, puis appuyez sur le bouton **OK**.

L'écran permettant de saisir le nom de connexion ou l'adresse électronique s'affiche.

#### **Remarque**

- Si vous avez déjà enregistré un compte, le nom de connexion ou l'adresse électronique s'affiche à l'écran.
- 10. Entrez le nom de connexion ou l'adresse électronique.

Utilisez les boutons suivants pour saisir le nom de connexion ou l'adresse électronique.

#### Boutons  $\blacktriangle$ ,  $\nabla$ ,  $\blacktriangleleft$  et  $\blacktriangleright$ :

Sélectionnez une lettre, un chiffre ou un symbole.

#### **Bouton OK :**

Entrez le caractère sélectionné.

#### **Bouton Fonction (Function) de gauche :**

Appuyez sur le bouton une fois que la saisie des caractères est terminée.

#### **Bouton Fonction (Function) du centre :**

Modifiez le mode de saisie ; Mode minuscules (abc), Mode majuscules (ABC) et Mode numérique (chiffres).

#### **Bouton Fonction (Function) à droite :**

Supprimez le caractère sélectionné.

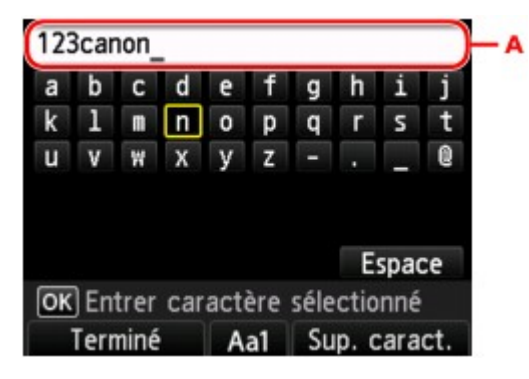

#### <span id="page-202-0"></span>**Remarque**

- Pour modifier les caractères saisis, sélectionnez la colonne de saisie (A) à l'aide du bouton  $\blacktriangle\blacktriangledown$ . Utilisez le bouton  $\blacktriangleleft\blacktriangleright$  afin de déplacer le curseur vers l'emplacement à modifier.
- 11. Vérifiez le nom de connexion ou l'adresse électronique que vous avez saisi, puis appuyez sur le bouton **Fonction (Function)** à gauche.
- 12. Vérifiez que **Mot de passe** s'affiche, puis appuyez sur le bouton **OK**.

L'écran de saisie du mot de passe s'affiche.

13. Entrez le mot de passe.

Entrez le mot de passe ainsi que le nom de connexion ou l'adresse électronique.

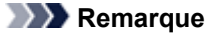

- En fonction du paramétrage du site de partage des photos, vous ne serez pas invité à saisir le mot de passe.
- 14. Appuyez sur le bouton **Fonction (Function)** à gauche.

La machine accède au site de partage photos, puis votre compte est confirmé.

Au terme de la procédure de confirmation du compte, l'écran de confirmation d'enregistrement du nom de connexion ou de l'adresse électronique et du mot de passe s'affiche.

15. Utilisez le bouton ▲▼ pour sélectionner le paramètre, puis appuyez sur le bouton **OK**.

La procédure d'enregistrement du compte est terminée.

#### **Rétablissement des paramètres du service Web**

Cette fonction permet de réinitialiser tous les paramètres du service Web.

Réinitialisez les paramètres du service Web en suivant la procédure ci-dessous.

1. Assurez-vous que la machine est sous tension.

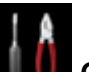

2. Sélectionnez **Config.** dans l'écran **ACCUEIL**.

LCD et panneau de contrôle

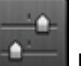

3. Sélectionnez **Paramètres périphérique**, puis appuyez sur le bouton **OK**.

- 4. Utilisez les boutons  $\blacktriangle \blacktriangledown$  pour sélectionner l'option **Réinitialiser paramètre**, puis appuyez sur le bouton **OK**.
- 5. Utilisez les boutons  $\blacktriangle \blacktriangledown$  pour sélectionner l'option **Configuration service Web unig.**, puis appuyez sur le bouton **OK**.

Un écran de confirmation s'affiche.

#### **Remarque**

- Lorsque vous sélectionnez **Réinitialiser tout**, tous les paramètres que vous avez définis y compris les paramètres du service Web reviennent aux paramètres par défaut sur la machine.
- 6. Utilisez le bouton ▲▼ pour sélectionner **Oui**, puis appuyez sur le bouton **OK**.

La configuration du service Web est réinitialisée.

## **Imprimer avec le mode point d'accès**

Lorsque la machine passe en mode point d'accès, vous pouvez imprimer depuis un périphérique externe tel qu'un ordinateur ou un smartphone sans recourir à un point d'accès.

#### **IMP** Important

- Avant d'utiliser la machine avec le mode point d'accès, assurez-vous de préciser le nom du point d'accès de la machine et le paramètre de sécurité.
	- Avant d'utiliser la machine avec le mode point d'accès
- 1. Assurez-vous que la machine est sous tension.

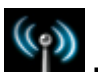

- 2. Sélectionnez **Réseau sans fil** dans l'écran **ACCUEIL**.
	- LCD et panneau de contrôle
- 3. Utilisez les boutons ▲▼ pour sélectionner l'option **Mode Point d'accès**, puis appuyez sur le bouton **OK**.
- 4. Consultez le message qui s'affiche, puis appuyez sur le bouton **OK**.

La machine passe en mode point d'accès.

5. Connectez un périphérique externe tel qu'un ordinateur ou un smartphone à la machine via le réseau sans fil.

Spécifiez les paramètres de réseau sans fil pour votre périphérique externe, puis indiquez le nom du point d'accès spécifié pour la machine en tant que destination.

#### **Remarque**

- Pour savoir comment spécifier les paramètres de réseau sans fil pour un périphérique externe, reportez-vous au guide d'utilisation de votre périphérique.
- Lorsque la machine est en mode point d'accès, le nom du point d'accès spécifié pour la machine s'affiche sur l'écran LCD.

Lorsque vous indiquez la machine en tant que destination d'une connexion sans fil à un périphérique externe, indiquez le nom du point d'accès spécifié pour la machine.

• Lorsque la machine est en mode point d'accès, touchez le bouton **Fonction (Function)** de droite pour afficher les détails du paramètre de sécurité.

Lorsqu'un mot de passe principal WPA2-PSK (AES) est valide, la saisie de ce mot de passe est nécessaire pour connecter un périphérique externe à la machine par un réseau sans fil. Saisissez le mot de passe principal défini pour la machine.

- 6. Chargez le papier dans la machine.
- 7. Imprimez depuis un périphérique externe tel qu'un ordinateur ou un smartphone.

Imprimez depuis un périphérique externe et indiquez la machine en tant qu'imprimante utilisée.

#### **Remarque**

- Pour savoir comment imprimer depuis un périphérique externe tel qu'un ordinateur ou un smartphone via un réseau sans fil, reportez-vous au guide d'utilisation de votre périphérique ou de l'application.
- Vous pouvez également imprimer en utilisant PIXMA Printing Solutions.
- 8. Appuyez sur le bouton **Fonction (Function)** de gauche lorsque l'impression est terminée.

La machine quitte le mode point d'accès.

9. Appuyez sur le bouton **OK** lorsque l'écran de confirmation pour quitter le mode point d'accès s'affiche.

## **Copie**

- [Copie de documents](#page-207-0) **Basique**
- [Affichage de l'écran Aperçu](#page-209-0)
- **Eléments de paramètre**
- [Réduction ou agrandissement d'une copie](#page-214-0)
- [Copie recto verso](#page-216-0)
- **A propos du menu Copie spéciale**
- [Copie de deux pages sur une seule feuille](#page-220-0)
- [Copie de quatre pages sur une seule feuille](#page-223-0)
- [Copie d'originaux épais tels que des livres](#page-226-0)
- [Copie sans bordure](#page-227-0)
- $\rightarrow$  [Copie de photos](#page-228-0)

## <span id="page-207-0"></span>**Copie de documents**

Placez le document original sur la vitre d'exposition pour lancer la copie.

Cette section décrit la procédure à suivre pour effectuer une copie avec la fonction **Copie standard**.

- 1. Assurez-vous que la machine est sous tension.
- 2. Chargez le papier.
- 3. Sélectionnez **Copie** dans l'écran **ACCUEIL**.
	- LCD et panneau de contrôle

L'écran d'attente de copie s'affiche.

- 4. Placez le document original sur la vitre d'exposition.
- 5. Définissez les paramètres selon vos besoins.

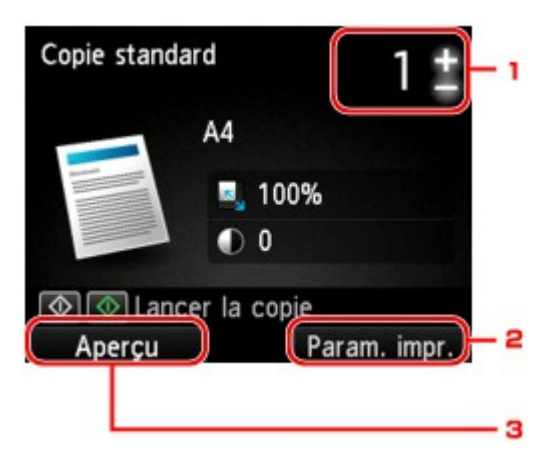

1. Nombre de copies

Utilisez le bouton **+** ou **-**.

#### 2. **Paramètres d'impression**

Appuyez sur le bouton **Fonction (Function)** de droite pour afficher l'écran des paramètres d'impression.

Dans l'écran des paramètres d'impression, vous pouvez modifier les paramètres, tels que le format de page, le type de support, la qualité d'impression, etc.

[Éléments de paramètre](#page-211-0)

3. **Aperçu**

Si vous appuyez sur le bouton **Fonction (Function)** à gauche, vous pouvez afficher un aperçu de l'impression sur l'écran correspondant.

[Affichage de l'écran Aperçu](#page-209-0)

6. Appuyez sur le bouton **Couleur (Color)** pour effectuer une copie couleur ou sur le bouton **Noir (Black)** pour une copie en noir et blanc.

La machine lance la copie.

Une fois la copie terminée, retirez l'original de la vitre d'exposition.

#### **Important**

• N'ouvrez pas le couvercle du scanner et ne retirez pas l'original de la vitre d'exposition tant que la numérisation n'est pas terminée.

#### **Remarque**

• Pour annuler la copie, appuyez sur le bouton **Arrêt (Stop)**.

### **Ajout de la tâche de copie (Réservation de la copie)**

Vous pouvez ajouter le travail de copie pendant l'impression (Réservation de la copie).

L'écran ci-dessous s'affiche lorsque vous pouvez ajouter la tâche de copie.

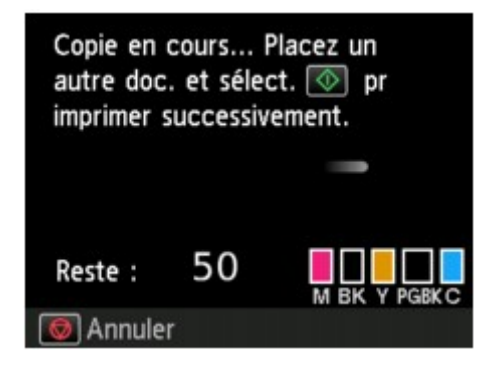

Placez l'original sur la vitre d'exposition et appuyez sur le même bouton que celui sur lequel vous avez appuyé précédemment (**Couleur (Color)** ou **Noir (Black)**).

#### **IMP** Important

• Lorsque vous chargez l'original sur la vitre d'exposition, maniez le couvercle du scanner avec délicatesse.

#### **Remarque**

- Lorsque l'option **Qlt. impr.** (qualité d'impression) est définie **Haute**, vous ne pouvez pas ajouter le travail de copie.
- Lorsque vous ajoutez la tâche de copie, il n'est pas possible de modifier le nombre de copies ni les paramètres, tels que le format de page ou le type de support.
- Si vous appuyez sur le bouton **Arrêt (Stop)** pendant que la tâche de réservation de copie est en cours, l'écran de sélection de la méthode permettant d'annuler la copie s'affiche. En sélectionnant l'option **Annuler toutes les réservations** et en appuyant ensuite sur le bouton **OK**, vous pouvez annuler la copie de toutes les données numérisées. En sélectionnant **Annuler la dernière réservation** et en appuyant ensuite sur le bouton **OK**, vous pouvez annuler la dernière tâche de copie.
- Si le document défini pour l'ajout de la tâche de copie contient un trop grand nombre de pages, il se peut que le message **Impossible d'ajouter plus de travaux de copie. Patientez quelques instants et recommencez l'opération.** s'affiche sur l'écran LCD. Appuyez sur le bouton **OK** et patientez quelques instants avant de faire une nouvelle tentative.
- Si le message **Echec de la réservation du travail de copie. Recommencer depuis le début.** s'affiche sur l'écran LCD lors de la numérisation, appuyez sur le bouton **OK**, puis sur le bouton **Arrêt (Stop)** pour annuler la copie. Copiez ensuite les documents dont la copie n'est pas terminée.

## <span id="page-209-0"></span>**Affichage de l'écran Aperçu**

Lorsque vous placez l'original sur la vitre d'exposition et que vous sélectionnez **Copie standard** ou **Copie av. eff. cadre** dans **Impression avancée**, vous pouvez appuyer sur un bouton **Fonction (Function)** pour afficher un aperçu de l'impression sur l'écran d'aperçu.

Lorsque l'option **Copie standard** est sélectionnée, appuyez sur le bouton **Fonction (Function)** de gauche sur l'écran d'attente de copie.

Lorsque l'option **Copie av. eff. cadre** est sélectionnée, appuyez sur le bouton **Fonction (Function)** de droite sur l'écran des paramètres d'impression.

#### **IMP** Important

- Dans les conditions ci-dessous, vous ne pouvez pas utiliser le bouton **Fonction (Function)** de gauche lorsque l'écran d'attente de copie est affiché.
	- L'option **Rec. ver.** est sélectionnée pour **Par imp rec. ver.**.
	- L'option **Copie 2 sur 1** ou **Copie 4 sur 1** est sélectionnée pour **M. en p.**.

Si l'une des conditions ci-dessus est sélectionnée, vous pouvez choisir d'afficher l'écran d'aperçu à l'issue de la numérisation du document original.

- [Copie recto verso](#page-216-0)
- [Copie de deux pages sur une seule feuille](#page-220-0)
- [Copie de quatre pages sur une seule feuille](#page-223-0)
- L'image originale sera numérisée pour afficher l'image d'aperçu. N'ouvrez pas le couvercle du scanner tant que l'écran d'aperçu n'est pas affiché.
- Les originaux sont de nouveau numérisés après l'affichage de l'écran d'aperçu et avant le début de la copie. N'ouvrez pas le couvercle du scanner et ne retirez pas l'original de la vitre d'exposition tant que le message **Numérisation de document en cours...** est affiché.

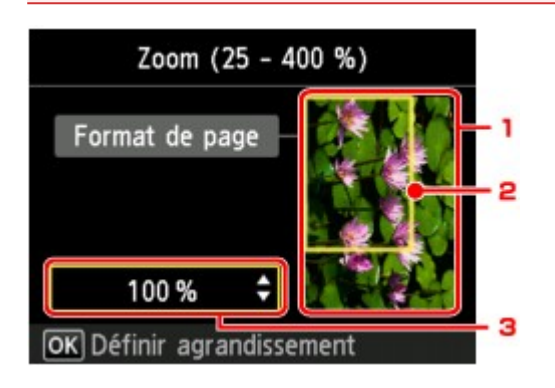

1. Aperçu de l'original

L'original placé sur la vitre d'exposition s'affiche. Si l'image affichée est inclinée, reportez-vous à la section Chargement des originaux et repositionnez l'original correctement, puis affichez un nouvel aperçu de l'original dans l'écran d'aperçu.

2. Format de page

Un cadre indiquant le format de page sélectionné se superpose à l'image. L'intérieur du cadre sera imprimé.

### 3. Agrandissement

Le paramètre d'agrandissement, défini lorsque l'écran d'aperçu était affiché, apparaît. Si vous avez sélectionné un paramètre autre que **Ech. papier**, vous pouvez modifier le paramètre d'agrandissement à l'aide du bouton  $\blacktriangle \blacktriangledown$ .

## <span id="page-211-0"></span>**Éléments de paramètre**

Vous pouvez modifier des paramètres de copie tels que l'agrandissement ou l'intensité.

### **Écran Paramètres impression**

#### **Remarque**

• Pour plus d'informations sur l'écran des paramètres d'impression ou sur le paramétrage de **Copie** photo, reportez-vous à la section [Copie de photos](#page-228-0).

Le mode d'affichage de l'écran des paramètres d'impression varie en fonction du menu de copie.

• Sous **Copie standard** :

L'écran suivant s'affiche lorsque vous appuyez sur le bouton **Fonction (Function)** de droite dans l'écran d'attente de copie.

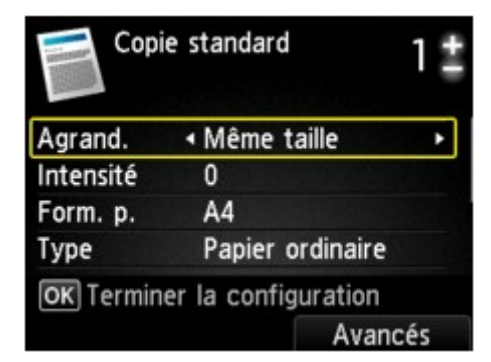

• Sous **Copie sans bordure** ou **Copie av. eff. cadre** :

L'écran suivant s'affiche avant la copie.

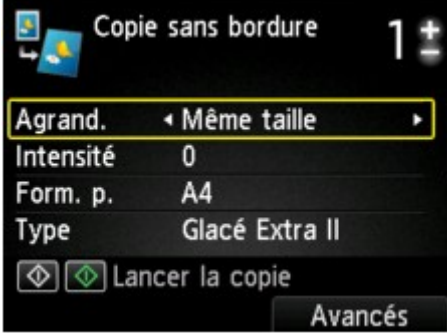

### **Éléments de paramètre**

Vous pouvez définir les options suivantes.

Utilisez le bouton  $\blacktriangle \blacktriangledown$  pour sélectionner le paramètre et le bouton  $\blacktriangle \blacktriangleright$  pour le modifier.

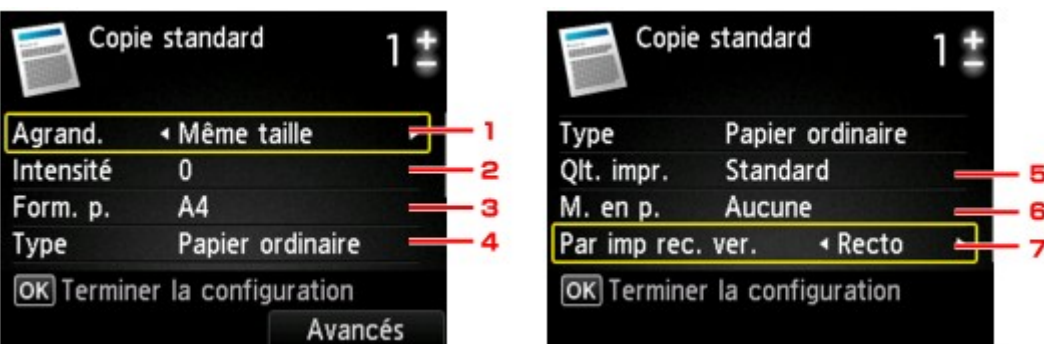

### **Remarque**

• En fonction du menu de copie, certaines options ne peuvent pas être sélectionnées. Cette section décrit les options du menu **Copie standard**.

Le paramètre qui apparaît en grisé ne peut pas être sélectionné.

Pour plus d'informations sur les paramètres **Copie photo**, reportez-vous à la section [Copie de](#page-228-0) [photos.](#page-228-0)

- Certains paramètres ne peuvent pas être spécifiés conjointement avec un autre paramètre ou avec le Menu Copie. Si l'option qui ne peut pas être spécifiée conjointement est sélectionnée, le message **Infos erreur** s'affiche sur l'écran LCD. Dans ce cas, appuyez sur le bouton **Fonction (Function)** de gauche pour confirmer le message, puis modifiez le paramètre.
- Les paramètres de format de page, de type de support, etc. sont conservés même si la machine est mise hors tension.
- Lorsque la copie démarre à partir du menu de copie avec le paramètre spécifié non disponible, le message **Fonction spécifiée non disponible avec les paramètres actuels.** s'affiche sur l'écran LCD. Modifiez le paramètre en suivant les instructions affichées à l'écran.

#### 1. **Agrand.** (Agrandissement)

Précisez la méthode de réduction ou d'agrandissement.

[Réduction ou agrandissement d'une copie](#page-214-0)

#### 2. **Intensité**

Sélectionnez l'intensité. Lorsque l'option **Auto** est sélectionnée, l'intensité est réglée automatiquement en fonction des originaux placés sur la vitre d'exposition. **Auto** s'affiche sur l'écran d'attente de copie.

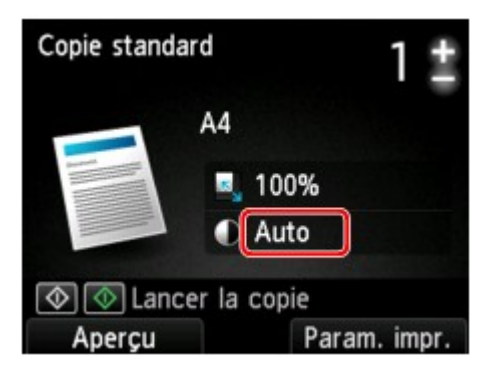

#### 3. **Format de page**

Sélectionnez le format de page pour le papier chargé.

#### 4. **Type** (Type de support)

Sélectionnez le type de support pour le papier chargé.

#### 5. **Qlt. impr.** (Qualité d'impression)

Ajustez la qualité d'impression en fonction de l'original.

#### **Important**

- Si vous utilisez **Brouillon** alors que **Type** est paramétré sur **Papier ordinaire** et que la qualité n'est pas aussi bonne que prévu, sélectionnez **Standard** ou **Haute** sous **Qlt. impr.** et recommencez la copie.
- Sélectionnez **Haute** sous **Qlt. impr.** pour une copie en niveaux de gris. L'impression en niveaux de gris offre une échelle de gris différente de l'impression en noir et blanc.

#### 6. **M. en p.**

Sélectionnez la mise en page.

- [Copie de deux pages sur une seule feuille](#page-220-0)
- [Copie de quatre pages sur une seule feuille](#page-223-0)

#### 7. **Par imp rec. ver.**

Indiquez si vous souhaitez effectuer une copie recto verso.

[Copie recto verso](#page-216-0)

## <span id="page-214-0"></span>**Réduction ou agrandissement d'une copie**

Vous pouvez éventuellement spécifier le niveau d'agrandissement ou sélectionner une copie en fonction d'un pourcentage prédéfini ou de l'échelle du papier.

L'écran LCD ci-dessous s'affiche lorsque vous appuyez sur le bouton **Fonction (Function)** à droite sur l'écran d'attente de copie. Sélectionnez la méthode de réduction ou d'agrandissement sous **Agrand.**.

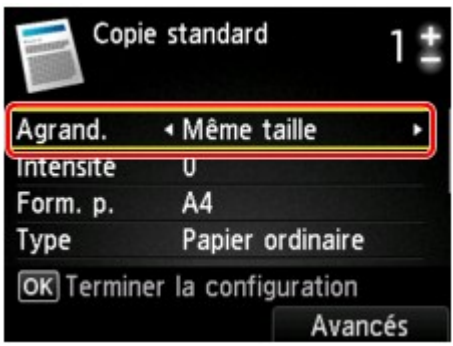

#### **Remarque**

- En fonction du menu de copie, certaines méthodes de réduction/agrandissement ne sont pas disponibles.
- Echelle papier

La machine réduit ou agrandit automatiquement l'image en fonction de la taille de la page.

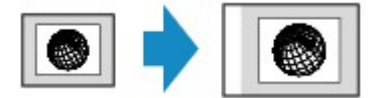

Paramètre dans **Agrand.** : **Ech. papier**

#### **Remarque**

- Lorsque vous sélectionnez **Ech. papier**, il se peut que le format de la page ne soit pas détecté correctement, selon l'original utilisé. Dans ce cas, sélectionnez un paramètre autre que **Ech. papier**.
- Ratio prédéfini

Vous pouvez sélectionner un des ratios prédéfinis pour réduire ou agrandir des copies.

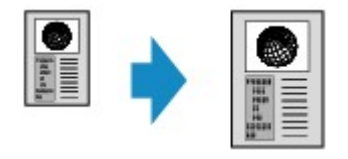

Sélectionnez le pourcentage approprié en fonction de la taille de l'original et du format de page.

Paramètre dans **Agrand.** : **70 % A4->A5**/**86 % A4->B5**/**94 % A4->LTR**/**115 % B5->A4**/**141 % A5- >A4**/**156 % 5x7->LTR**/**183 % 4x6->LTR**

#### **Remarque**

• Certains pourcentages prédéfinis ne sont pas disponibles dans certains pays.

• Copie au ratio spécifié

Vous pouvez spécifier le taux en pourcentage pour réduire ou agrandir des copies.

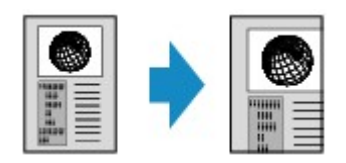

Si vous sélectionnez une option autre que **Ech. papier** et appuyez sur le bouton **Fonction (Function)** de droite, l'écran Agrandiss. s'affiche. Utilisez le bouton  $\blacktriangle\blacktriangledown$  pour spécifier l'agrandissement.

### **Remarque**

- **400% MAX** (pourcentage de copie maximum) et **25% MIN** (pourcentage de copie minimum) peuvent être sélectionnés.
- Si vous réalisez une copie de la même taille que l'original, sélectionnez **Même taille**.
# <span id="page-216-0"></span>**Copie recto verso**

Si vous sélectionnez **Rec. ver.** pour **Par imp rec. ver.** sous **Copie standard**, vous pouvez copier deux pages d'un original sur les deux côtés d'une seule feuille de papier.

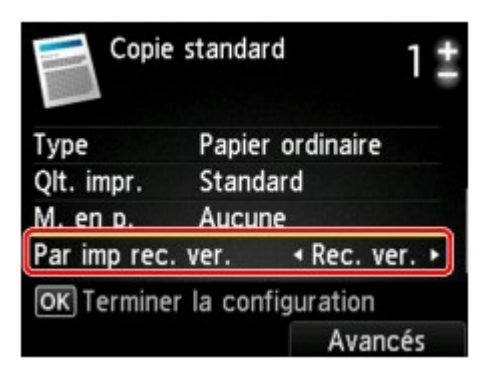

Appuyez sur le bouton **Fonction (Function)** de droite pour sélectionner l'orientation et le côté d'agrafage.

• Lorsque vous sélectionnez **Portrait** pour **Orientation** et **Agrafage côté long** pour **Côté d'agrafage papier à impr.** :

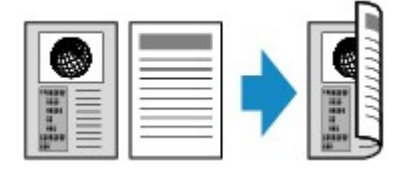

• Lorsque vous sélectionnez **Portrait** pour **Orientation** et **Agrafage côté court** pour **Côté d'agrafage papier à impr.** :

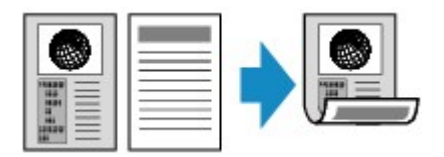

• Lorsque vous sélectionnez **Paysage** pour **Orientation** et **Agrafage côté long** pour **Côté d'agrafage papier à impr.** :

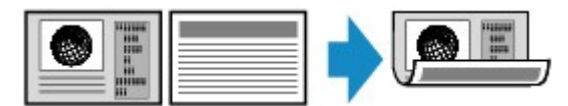

• Lorsque vous sélectionnez **Paysage** pour **Orientation** et **Agrafage côté court** pour **Côté d'agrafage papier à impr.** :

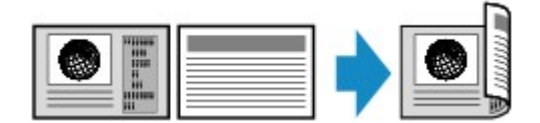

Après avoir sélectionné le côté de l'agrafage et appuyé sur le bouton **OK**, vous pouvez choisir d'utiliser l'écran d'aperçu. Si vous sélectionnez l'option **Activé**, l'écran d'aperçu s'affiche de sorte que vous puissiez vérifier l'orientation.

## **Remarque**

• Si le message **Mémoire périphérique pleine. Impossible de continuer le processus.** s'affiche sur l'écran LCD lors de la numérisation, définissez la qualité d'impression sur **Standard** avant de relancer la copie. Si le problème n'est pas résolu, choisissez la qualité d'impression **Brouillon** et faites une nouvelle tentative.

- Le paramètre de copie recto verso peut être utilisé conjointement avec **Copie 2 sur 1** ou **Copie 4 sur 1** lorsque **Copie standard** est sélectionné.
	- [Copie de deux pages sur une seule feuille](#page-220-0)
	- [Copie de quatre pages sur une seule feuille](#page-223-0)
- Si vous effectuez une copie en noir et blanc, l'intensité d'impression de la copie recto verso peut être différente de celle d'une copie en recto simple.

# **Lors de la vérification de l'orientation :**

Si vous utilisez l'écran d'aperçu, l'écran ci-dessous s'affiche avant que la copie ne commence de sorte que vous puissiez vérifier l'orientation.

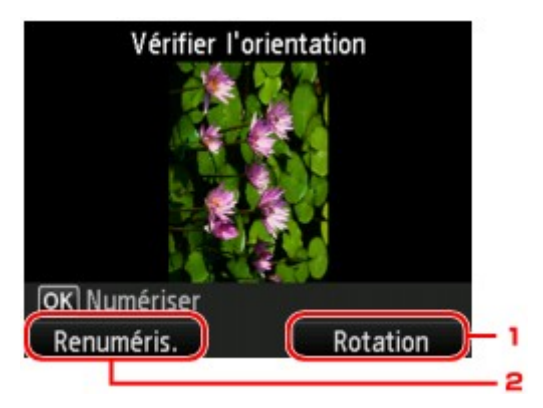

## 1. **Rotation**

Si vous appuyez sur le bouton **Fonction (Function)** de droite, le document original pivote de 180 degrés.

## 2. **Renuméris.**

Si vous appuyez le bouton **Fonction (Function)** de gauche, le document original est renumérisé.

Appuyez sur le bouton **OK** pour lancer la numérisation.

## **Au terme de la numérisation :**

L'écran **Paramètre document** s'affiche sur l'écran LCD après la numérisation de chacune des feuilles de l'original.

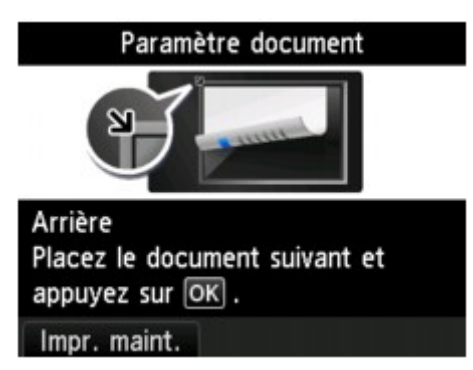

Une fois la feuille de l'original numérisée, retirez-la de la vitre d'exposition placez la feuille suivante sur la vitre d'exposition et appuyez sur le bouton **OK**.

## **Remarque**

- Si vous n'avez plus de feuilles à numériser, appuyez sur le bouton **Fonction (Function)** de gauche. La machine lance la copie.
- Vous pouvez ajouter la tâche de copie pendant l'impression.

[Ajout de la tâche de copie \(Réservation de la copie\)](#page-208-0)

# **À propos du menu Copie spéciale**

Vous pouvez sélectionner les menus suivants dans le menu **Impression avancée** pour copier les originaux.

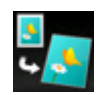

**Copie sans bordure**

Vous pouvez effectuer des copies d'images de façon à ce qu'elles occupent la totalité de la page, sans marge.

[Copie sans bordure](#page-227-0)

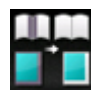

**Copie av. eff. cadre**

En cas de copie de documents originaux épais tels que des livres, vous pouvez effectuer des copies ne comportant pas de marges noires ni d'ombres de gouttière autour de l'image.

[Copie d'originaux épais tels que des livres](#page-226-0)

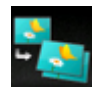

**Copie photo**

Vous pouvez copier toutes les photos que vous avez numérisées.

[Copie de photos](#page-228-0)

# <span id="page-220-0"></span>**Copie de deux pages sur une seule feuille**

Lorsque vous sélectionnez **Copie 2 sur 1** pour **M. en p.** dans **Copie standard**, vous pouvez copier deux pages d'un original sur une seule feuille de papier en réduisant chaque image.

Appuyez sur le bouton **Fonction (Function)** de droite dans l'écran d'attente de copie pour afficher l'écran des paramètres d'impression, puis sélectionnez **Copie 2 sur 1** pour **M. en p.**.

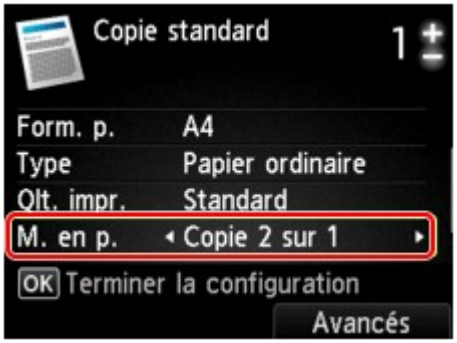

Appuyez sur le bouton **Fonction (Function)** de droite pour définir l'orientation et la mise en page avancée.

• Lorsque vous sélectionnez **Portrait** pour **Orientation** et **De gauche à droite** pour **Mise en page copie 2 sur 1** :

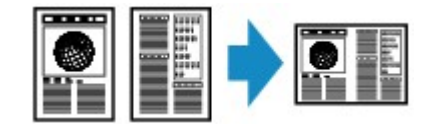

• Lorsque vous sélectionnez **Portrait** pour **Orientation** et **De droite à gauche** pour **Mise en page copie 2 sur 1** :

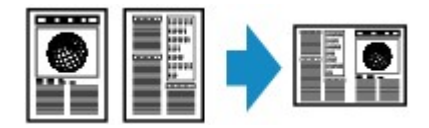

• Lorsque vous sélectionnez **Paysage** pour **Orientation** et **Haut en bas** pour **Mise en page copie 2 sur 1** :

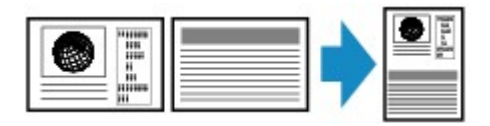

• Lorsque vous sélectionnez **Paysage** pour **Orientation** et **Bas en haut** pour **Mise en page copie 2 sur 1** :

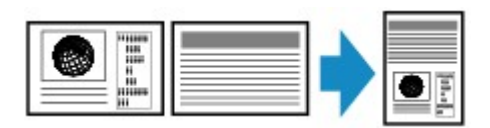

Après avoir sélectionné la mise en page et appuyé sur le bouton **OK**, vous pouvez choisir d'utiliser l'écran d'aperçu. Si vous sélectionnez l'option **Activé**, l'écran d'aperçu s'affiche de sorte que vous puissiez vérifier l'orientation.

## **Remarque**

• Si le message **Mémoire périphérique pleine. Impossible de continuer le processus.** s'affiche sur l'écran LCD lors de la numérisation, définissez la qualité d'impression sur **Standard** avant de relancer la copie. Si le problème n'est pas résolu, choisissez la qualité d'impression **Brouillon** et faites une nouvelle tentative.

• Cette fonction peut être utilisée conjointement avec l'option Copie recto verso.

Si vous utilisez cette fonction conjointement, vous pouvez copier quatre pages d'un original sur une seule feuille de papier. Dans ce cas, deux pages d'un original sont copiées sur les deux côtés d'une feuille de papier.

Si vous utilisez cette fonction conjointement, sélectionnez **Rec. ver.** pour **Par imp rec. ver.** ainsi que le côté d'agrafage du papier d'impression sur l'écran Param. impr.

Pour plus d'informations sur la fonction de copie recto verso :

[Copie recto verso](#page-216-0)

## **Lors de la vérification de l'orientation :**

Si vous utilisez l'écran d'aperçu, l'écran ci-dessous s'affiche avant que la copie ne commence de sorte que vous puissiez vérifier l'orientation.

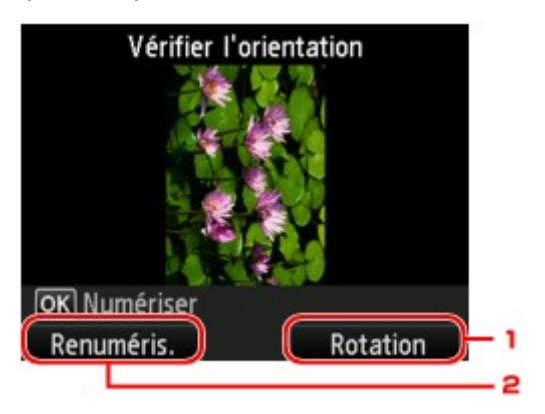

#### 1. **Rotation**

Si vous appuyez sur le bouton **Fonction (Function)** de droite, le document original pivote de 180 degrés.

### 2. **Renuméris.**

Si vous appuyez le bouton **Fonction (Function)** de gauche, le document original est renumérisé.

Appuyez sur le bouton **OK** pour lancer la numérisation.

## **Au terme de la numérisation :**

L'écran **Paramètre document** s'affiche sur l'écran LCD après la numérisation de la première feuille de l'original.

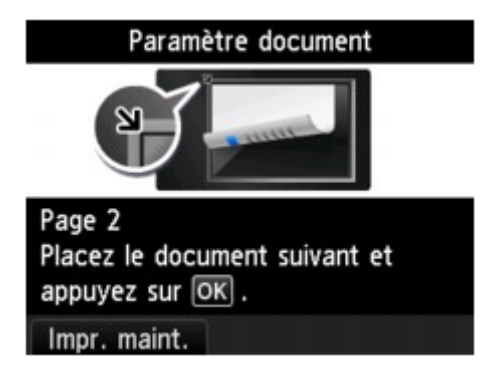

Retirez la première feuille de l'original de la vitre d'exposition, placez la seconde feuille sur la vitre d'exposition, puis appuyez sur le bouton **OK**.

La numérisation par la machine de la seconde feuille de l'original commence et la copie est effectuée.

### **Remarque**

- Si vous n'avez plus de feuilles à numériser, appuyez sur le bouton **Fonction (Function)** de gauche. La machine lance la copie.
- Vous pouvez ajouter la tâche de copie pendant l'impression.
	- [Ajout de la tâche de copie \(Réservation de la copie\)](#page-208-0)
- Si vous utilisez cette fonction conjointement avec la copie recto verso, l'écran **Paramètre document** s'affiche à l'issue de la numérisation de la deuxième feuille de l'original. Suivez les instructions à l'écran pour numériser la troisième et la quatrième feuilles de l'original.

# <span id="page-223-0"></span>**Copie de quatre pages sur une seule feuille**

Lorsque vous sélectionnez **Copie 4 sur 1** pour **M. en p.** dans **Copie standard**, vous pouvez copier quatre pages d'un original sur une seule feuille de papier en réduisant chaque image. Quatre mises en page différentes sont possibles.

Appuyez sur le bouton **Fonction (Function)** de droite dans l'écran d'attente de copie pour afficher l'écran des paramètres d'impression, puis sélectionnez **Copie 4 sur 1** pour **M. en p.**.

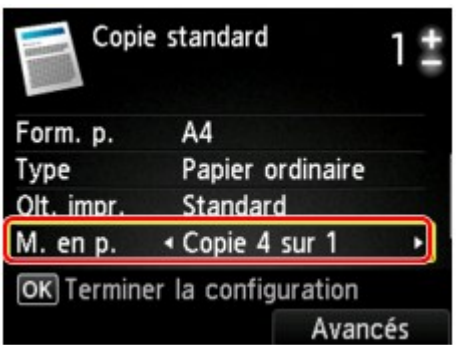

Appuyez sur le bouton **Fonction (Function)** de droite pour définir l'orientation et la mise en page avancée.

## **Remarque**

- La mise en page reste la même quelle que soit l'orientation.
- Lorsque vous sélectionnez **Sup. gauche à droite** pour **Mise en page copie 4 sur 1** :

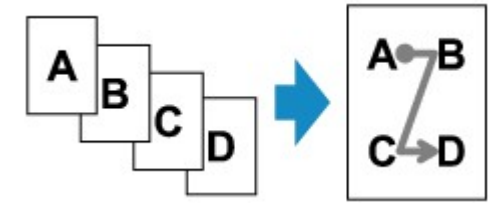

• Lorsque vous sélectionnez **Sup. droit à gauche** pour **Mise en page copie 4 sur 1** :

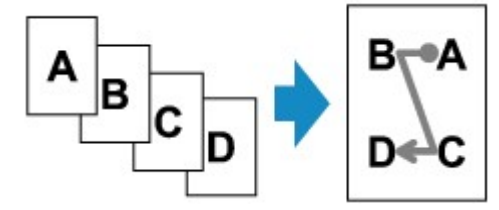

• Lorsque vous sélectionnez **Sup. gauche à bas** pour **Mise en page copie 4 sur 1** :

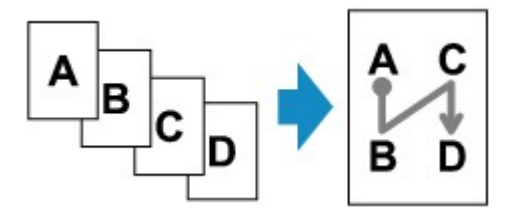

• Lorsque vous sélectionnez **Sup. droit à bas** pour **Mise en page copie 4 sur 1** :

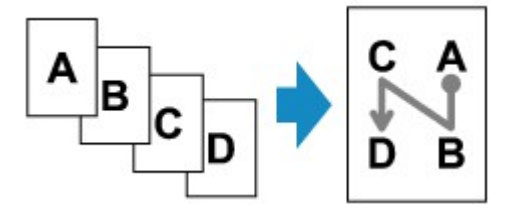

Après avoir sélectionné la mise en page et appuyé sur le bouton **OK**, vous pouvez choisir d'utiliser l'écran d'aperçu. Si vous sélectionnez l'option **Activé**, l'écran d'aperçu s'affiche de sorte que vous puissiez vérifier l'orientation.

### **Remarque**

- Si le message **Mémoire périphérique pleine. Impossible de continuer le processus.** s'affiche sur l'écran LCD lors de la numérisation, définissez la qualité d'impression sur **Standard** avant de relancer la copie. Si le problème n'est pas résolu, choisissez la qualité d'impression **Brouillon** et faites une nouvelle tentative.
- Cette fonction peut être utilisée conjointement avec l'option Copie recto verso.

Si vous utilisez cette fonction conjointement, vous pouvez copier huit pages d'un original sur une seule feuille de papier. Dans ce cas, quatre pages d'un original sont copiées sur les deux côtés d'une feuille de papier.

Si vous utilisez cette fonction conjointement, sélectionnez **Rec. ver.** pour **Par imp rec. ver.** ainsi que le côté d'agrafage du papier d'impression sur l'écran Param. impr.

Pour plus d'informations sur la fonction de copie recto verso :

[Copie recto verso](#page-216-0)

## **Lors de la vérification de l'orientation :**

Si vous utilisez l'écran d'aperçu, l'écran ci-dessous s'affiche avant que la copie ne commence de sorte que vous puissiez vérifier l'orientation.

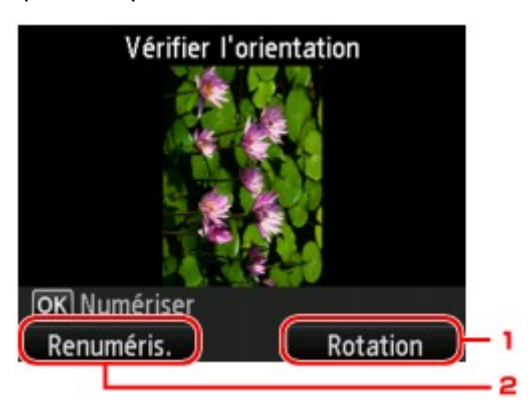

#### 1. **Rotation**

Si vous appuyez sur le bouton **Fonction (Function)** de droite, le document original pivote de 180 degrés.

### 2. **Renuméris.**

Si vous appuyez le bouton **Fonction (Function)** de gauche, le document original est renumérisé.

Appuyez sur le bouton **OK** pour lancer la numérisation.

## **Au terme de la numérisation :**

L'écran **Paramètre document** s'affiche sur l'écran LCD après la numérisation de chacune des feuilles de l'original.

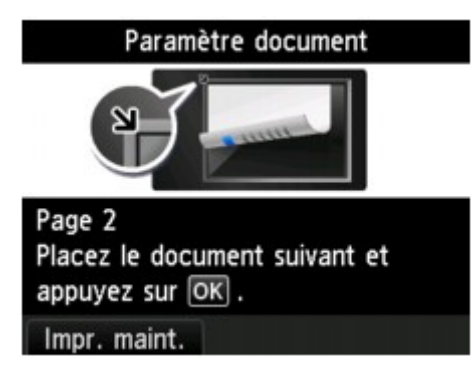

Une fois la feuille de l'original numérisée, retirez-la de la vitre d'exposition placez la feuille suivante sur la vitre d'exposition et appuyez sur le bouton **OK**.

Une fois la quatrième feuille de l'original numérisée, la machine lance la copie.

#### **Remarque**

- Si vous n'avez plus de feuilles à numériser, appuyez sur le bouton **Fonction (Function)** de gauche. La machine lance la copie.
- Vous pouvez ajouter la tâche de copie pendant l'impression.
	- [Ajout de la tâche de copie \(Réservation de la copie\)](#page-208-0)
- Si vous utilisez cette fonction conjointement avec la copie recto verso, l'écran **Paramètre document** s'affiche à l'issue de la numérisation de la quatrième feuille de l'original. Suivez les instructions à l'écran pour numériser le reste des originaux.

# <span id="page-226-0"></span>**Copie d'originaux épais tels que des livres**

En cas de copie de documents originaux épais tels que des livres, vous pouvez effectuer des copies ne comportant pas de marges noires ni d'ombres de gouttière autour de l'image. L'utilisation de cette fonction peut permettre d'économiser de l'encre.

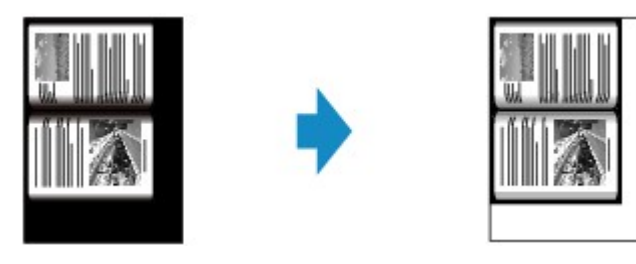

- 1. Assurez-vous que la machine est sous tension.
- 2. Chargez le papier.

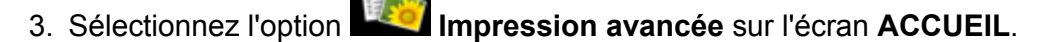

LCD et panneau de contrôle

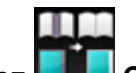

4. Sélectionnez **Copie av. eff. cadre**, puis appuyez sur le bouton **OK**.

- 5. Placez le document original sur la vitre d'exposition.
- 6. Indiquez le nombre de copies à l'aide du bouton **+** ou **-**.

Modifiez les paramètres d'impression selon vos besoins.

[Éléments de paramètre](#page-211-0)

#### **Remarque**

• Lorsque l'écran d'attente de copie s'affiche, appuyez sur le bouton **Fonction (Function)** de droite pour afficher un aperçu de l'impression sur l'écran d'aperçu.

[Affichage de l'écran Aperçu](#page-209-0)

7. Appuyez sur le bouton **Couleur (Color)** pour effectuer une copie couleur ou sur le bouton **Noir (Black)** pour une copie en noir et blanc.

La machine lance la copie.

### **Remarque**

- Fermez le couvercle du scanner.
- Une fine marge noire peut apparaître autour de l'image. Cette fonction permet d'éliminer les marges noires uniquement. Si le livre à numériser est trop fin ou si la machine est installée à côté d'une fenêtre ou dans un lieu très lumineux, une légère marge noire peut rester. Par ailleurs, si l'original est noir, la machine ne fait pas de distinction entre la couleur du document et l'ombre, ce qui peut provoquer un léger rognage ou une ombre au niveau du pli.

# <span id="page-227-0"></span>**Copie sans bordure**

Vous pouvez effectuer des copies d'images sur du papier photo de façon à ce qu'elles occupent la totalité de la page, sans marge.

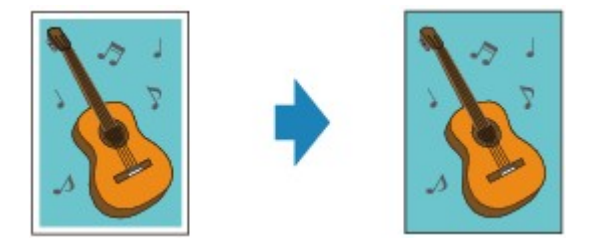

- 1. Assurez-vous que la machine est sous tension.
- 2. Chargez le papier photo.

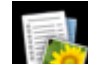

- 3. Sélectionnez l'option **Impression avancée** sur l'écran **ACCUEIL**.
	- LCD et panneau de contrôle

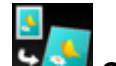

4. Sélectionnez **Copie sans bordure**, puis appuyez sur le bouton **OK**.

- 5. Placez le document original sur la vitre d'exposition.
- 6. Indiquez le nombre de copies à l'aide du bouton **+** ou **-**.

Modifiez les paramètres d'impression selon vos besoins.

- [Éléments de paramètre](#page-211-0)
- 7. Appuyez sur le bouton **Couleur (Color)** pour effectuer une copie couleur ou sur le bouton **Noir (Black)** pour une copie en noir et blanc.

La machine lance la copie.

### **Remarque**

• Un léger rognage peut se produire aux bords, car l'image copiée est agrandie pour remplir intégralement la page. Vous pouvez modifier la largeur à découper à partir des marges de l'image selon vos besoins. La zone découpée sera néanmoins plus grande si la grandeur de dépassement est importante.

Pour plus d'informations :

- Niveau d'extension copie
- Pour plus d'informations sur le format de papier et le type de support disponibles pour la copie sans bordure :
	- $\rightarrow$  **Zone d'impression**

# <span id="page-228-0"></span>**Copie de photos**

Vous pouvez numériser les photos imprimées et les imprimer toutes en une fois.

- 1. Assurez-vous que la machine est sous tension.
- 2. Chargez le papier photo.

- 3. Sélectionnez l'option **Impression avancée** sur l'écran **ACCUEIL**.
	- LCD et panneau de contrôle
- 4. Sélectionnez **Copie photo**, puis appuyez sur le bouton **OK**.
- 5. Vérifiez les instructions à l'écran, puis appuyez sur le bouton **OK**.
- 6. Placez la photo imprimée sur la vitre d'exposition en suivant les instructions à l'écran, puis appuyez sur le bouton **OK**.

#### **Remarque**

• Pour plus d'informations sur le chargement des photos sur la vitre d'exposition :

Chargement des originaux

Une fois la numérisation terminée, l'écran de confirmation des paramètres d'impression s'affiche.

7. Définissez les paramètres selon vos besoins.

Utilisez le bouton  $\blacktriangle \blacktriangledown$  pour sélectionner le paramètre et le bouton  $\blacktriangle \blacktriangleright$  pour le modifier.

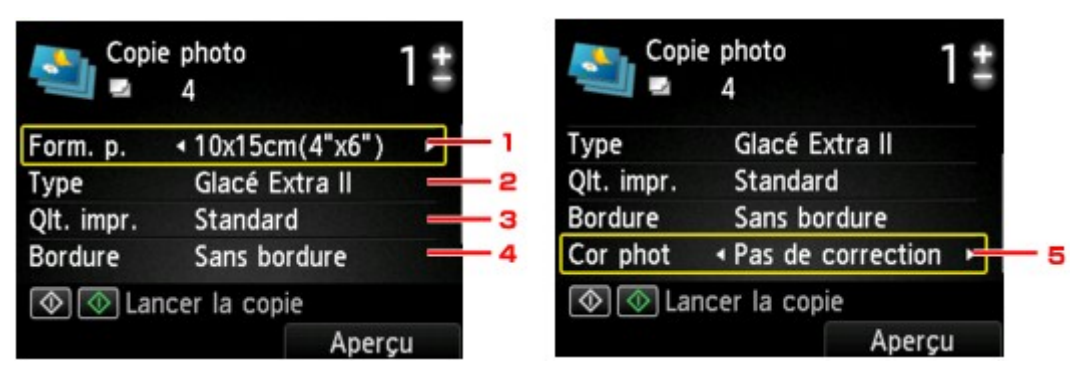

#### **Remarque**

- Selon l'option, certains paramètres ne peuvent pas être spécifiés conjointement avec le paramètre d'autres options. Si l'option qui ne peut pas être spécifiée conjointement est sélectionnée, le message **Infos erreur** s'affiche sur l'écran LCD. Dans ce cas, appuyez sur le bouton **Fonction (Function)** de gauche pour confirmer le message, puis modifiez le paramètre.
- 1. **Format de page**

Sélectionnez le format de page pour le papier chargé.

2. **Type** (Type de support)

Sélectionnez le type de support pour le papier chargé.

3. **Qlt. impr.** (Qualité d'impression)

Sélectionnez la qualité d'impression en fonction de l'original.

4. **Bordure** (Impression avec bordure/sans bordure)

Sélectionnez l'impression avec ou sans bordure.

5. **Cor phot**

Sélectionnez **Pas de correction**, **Corr. auto. photos** ou **Rectification vieilli.**.

#### **Remarque**

- Lorsque l'option **Pas de correction** est sélectionnée, la machine imprime l'image numérisée sans correction.
- Lorsque l'option **Corr. auto. photos** est sélectionnée, la machine corrige automatiquement l'image numérisée.
- Lorsque l'option **Rectification vieilli.** est sélectionnée, la machine corrige l'image numérisée qui s'est ternie avec le temps.
- 8. Indiquez le nombre de copies à l'aide du bouton **+** ou **-**.

#### **Remarque**

- Si vous appuyez sur le bouton **Fonction (Function)** de droite, vous pouvez afficher un aperçu de l'impression sur l'écran correspondant. Utilisez le bouton  $\blacktriangleleft\blacktriangleright$  pour changer d'affichage.
- Si l'icône  $\Box$  apparaît sur la photo, la photo imprimée ne sera peut-être pas numérisée correctement. Renumérisez la photo imprimée.
- 9. Appuyez sur le bouton **Couleur (Color)** pour effectuer une impression couleur ou sur le bouton **Noir (Black)** pour une impression en noir et blanc.

La machine commence à imprimer.

### **Remarque**

• Si la photo imprimée n'a pas été correctement numérisée, l'écran de confirmation vous demandant si vous voulez poursuivre l'impression s'affiche. Sélectionnez **Oui** pour que la machine lance l'impression. Si vous renumérisez la photo, sélectionnez **Non** puis numérisez la photo à nouveau.